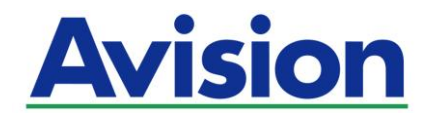

# **Escá ner de red**

# **Manual del usuario**

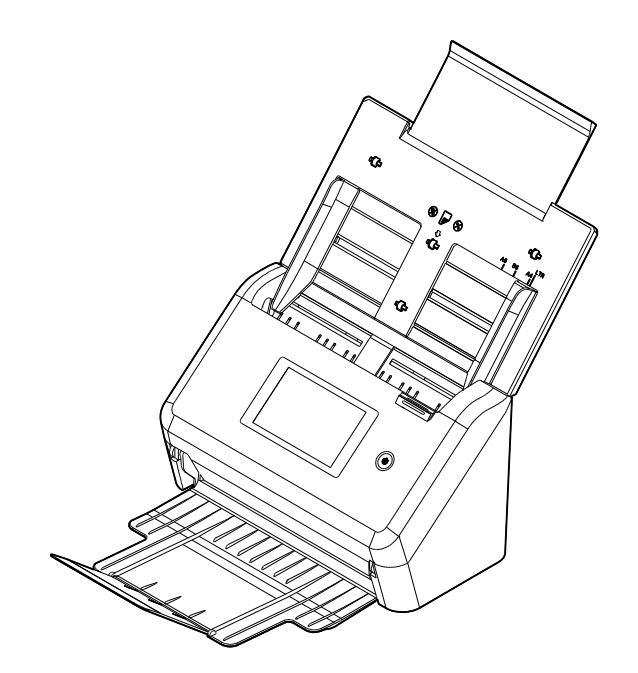

Modelo normativo: FF-2007H

# Avision Inc.

#### **Marcas registradas**

Microsoft es una marca registrada de Microsoft Corporation de U.S.A.

Windows, Windows 7, Windows 8 y Windows 10 son marcas registradas o marcas comerciales de Microsoft Corporation en Estados Unidos y/o en otros países.

Energy Star® es una marca comercial registrada en los Estados Unidos.

IBM, IBM PC son marcas registradas de International Business Machines Corp.

Otros productos o nombres de compañías son marcas registradas de sus respectivos dueños.

#### **Registro de propiedad literaria**

Todos los derechos reservados. No se podrá reproducir o transmitir por ningún medio o de ninguna manera: electrónica o mecánica, fotocopiado o grabación, guardado en un sistema de almacenamiento de datos o traducción a cualquier idioma, de ninguna parte de este manual sin la expresa autorización por escrito de Avision Inc..

Materiales digitalizados con este producto podrían estar protegidos por leyes gubernamentales y otras regulaciones, tales como son los derechos de autor, El cliente es el ú nico responsable de acatar dichas leyes y regulaciones.

#### **Garantía**

La información en este documento está sujeta a cambios sin previa notificación.

Avision no garantiza en ninguna forma este material, incluyendo, pero sin limitarse a, las garantías pertinentes para un propósito particular.

Avision no se hace responsable por errores contenidos en el mismo o por accidentes o daños consecuentes en conexión con el equipo, su desempeñ o o el uso de este material.

#### **Declaración de interferencia de frecuencias radiales FCC**

Este equipo ha sido probado y se ha concluido que cumple con las restricciones para un componente digital clase B. Pertinente a la parte 15 de las reglas del FCC. Estas restricciones están diseñ adas para proveer una protección razonable contra interferencias nocivas en una instalación residencial. Este equipo genera, usa y puede irradiar emergía de frecuencias radiales y si no se instala y usa en acordaría con las instrucciones, podría causar interferencias nocivas a las comunicaciones radiales. Sin embargo, no hay garantía de que no ocurrirá interferencia en una instalación especifica. Si este equipo no causar interferencias perjudiciales a la recepción de radio y televisión, las cuales pueden ser determinadas encendiendo y apagando el equipo, se le recomienda al usuario intentar corregir las interferencias tomando una o más de las siguientes medidas:

- \* Reoriente o cambie de lugar la antena de recepción.
- \* Incremente la distancia entre el receptor y el equipo.
- \* Conecte el equipo en una toma de corriente en un circuito diferente al que esté conectado el receptor.
- \* Si necesita ayuda, consulte a su proveedor o a un técnico de radio/televisión capacitado.

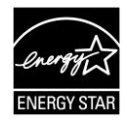

Como un asociado de ENERGY STAR® , Avision Inc. ha determinado que este producto cumple con las normas de ENERGY STAR® para eficiencia de energía.

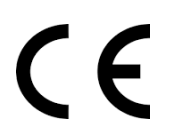

### Aviso de regulación de la Unión Europea

Los productos que lleven la marca CE cumplen con las siguientes directivas de la UE:

- Directiva de bajo voltaje 2014/35/EC
- Directiva EMC 2014/30/EC
- Directiva de restricción de uso de ciertas sustancias peligrosas (RoHS) 2011/65/EU
- RED (Directiva de Equipos de Radio) 2014/53/CE

La conformidad CE de este producto es válida si su fuente de alimentación es un adaptador CA con la etiqueta CE correcta ofrecido por Avision.

Este producto satisface los límites de la Clase B de EN55022, EN55024 y de los requisitos de seguridad de EN 60950.

\* Esta máquina está certificada como producto LED Clase 1. Esto significa que esta máquina no produce radiación láser peligrosa.

### **Eliminació n de residuos de aparatos elé ctricos y electró nicos por parte de usuarios domé sticos en la Unió n Europea**

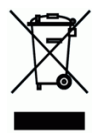

Este simbolo en el producto o en el embalaje indica que no se puede desechar el producto junto con los residuos domésticos. Por el contrario, si debe eliminar este tipo de residuo, es responsabilidad del usuario entregarlo en un punto de recolección designado de reciclado de aparatos eléctrónicos y electricos. El reciclaje y la recolección por separado de estos residuos en el momento de la eliminación ayudará a preservar recursos naturales y a garantizar que el reciclaje proteja la salud y el medio ambiente. Si desea información adicional sobre los lugares donde puede dejar estos residuos para su reciclado, póngase en contacto con las autoridades locales de su ciudad, con el servicio de gestión de residuos domésticos o con la tienda donde adquirió el producto.

### **Requisitos del sistema**

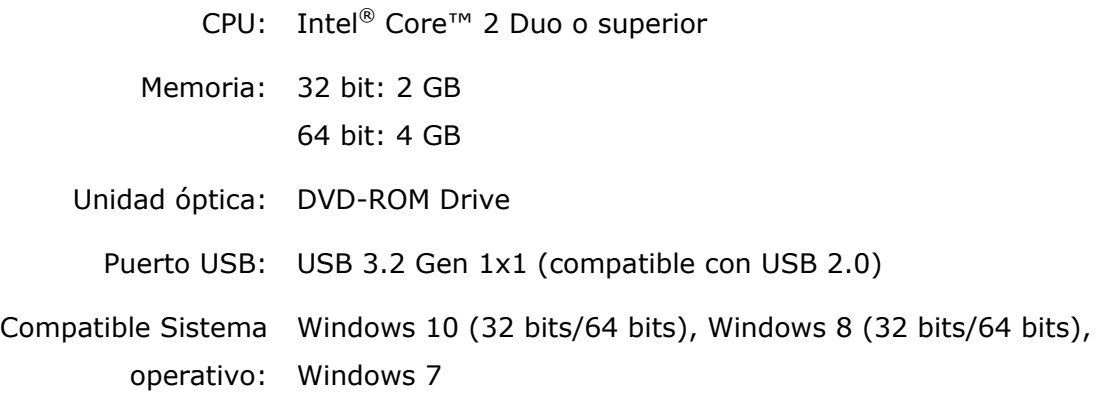

#### **Guía de seguridad del producto**

Lea atentamente todas estas instrucciones y siga las mismas así como las advertencias antes de instalar y utilizar el dispositivo.

Las siguientes indicaciones se usan en este documento para impedir la mínima posibilidad de que tanto usted como el dispositivo sufran un accidente o daño.

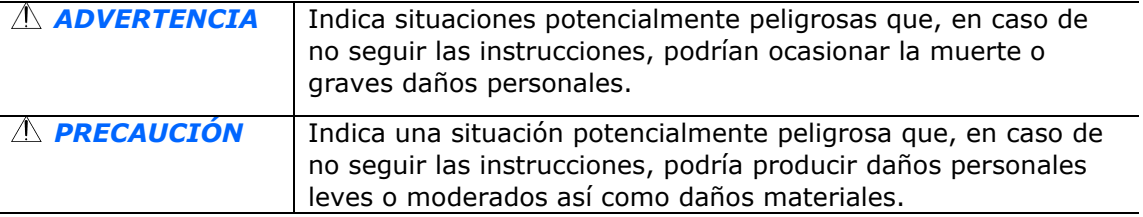

#### *ADVERTENCIA*

- Utilice solamente el adaptador de alimentación de CA incluido con el dispositivo. El uso de cualquier otro adaptador de alimentación de CA podría causar un incendio, descargas eléctricas o lesiones.
- Utilice solamente el cable de alimentación de CA y el cable USB incluidos con el dispositivo y evite que se raspen, corten, deshilachen, ondulen y enrosquen. El uso de cualquier otro cable de alimentación de CA y cable USB podría causar un incendio, descargas eléctricas o lesiones.
- No coloque objetos sobre el cable de alimentación de CA y no permita que el adaptador de CA o el propio cable se pisen.
- Coloque el dispositivo y su adaptador de alimentación de CA cerca de una toma de corriente eléctrica donde dicho adaptador se pueda enchufar fácilmente.
- Si utiliza un alargador con el dispositivo, asegú rese de que el valor nominal total de la intensidad (amperios) de los dispositivos enchufados a dicho alargador no supera el valor nominal de la intensidad de este.
- Coloque el dispositivo lo suficientemente cerca del equipo como para que el cable de la interfaz llegue sin problemas tanto al dispositivo como al equipo.
- No coloque o almacene el dispositivo o su adaptador de alimentación de CA en los siguientes lugares:
	- **•** Exteriores
	- Cerca de lugares con suciedad, polvo, agua o calor
	- Lugares sometidos a impactos, vibraciones, temperatura o humedad alta, luz solar directa, fuentes de iluminación intensa o que sufran cambios bruscos de temperatura o humedad
- No utilice el dispositivo con las manos húmedas.
- Nunca desmonte, modifique o intente reparar el adaptador de alimentación de CA, el dispositivo o sus accesorios usted mismo, excepto como se explica específicamente en la documentación de dicho dispositivo. Esto podría provocar un incendio, descargas eléctricas o lesiones.
- No inserte objetos en ninguna abertura, ya que pueden entrar en contacto con puntos con voltaje peligroso o cortocircuitar componentes. Sea consciente de los riesgos de las descargas eléctricas.
- Desenchufe el dispositivo y el adaptador de alimentación de CA y comunique todas las reparaciones al personal de servicio técnico cualificado cuando se den las siguientes condiciones:
	- El adaptador de alimentación de CA o el enchufe está dañ ado.
	- Ha entrado líquido en el dispositivo o en el adaptador de alimentación de CA.
	- Ha entrado un objeto en el dispositivo o en el adaptador de alimentación de CA.
	- El dispositivo o el adaptador de alimentación de CA se ha caído o la carcasa se ha dañ ado.
	- El dispositivo o el adaptador de alimentación de CA no funciona con normalidad (por ejemplo, aparece humo, olor extraño, ruido raro, etc.) o muestra un cambio significativo en el rendimiento.
- Desenchufe el dispositivo y el adaptador de alimentación de CA antes de realizar la limpieza.

### $\triangle$  *PRECAUCIÓN:*

- No coloque el dispositivo en lugares ruidosos ni mesas inclinadas. No coloque el dispositivo sobre una superficie inestable. El dispositivo se puede caer, lo que podría provocar lesiones.
- No coloque objetos pesados sobre la unidad. También puede desequilibrar el dispositivo y hacerle caer.
- Guarde el cable de alimentación de CA y el cable USB fuera del alcance de los niños para evitar el riesgo de lesiones.
- Mantenga las bolsas de plástico empaquetadas fuera del alcance de los niños o deshágase de ellas para evitar riesgo de asfixia.
- Si no va a utilizar el dispositivo durante un prolongado período de tiempo, asegú rese de desenchufar el adaptador de alimentación de CA de la toma de corriente eléctrica.

# **1 Procedimientos iniciales**

# **Introducció n**

Gracias por adquirir el escáner de red. Con el producto puede digitalizar documentos de una cara o de dos caras y proporcionar imágenes electrónicas a distintos destinos, como direcciones de correo electrónico, servidores FTP/FTPS/FTPES/SharePoint, carpetas de red o servidores en la nube, como Dropbox®, Google Drive<sup>™</sup>, SharePointOnline®, OneDrive® o Evernote®. Además, el producto también le permite guardar la imagen digitalizada en una unidad flash USB o en la propia memoria del producto.

Si es necesario, el producto se puede utilizar como un escáner normal a través de la conexión USB o de red cableada para comenzar a digitalizar con la aplicación de software compatible con TWAIN y optimizar las imágenes digitalizadas con diversas herramientas de mejora de imagen avanzada. Puede consultar el *capítulo 7 Utilizar el producto como un escáner normal* de este manual para obtener información sobre cómo utilizar esta función.

# **Diversas digitalizaciones a destinos**

**Digitalizar y enviar las imágenes a una carpeta de correo electrónico red:** Conectada a una red Ethernet y un servidor SMTP, el producto permite transmitir como datos adjuntos documentos a direcciones de correo electrónico. Simplemente con tocar el botón de correo electrónico y seleccionar las

direcciones de correo electrónico de los destinatarios, los documentos primero se digitalizan y convierten en un archivo de imagen y después se transmiten a los destinatarios remotos en pocos minutos.

### **Digitalizar y enviar la imagen digitalizada a una carpeta de red:**

El producto permite enviar los documentos digitalizados a un servidor o a una carpeta de archivos de su PC a través de la intranet mediante los siguientes protocolos: FTP (File Transfer Protocol, es decir, Protocolo de transferencia de archivos), FTPS (FTP seguro), SharePoint y SMB (Server Message Block Protocol). Esta función elimina la tarea al servidor de correo de tener que tratar los datos adjuntos de gran tamaño.

### **Digitalizar y guardar las imágenes en una unidad flash USB:**

Al enchufar una unidad flash USB al puerto USB del producto, este permite digitalizar documentos y guardar las imágenes digitalizadas en dicha unidad.

#### **Digitalizar y guardar las imá genes en la memoria del producto:**

Al seleccionar una carpeta pública como destino de archivado, el producto permite digitalizar y guardar la imagen digitalizada en la memoria del producto y acceder al archivo desde la página web incrustada del producto.

#### **Vista previa:**

Antes de enviar los documentos a través de la red, el producto permite ver un tamaño reducido del documento digitalizado para comprobar si la imagen digitalizada se ha torcido o se ha dado la vuelta. Si una de las páginas se ha torcido, puede eliminarla y volverla a digitalizar para ahorrarle tiempo.

#### **Scancast:**

Digitalice y difunda las imágenes respectivamente a varios destinos incluido un servidor en la nube, una carpeta pública (la memoria del producto), una unidad flash USB, direcciones de correo electrónico o un servidor de archivos de la red, como FTP, FTPS, FTPES, y SMB.

#### **Usar accesos directos prácticos:**

Al asignar sus ajustes utilizados frecuentemente y digitalizar a destinos como Accesos directos, el producto le permite agilizar su flujo de trabajo y completar sus tareas de digitalización con solo presionar un botón.

# **Contenido del paquete**

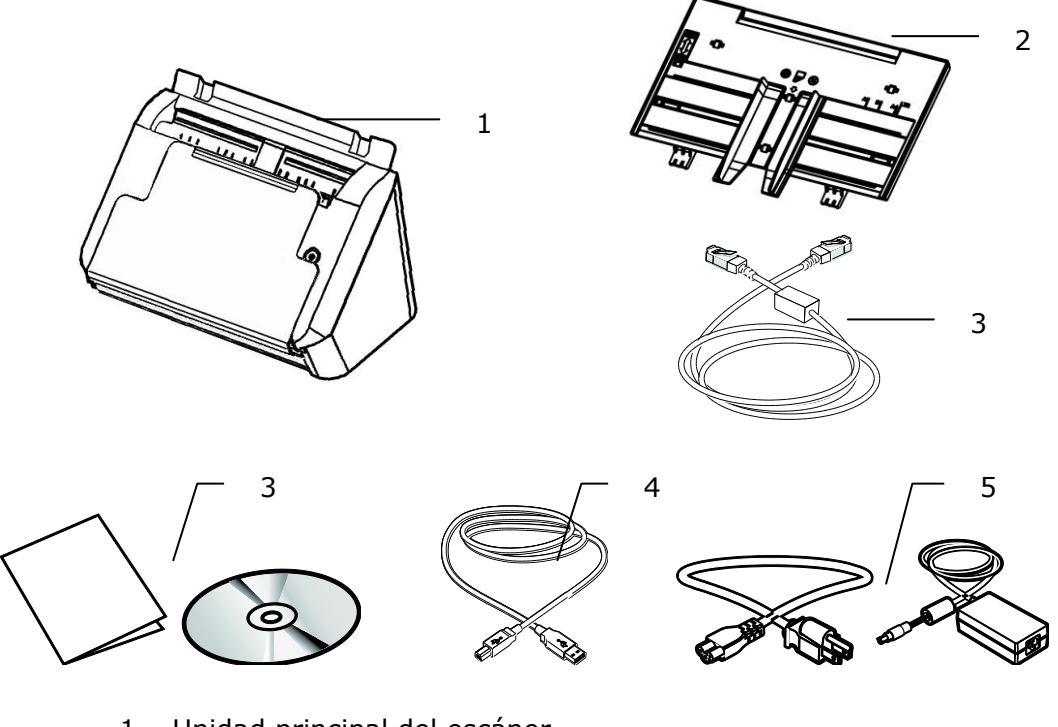

- 1. Unidad principal del escáner
- 2. Bandeja de entrada del papel
- 3. CD de Software/Guía rápida
- 4. Cable USB
- 5. Adaptador de corriente/Cable de corriente eléctrica

#### **Nota:**

1. Utilice únicamente el adaptador de DA-48M24 (APD) / ADS-65LSI-24-3 24048E (HONOR) que se incluye con el dispositivo. El uso de otros adaptadores de CA podría dañar el dispositivo y anular la garantía.

2. Abra la caja con cuidado y compruebe su contenido. Si falta algún componente o hay algo defectuoso, póngase en contacto con su distribuidor. **3.** Para acceder al servicio de soporte extra, visite www.avision.com para registrar su producto de Avision.

# **Vista Externa**

### **VISTA FRONTAL**

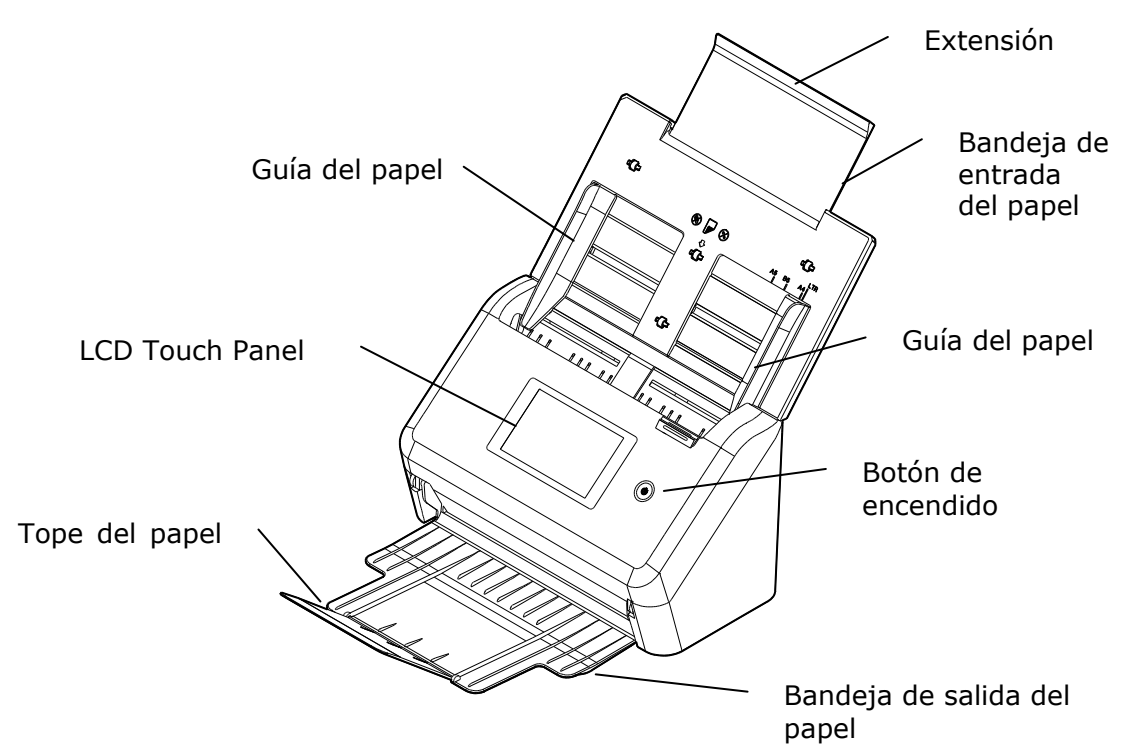

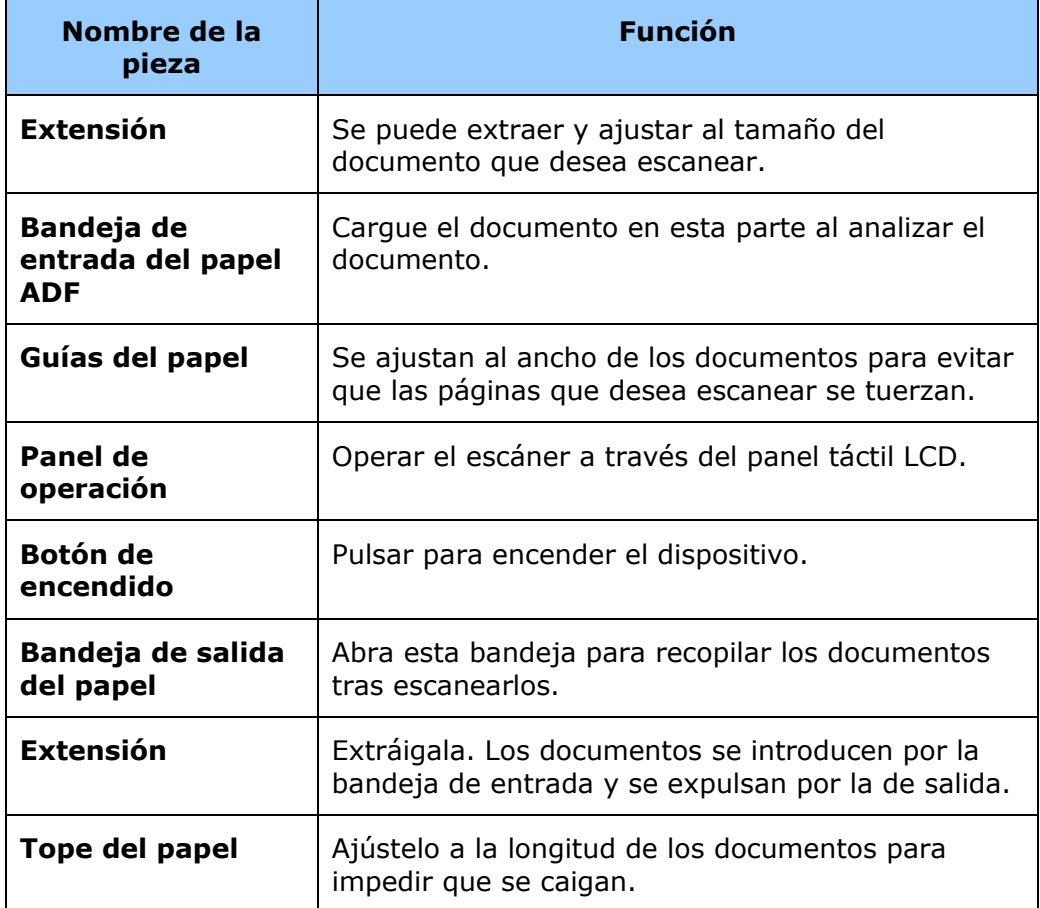

# **Vista Posterior**

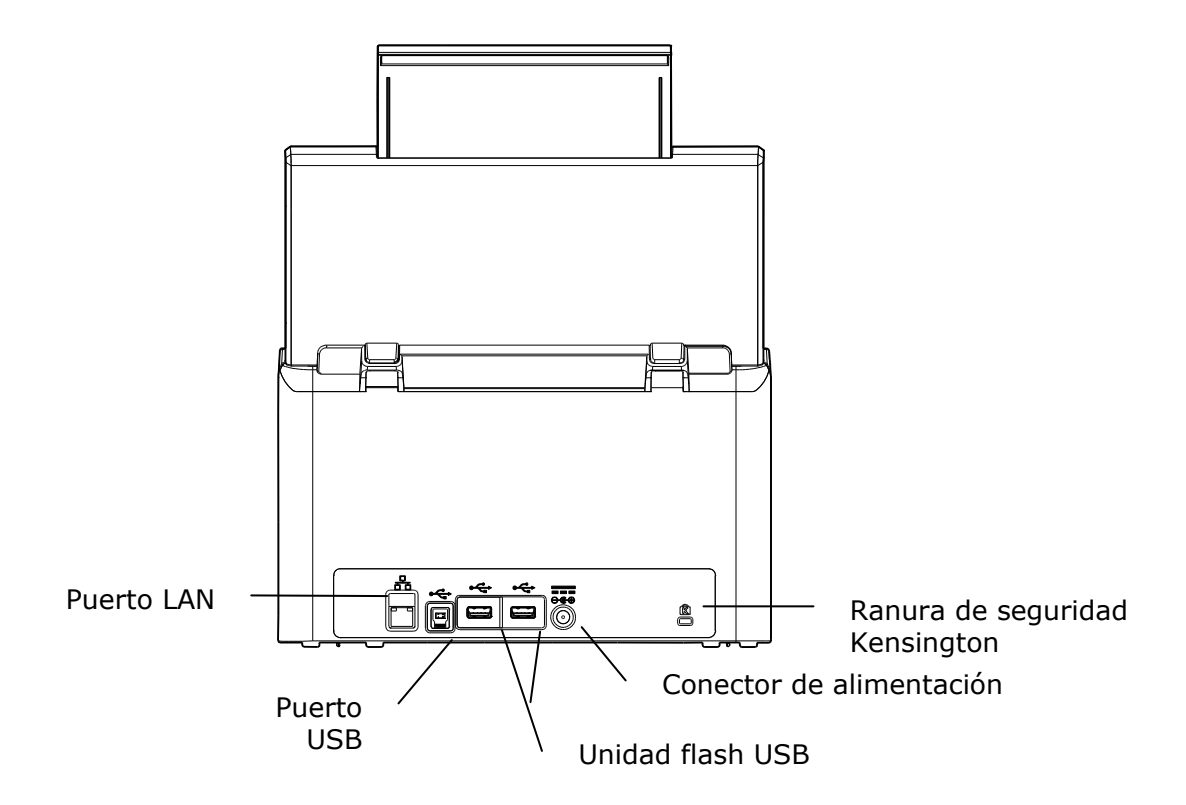

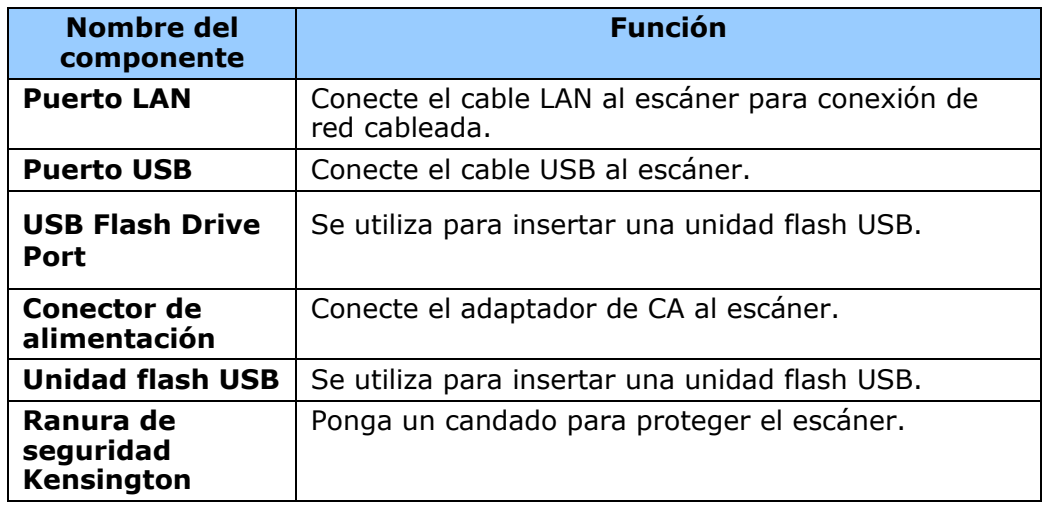

# **Piezas extraíbles**

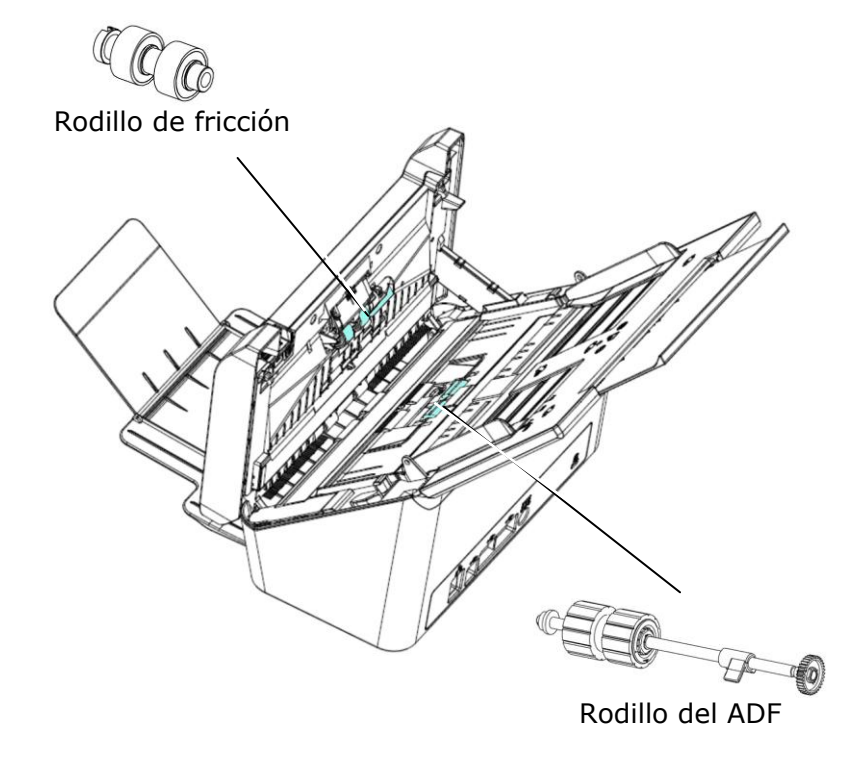

# Lista de comprobación previa a la instalación

Es necesario configurar el producto correctamente en la red para poder realizar las funciones de digitalización y envío a un correo electrónico y de digitalización y envío a una red. Antes de usar el producto, configúrelo adecuadamente en la red para poder realizar las funciones correo electrónico y archivado. Debe establecer los siguientes parámetros de red.

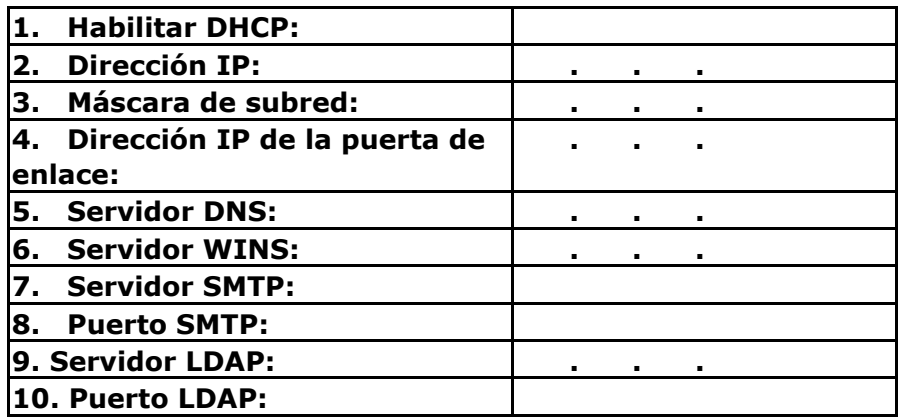

#### **Explicación del contenido:**

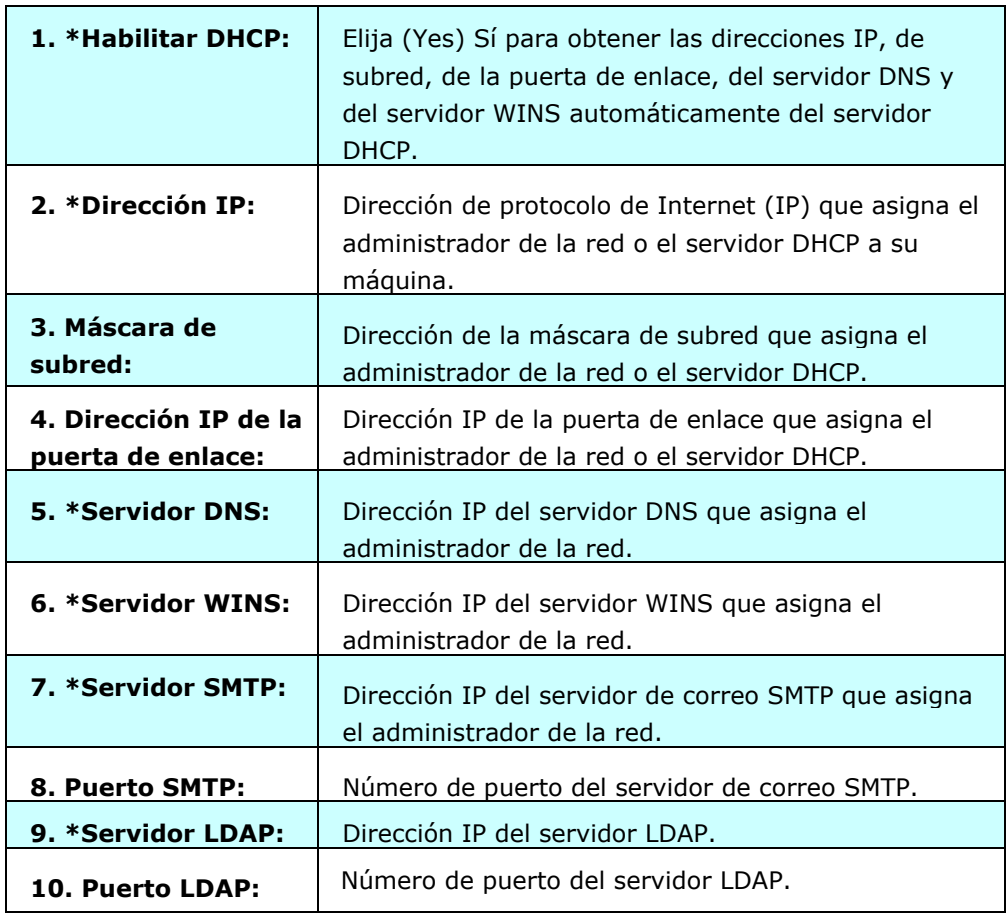

#### **Note:**

- **1.** Servidor DHCP: Con DHCP (Dynamic Host Configuration Protocol), se puede asignar automáticamente una dirección IP ú nica a un host cada vez que se conecte a una red, lo que facilita la administración de las direcciones IP a los administradores de la red. Si el servidor DHCP está disponible desde la red, no es necesario especificar la información sobre TCP/IP, DNS, la máscara de subred y la puerta de enlace. En su lugar, esta información se proporcionará automáticamente para el producto.
- **2.** Dirección IP: Dirección IP (Internet Protocol, es decir, Protocolo de Internet) que identifica de forma exclusiva una conexión de host con una red IP. El administrador del sistema o el diseñ ador de la red asigna la dirección IP. La dirección IP consta de dos partes: una identifica la red y la otra el nodo. La dirección IP normalmente se escribe con un formato de cuatro números separados por puntos. Cada número puede estar comprendido entre 0 y 255. Por ejemplo, 10.1.30.186 podría ser una dirección IP.
- **3.** SMTP: son las siglas de Simple Mail Transfer Protocol, es decir, Protocolo simple de transferencia de correo. Se trata del protocolo de comunicación principal que se usa para enviar y recibir correo electrónico en Internet.
- **4.** DNS: Son las siglas de Domain Name System, es decir, Sistema de nombres de dominio. El servidor DNS identifica los host mediante nombres en lugar de direcciones IP. Si el servidor DNS está disponible en la red, puede especificar el nombre del dominio en lugar de los dígitos de la dirección IP.
- **5.** WINS: Son las siglas de Windows Internet Name Service, es decir, Servicio de nombres Internet de Windows. WINS resuelve los nombres de equipos de red de Windows (también conocidos como nombres NetBIOS) a las direcciones IP de Internet, lo que permite a los equipos con Windows de una red encontrar otros equipos y comunicarse con ellos fácilmente.
- **6.** LDAP: Son las siglas de Lightweight Directory Access Protocol, es decir, Protocolo ligero de acceso a directorios. LDAP permite a los usuarios obtener acceso a directorios y libretas de direcciones directamente desde dispositivos externos interconectados mediante una red para simplificar la distribución de documentos.

# **2 Instalar la má quina**

Este capítulo está específicamente pensado para las personas responsables de la administración del producto. Es recomendable que el administrador lea este capítulo antes de instalar la máquina.

# **Requisitos mínimos de configuración**

Para utilizar el producto como un escáner de red, se necesita la siguiente configuración:

### Para enviar correos electrónicos desde el producto:

- Red TCP/IP
- Servidor de correo

### Para archivar documentos a través de la intranet:

Entorno con los protocolos FTP, FTPS, FTPES, SharePoint, o SMB

# **Instalar la bandeja de papel del ADF**

**1.** Sostenga la bandeja de papel del ADF e inserte dos pasadores en los orificios situados en la parte superior del escáner tal y como se muestra a continuación.

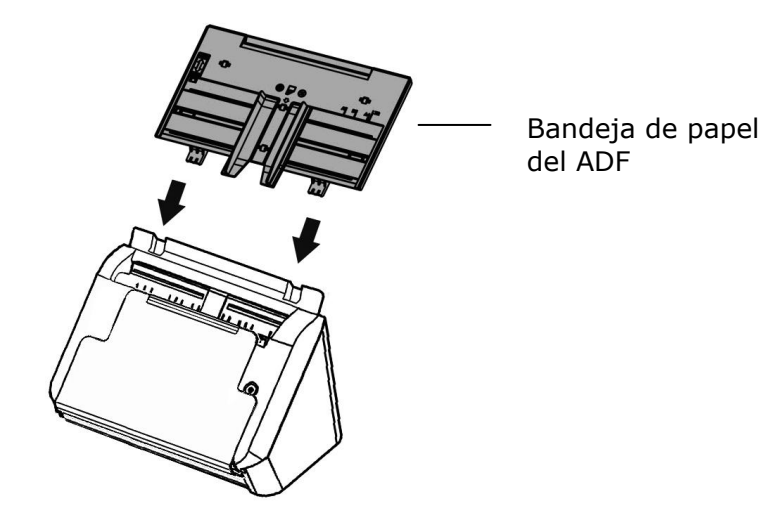

- **2.** Extraiga la extensión hasta la longitud del documento.
- **3.** Tire de la bandeja de salida y levante el tope de papel para evitar que el papel se caiga.

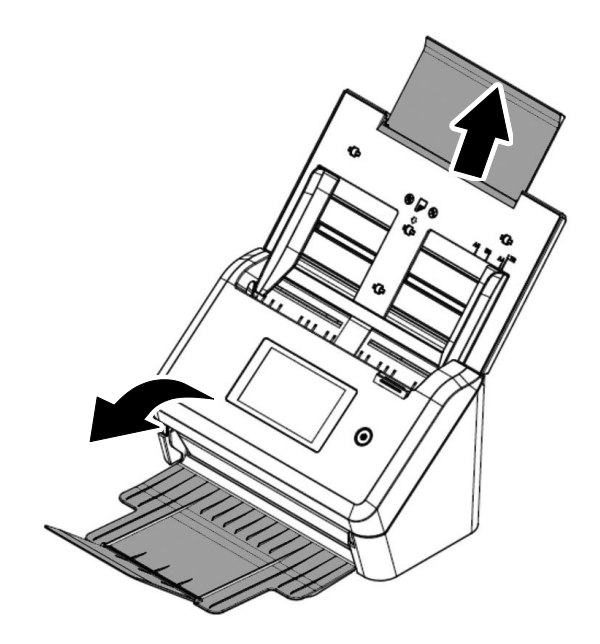

### **Conectar el cable Ethernet**

- **1.** Conecte un extremo del cable LAN Ethernet a un puerto disponible del concentrador Ethernet..
- **2.** Conecte el otro extremo al puerto **LAN** situado en la parte posterior del producto.

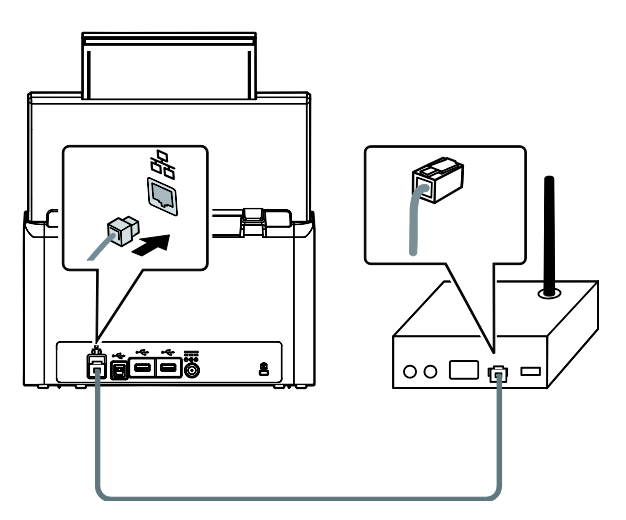

### **Conectar la alimentación y encender la máquina**

**1.** Conecte un extremo del cable de alimentación a la toma de alimentación del producto.

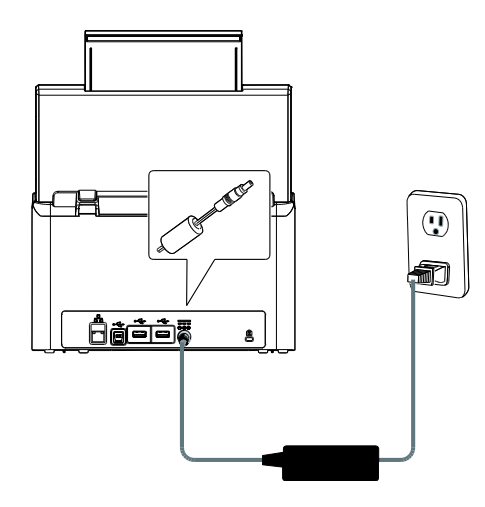

**2.** Conecte el otro extremo a una toma de corriente eléctrica apropiada.

**3.** Presione el botón de [**Power**] (**Alimentació n**) para encender la cámara. El LED Alimentación se ilumina en verde y el panel táctil LCD se muestra con una pantalla Home (Inicio) tal y como se ilustra.

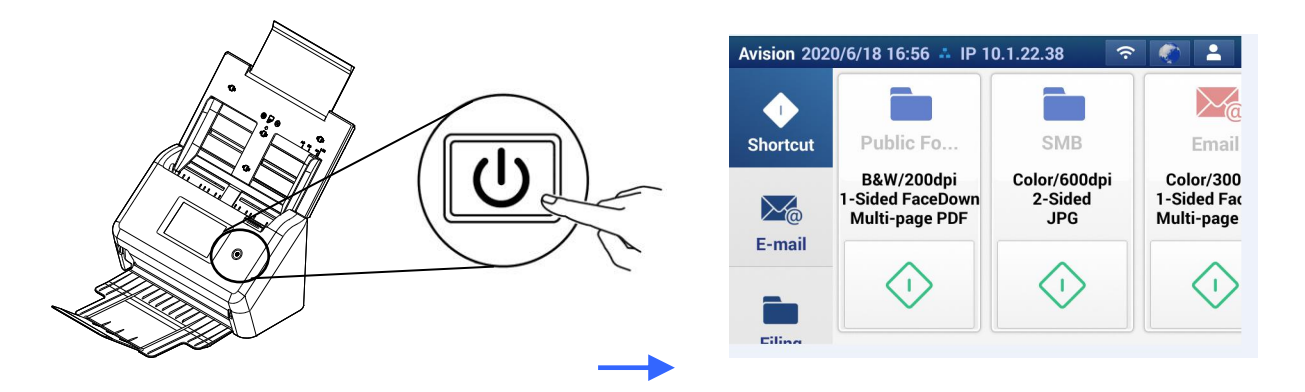

#### **Nota:**

Si no va a utilizar el producto durante un prolongado período de tiempo, presione el botón Power (Alimentación) durante 3 segundos para apagar la alimentación. A continuación, desenchufe el producto de la toma de corriente eléctrica.

### **Apagar la má quina**

1. Presione el botón **Power** (Alimentación) durante, al menos, 2 segundos. Aparecerá un cuadro de diálogo Confirmation (Confirmación).

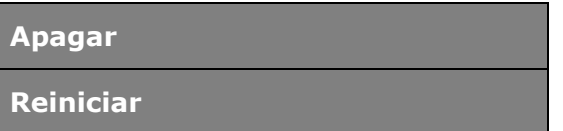

**2.** Pulse [**Power off**] (**Apagar**) para apagar o reiniciar la máquina.

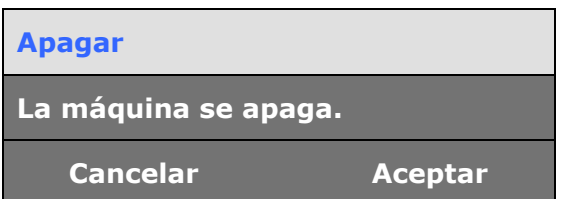

**3.** Pulse [**OK**] (**Aceptar**) para apagar la máquina.

# **Seleccionar el idioma**

El producto proporciona varios idiomas en el panel táctil LCD. Elija el idioma que desee mostrar en el panel táctil LCD.

**1.** Presione el botón de [**Power**] (**Alimentació n**) para encender la cámara. El panel táctil LCD se mostrará con una pantalla Home (Inicio) según se indica.

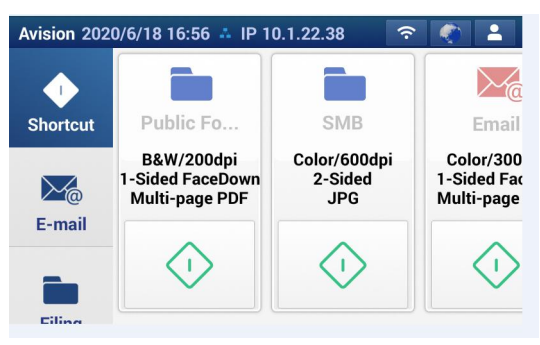

**2.** En el panel táctil LCD, pulse **de la contrata de** idioma que desee. Opciones disponibles: English (Inglés), Chinese Traditional (Chino tradicional), Chinese Simplified (Chino simplificado), Spanish (Español), Portuguese (Portugués) y Hebrew (Hebreo).

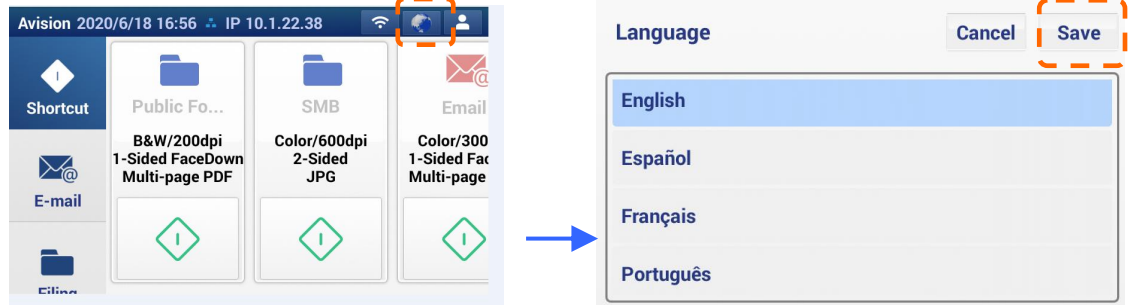

**3.** Pulse [**Save**] (**Guardar**) para guardar la configuración.

# **Especificar la dirección TCP/IP del producto**

Para permitir que los dispositivos de la red identifiquen el producto, necesita establecer una dirección IP para el producto. Siga estos pasos para establecer una dirección IP:

**1.** En la pantalla Home (Inicio) del panel LCD, pulse [**Settings**] (**Configuració n**) > [**Network**] (**Red**) >[**Wired**] (**Cableada**) en sucesión y, a continuación, establezca la dirección IP del producto.

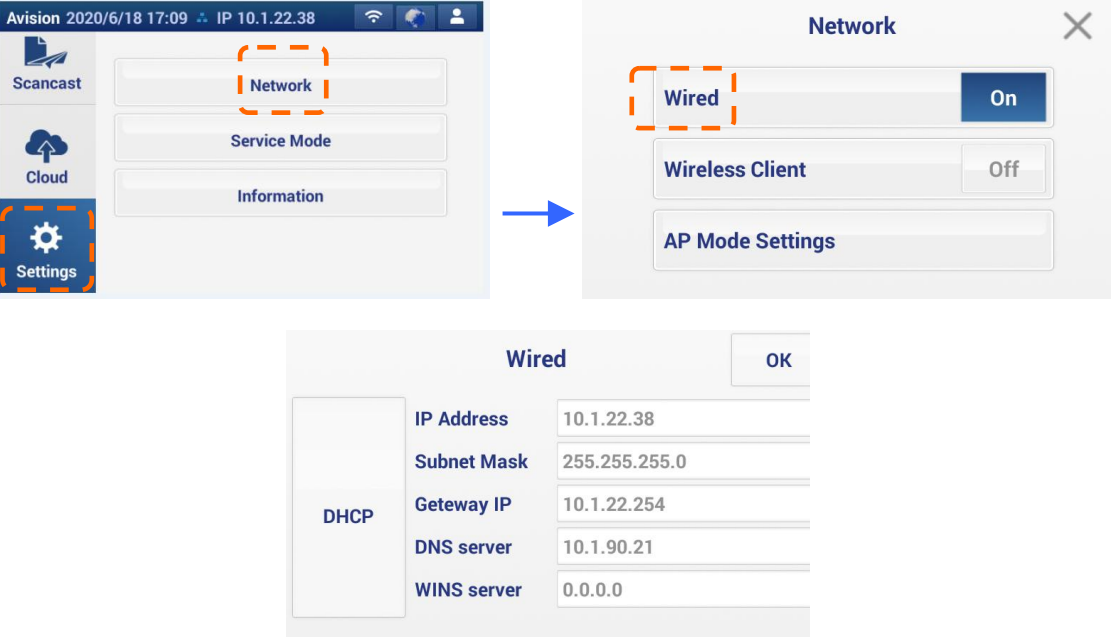

- Active [**DHCP**] si desea habilitar DHCP.
- Active [**Static IP**] (Dirección IP estática) si desea especificar una dirección IP estática. Si se selecciona [Static IP] (Dirección IP **estática**), pulse el campo IP Address (Dirección IP), Subnet **Mask** (**Má scara de subred**), **Gateway IP** (**Direcció n IP de puerta de enlace**) **DNS Server** (**Servidor DNS**) respectivamente para mostrar el teclado en pantalla y, a continuación, escriba los valores relevantes.
- **2.** Pulse **Save** (**Guardar**) para minimizar la pantalla y volver a la pantalla anterior.

### **Nota:**

- Si el administrador del sistema ha elegido DHCP, la dirección IP de TCP/IP, de la puerta de enlace, de la máscara de subred y del servidor DNS se proporcionarán automáticamente.
- Cuando se instale el producto por primera vez, es recomendable que el administrador conserve la configuración predeterminada del sistema. La configuración se puede personalizar en otro momento y una vez se haya familiarizado con el uso y funcionalidad del producto.

# **Especificar el servidor de correo del producto**

Para enviar la imagen digitalizada a un destinatario a través de correo electrónico, primero necesita especificar la información del servidor de correo en el producto. Siga estos pasos para establecer el servidor de correo:

**1.** Abra el explorador y escriba la dirección IP del producto en el campo de direcciones URL para abrir la página web incrustada del producto.

Para acceder a la información completa de la página web, inicie sesión con el nombre de usuario y la contraseña predeterminados: [admin]. La contraseña se puede cambiar posteriormente en la página web.

**2.** En la página web del producto, elija la opción [**Network**] (Red)>[**Mail server**] (Servidor de correo)/[**LDAP server**] para abrir la página [**Mail server**] (Servidor de correo) /[**LDAP server**].  $TTIII$ 

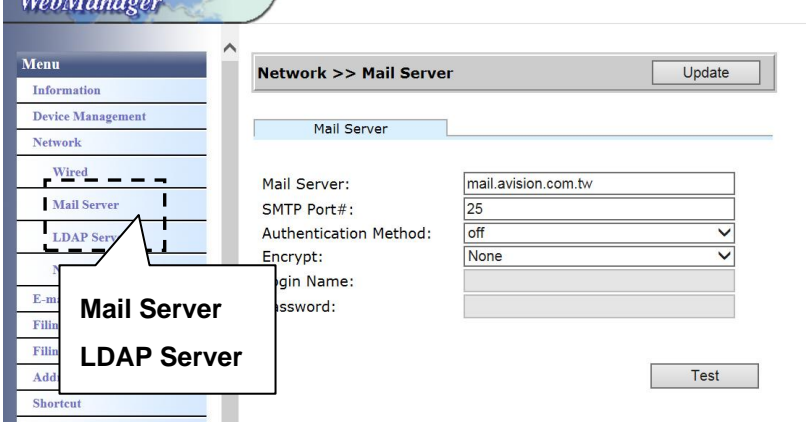

**3.** Especifique la información del servidor de correo/LDAP. Especifique la información de autenticación si es necesario. (Consulte la pantalla siguiente a modo de ejemplo.)

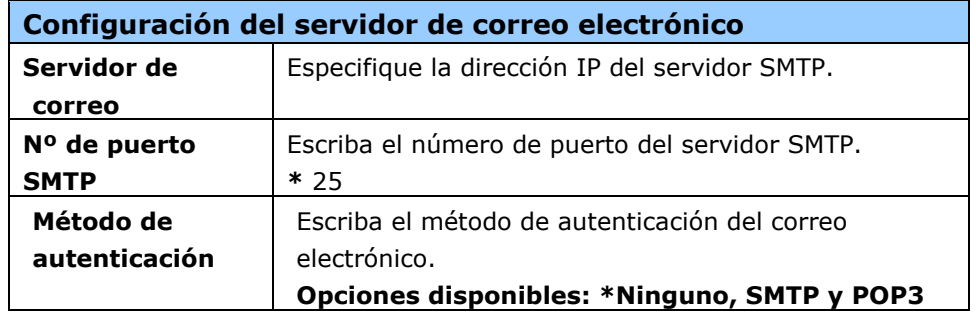

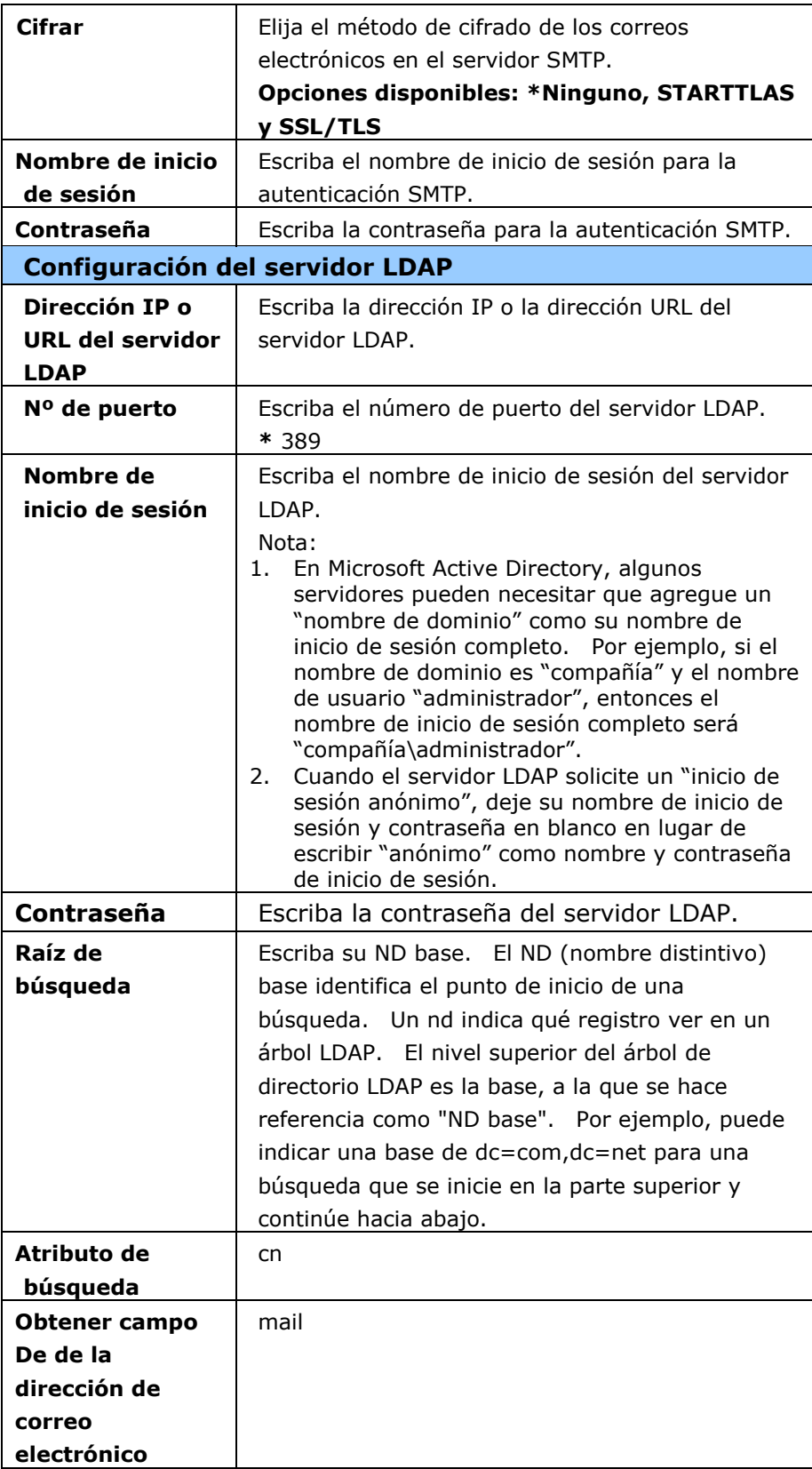

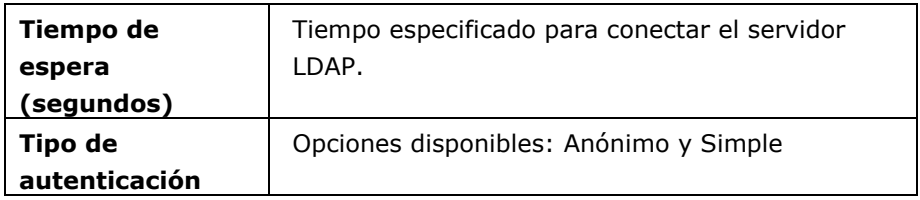

**Nota**: Compruebe la información de los servidores SMTP y LDAP con el administrador de red.

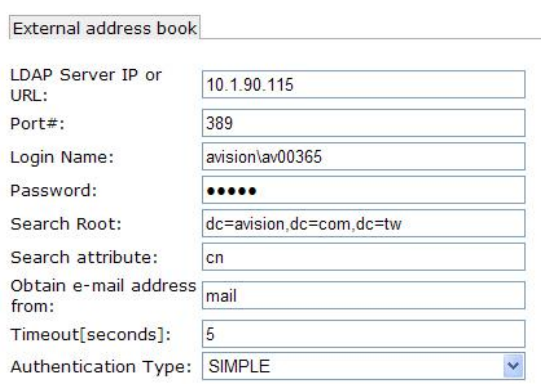

**4.** Haga clic en [**Update**] (Actualizar) para guardar la configuración y salir de la página.

#### **Nota:**

- 1. El nombre de inicio de sesión distingue entre mayú sculas y minú sculas y puede contener hasta 32 dígitos o caracteres.
- 2. La contraseña distingue entre mayúsculas y minúsculas y puede contener hasta 16 caracteres.
- 3. Búsqueda LDAP:
- Esta máquina admite dos tipos de autenticación (simple y anónima) para iniciar sesión en los servidores LDAP.
- Esta máquina admite hasta 100 resultados de coincidencia en una sola bú squeda.
- Los atributos como "cn" y "mail" se han predefinido como el campo de búsqueda. Por lo tanto, si el texto de búsqueda es "m", el motor de búsqueda LDAP buscará el nombre o la dirección de correo electrónico que contiene el carácter "m". Por ejemplo, la búsqueda podría devolverle resultados coincidentes como "mary, [mary@abc.com](mailto:mary@abc.com)", o "jack, jack@abc.com".

# **Crear una libreta de direcciones**

Para guardar la hora al escribir la dirección de correo electrónico, puede crear la libreta de direcciones para acelerar el proceso.

**1.** En la página web del producto, pulse [**Address Book**] (**Libreta de direcciones**)>[**New**] (**Nuevo**) en sucesión y, a continuación, elija la información de dirección.

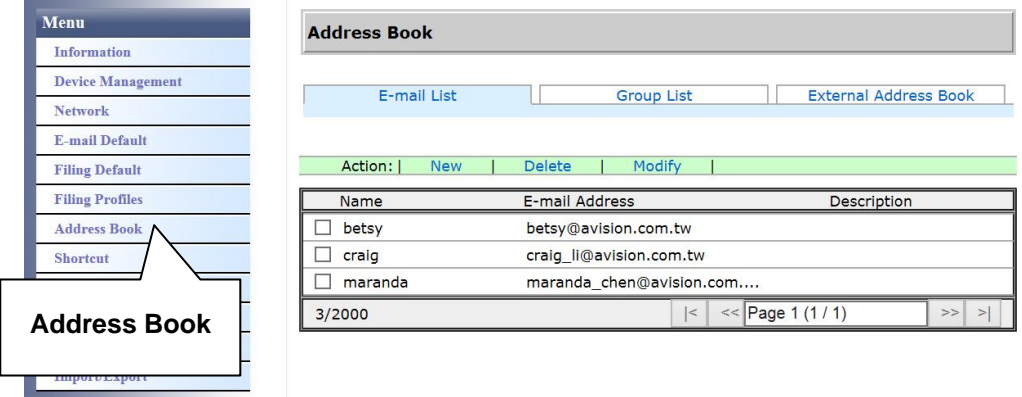

- **2.** En la pestañ a [**E-mail List**] (Lista de correos electrónicos), elija [**New**] (Nuevo) para abrir la página [**Add a New E-mail Address**] (Agregar nueva dirección de correo electrónico).
- **3.** Escriba su dirección de correo electrónico y su descripción.

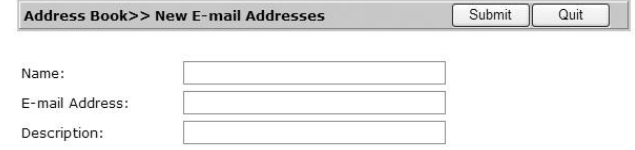

**4.** Modifique la información de la dirección. Haga clic en [**Submit**] (Enviar) para guardar la configuración o en [**Quit**] (Salir) para salir de la página sin guardar ninguna configuración.

# **Crear su perfil de archivado**

Para almacenar la imagen digitalizada en las carpetas de red, primero necesita configurar unas cuentas carpetas de red, incluidas FTP y SMB, para almacenar las imágenes.

**1.** En la página web del producto, pulse [**Filing Profiles**] (Carpeta de archivado)>[**New**] (Nuevo) en sucesión.

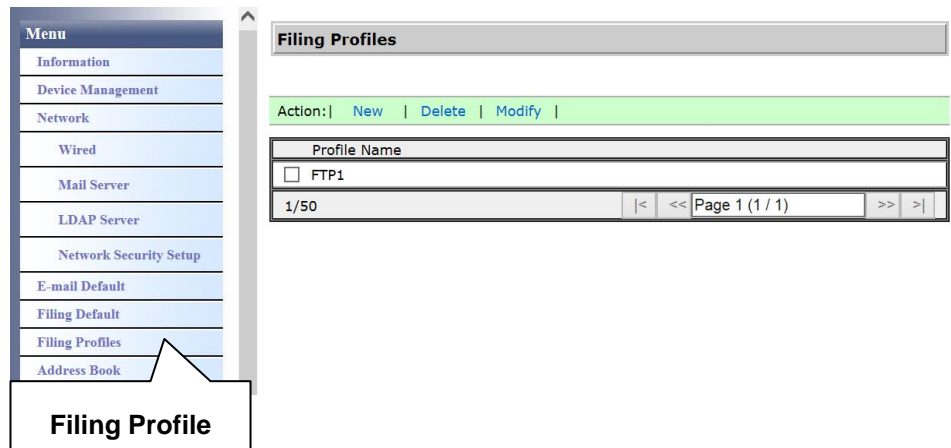

**2.** Elija [**New**] (Nuevo) para abrir la página [**Add a New Filing Profile**] (Agregar nuevo perfil de archivado).

| <b>WebManager</b><br>******** |               |                                                          |                            |        |              |
|-------------------------------|---------------|----------------------------------------------------------|----------------------------|--------|--------------|
| Information                   |               | Test                                                     |                            |        |              |
| <b>Device Management</b>      |               | <b>Filing Profiles Editor</b>                            |                            | Submit | Quit         |
| <b>Network</b>                |               |                                                          |                            |        |              |
| <b>Wired</b>                  | Profile Name: |                                                          |                            |        |              |
| <b>Mail Server</b>            | Basic         | Advanced                                                 | Layout                     |        |              |
| <b>LDAP Server</b>            |               | Setting                                                  | Adjustment                 |        |              |
| <b>Network Security Setup</b> |               |                                                          |                            |        |              |
| E-mail Default                | Target URL:   | FTP://                                                   | $-10.1.23.9$               |        |              |
| <b>Filing Default</b>         | Port:         | 21                                                       | Ex: IP Address or DNS name |        |              |
| <b>Filing Profiles</b>        | Login Name:   |                                                          |                            |        |              |
| <b>Address Book</b>           | Password:     |                                                          |                            |        |              |
| Shortcut                      | File Name:    |                                                          | DOC #h#m#s#n               |        |              |
| <b>Account Management</b>     |               |                                                          | Ex:DOC #Y#M#D#h#m#s#n      |        |              |
| <b>Firmware Update</b>        | Passive Mode: | Off                                                      |                            |        | $\checkmark$ |
|                               |               | 2-Sided<br>Document Sides:<br><b>JPG</b><br>File Format: |                            |        | $\checkmark$ |

Escriba la siguiente información respectivamente:

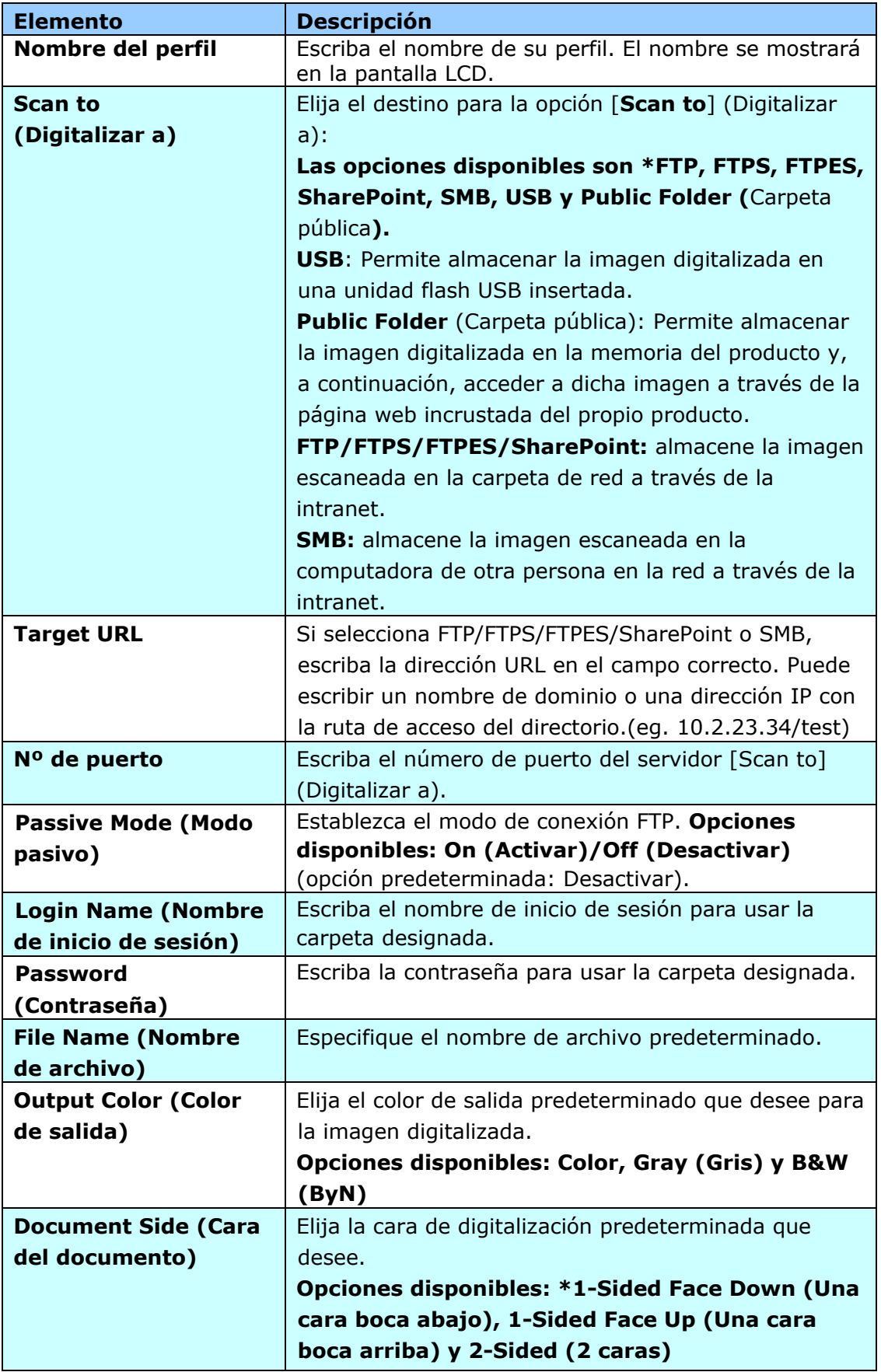

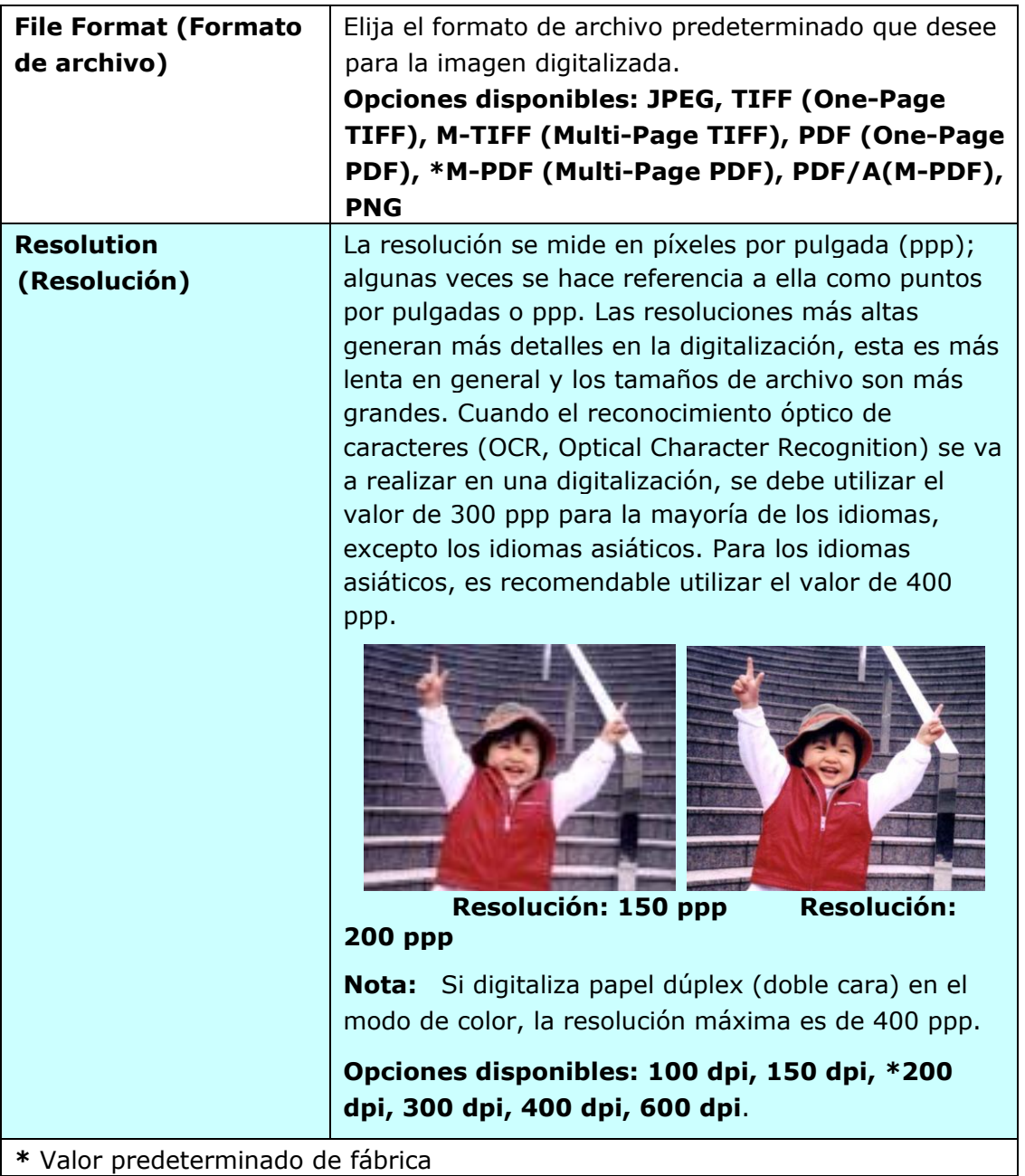

- **3.** Haga clic en [**Submit**] (Enviar) para guardar la configuración o en [**Quit**] (Salir) para salir de la página sin guardar ninguna configuración.
- **4.** Si tiene éxito, el nombre de un nuevo perfil de presentación se mostrará en la lista de perfiles.

# **Los siguientes tipos de papel pueden dar problema en su ADF**

Antes de usar el alimentador automático de documentos, asegúrese de que el papel cumple las siguientes especificaciones:

- $\bullet$  Los documentos se pueden tener un tamaño comprendido entre 74 x 50 mm (2.9 x 2 in.) y 216 x 356 mm (8.5 x 14 in.).
- Los documentos pueden tener un peso comprendido entre  $50 \sim 413$  g/m<sup>2</sup>  $(12 \sim 110 \text{ lb.}).$
- Tarjetas de visita de grosor hasta 1.25 mm (0.05 in.).
- Tarjetas de plástico que cumplen con el tipo ISO7810 ID-1
- Los documentos deben ser cuadrados o rectangulares y estar en buen estado (no deben ser frágiles ni desgastados).
- Los documentos no deben estar ondulados, tener arrugas, roturas, tinta húmeda ni orificios perforados.
- Los documentos no deben tener grapas, clips de papel ni notas adhesivas de papel.
- El cristal debe estar limpio y no debe tener documentos.

# **Colocació n del documento en la bandeja ADF para el papel**

### **Airear el documento**

Para evitar inserciones múltiples o atascos de papel esporádicos, sople sobre los documentos y alinee los bordes superiores antes de insertarlos en el escáner.

**1.** Sujete ambos extremos de los documentos y sople sobre ellos varias veces.

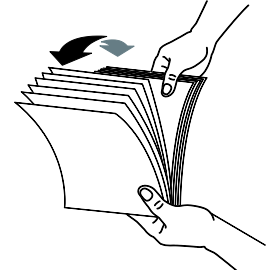

- **2.** Gire los documentos 90 grados y sople sobre ellos de la misma manera.
- **3.** Alinee los bordes de los documentos en un patrón de escalera.

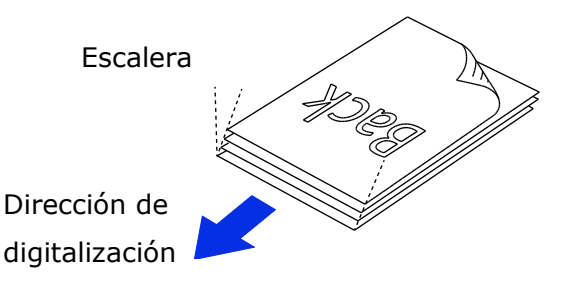

### **Alimentación de documentos**

**1.** Coloque el documento con el texto hacia abajo en la bandeja ADF para papel.

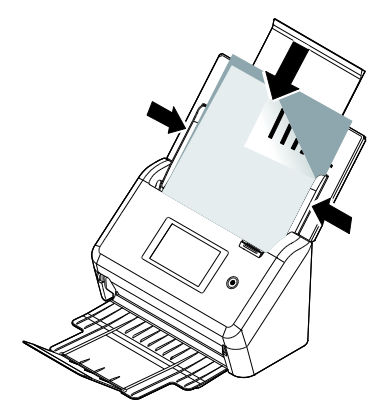

**2.** Alinee los dos lados del documento con las guías deslizantes.

# **Si desea digitalizar varios documentos a la vez con tamañ os y pesos distintos**

Si desea digitalizar varios documentos a la vez con tamaños y pesos distintos, asegúrese de seguir estas instrucciones para evitar que las imágenes salgan torcidas o que se produzca un atasco de papel:

**1.** En primer lugar, alinee los documentos por el **BORDE SUPERIOR** según el tamaño del papel de mayor a menor.

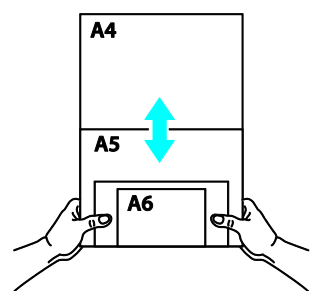

**2.** Si dos páginas tienen el mismo tamaño pero distinto peso, ordene estas páginas según el peso del papel comenzando por la que pese más y terminando por la que pese menos.

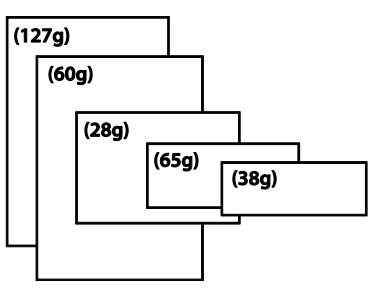

**3.** Para alinear los bordes de los documentos, dele suaves golpecitos sobre la mesa al taco de páginas por la parte inferior.

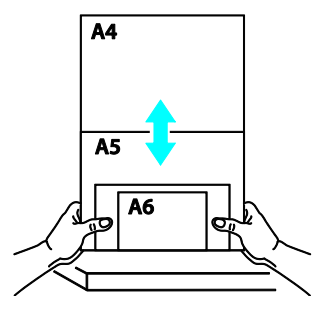

4. Centre estas páginas en el alimentador de documentos y asegúrese de que los bordes de la página de mayor tamaño tocan ligeramente la guía del papel.

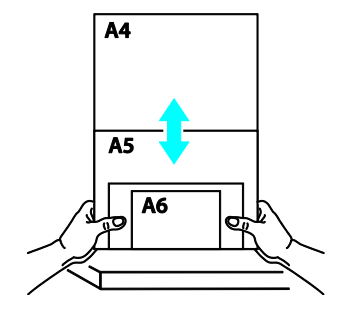

# **Digitalizar y enviar el documento a direcciones de correo electró nico**

**1.** Cargue el documento en el ADF con la primera página orientada hacia abajo y la parte superior de las páginas apuntando hacia el alimentador.

 $\mathcal{M}_{\mathsf{m}}$ 

**2.** Presione el botón **E-mail (Correo electrónico)** E-mail de la pantalla Home (Inicio). La siguiente pantalla principal **E-mail** (**Correo electró nico**) se mostrará en el lado derecho.

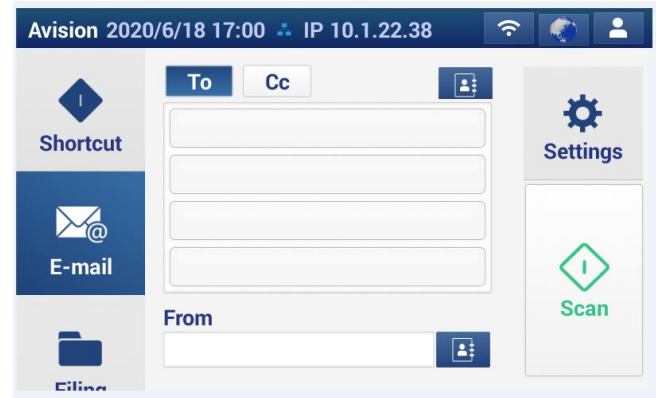

**3.** Escriba las direcciones de correo electrónico.

- Toque en cualquier lugar del campo "**To**" (**Para**) (el cuadro vacío situado en el centro) para mostrar el "teclado en pantalla" para escribir la dirección de correo electrónico. Pulse el 2º campo para escribir la 2ª dirección de correo electrónico.

- Puede eliminar la dirección de correo electrónico tocando el botón [**Delete**] (**Eliminar**) después de introducir la dirección de correo electrónico.

- **4.** Si fuera necesario, escriba o seleccione también las direcciones CC y BCC (CCO). Escrita el asunto del correo electrónico a través del teclado en pantalla. Si no escribe ningún asunto, "Default Subject" (Asunto predeterminado) aparecerá en el mensaje de correo electrónico del destinatario.
- **5.** Compruebe si las opciones Document Sides (Caras del documento), Output Color (Color de salida) o File Format (Formato de archivo) satisfacen los requisitos. Si no los satisfacen, cambie la configuración según estime oportuno.
- **6.** Pulse el botón [**Scan**] (<sup>Scan</sup>) para iniciar una digitalización.
- **7.** En un segundo, la imagen digitalizada se enviará a las direcciones de correo electrónico.

# **Descripciones de la configuración**

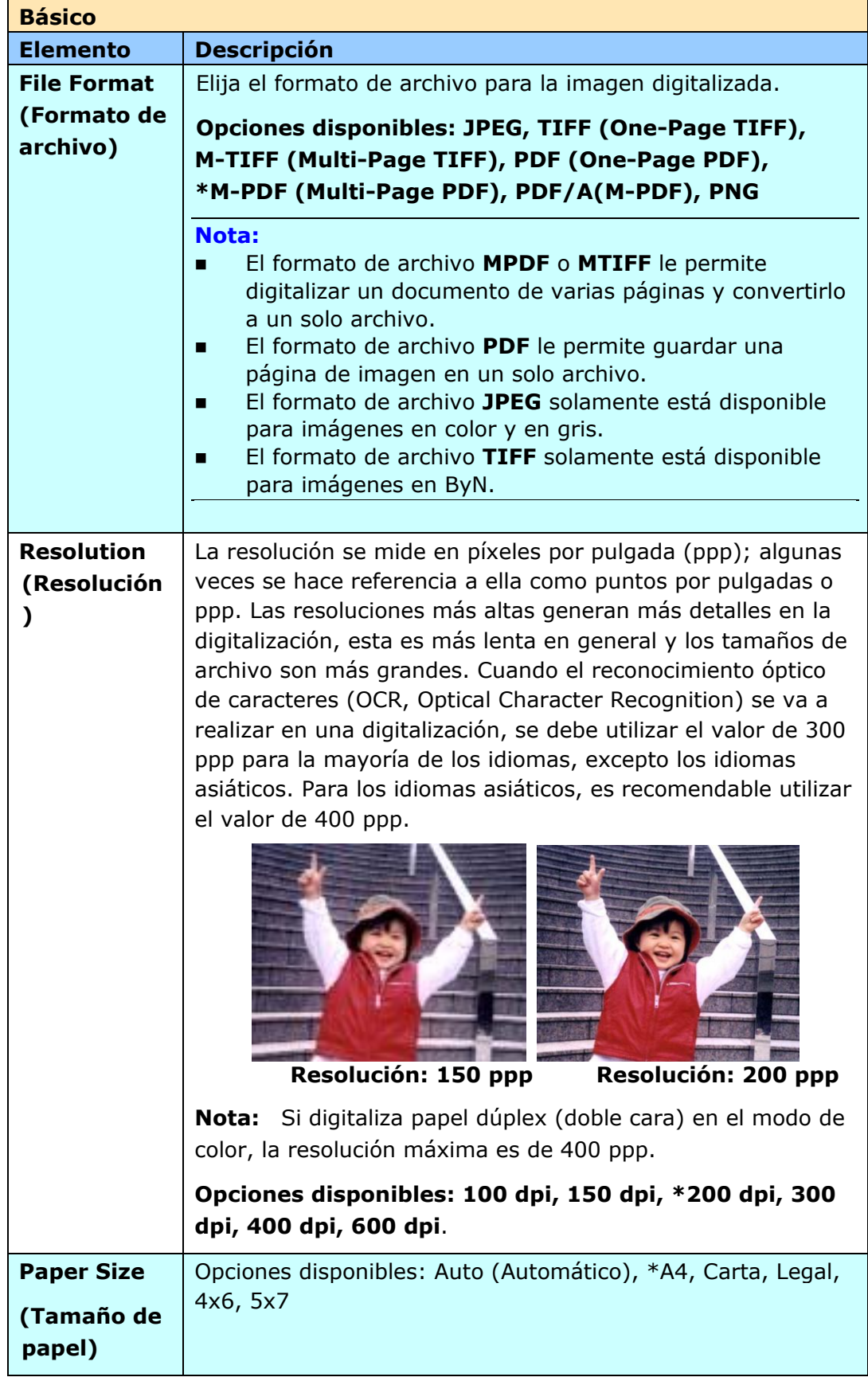

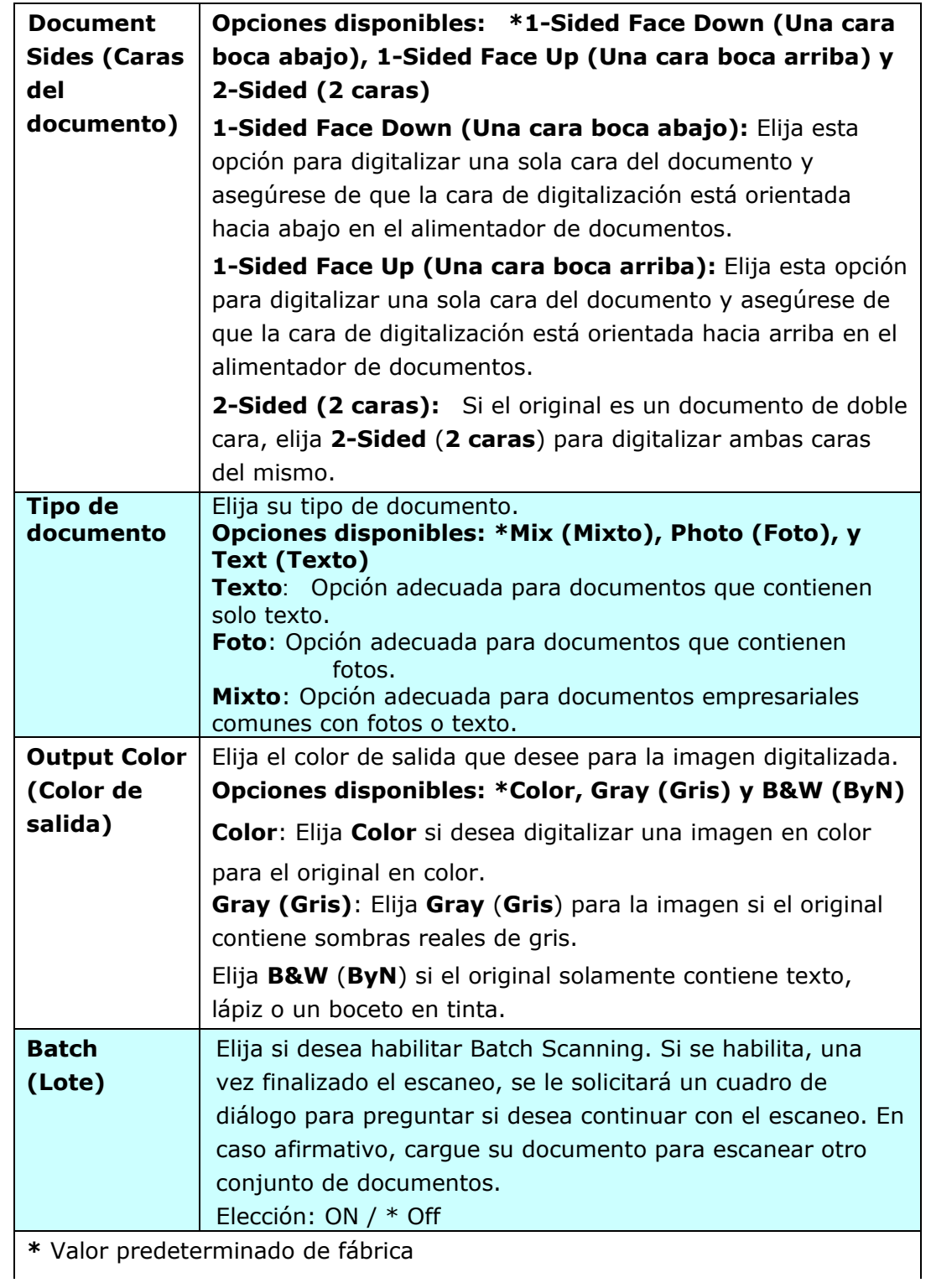

### **Configuraciones para diferentes servidores de correo**

Al utilizar la función Digitalizar a correo electrónico, la máquina encontrará varios problemas de configuración en los servidores de correo y provocará que los correos no se envíen correctamente. Este documento está destinado a ayudar a los usuarios a resolver los problemas de configuración. La siguiente es la información de configuración para Gmail y Office365.

#### **Para Gmail**

#### **1. Configuración en una cuenta de Gmail**

Cuando utilice Gmail como servidor de correo, debido a problemas de seguridad, se le denegará el inicio de sesión y se mostrará el código de error 531534 en la máquina. Hay dos formas de solucionarlo. Una es acceder a una aplicación de menor seguridad. La otra es habilitar la verificación de 2 pasos para generar un conjunto de contraseña de aplicación para la máquina.

#### **(1) Acceder a aplicaciones poco seguras.**

Primero aplique una cuenta de prueba [\(testxxx@gmail.com\)](mailto:testxxx@gmail.com) y una contraseña (pwdxxx) para especificar la siguiente configuración:

(a) Inicie sesión en el buzón de correo de Gmail, entre en My Account (Mi cuenta) y, a continuación, seleccione [Security] (Seguridad) y haga clic en [Off] (Desactivado) en la opción [Less secure app access] (Acceso a aplicaciones poco seguras).

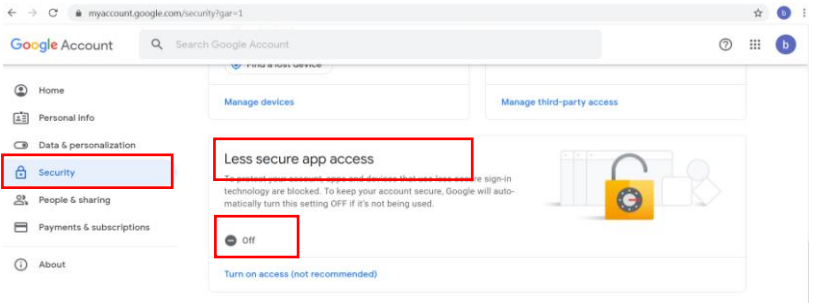

(b) Active [Permitir el acceso de aplicaciones poco seguras: SÍ] como se indica.

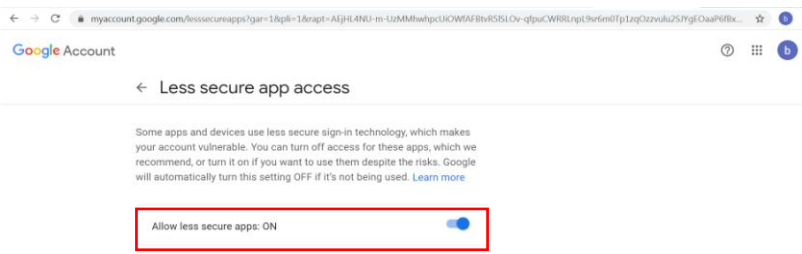

A continuación, la máquina puede usar directamente la contraseña larga en el servidor de Gmail.

#### **(2) Habilite la verificació n de 2 pasos para generar una**  contraseña de aplicación para la máquina.

### **Activar la verificación de 2 pasos:**

(a) Haga clic en [My Account] (Mi cuenta)>[Sign-in & security] (Inicio de sesión y seguridad)>[Password & sign-in method] (Contraseñ a y método de inicio de sesión) en sucesión y luego active [2-Step verification] (Verificación en 2 pasos) como se indica a continuación.

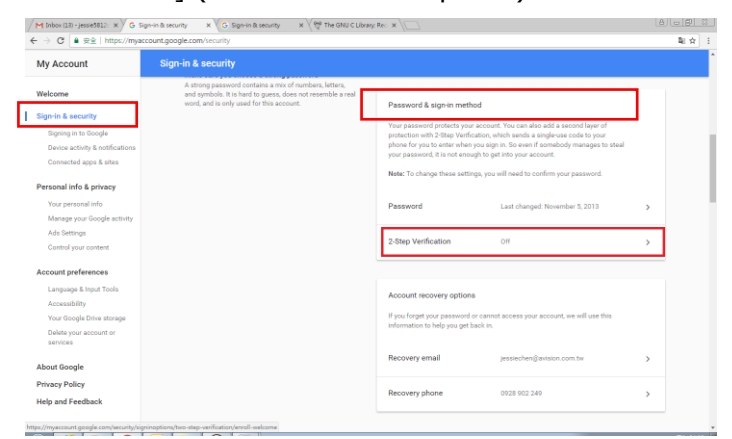

(b) Haga clic en [GET STARTED] (EMPEZAR) cuando aparezca el siguiente cuadro de diálogo.

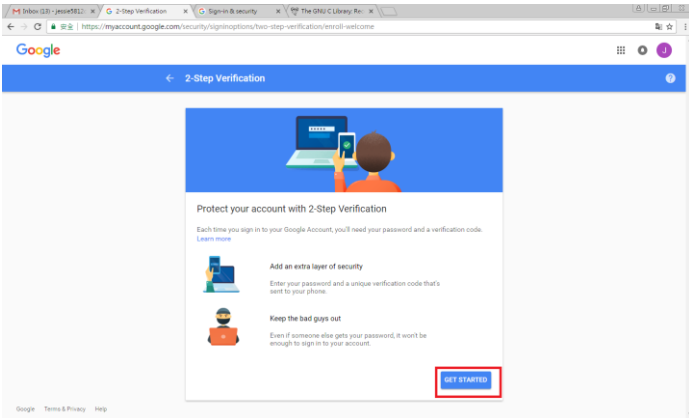

(c) Ingrese su contraseñ a y haga clic en [Next] (Siguiente) cuando se le solicite la nueva pantalla de inicio de sesión.

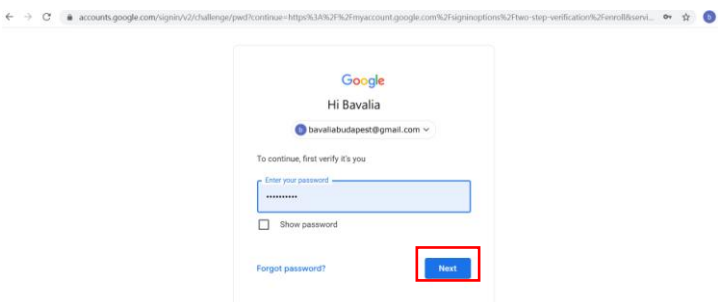

(d) Escriba su número de teléfono móvil y, a continuación, haga clic en [TRY IT] (PROBARLO) para obtener el código de verificación.
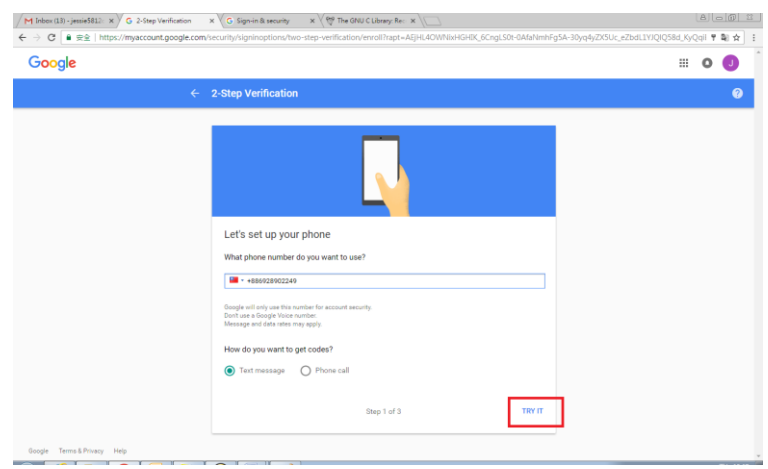

(e) Verifique el mensaje de texto de su telé fono móvil y luego escriba el código de verificación en el siguiente cuadro de diálogo y haga clic en [Next] (Siguiente).

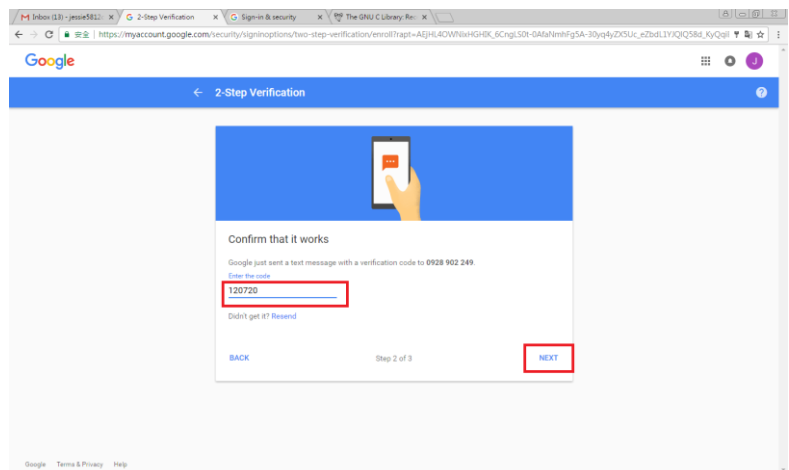

(f) Haga clic en [TURN ON] (ACTIVAR) para completar la verificación en dos pasos.

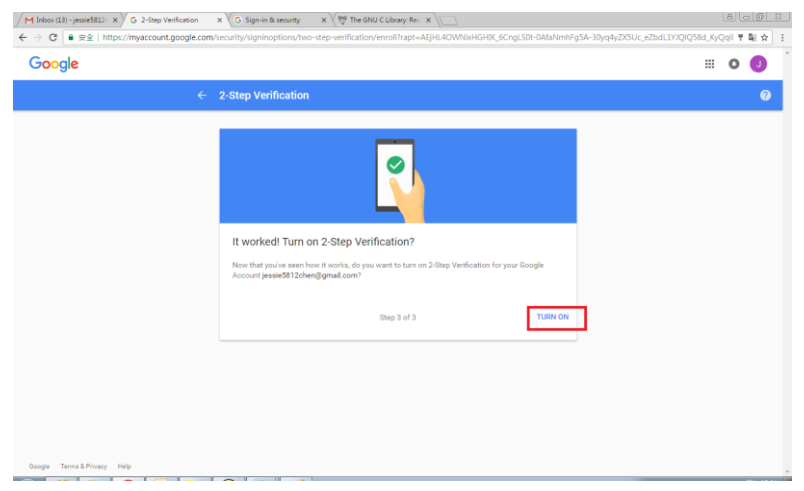

#### **Generar contraseña de aplicación:**

(a) Regrese a la pantalla [Signing in to Google] (Inicio de sesión en Google); se habrá agregado un elemento adicional, [APP passwords] (Contraseñ as de la aplicación), en la opción [Password & sign-in method] (Contraseña y método de inicio de sesión) como se indica a continuación. Haga clic en [>] como se muestra en el cuadro rojo.

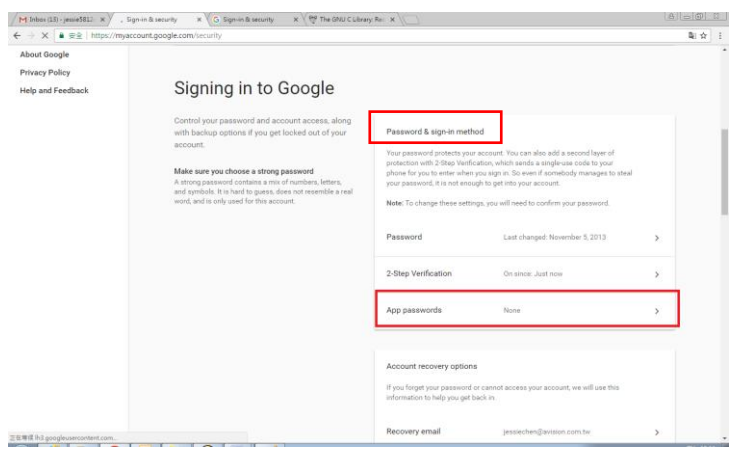

(b) Elija [Other (custom name)] (Otro (nombre personalizado)) en la siguiente pantalla.

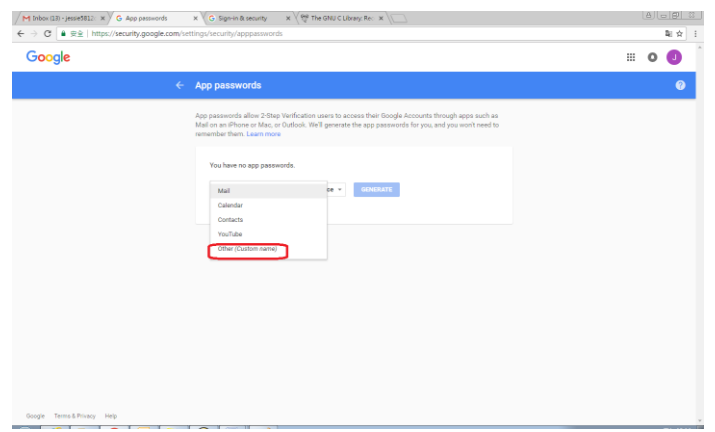

(c) En el dispositivo de salida, MyScanner, haga clic en [GENERATE] (GENERAR).

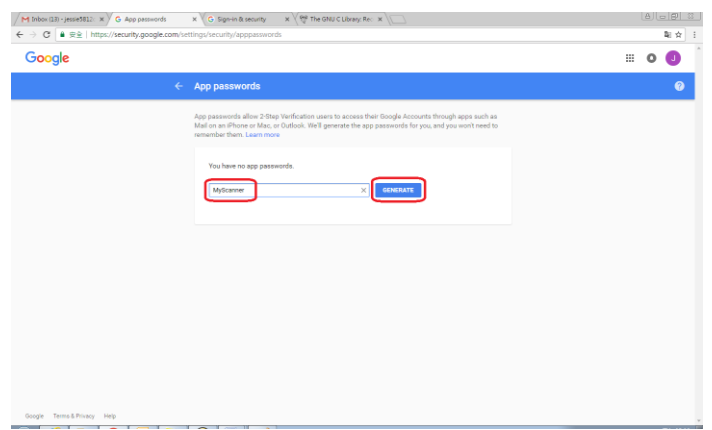

(d) El texto blanco sobre fondo azul es la contraseña de la aplicación para el dispositivo. Asegúrese de copiar la contraseña primero y luego haga clic en [DONE] (HECHO). Escriba esta contraseña en la configuración del servidor de correo de la máquina.

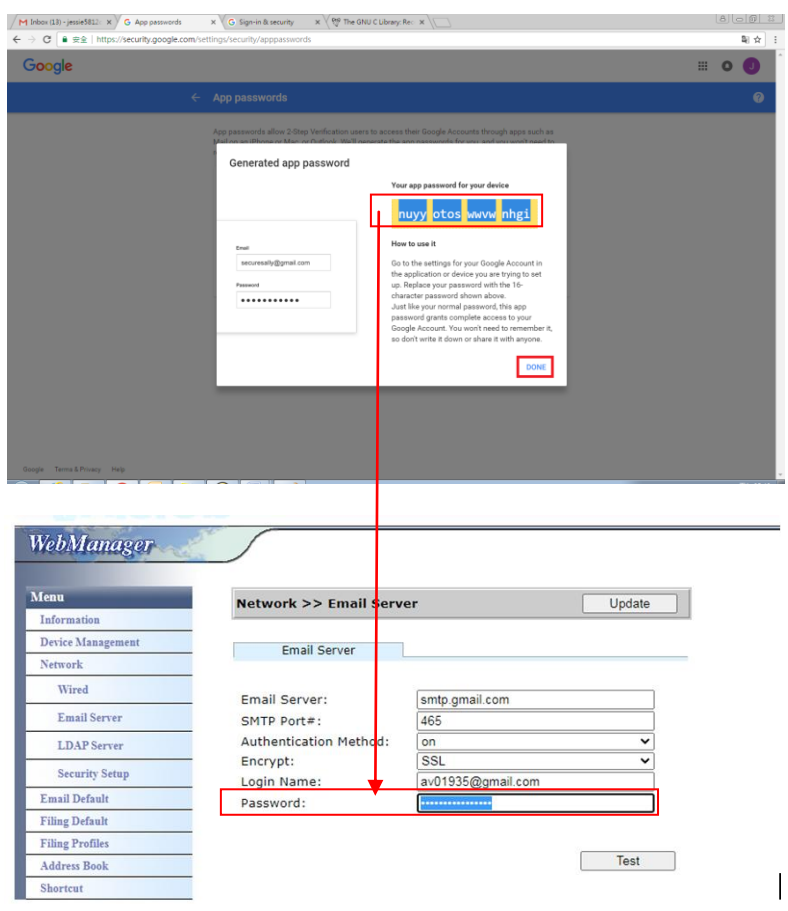

## **Configuración de la página web de la máquina**

- (a) Abra su navegador y escriba la dirección IP de la máquina en la dirección URL para abrir la página web incorporada del dispositivo.
- (b) Elija [Network] (Red) para abrir la página [Network Settings] (Configuración de red) y escriba la cuenta y la contraseñ a de Gmail. Asegú rese de agregar @gmail.com después de la cuenta y elija un tipo de cifrado, por ejemplo, SSL.

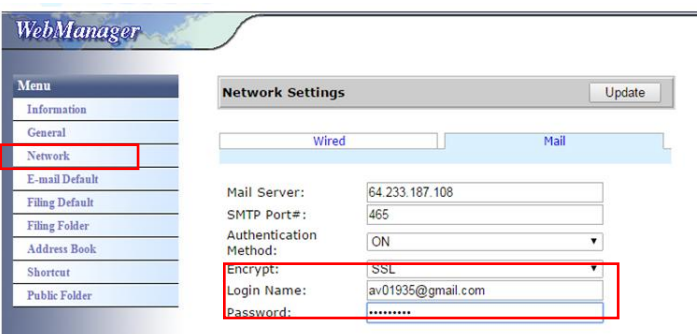

### **Nota:**

Gmail admite una conexión sin cifrado, pero solo puede enviar correo a los usuarios de Gmail. La configuración es: Servidor de correo: aspmx.l.google.com N.º de puerto SMTP: 25 Método de autenticación: desactivado Consulte<https://support.google.com/a/answer/176600?hl=zh-Hant>

## **Para Office365**

#### **Compruebe si la línea de conexión está bien**

Para usar Office365, debe pasar por una línea externa y asegurarse de que la conexión sea correcta. A continuación se explica cómo comprobar si la conexión es correcta.

Tome el servidor de correo Opción 1 como ejemplo:

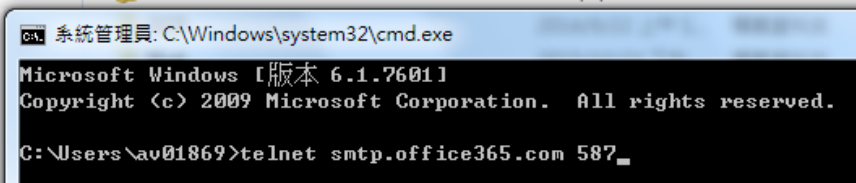

Si la operación se realiza correctamente, se mostrará la pantalla siguiente.

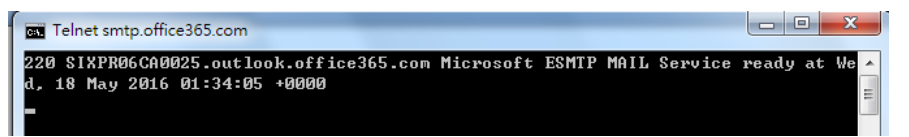

El siguiente vínculo es un enlace a Office365. Contiene información para varias opciones. Este documento explicará el buzón Opción 1, Opción 2 y Office365.

[https://technet.microsoft.com/en-us/library/dn554323\(v=exchg.150\).aspx#](https://technet.microsoft.com/en-us/library/dn554323(v=exchg.150).aspx#option2)

## [option2](https://technet.microsoft.com/en-us/library/dn554323(v=exchg.150).aspx#option2) **(a) Opció n 1**

1. Esta opción puede enviar correo a buzones de correo externos, como Gmail o Yahoo. Este método requiere inicio de sesión con cuenta y contraseña. La configuración es: Autenticación: ACTIVADA Cifrado: STARTTLS Puerto: 587 Servidor de correo: smtp.office365.com Nombre de inicio de sesión: Network@tw.avision-global.com Contraseñ a: consulte el archivo Office365Pwd.txt

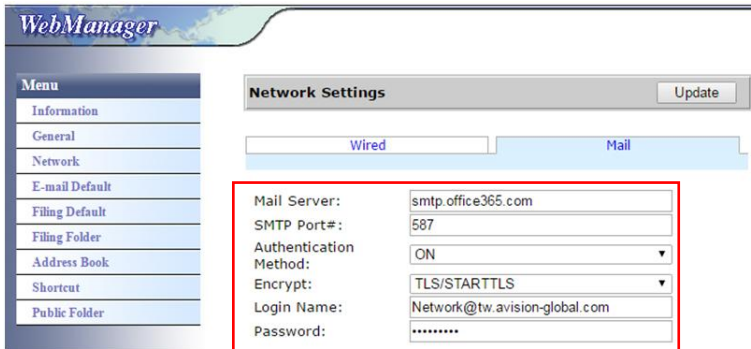

2. Después de completar la configuración anterior, asegúrese de rellenar el campo [From] (De) con su cuenta de Office365. En el panel táctil de la máquina, pulse [E-mail] (Correo electrónico)>[E-mail Options] (Opciones de correo electrónico) y, a continuación, escriba la cuenta de Office365 en el campo [From] (De) como se muestra a continuación.

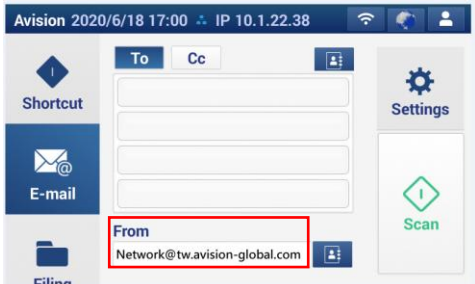

## (b) Opción 2

Esta opción solo puede enviar correo a cuentas de Office365 que también están registradas en el mismo grupo y no pueden enviar correo a buzones de correo externos. Este método no requiere cuenta ni contraseña. La configuración es la siguiente:

Autenticación: DESACTIVADA Cifrado: Ninguna Puerto: 25 Servidor de correo: contoso-com.mail.protection.outlook.com

La siguiente pantalla muestra el servidor de correo de Office365 aplicado por Avision) (La cuenta del servidor de correo de Office365 de Avision es tw-avisionglobal-com02e.mail.protection.outlook.com)

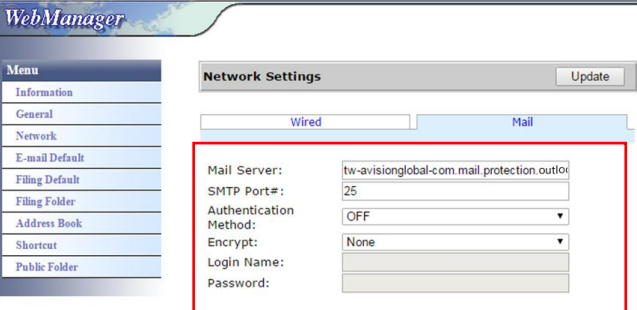

## **(c) Buzó n de correo de Office365**

Simplemente haga clic en [Mail] (Correo) después de iniciar sesión en Office365 como se indica a continuación.

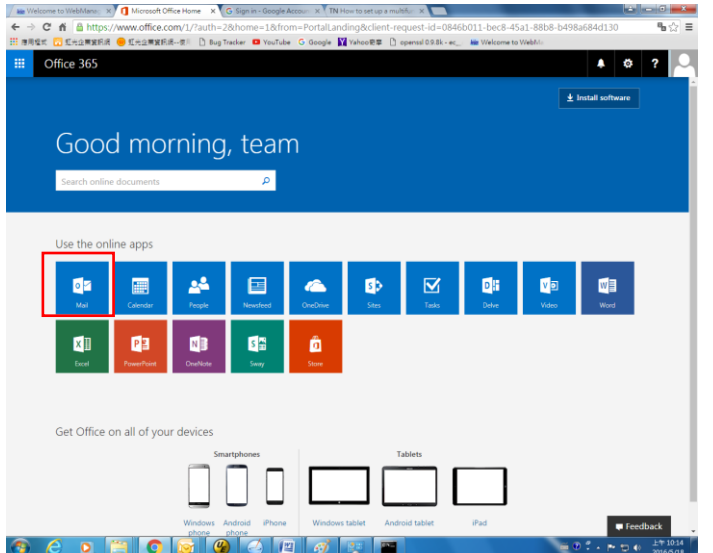

### Importación de una dirección de correo electrónico desde un servidor **LDAP**

## 1. Definición de la configuración del servidor LDAP:

- **(1).** Abra el explorador y escriba la dirección IP del dispositivo en la dirección URL. Aparece la página web del dispositivo.
- **(2).** Inicie sesión en la página web. (Tanto el nombre de usuario como la contraseña predeterminados son "admin").
- **(3).** Elija [**Network**] (Red)>[**LDAP Server**] (Servidor LDAP)>[**Authentication LDAP**] (LDAP de autenticación), en ese orden.
- **(4).** Especifique su información LDAP respectivamente y, a continuación, haga clic en [**Update**] (Actualizar) para completar. Consulte el ejemplo siguiente.

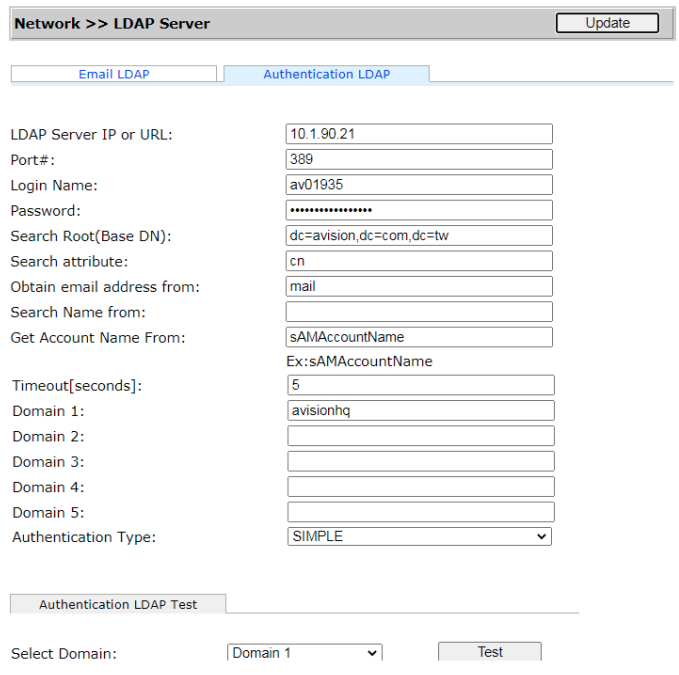

**(5).** Puede probar la opción [**Authentication LDAP test**] (Prueba de LDAP de autenticación) para comprobar si la conexión y la prueba de inicio de sesión son correctas con la cuenta de AD (Active Directory) del administrador.

#### **2. Establezca cuentas con autenticación LDAP:**

**(1).** En la página web del dispositivo, elija [**Account Management**] (Administración de cuentas) y active las opciones [**Enable Security Management**] (Habilitar administración de seguridad) y [**Enable LDAP Authentication**] (Habilitar autenticación LDAP). Basic

◘ Enable Security Management □ Enable Guest Account ● Enable LDAP Authentication

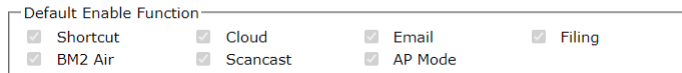

- **(2).** Haga clic en la pestaña [Account List] (Lista de cuentas) y luego en [**New**] (Nuevo). Active la opción [**LDAP Authentication**] (Autenticación LDAP).
- **(3).** Haga clic en [**LDAP Search**] (Bú squeda LDAP) y luego especifique su cuenta y haga clic en [**Submit**] (Enviar) para buscar su cuenta de AD. El resultado de la bú squeda se mostrará en la pantalla.

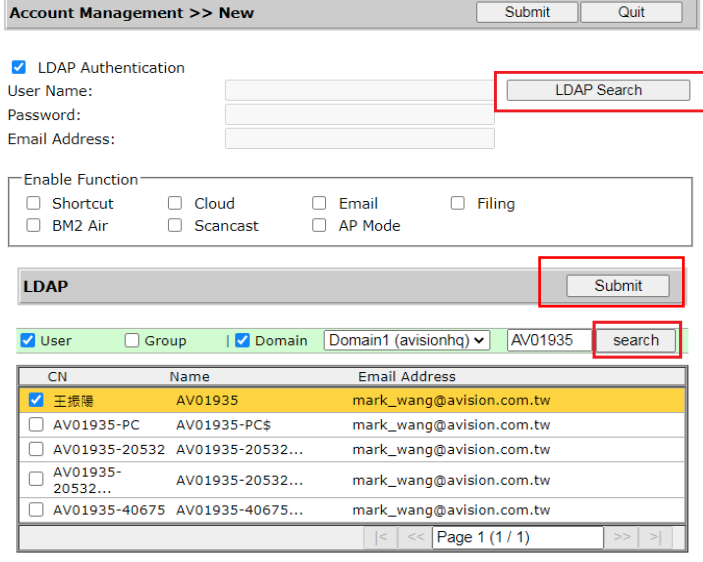

#### **3. Utilice su cuenta para iniciar sesión en el escáner de red.**

<u> 1990 - Jan Barnett, martin amerikan basar basar dan basar dalam basar dalam basar dalam basar dalam basar dala</u>

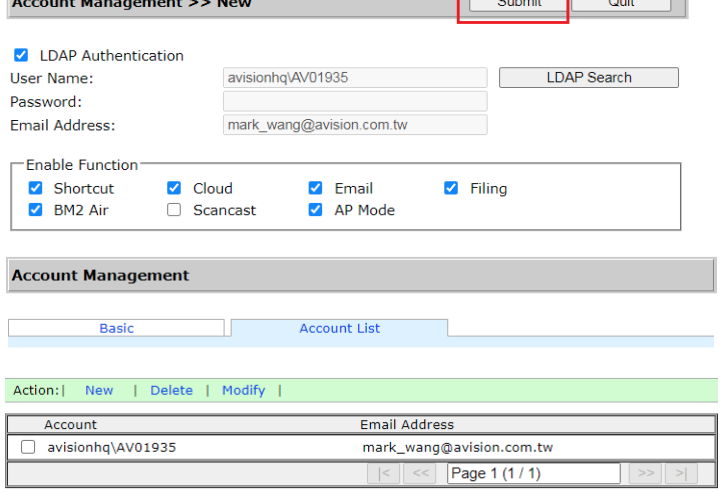

# Para importar la dirección de correo electrónico del servidor de **correo LDAP:**

- **(1).** Abra el explorador y escriba la dirección IP del dispositivo en la dirección URL. Aparece la página web del dispositivo.
- **(2).** Inicie sesión en la página web. (Tanto el nombre de usuario como la contraseña predeterminados son "admin").
- **(3).** Elija [**Network**] (Red)>[**LDAP Server**] (Servidor LDAP)>[**Email LDAP**] (LDAP de correo electrónico), en ese orden.
- **(4).** Especifique la configuración y haga clic en **Submit** (Enviar) para completar la operación. Consulte el ejemplo siguiente.

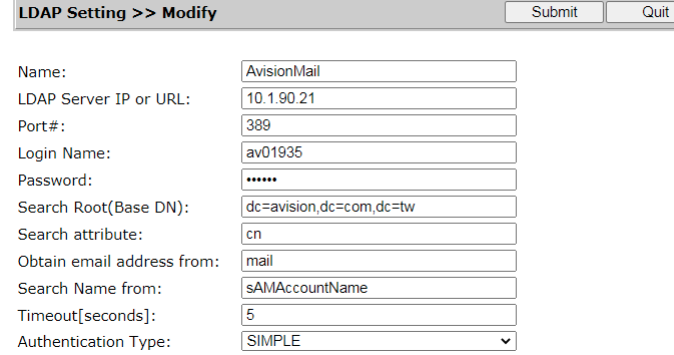

**(5).** A continuación establezca un LDAP de correo.

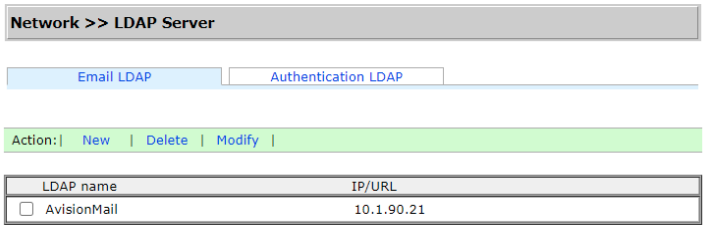

- **(6).** Elija [**Address Book**] (Libreta de direcciones)>[**External Address Book**] (Libreta de direcciones externa), en ese orden.
- **(7).** Elija el LDAP de correo que ha establecido.

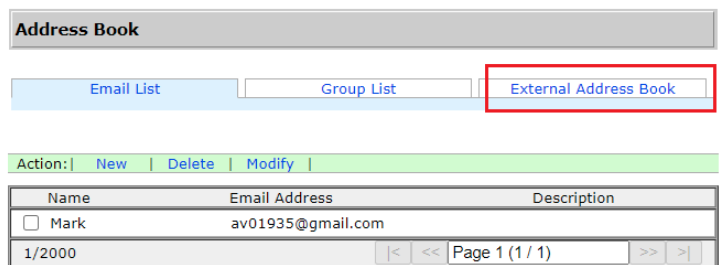

**(8).** Busque en su cuenta y elija [**Import to Email List**] (Importar a lista de correo electrónico).

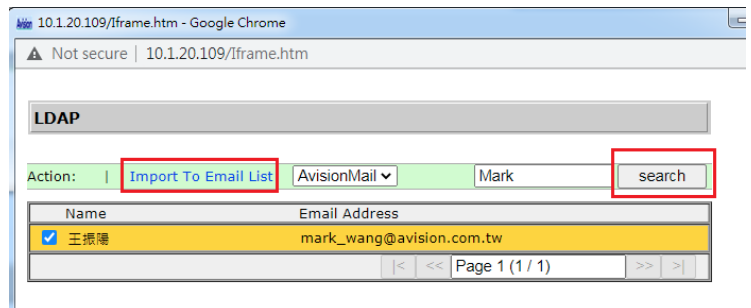

**(9).** Finalmente, actualice la página web del dispositivo. Verá que el correo electrónico se ha agregado a la libreta de direcciones desde el servidor de correo LDAP.

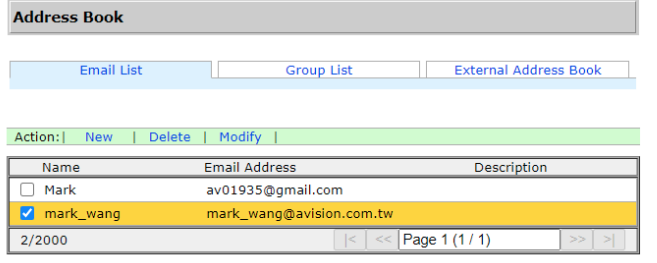

# **Enviar el documento una carpeta de red, a una unidad flash USB o a una carpeta pú blica**

## **Importante:**

Para enviar las imágenes digitalizadas a una carpeta de red, como FTP/FTPS/FTPES/SharePoint, o SMB, asegú rese de que tiene privilegios para acceder a las carpetas de red. Por ejemplo, necesita crear un nombre de inicio de sesión y una contraseña antes.

# **Funcionamiento bá sico**

## **Usar la configuración predeterminada**

- **1.** Cargue el documento en el ADF con la primera página orientada hacia abajo y la parte superior de las páginas apuntando hacia el alimentador.
- **2.** Presione el botón **Filing (Archivado)** Filing de la pantalla Home (Inicio). Se mostrará la siguiente pantalla principal **Filing (Archivado)**.

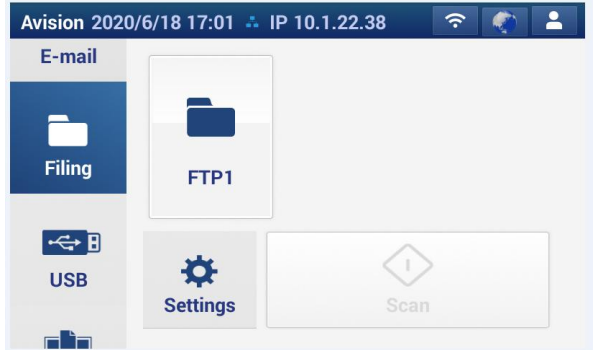

- **3.** Elija un destino para la opción [**Scan to**] (**Digitalizar a**) para almacenar la imagen digitalizada.
- **4.** Compruebe si las opciones Document Sides (Caras del documento), Output Color (Color de salida) o File Format (Formato de archivo) satisfacen los requisitos. Si no los satisfacen, cambie la configuración según estime oportuno.
- **5.** Pulse el botón [**Scan**] (<sup>Scan</sup>). El escáner comenzará a digitalizar el documento.
- **6.** En un segundo, la imagen digitalizada se enviará a la carpeta de red especificada.

# **Có mo enviar la imagen a SharePoint**

**SharePoint (servidor)** es una plataforma basada en web propiedad de su empresa y que esta utiliza. Puede utilizar el sitio web como un lugar seguro para almacenar, organizar y compartir información desde cualquier dispositivo a través de un explorador web.

#### **Para agregar un servidor de SharePoint para su perfil de archivado**

- **1.** Abra el explorador y escriba la dirección IP del escáner. Aparecerá una página web incorporada.
- **2.** Inicie sesión en la página para acceder a más configuraciones con el nombre de usuario y la contraseña predeterminados: admin.
- **3.** Haga clic en [Filing Profile] (Perfil de archivado) y luego en [New] (Nuevo) para crear un nuevo perfil de archivo.

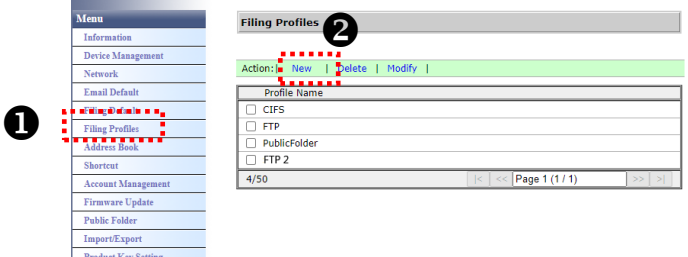

- **4.** Escriba su nombre de perfil. Por ejemplo, SharePoint.
- **5.** Seleccione [SharePoint] en el campo [Target URL] (URL de destino) y luego escriba la dirección IP o el nombre de dominio del servidor de SharePoint proporcionado por el departamento de TI de su empresa como se ilustra a continuación:

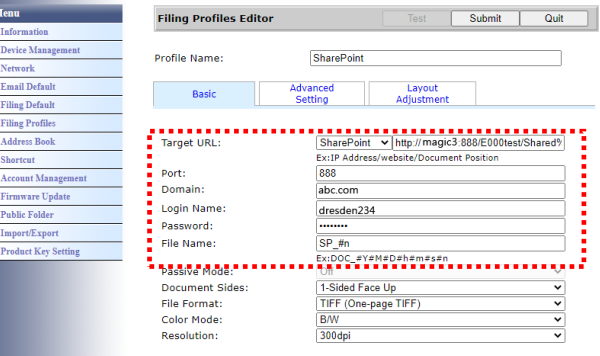

También puede consultar al personal de TI el puerto del servidor, el nombre

de dominio y asegurarse de tener una cuenta autorizada.

- **6.** Introduzca su nombre de usuario y contraseña.
- **7.** Haga clic en [Submit] (Enviar) para completar la configuración de SharePoint.
- **8.** Si la operación se realiza correctamente, aparecerá un perfil [SharePoint] en la lista de perfiles como se muestra a continuación.

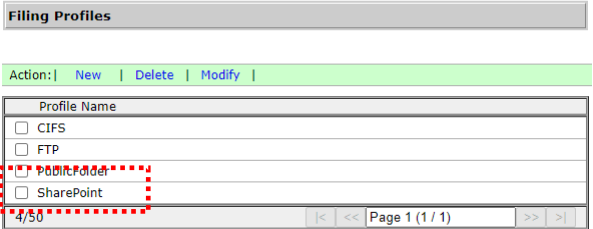

## **Para escanear y enviar su imagen a SharePoint Server**

**1.** Toque [Filing] (Archivado) y luego elija [SharePoint].

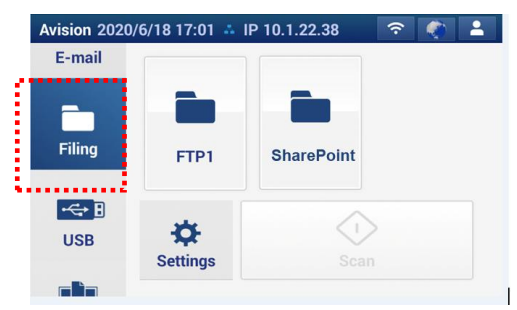

**2.** Cargue el documento en el escáner y, a continuación, toque el botón [Start] (Inicio)  $\boxed{\circledast}$ 

**3.** En un segundo, la imagen digitalizada se enviará al servidor de SharePoint.

# **Enviar el documento a una unidad flash USB**

- **1.** Cargue el documento en el ADF con la primera página orientada hacia abajo y la parte superior de las páginas apuntando hacia el alimentador.
- **2.** Inserte una unidad flash USB en el puerto de la unidad flash en la parte posterior del escáner.

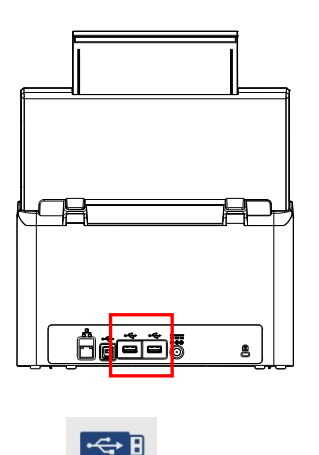

**3.** Presione el botón USB USB de la pantalla Home (Inicio). Se mostrará la siguiente pantalla principal **USB**.

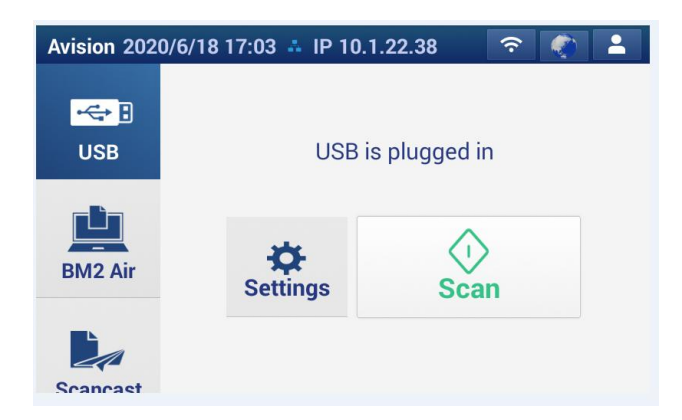

- **4.** Compruebe si las opciones Document Sides (Caras del documento), Output Color (Color de salida) o File Format (Formato de archivo) satisfacen los requisitos. Si no los satisfacen, cambie la configuración según estime oportuno.
- **5.** Pulse el botón [**Scan**] (<sup>Scan</sup>). El escáner comenzará a digitalizar el documento.

# **Enviar documentos a las nubes**

# **Funcionamiento bá sico**

#### **Importante:**

Para enviar las imágenes digitalizadas a un servidor de red, como DropBox, SharePointOnline, OneDrive, Google Drive, o Evernote, asegúrese de que tiene privilegios para acceder a los servidores de la nube. Por ejemplo, necesita crear un nombre de inicio de sesión y una contraseña antes.

## **Usar la configuración predeterminada**

- **1.** Cargue el documento en el ADF con la primera página orientada hacia abajo y la parte superior de las páginas apuntando hacia el alimentador.
- **2.** Presione el botón **Cloud (Nube)** <sup>Cloud</sup> de la pantalla Home (Inicio). El panel táctil LCD muestra la siguiente pantalla principal **Cloud (Nube)**.

 $\bigcirc$ 

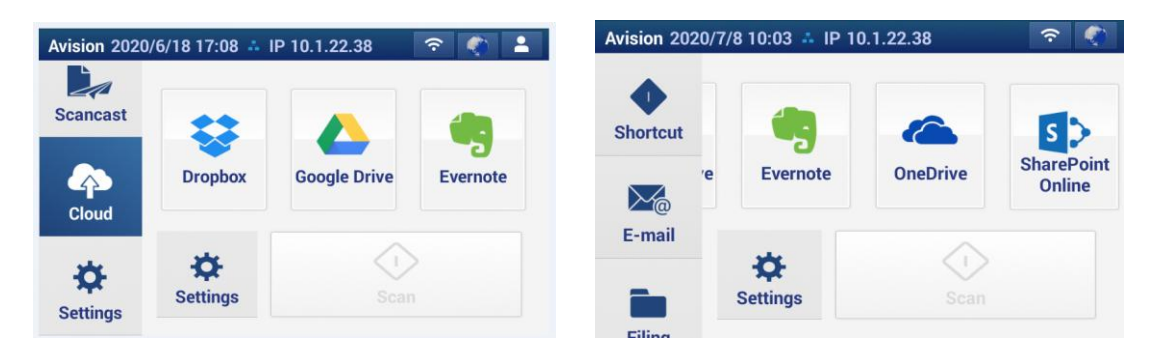

- **3.** Elija el servidor en la nube que desee para guardar las imágenes digitalizadas. **Opciones disponibles: Dropbox, Evernote, SharePointOnline, OneDrive y Google Drive.**
- **4.** Compruebe si las opciones Document Sides (Caras del documento), Output Color (Color de salida) o File Format (Formato de archivo) satisfacen los requisitos. Si no los satisfacen, cambie la configuración según estime oportuno.

Para SharePointOnline, puede ingresar el nombre del sitio deseado para almacenar su imagen escaneada. De lo contrario, la imagen se enviará a un nombre de sitio predeterminado.

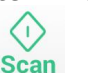

- **5.** Pulse el botón **Scan** .
- **6.** El producto comienza a cargar las imágenes digitalizadas al servidor en la nube especificado.

En el sitio web del servidor en la nube especificado, deberá completar el inicio de sesión y la autenticación. Si es necesario, se mostrará en la cuenta y la imagen digitalizada se almacenará en el servidor en la nube.

# **Có mo enviar la imagen a SharePointOnline**

**SharePoint Online**, una plataforma dentro de Microsoft Office 365, es un servicio basado en la nube proporcionado directamente por Microsoft.

## **Para establecer la configuración de SharePointOnline:**

- **1.** Abra el explorador y escriba la dirección IP del escáner. Aparecerá una página web incorporada.
- **2.** Inicie sesión en la página para acceder a más configuraciones con el nombre de usuario y la contraseña predeterminados: admin.
- **3.** Haga clic en [ShortCut] (Acceso directo)> [New] (Nuevo) > [Cloud] (Nube), en ese orden, para crear un nuevo acceso directo para acelerar el proceso.

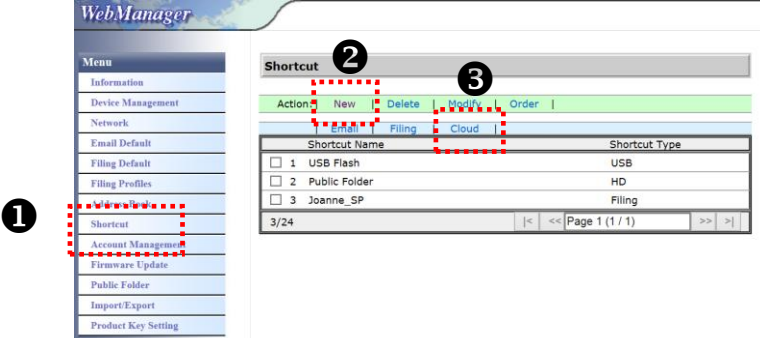

- **4.** Escriba su nombre de acceso directo. Por ejemplo, ShortPointOnline.
- **5.** Seleccione [SharePointOnline] en el campo [Target URL] (URL de destino).
- **6.** Escriba el nombre de la subcarpeta para almacenar la imagen. Por ejemplo, bess. (Puede crear la siguiente subcarpeta agregando "/", por ejemplo, bess/invoice).
- **7.** Escriba la dirección del sitio (nombre del grupo). Por ejemplo, 789. O, utilizando la dirección del sitio predeterminada para almacenarla en el sitio [Group website] (Sitio web del grupo).

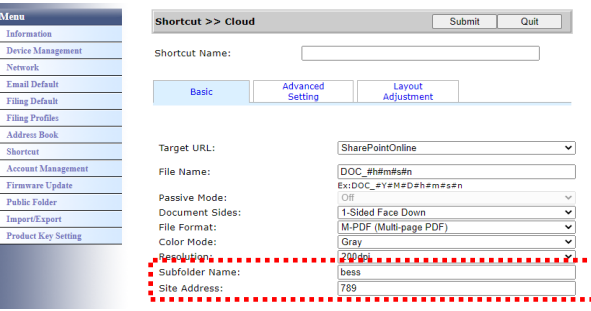

- 8. Haga clic en [Submit] (Enviar) para completar la configuración.
- **9.** Si la operación se realiza correctamente, se agregará un nuevo SharePointOnline a la lista como se indica a continuación.

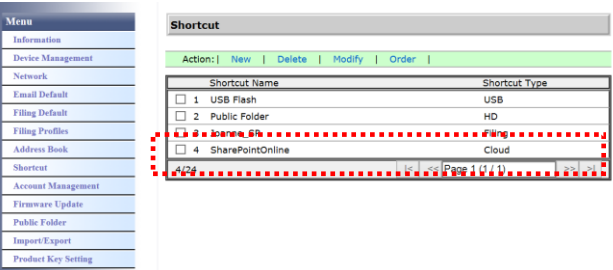

## **Para escanear y enviar la imagen a SharePointOnline:**

- **1.** Cargue el documento en el escáner.
- **2.** En el panel táctil, toque el botón [Start] (Inicio)  $\downarrow$  del acceso directo [SharePoint].

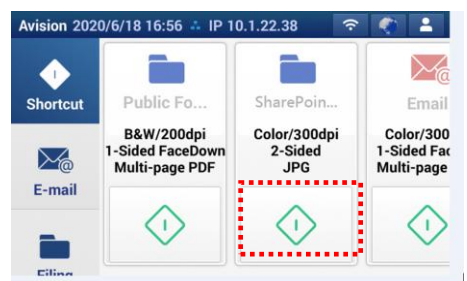

**3.** Cuando aparezca el siguiente cuadro de diálogo [Sign in] (Iniciar sesión), escriba el nombre de cuenta, la contraseña y, a continuación, haga clic en [Next] (Siguiente). Haga clic en [Yes] (Sí) cuando aparezca el cuadro de diálogo [Stay sign in] (Mantener la sesión iniciada).

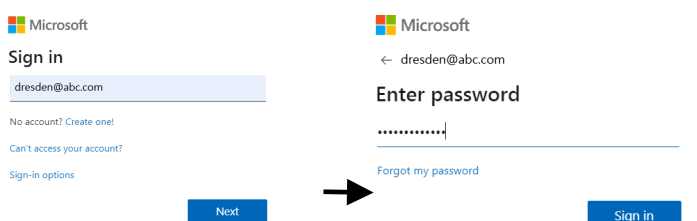

- **4.** La imagen escaneada se enviará a su SharePointOnline Cloud.
- **5.** Abra el explorador y escriba la dirección IP o el nombre de dominio del servidor SharePointOnline de su empresa. Puede encontrar la imagen en la página de SharePointOnline como se muestra a continuación. (Nombre del grupo: 789, Subcarpeta: bess)

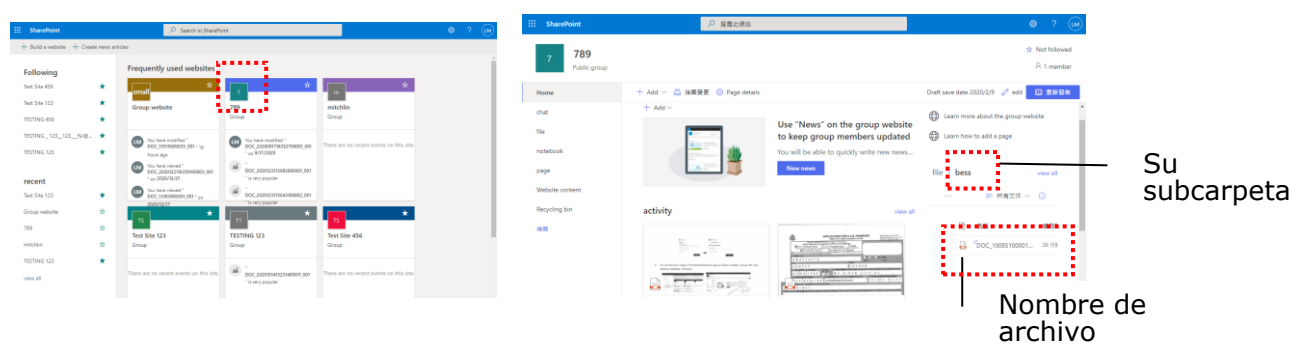

# Crear un botón de acceso directo

Mediante el establecimiento de destinos y configuraciones de digitalización utilizados frecuentemente como acceso directo en la pantalla Home (Inicio), el producto de ayuda a dinamizar el flujo de trabajo y a completar la tarea de digitalización en tan solo un paso.

Además, si el servidor en la nube se configuró como un botón de acceso directo en la pantalla principal, se recordará el nombre de usuario y la contraseña para evitar la molestia de tener que ingresar la información cada vez que acceda al servidor en la nube.

## Para crear un botón de acceso directo:

**1.** Abra el explorador y escriba la dirección IP del producto en el campo de direcciones URL para abrir la página web incrustada del producto.

Para acceder a la información completa de la página web, inicie sesión con el nombre de usuario y la contraseña predeterminados: [admin]. La contraseña se puede cambiar posteriormente en la página web.

**2.** En la página web del producto, tap [**Shortcut**] >[**New**] >[**Email**] / [**Filing**]. Por ejemplo, toque [Correo electrónico] para abrir la página Correo electrónico.

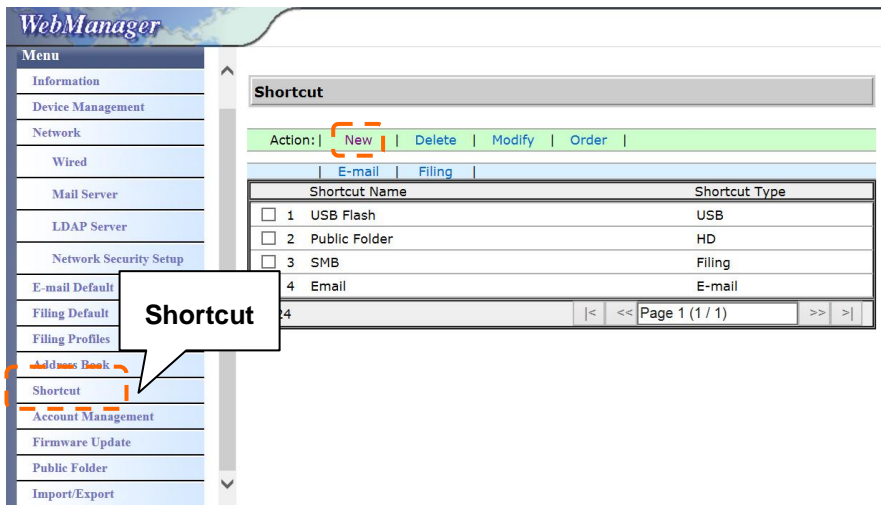

**3.** Seleccione la dirección de correo electrónico frecuentemente utilizada en el campo [**To**] (**Para**), [**CC**] o [**BCC**] (**CCO**).

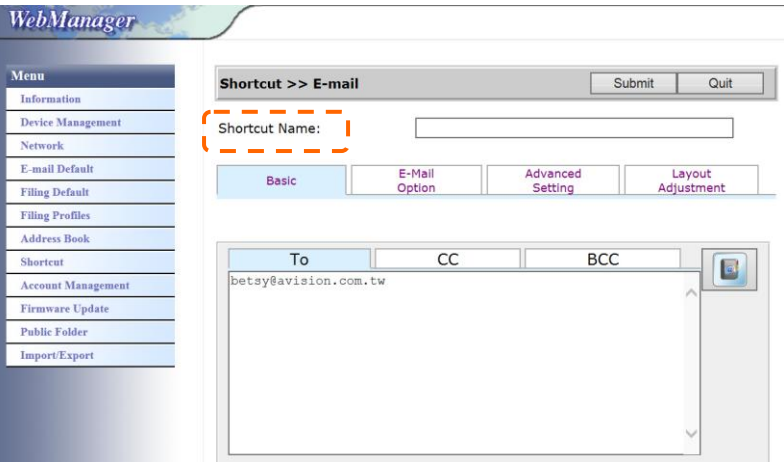

- **4.** En la pantalla [**E-mail options**] (**Opciones de correo electró nico**), escriba la dirección [**From**] (**De**).
- **5.** Compruebe si cualquiera de las configuraciones de digitalización necesita cambiarse para satisfacer la tarea de correo electrónico frecuentemente utilizado.
- **6.** Toque [**Order**] y luego ingrese la secuencia no. del acceso directo que se mostrará en el panel táctil.

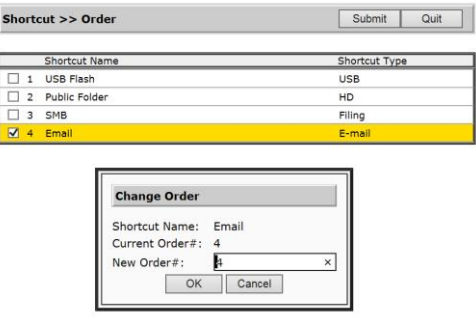

**7.** Escriba el nombre del acceso directo y pulse [**OK**] (**Aceptar**)>[**Submit**]( Enviar). Por ejemplo, bess. El botón del nuevo acceso directo se mostrará en el panel táctil LCD.

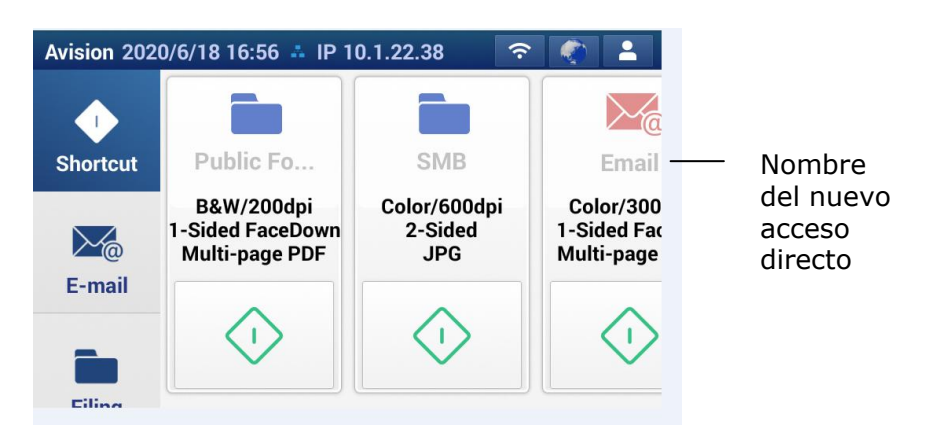

#### **Nota:**

Siga el procedimiento similar para crear el destino Nube o Archivado frecuente como acceso directo en el panel táctil LCD.

# **Usar los botones de acceso directo**

## Para usar un botón de acceso directo:

**1.** Pulse el botón [**Scan**] del botón de acceso directo que desee en la pantalla táctil.

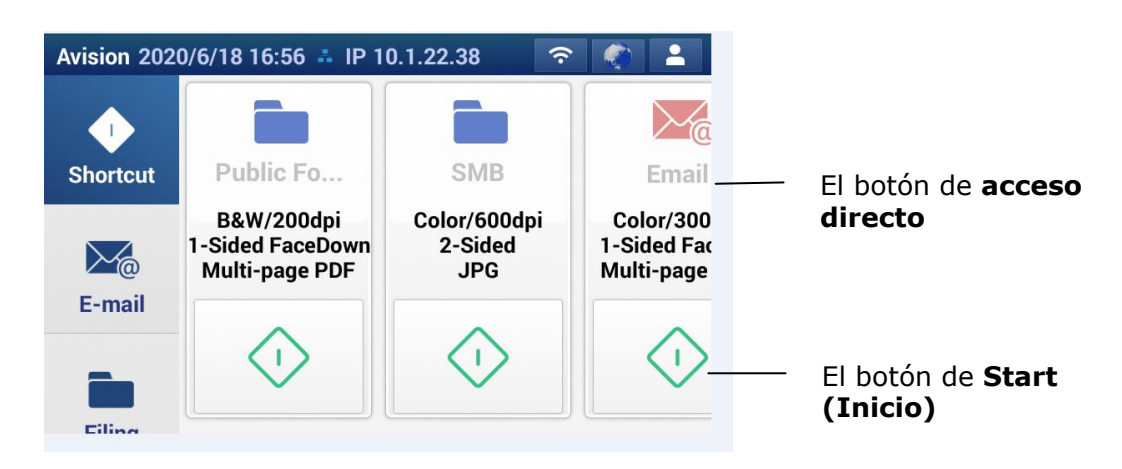

- **2.** El escáner inicia la digitalización.
- **3.** Las imágenes digitalizadas se envían al destino especificado.

# **Digitalizar y difundir las imá genes**

La función Scancast (digitalizar y difundir) permite digitalizar un documento primero y, a continuación, enviarlo a numerosos destinos.

- **1.** Cargue el documento en el ADF con la primera página orientada hacia abajo y la parte superior de las páginas apuntando hacia el alimentador.
- 2. Presione el botón **Scancast** Scancast de la pantalla táctil. Se mostrará la siguiente pantalla principal **Scancast**.

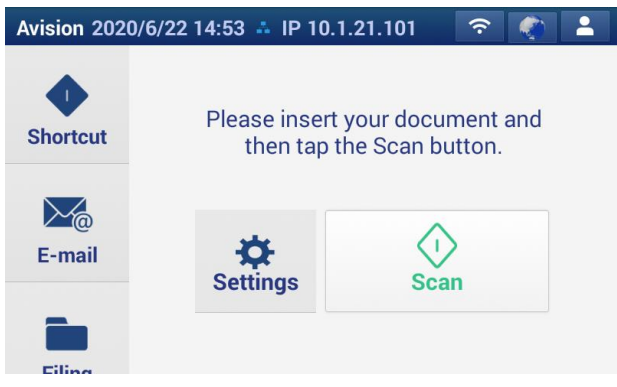

- **3.** Compruebe si las opciones Document Sides (Caras del documento), Output Color (Color de salida) o File Format (Formato de archivo) satisfacen los requisitos. Si no los satisfacen, cambie la configuración según estime oportuno.
- **4.** Si se ha seleccionado el botón [**Scan**] (<sup>Scan</sup>), aparece la ventana [**Scancast**] para varios destinos.

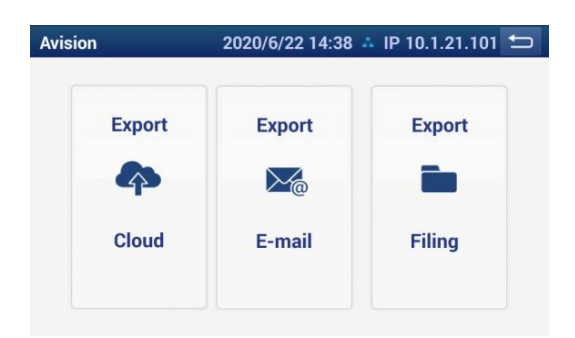

- **5.** Elija un destino para la opción [**Cast To**] (**Difundir a**) para la imagen digitalizada. Opciones disponibles: Cloud (Nube), E-mail (Correo electrónico) y Filing (Archivado).
	- **Cloud (Nube):** Elija los servidores en la nube que desee entre los siguientes: Dropbox, OneDrive, SharePointOnline, Evernote y Google Drive.
	- **E-mail (Correo electró nico):** Escriba su dirección de correo electrónico [To/From] (Para/De).

- **Filing (Archivado):** Elige tu carpeta de red.

Si se selecciona USB, asegúrese de que se ha insertado una unidad flash USB en el puerto de unidades flash USB del producto.

Si selecciona **Public Folder** (**Carpeta pú blica**), la imagen digitalizada se almacenará en la memoria del producto. Ingrese el número PIN (nombre de la carpeta) durante el escaneo. Acceda a la imagen digitalizada a través de la página web incrustada del producto. (Consulte información más detallada en la sección posterior: Personalizar la configuración del producto a través de la página web incrustada.)

**6.** Toque el botón [**Export**] (Exportar) para entregar la imagen escaneada a su primer destino. Por ejemplo, una dirección de correo electrónico.

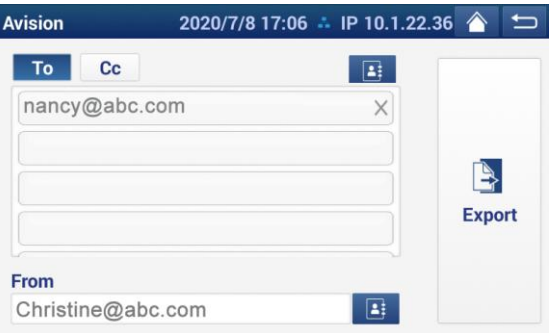

**7.** Cuando la imagen digitalizada se haya entregado correctamente al primer destino, aparecerá la ventana [**Scancast**] para varios destinos.

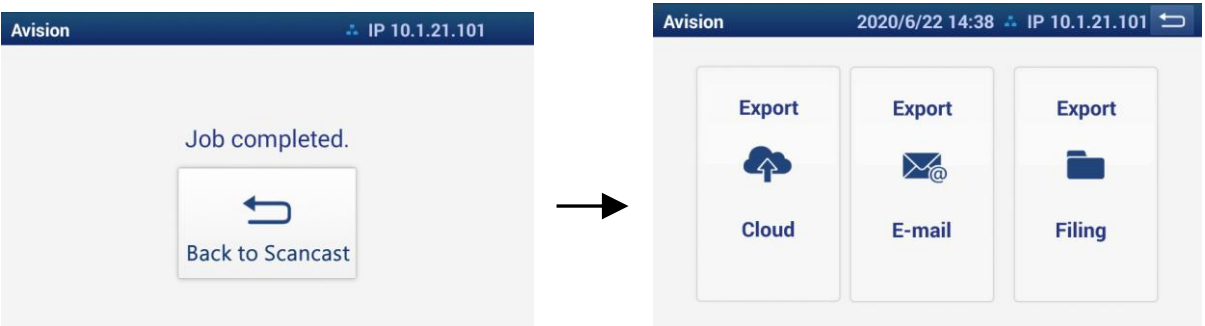

- **8.** Toque [**Back to Scancast**] para volver a la ventana [**Scancast**] y elegir su segundo destino.
- **9.** Repita los pasos 7 y 8 para enviar la imagen digitalizada a otro destino.
- **10.** Si ha terminado de distribuir la imagen digitalizada a todos los destinos que desea, presione el botón [**Back**] (**Atrá s**) para salir de la pantalla.

# **4 Configurar y administrar destinos**

En esta sección se proporciona un procedimiento para que el administrador configure y administre destinos, incluidas direcciones de correo electrónico o carpetas de red, para distribuir el documento digitalizado en la red.

# **Configurar la libreta de direcciones de correo electró nico**

En esta sección se proporciona un procedimiento para el administrador sobre cómo configurar la libreta de direcciones de correcto electrónico. La libreta de direcciones se puede configurar y administrar a través del panel táctil LCD o de la página web incrustada del producto. En esta sección se utiliza el panel táctil LCD como ejemplo.

# Agregar una nueva dirección de correo electrónico

Siga estos pasos para agregar una dirección de correo electrónico.

**1.** En la página web del producto, seleccione [**Address Boork**] (**Libreta de direcciones**) en sucesión. Se mostrará pantalla E-mail Address Book (Libreta de direcciones de correo electrónico).

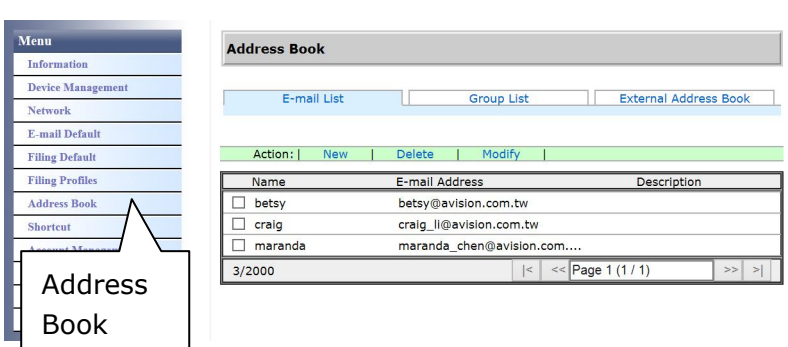

- **2.** Elija [**New**] (**Nuevo**) para abrir la página [**New E-mail Address**] (**Nueva**  dirección de correo electrónico).
- **3.** Escriba su dirección de correo electrónico y su descripción.
- **4.** Pulse [**Save]** (**Guardar**) para guardar la dirección y salir de la pantalla de correo electrónico.

#### **Nota:**

Puede insertar hasta 200 direcciones de correo electrónico en la libreta de direcciones.

# Editar una dirección de correo electrónico actual

Para modificar una dirección de correo electrónico actual:

- **1.** Repita el pasos 1 de la sección anterior, *Agregar una nueva dirección de correo electrónico*. Se mostrará pantalla [**E-mail Address Book**] (**Libreta de direcciones de correo electró nico**).
- **2.** Seleccione la dirección de correo electrónico que desea modificar en la lista y, a continuación, pulse [**Edit]** (**Editar**) para abrir la página [**Edit E-mail Addresses**] (**Modificar direcciones de correo electró nico**).
- **3.** Modifique la información de la dirección.
- **4.** Pulse [**Save]** (**Guardar**) para guardar la configuración y salir de la pantalla de correo electrónico. O bien, pulse [**Cancel**] (**Cancelar**) para salir de la página sin guardar ninguna configuración.

# **Eliminar una dirección de correo electrónico actual**

Para eliminar una dirección de correo electrónico actual:

- **1.** Repita el pasos 1 de la sección anterior, *Agregar una nueva dirección de correo electrónico*. Se mostrará pantalla [**E-mail Address Book**] (**Libreta de direcciones de correo electró nico**).
- **2.** Elija la dirección que desee eliminar de la lista y, a continuación, elija [**Delete**] (**Eliminar**) para borrarla. Aparecerá un cuadro de diálogo de confirmación para ratificar la confirmación. Haga clic en [**OK**] (**Aceptar**) para confirmar o en [**Cancel**] (**Cancelar**) parea salir.

# **Agregar un nuevo grupo de correos electró nicos**

Para enviar datos a varias direcciones simultáneamente, puede crear grupos de direcciones para acelerar el proceso. Puede incluir hasta 50 direcciones en un grupo y puede crear hasta 50 grupos en la libreta de direcciones.

Para agregar un nuevo grupo de correos electrónicos:

- **1.** Repita el pasos 1 de la sección anterior, *Agregar una nueva dirección de correo electrónico*. Se mostrará pantalla [**E-mail Address Book**] (**Libreta de direcciones de correo electró nico**).
- **2.** Haga clic en [**Group**] (**Grupo**) y, a continuación, elija [**New]** (**Nuevo**) para abrir la página [**Add a New Group**] (**Agregar nuevo grupo**).
- **3.** Escriba su nombre de grupo y su descripción.
- **4.** Elija la dirección en el lado de la derecha y haga clic en ← para agregar un miembro al grupo.

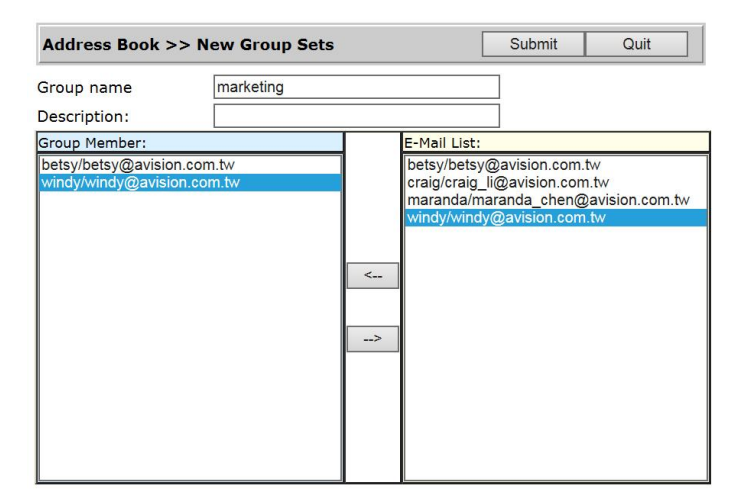

**5.** Haga clic en [**Submit**] (Enviar) para guardar la configuración o en [**Quit**] (Salir) para salir de la página sin guardar ninguna configuración.

# **Editar un grupo de correos electró nicos actual**

Para modificar un grupo de correos electrónico actual:

- **1.** Repita el pasos 1 de la sección anterior, *Agregar una nueva dirección de correo electrónico*. Se mostrará pantalla [**E-mail Address Book**] (**Libreta de direcciones de correo electró nico**).
- **2.** Haga clic en [**Group**] y elija el grupo que desea modificar en la lista y, a continuación, pulse [**Edit]** (**Modificar**) para abrir la página [**Edit E-mail Group**] (**Modificar grupo de correos electró nicos**).
- **3.** Modifique la información del grupo. Elija el miembro del grupo que desee agregar y haga clic en  $\leftarrow$  para agregar el nuevo miembro o haga clic en  $\rightarrow$ para eliminar el miembro antiguo del grupo.
- **4.** Haga clic en [**Submit**] (Enviar) para guardar la configuración o en [**Quit**] (Salir) para salir de la página sin guardar ninguna configuración.

# **Eliminar un grupo de correos electró nicos actual**

Para eliminar un grupo de correos electrónico actual:

- **1.** Repita el pasos 1 de la sección anterior, *Agregar una nueva dirección de correo electrónico*. Se mostrará pantalla [**E-mail Address Book**] (**Libreta de direcciones de correo electró nico**).
- **2.** Haga clic en [**Group**] (**Grupo**), elija el grupo que desee eliminar de la lista y, a continuación, pulse [**Delete**] (**Eliminar**) para borrarlo.
- **3.** Aparecerá un cuadro de diálogo de confirmación para ratificar la confirmación. Haga clic en [**OK**] (**Aceptar**) para confirmar o en [**Cancel**] (**Cancelar**) parea salir.

# **Configurar el perfil de archivado**

Esta sección proporciona un procedimiento sobre cómo configurar su perfil de archivado para enviar el documento digitalizado a una carpeta de red especificada. La carpeta de archivado se puede configurar y administrar a través del panel táctil LCD o de la página web incrustada del producto.

## **Agregar nuevo perfil de archivado**

Para crear un perfil de archivado, siga estos pasos:

**1.** En la página web del producto, seleccione [**Filing Profiles**] (**Perfil de archivado**) en sucesión. Se mostrará la siguiente pantalla Filing Folder (Carpeta de archivado).

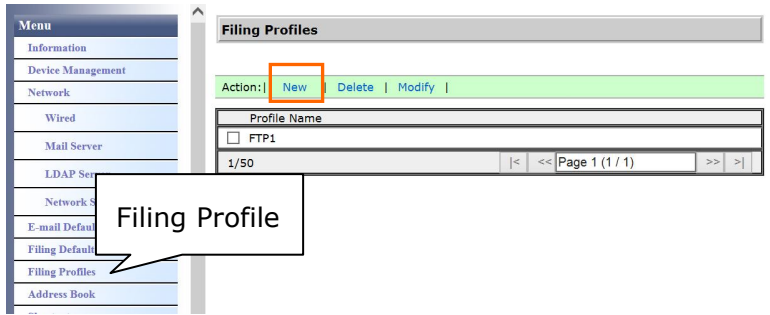

**2.** Pulse [**New**] (**Nuevo**) para abrir la página [**New Filing profile**] (**Nuevo perfil de archivado**).

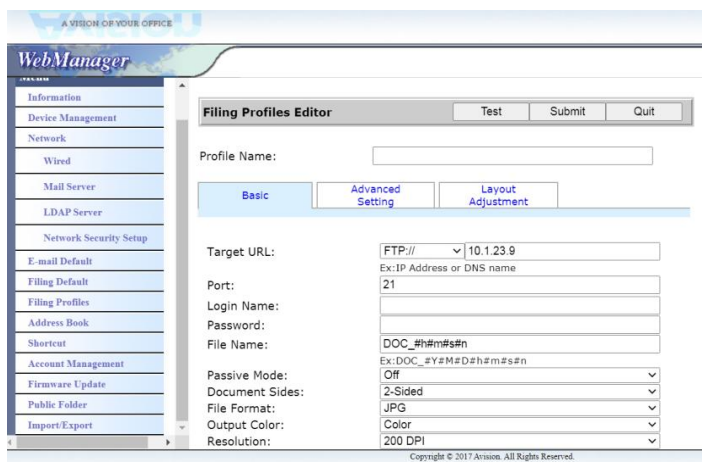

- **3.** Escriba la información de la carpeta de archivado. Consulte la sección anterior, *Crear su perfil de archivado (p.22)*, sobre cómo especificar la información de perfil.
- **4.** Haga clic en [**Submit**] (Enviar) para guardar la configuración o en [**Quit**] (Salir) para salir de la página sin guardar ninguna configuración.

## **Editar un perfil de archivado actual**

Para modificar un perfil de archivado actual:

- **1.** Repita el pasos 1 de la sección anterior, *Agregar un nuevo perfil de archivado*. Se mostrará la página [**Filing Profile**] (**Perfil de archivado**).
- **2.** Elija la carpeta de archivado que desea modificar en la lista y, a continuación, pulse [**Edit]** (**Modificar**) para abrir la página [**Edit Filing Profile**] (**Modificar perfil de archivado**).
- **3.** Modifique la información del perfil.
- **4.** Haga clic en [**Submit**] (Enviar) para guardar la configuración o en [**Quit**] (Salir) para salir de la página sin guardar ninguna configuración.

# **Eliminar un perfil de archivado actual**

Para eliminar un perfil de archivado actual:

- **1.** Repita el pasos 1 de la sección anterior, *Agregar un nuevo perfil de archivado*. Se mostrará la página [**Filing Profile**] (**Perfil de archivado**).
- **2.** Elija la carpeta que desee eliminar de la lista y, a continuación, elija [**Delete**] (**Eliminar**) para borrarla. Aparecerá un cuadro de diálogo de confirmación para ratificar la confirmación. Haga clic en [**OK**] (**Aceptar**) para confirmar o en [**Cancel**] (**Cancelar**) parea salir.

# **5 Iniciar una digitalización desde el teléfono móvil**

Red inalámbrica (Wi-Fi): la disponibilidad de la función varía según el modelo de su producto.

# **Conectarse a una red inalámbrica**

# **Conectarse a una red Wi-Fi en modo PA (Punto de acceso)**

En el modo PA (Punto de acceso), los dispositivos móviles y el escáner se conectan de forma inalámbrica sin un punto de acceso (PA) adicional, ya que el propio escáner funciona como PA.

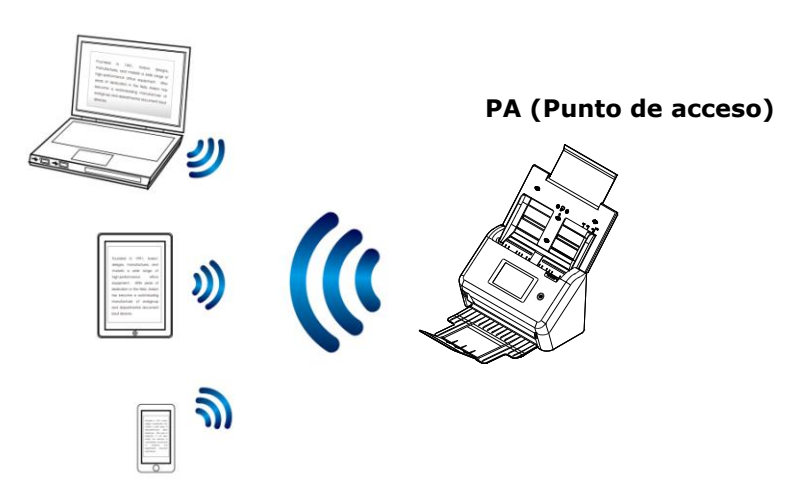

- **1.** Si ha conectado un cable Ethernet al escáner, desconecte el cable de red.
- **2.** Coloque el conmutador Wi-Fi situado en la parte posterior del escáner en la posición de encendido. La luz de LED Wi-Fi parpadeará y, a continuación, se iluminará permanentemente.
- **3.** En la pantalla Home (Inicio) del panel táctil LCD, pulse [**AP Mode**] (**Modo PA**). En un segundo, se mostrarán el SSID y la dirección IP.

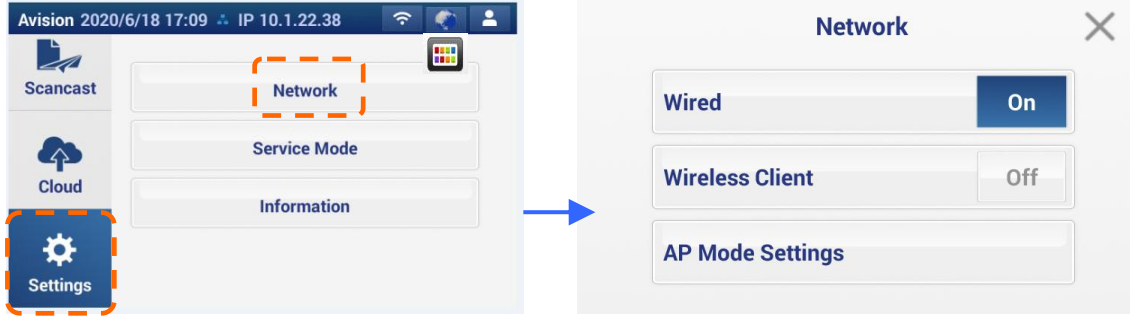

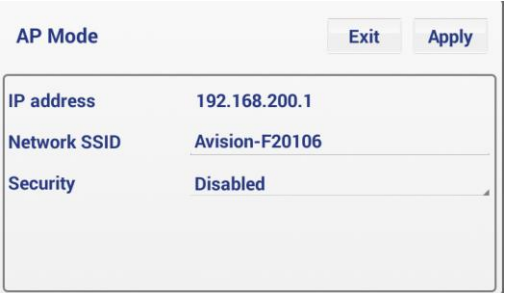

**4.** En los dispositivos móviles, asegúrese de que Avision-xxxxxx (donde xxxxxx indica los últimos seis dígitos de la dirección Mac) se ha seleccionado como nombre de red (SSID).

# **Conectar el escá ner a una red Wi-Fi en modo Cliente**

En el modo Cliente, los dispositivos móviles y el escáner se conectan de forma inalámbrica a través de un punto de acceso adicional. Este modo también es el modo inalámbrico predeterminado.

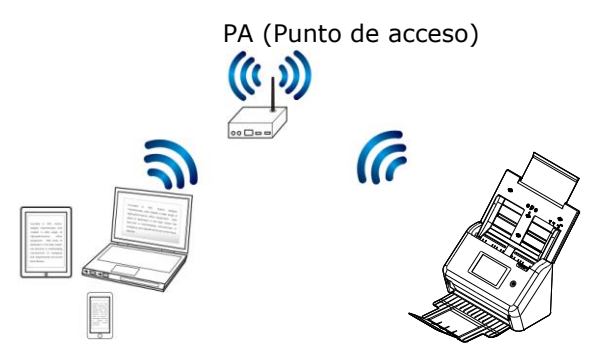

Conectar el escáner a un punto de acceso:

### **Importante:**

Tenga en cuenta que los modos cableado e inalámbrico no funcionan simultáneamente. Para conectar el escáner a una vez inalámbrica, primero desconecte el cable Ethernet que se conecta al escáner.

- **1.** Si ha conectado un cable Ethernet al escáner, desconecte el cable de red.
- **2.** Asegú rese de que la luz de LED Wi-Fi parpadea. Si no es así, coloque el conmutador Wi-Fi situado en la parte posterior del escáner en la posición de encendido. La luz de LED Wi-Fi parpadeará .
- **3.** En la pantalla Home (Inicio) del panel táctil LCD, pulse [**Settings**]

(**Configuració n**)>[**Network**] (**Red**). Asegú rese de que la opción [**Wireless Client**] (**Cliente inalámbrico**) está activada.

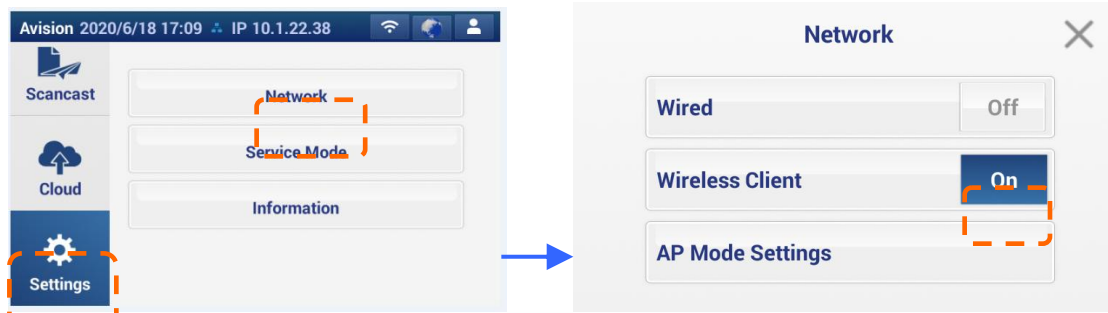

**4.** En un segundo, aparecerán las redes inalámbricas actuales que tenga cerca tal y como se muestra a continuación.

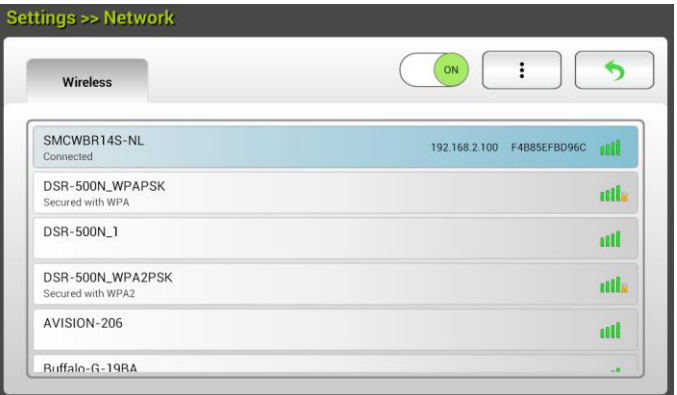

**5.** Seleccione un punto de acceso y haga clic en [**Connect**] (**Conectar**) para conectar el escáner a un punto de acceso especificado como, por ejemplo, SMCWBR14S-NL. En unos segundos, si la conexión se realiza correctamente, las direcciones IP y Mac del escáner se mostrarán tal y como se indicó anteriormente.

### **Nota:**

Si el punto de acceso está establecido en no difundir el SSID, siga estos pasos para agregar manualmente el nombre SSID (nombre de red).

**1.** En la página inalámbrica, pulse el botón [**More Settings**] (**Má s configuraciones**) y, a continuación, elija [**Add network**] (**Agregar red**). Se mostrará la página [**Add network**] (**Agregar red**).

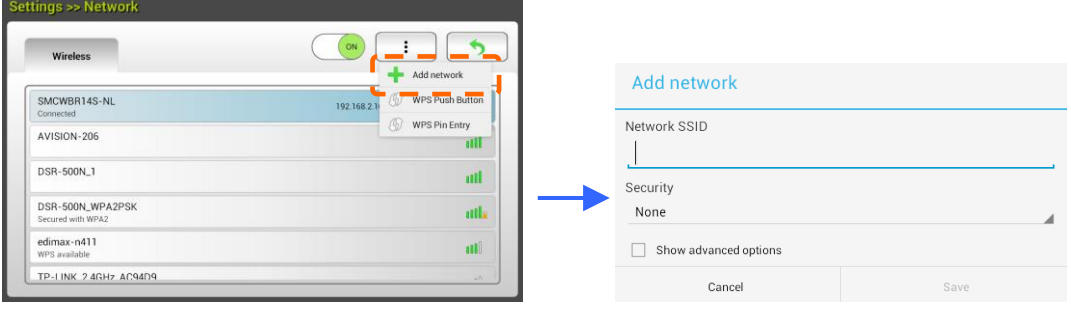

**2.** Escriba el nombre SSID de la red y elija al modo de seguridad, el tipo de cifrado y la clave de red y, a continuación, pulse [**Save**] (**Guardar**) para buscar la red inalámbrica manualmente.

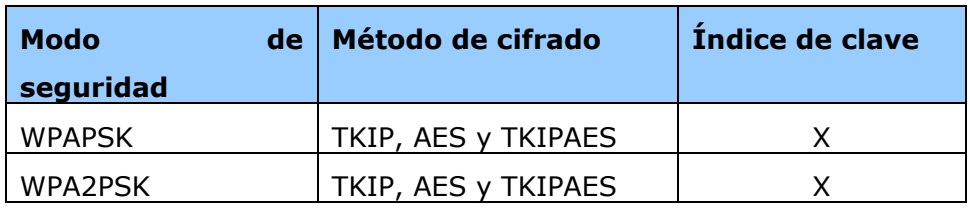

El escáner admite los siguientes métodos de autenticación:

# **Conectarse a un punto de acceso inalámbrico mediante el botón WPS**

## **¡Antes de empezar!**

Para habilitar la conexión WPS del punto de acceso, consulte la guía del usuario de dicho punto de acceso.

Lleve a cabo el siguiente procedimiento para realizar la conexión.

1. Asegú rese de que el punto de acceso o enrutador inalámbrico tiene el símbolo WPS o AOSS™ tal y como se muestra a continuación.

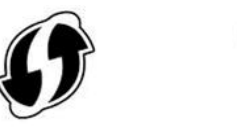

- 
- 2. Coloque el conmutador Wi-Fi situado en la parte posterior del escáner en la posición de encendido. La luz de LED Wi-Fi parpadeará .
- 3. Presione el botón WPS del punto de acceso inalámbrico. (Puede consultar la guía del usuario del punto de acceso o enrutador para obtener instrucciones sobre cómo utilizar el botón WPS.)

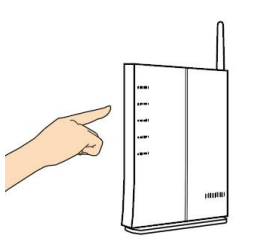

4. En la página inalámbrica, pulse el botón [**More Settings**] (**Má s configuraciones**) y, a continuación, elija [**WPS Push Button**].

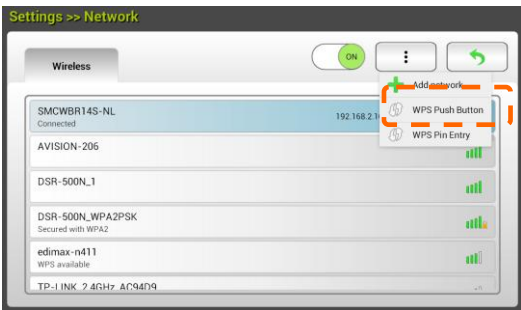

- 5. Si la conexión se realiza correctamente, la luz de LED Wi-Fi del escáner se iluminará permanentemente.
- 6. Si el nombre del PA es su PA seleccionado, significa que la conexión inalámbrica a través del botón WPS se ha realizado correctamente.

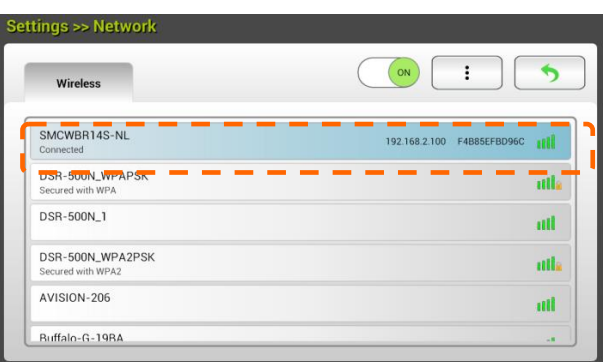

# **Digitalizar un documento desde un dispositivo mó vil**

Asegúrese de que la **Aplicación MB** (aplicación de digitalización) se ha instalado en su dispositivo móvil. La **Aplicación MB** puede adquirirse de forma gratuita desde una tienda de aplicaciones como Google Play.

**1.** Habilite [Wi-Fi] en [Settings] (Configuración) en el equipo inalámbrico, teléfono inteligente o tableta y, a continuación, elija el mismo nombre de red (SSID) del escáner. Por ejemplo, SMCWBR14S-NL.

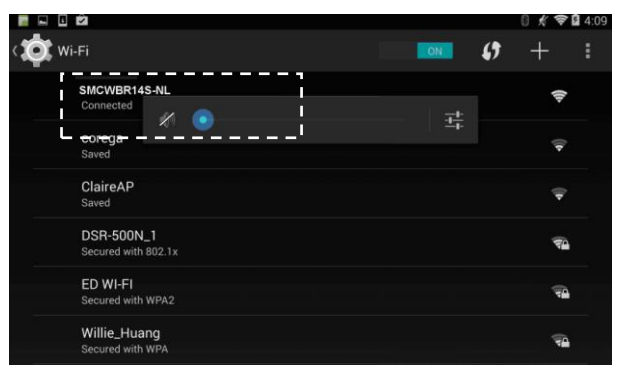

**2.** Pulse la aplicación MB (**W**) en la pantalla para iniciar la aplicación de digitalización. Se mostrará la ventana principal y la aplicación buscará automáticamente el escáner en la misma red LAN inalámbrica. Si la operación se realiza correctamente [**Start scan**] (Iniciar digitalización) se mostrará en la parte inferior tal y como aparece a continuación.

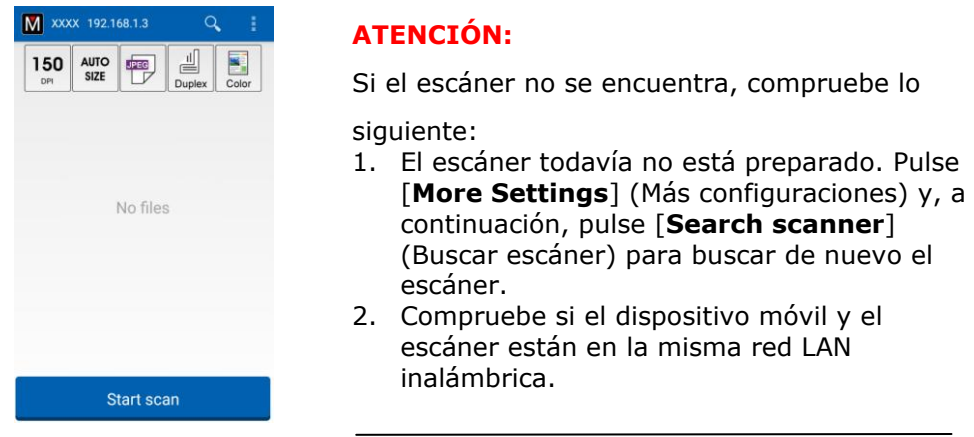

**3.** Compruebe si la configuración predeterminada cumple sus requisitos. Si no los cumple, cambie la configuración de digitalización para cumplir la tarea de digitalización específica.

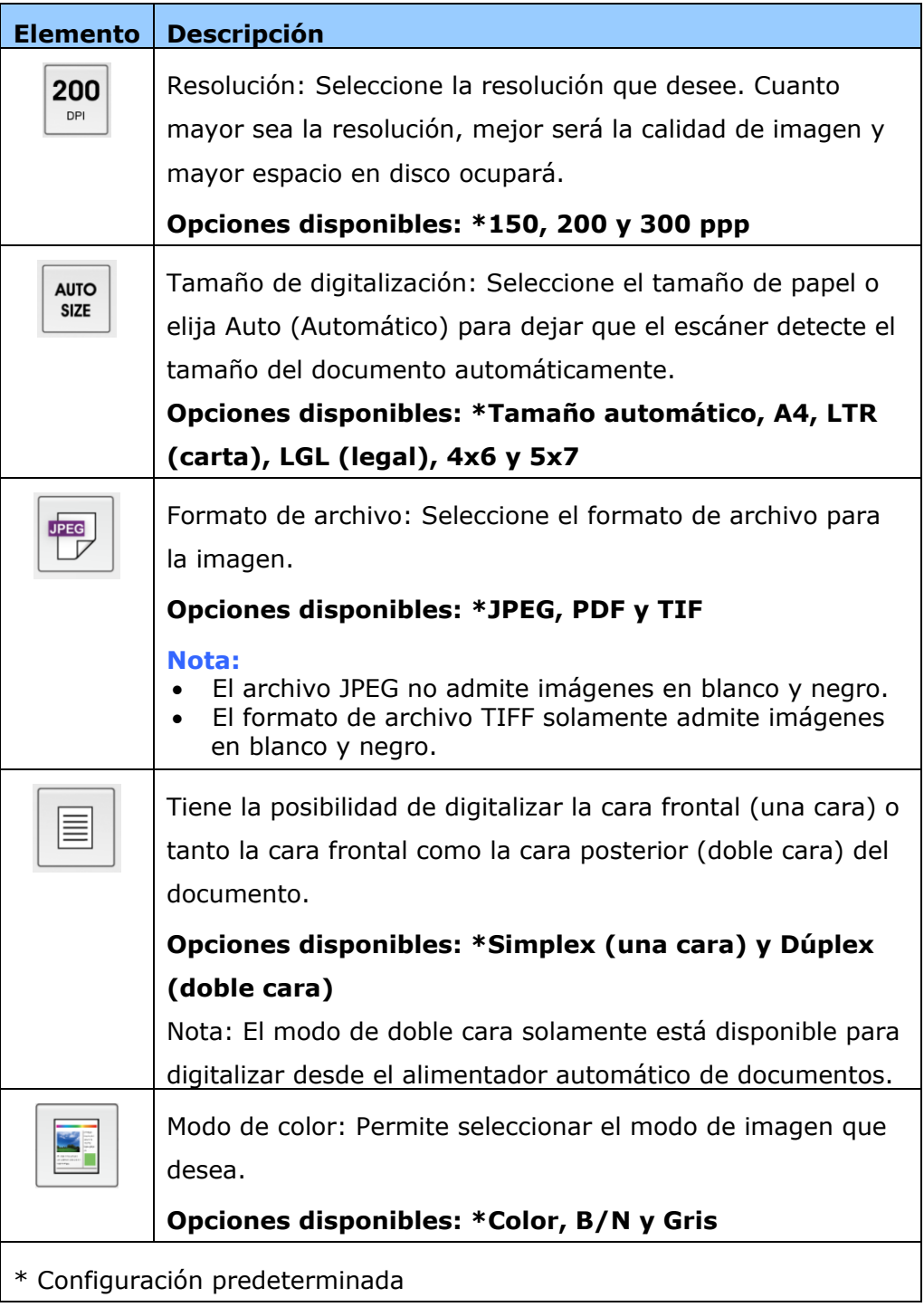

- **4.** Cargue una página en el documento automático o coloque una página en la plataforma.
- **5.** Pulse el botón [**Start scan**] (Iniciar digitalización). (Elija el escáner si hay más de un escáner conectado a la red). En un segundo, el escáner comenzará a digitalizar el documento y se mostrará la imagen digitalizada en miniatura.

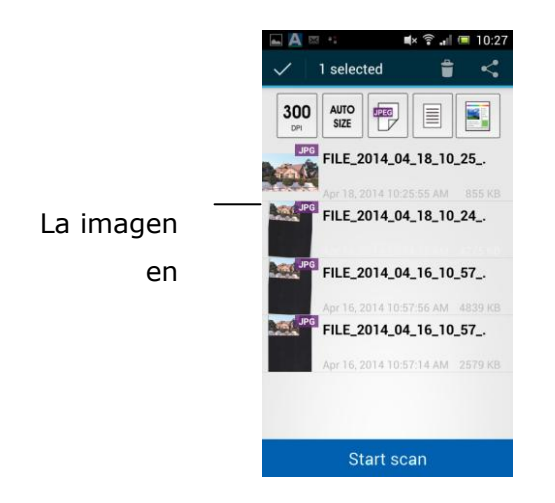

**6.** Pulse la imagen en miniatura para la imagen completa.

# **6 Personalizar las configuraciones del producto**

Este capítulo está específicamente pensado para las personas responsables de la administración del producto. Es recomendable que el administrador lea este capítulo antes de instalar la máquina.

Las configuraciones del producto se pueden personalizar a través del panel táctil LCD. Además de utilizar la pantalla táctil, el producto permite al administrador configurar remotamente la máquina iniciando la página web incrustada de dicho producto. La forma de personalizar las configuraciones del producto a través de estos dos métodos se describirán en las secciones siguientes.

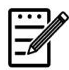

## **Nota:**

Cuando se instale el producto por primera vez, es recomendable que el administrador conserve la configuración predeterminada del sistema. La configuración se puede personalizar en otro momento y una vez se haya familiarizado con el uso y funcionalidad del producto.
## **Personalizar las configuraciones del producto mediante la pantalla tá ctil**

Presione el botón [**Settings**] (Configuración). Se mostrarán las opciones como [**Network**](Red), [**Service Mode**](Modo de servicio) e [**Information**](Información).

### **Network (Red):**

Toque [Network](Red) para configurar la información cableada o inalámbrica del escáner.

### **Service Mode (Modo de servicio):**

Toque [Modo de servicio] para acceder a las opciones en el Modo de servicio, incluida la Carga de FW, Restablecer a los valores predeterminados, Prueba de inicio, Registro de tienda y Prueba de LCM.

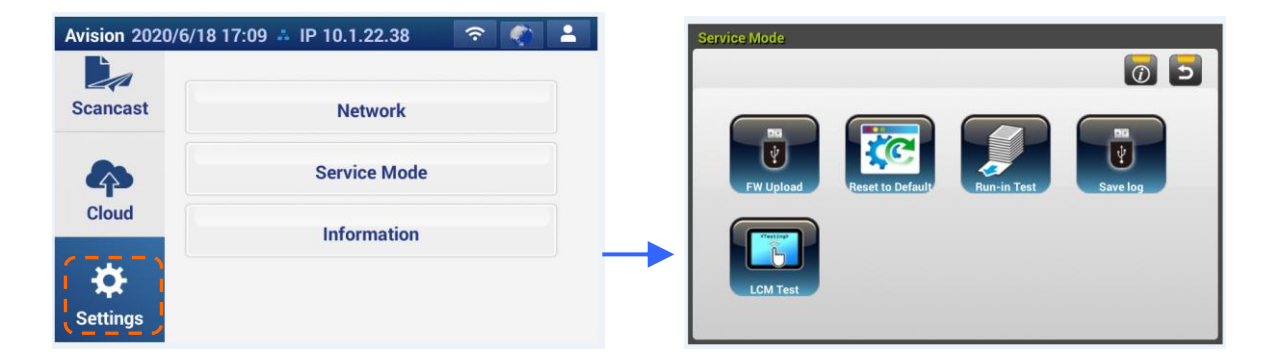

Estas opciones se explicarán en la sección siguiente Acceso al modo de servicio en la página 57.

### **Información:**

Toque [Información] para mostrar la información básica del escáner.

# **Personalizar las configuraciones del producto mediante la pá gina web del producto**

- **1.** Abra el explorador.
- **2.** Escriba la dirección IP del producto en el campo URL del explorador y, a continuación, presione Entrar. Aparecerá la página web incrustada del producto.

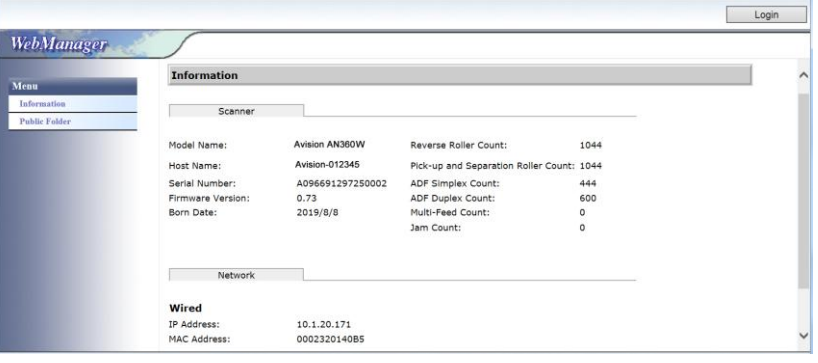

**3.** Para acceder a la información completa de la página web, inicie sesión con el nombre de usuario y la contraseña predeterminados: [admin]. La contraseña se puede cambiar posteriormente en la página web.

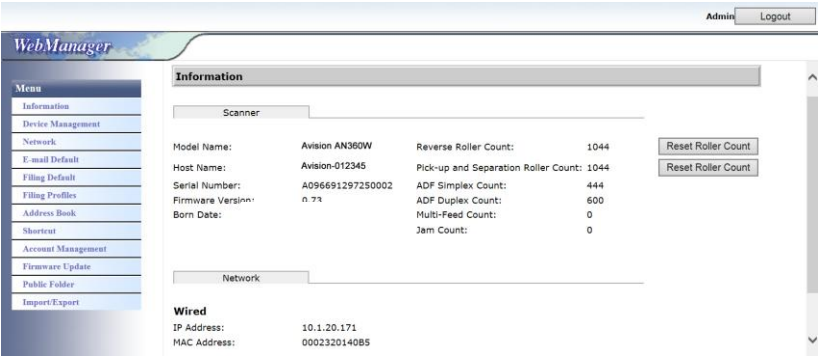

Haga clic en cada elemento situado debajo de estas pestañas para configurar los valores pertinentes. Para obtener detalles de cada configuración, consulte la sección siguiente, Resumen de las configuraciones del producto.

# **Resumen de las configuraciones del producto**

Information (Información): Se utiliza para mostrar información básica del producto.

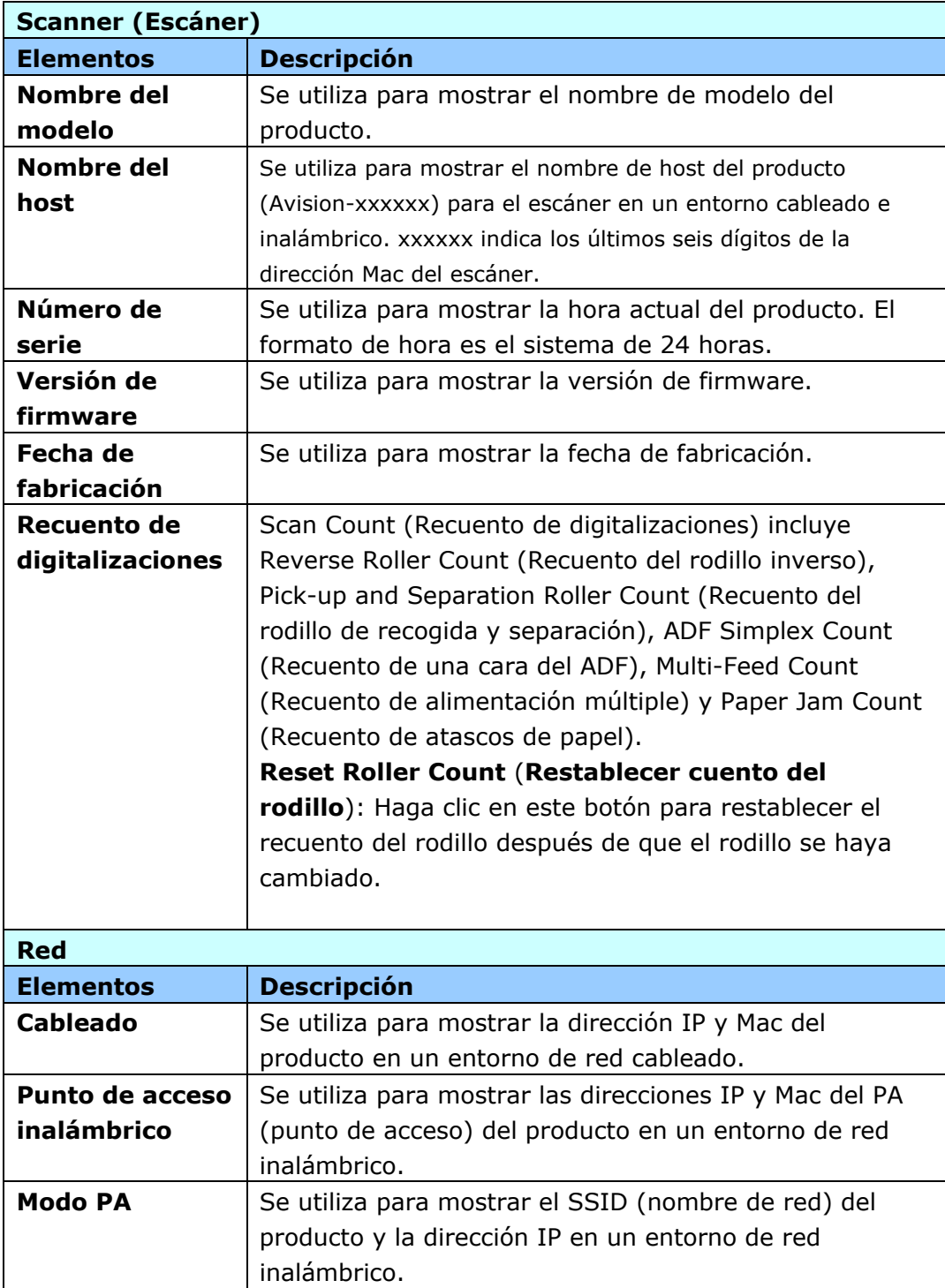

### **Device Management (Administración de dispositivos)**

**General:** Se utiliza para especificar información general del producto.

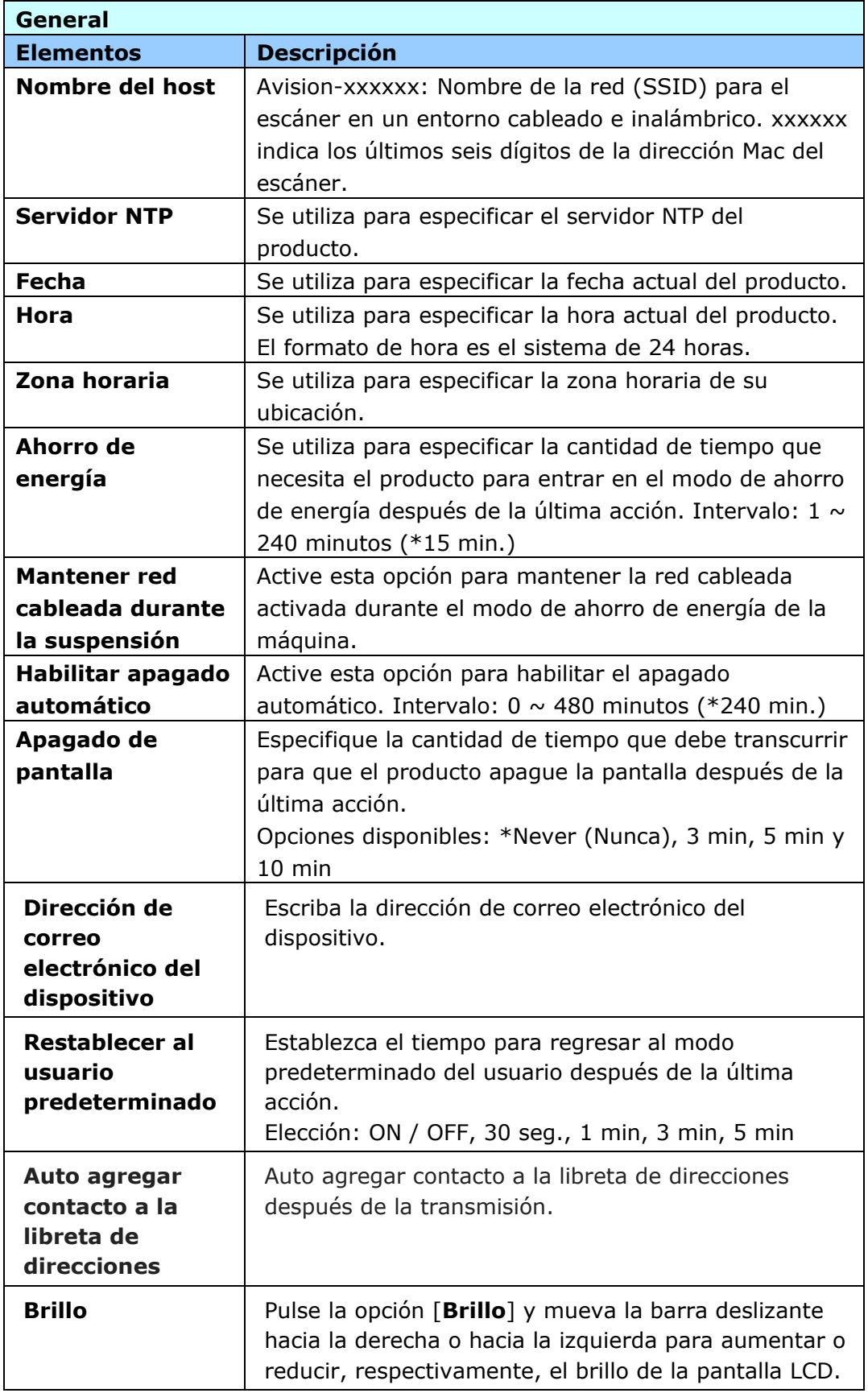

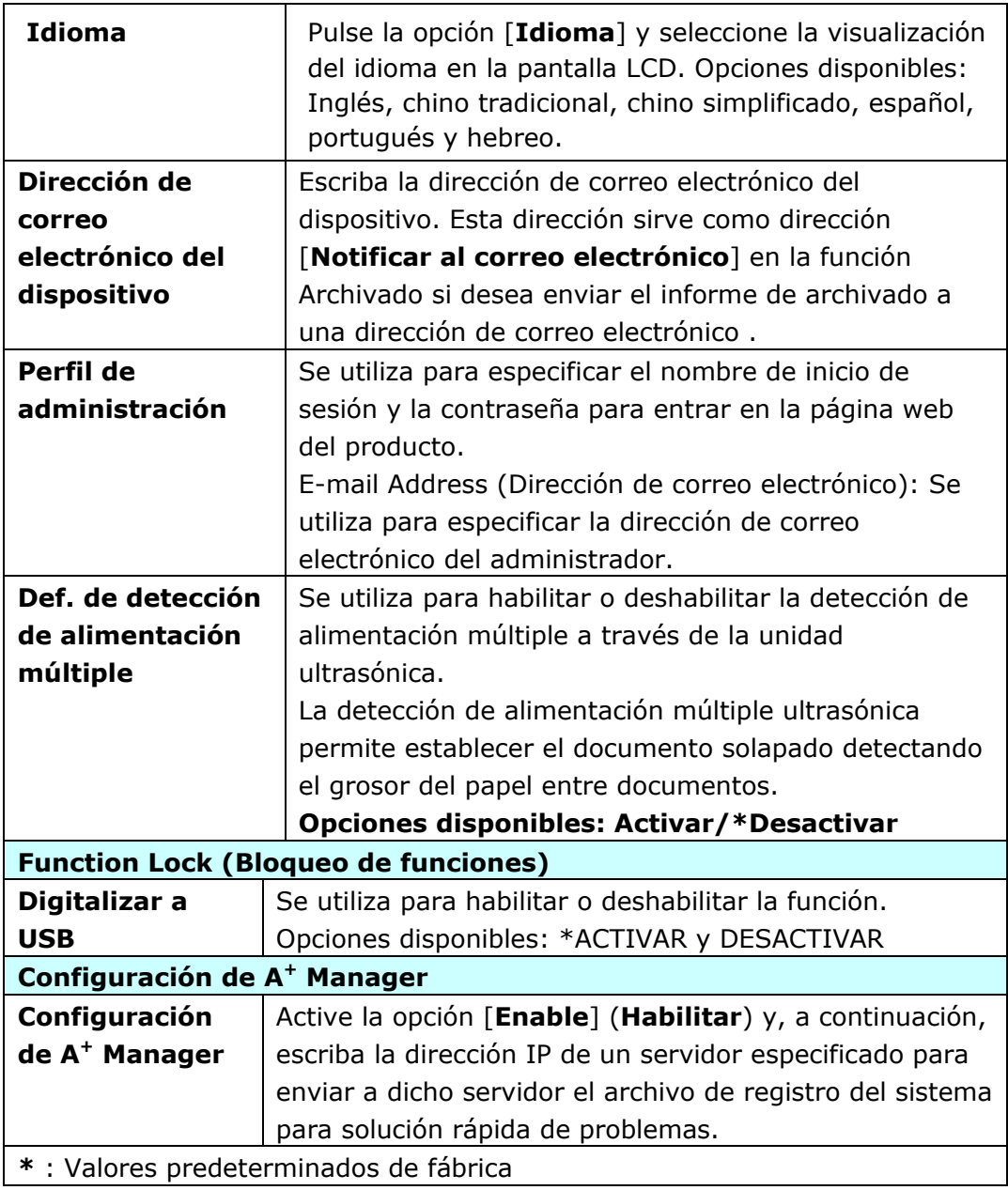

**Network (Red):** Se utiliza para especificar la configuración de red del producto.

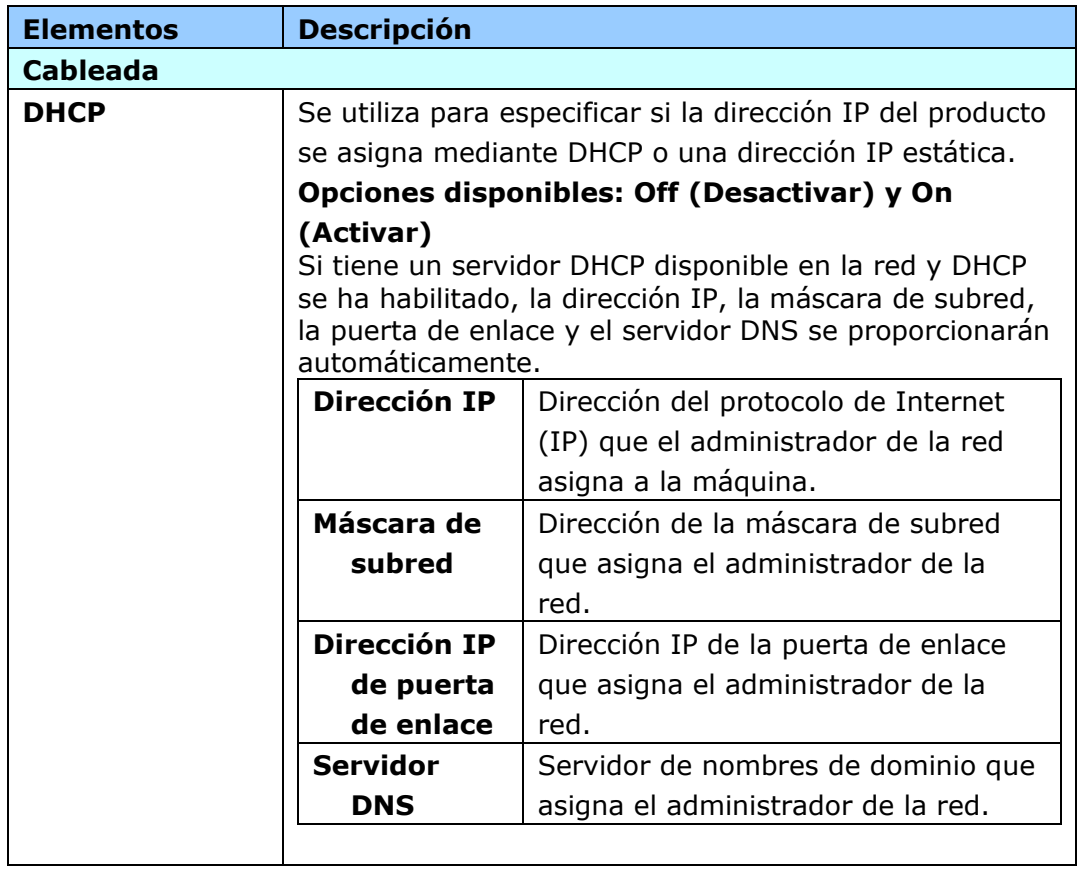

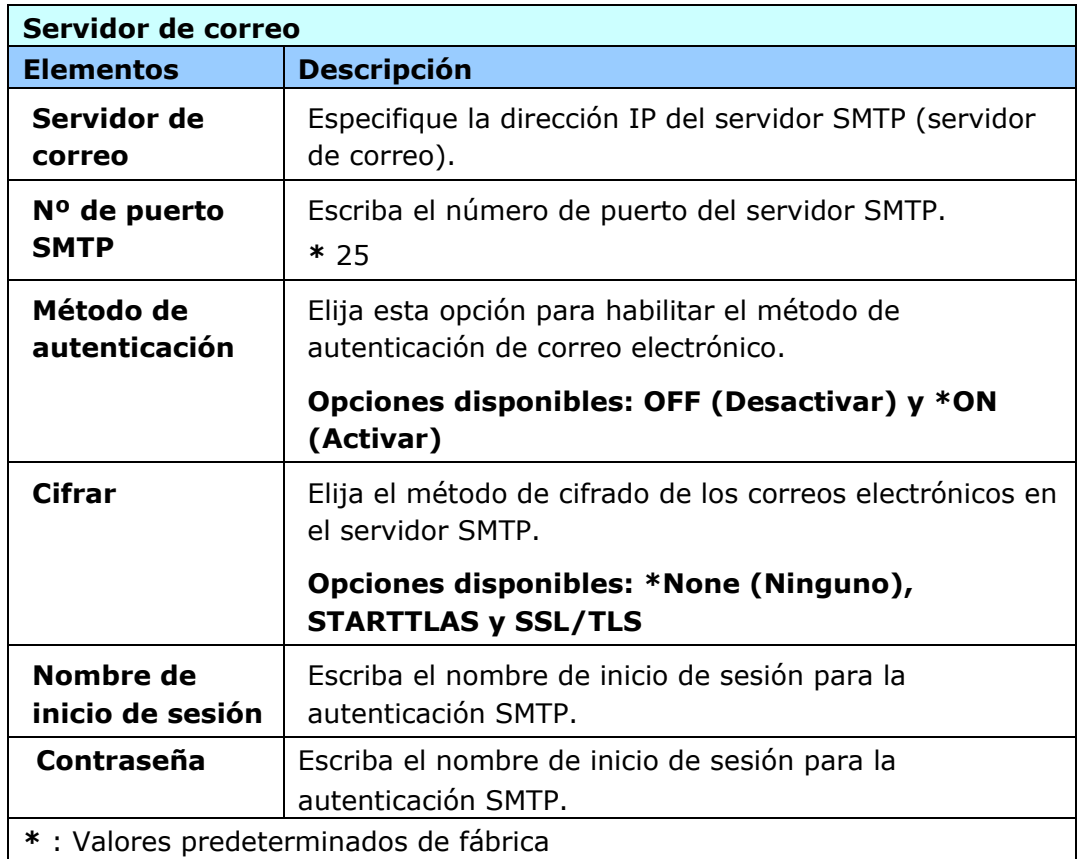

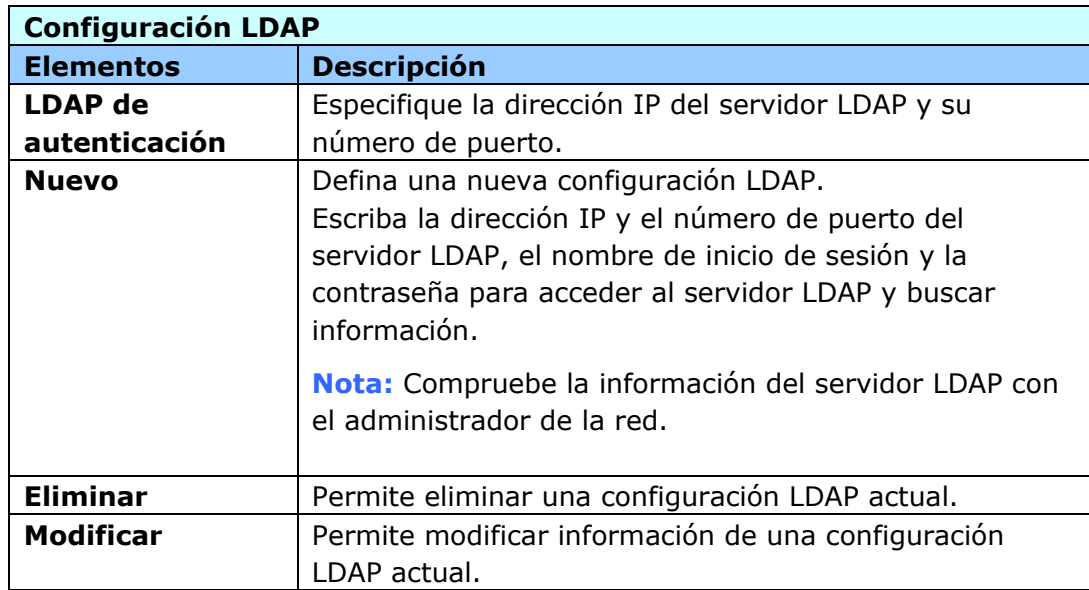

**E-mail Default (Valor predeterminado de correo electró nico):** Se utiliza para especificar la configuración de digitalización predeterminada del producto para el correo electrónico.

La configuración de digitalización predeterminada incluye estas pestañas: Basic (Básico), E-mail Option (Opción de correo electrónico), Advanced Settings (Configuración avanzada) y Layout Adjustment (Ajuste del diseño). Para obtener más detalles acerca de las opciones de cada pestaña, consulte la descripción de configuración de la sección anterior, Digitalizar y enviar los documentos a direcciones de correo electrónico.

**Filing Default (Valor predeterminado de archivado):** Se utiliza para especificar la configuración de digitalización predeterminada del producto para el archivado. La configuración de digitalización predeterminada incluye estas pestañ as: Basic (Básico), E-mail Option (Opción de correo electrónico), Advanced Settings (Configuración avanzada) y Layout Adjustment (Ajuste del diseño). Para obtener más detalles acerca de las opciones de cada pestaña, consulte la descripción de configuración de la sección anterior, Digitalizar y enviar los documentos a una carpeta de red, a una unidad flash USB o a una carpeta pú blica.

**Filing Profiles (Perfil de archivado):** Se utiliza para configurar y administrar los destinos de archivo, que incluyen los siguientes: FTP, FTPS, SMB, USB (una unidad flash USB insertada) o Public Folder (Carpeta pú blica) (la memoria de la máquina).

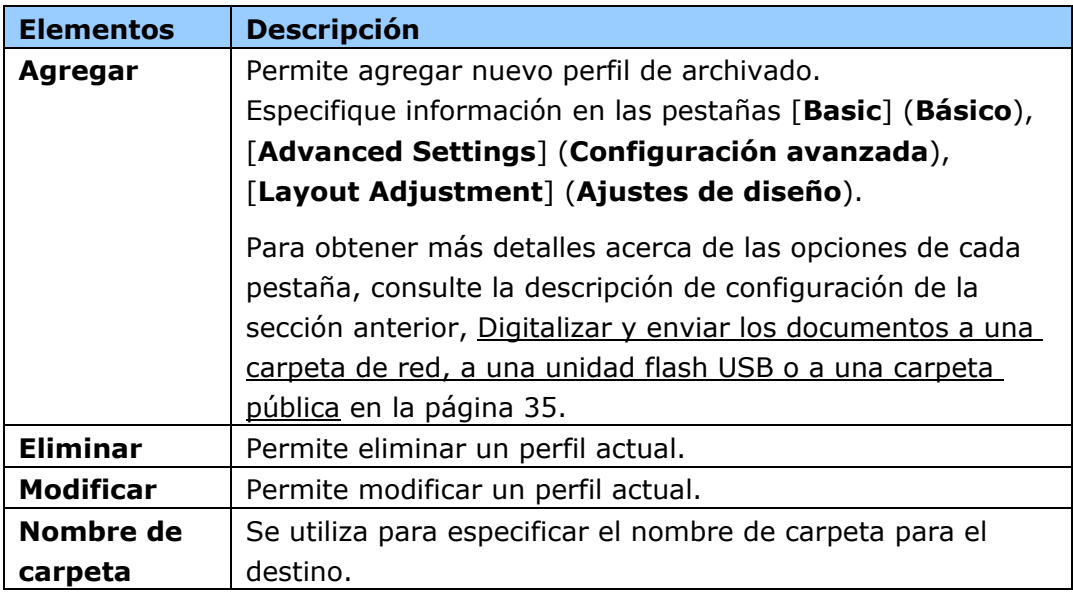

**Address Book (Libreta de direcciones):** Se utiliza para crear o editar la libreta de direcciones. Las opciones incluyen la siguiente: Add (Agregar), Edit (Modificar), Delete (Eliminar) y Group (Agrupar).

**ShortCut (Acceso directo):** Se utiliza para configurar el acceso directo del producto mostrado en la pantalla táctil LCD.

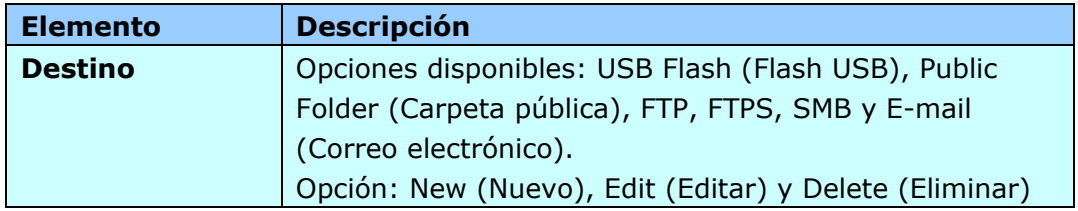

Account Management (Administración de cuentas): Se utiliza para definir usuarios y establecer los privilegios del usuario (incluido el uso de las funciones de copia, correo electrónico, nube o archivado) del producto mediante la asignación de un método de autenticación de la cuenta.

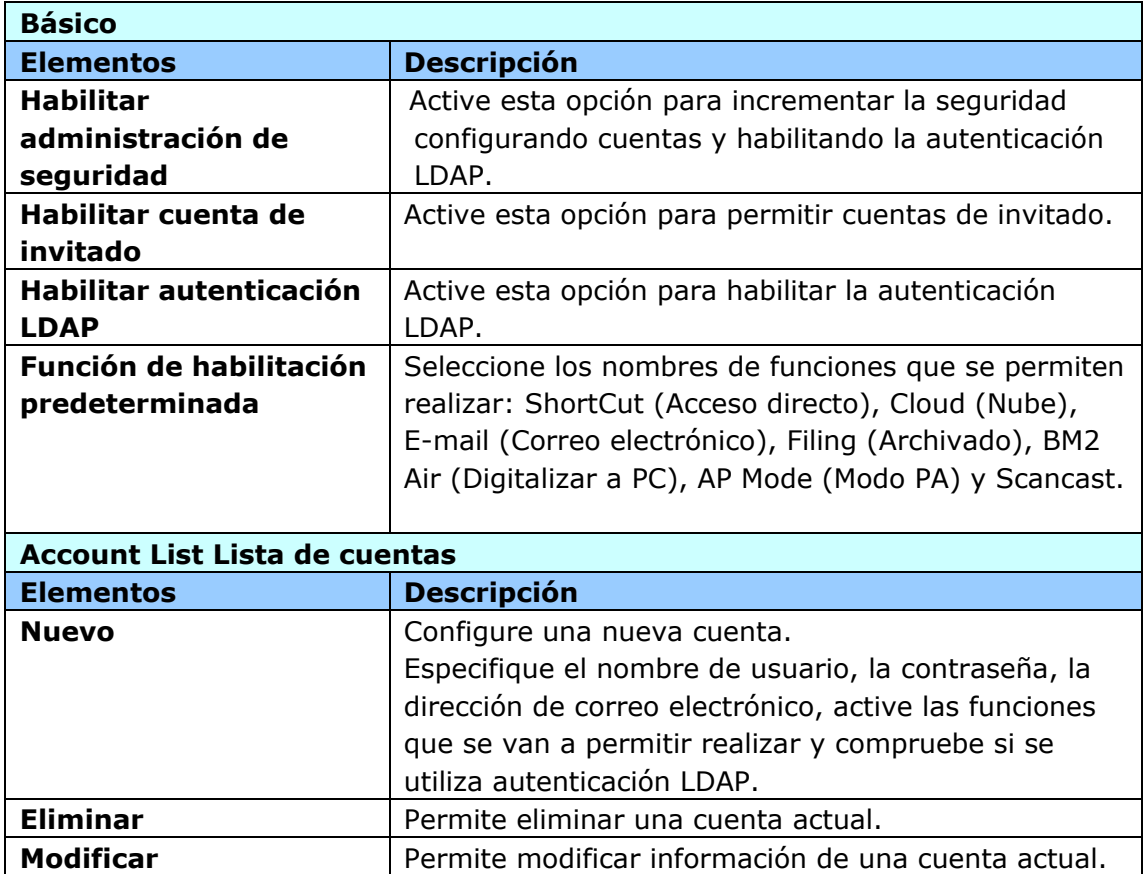

Firmware Update (Actualización de firmware): Obtenga primero el archivo de firmware más reciente desde el sitio web (www.avision.com). A continuación, haga clic en [**Browse**] (**Examinar**) para encontrar el archivo en su PC. Por último, haga clic en [**Update**] (**Actualizar**) para actualizar el firmware más reciente en el producto.

# **Configuraciones personalizadas solamente a travé s de la pantalla tá ctil LCD**

Hay algunas actividades que solamente se pueden establecer a través de la pantalla táctil LCD, por ejemplo, el modo de servicio. El modo de servicio se establece para proporcionar el almacenamiento del archivo de registro del sistema y la actualización del firmware para solución rápida de problemas.

### **Acceder al modo de servicio**

Para acceder al modo de servicio:

1. En la pantalla LCD del producto, elija [**Settings**] (**Configuració n**) y, a continuación, [**Service Mode**] (**Modo de servicio**).

2. La pantalla Service Mode (Modo de servicio) se mostrará con las siguientes opciones: [**FW Updated**] (**Firmware actualizado**), [**Reset to Default**] (**Restablecer a valores predeterminados**), [**Run-in Test**] (**Prueba de ejecució n**) y [**Save Log**] (**Guardar registro**).

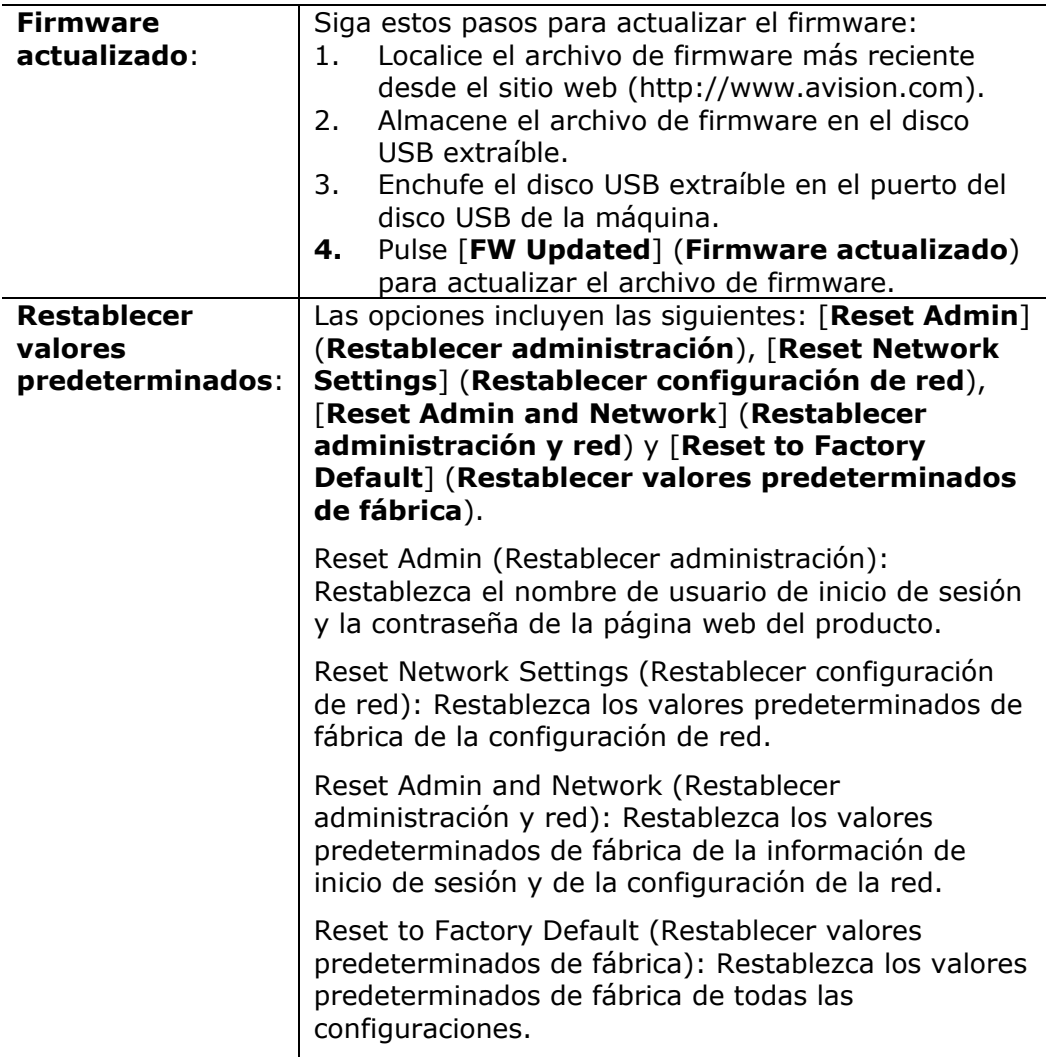

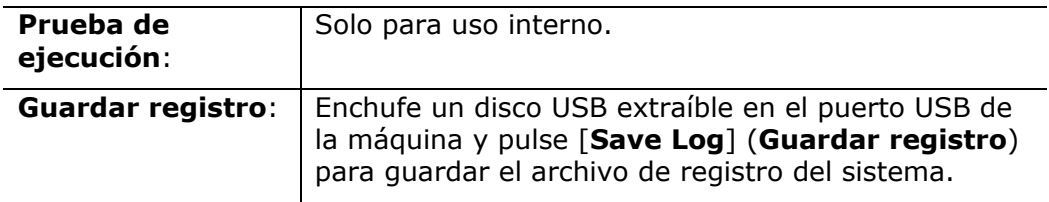

**Configuraciones personalizadas solamente a travé s de la pá gina web del producto**

Hay algunas actividades que solamente se pueden establecer a través de la página web del producto. Por ejemplo, algunas opciones en [**Device Management**] (**Administració n de dispositivos**), [**Import/Export**] (**Importar y exportar**) y [**Public Folder**] (**Carpeta pú blica**). La forma de utilizar estas opciones se describirá en las siguientes secciones.

### **Exportar e importar datos del sistema**

Para administrar fácilmente varios XXXX en la red, la máquina proporciona una útil función que permite al administrador del sistema exportar los datos del sistema de un XXXX en un archivo y, a continuación, importar estos datos en otro XXXX de la red. (XXXX indica el número de modelo)

Por ejemplo, la libreta de direcciones, el perfil de archivado y la configuración predeterminada del sistema de un XXXX, se puede exportar primero a un archivo como copia de seguridad y, a continuación, importar este archivo en otro XXXX. Siga el procedimiento descrito a continuación para exportar y, a continuación, importar los datos del sistema.

Para exportar datos del sistema:

- **1.** En la página web del producto, elija [**Import/Export**] (**Importar y exportar**).
- **2.** Elija los datos del sistema que desee exportar. Opciones disponibles: Libreta de direcciones, Perfil de archivado, Configuración (Administración de dispositivos, Administración de cuentas, Servidor de correo/Servidor LDAP, Valor predeterminado de correo electrónico y Valor predeterminado de archivado).
- **3.** Elija [**Export Now**] (**Exportar ahora**). Los datos del sistema seleccionado se exportarán a un archivo. Si selecciona [**Address book**] (**Libreta de direcciones**), se generará un archivo XXXX\_addressbook.csv (XXXX\_libretadedirecciones.csv). Si selecciona [**Filing profile**] (**Perfil de archivado**) o [**settings**] (**Configuración**), se generará un archivo XXXX\_profile.json (XXXX\_perfil.json) o XXXX\_setting (XXXX\_configuración)...( XXXX indica el número de modelo)
- **4.** Guarde el archivo exportado en su PC como copia de seguridad.

### **Acceder a la carpeta pú blica**

La máquina permite guardar la imagen digitalizada temporalmente en la memoria del producto y, a continuación, acceder a dicha imagen a través de la página web del producto. Para acceder a la imagen digitalizada, siga estos pasos:

Para acceder a la imagen digitalizada:

- **1.** En la página web del producto, elija [**Public Folder**] (**Carpeta pú blica**).
- **2.** Aparecerá un cuadro de diálogo de número PIN. Si lo desea, escriba el número PIN para acceder a la carpeta pú blica.
- **3.** Elimine el archivo digitalizado en [**Public Folder**] (**Carpeta pú blica**) y haga clic en [**Download**] (**Descargar**) para descargar el archivo en el equipo.

Nota: Las imágenes digitalizadas se pueden guardar en la memoria del producto solamente durante 24 horas. Al cabo de 24 horas, los archivos de imagen se eliminarán automáticamente.

# **7 Utilizar el producto como un escá ner normal**

# **Installazione del Driver**

#### **Nota:**

- Per garantire la corretta identificazione dello scanner USB da parte del computer, procedere con l'installazione dei driver dello scanner prima di connettere lo scanner al computer.
- El controlador del escáner contiene los controladores TWAIN, ISIS y WIA. Cuando la instalación del controlador del escáner se complete, dicho escáner le permitirá digitalizar documentos mediante una interfaz TWAIN, ISIS o WIA. Inicie su aplicación de software de edición de imágenes compatible con TWAIN para seleccionar una interfaz de usuario TWAIN o WIA, o su software ISIS para seleccionar una interfaz de usuario ISIS. También puede iniciar el Asistente para escáneres y cámaras de Microsoft para digitalizar documentos a través de una interfaz de usuario WIA.
- **1.** Inserire il CD-ROM in dotazione nell'unità CD-ROM.

**2.** Viene visualizzata la grafica dell'installazione del software. In caso contrario, eseguire **"setup.exe"**.

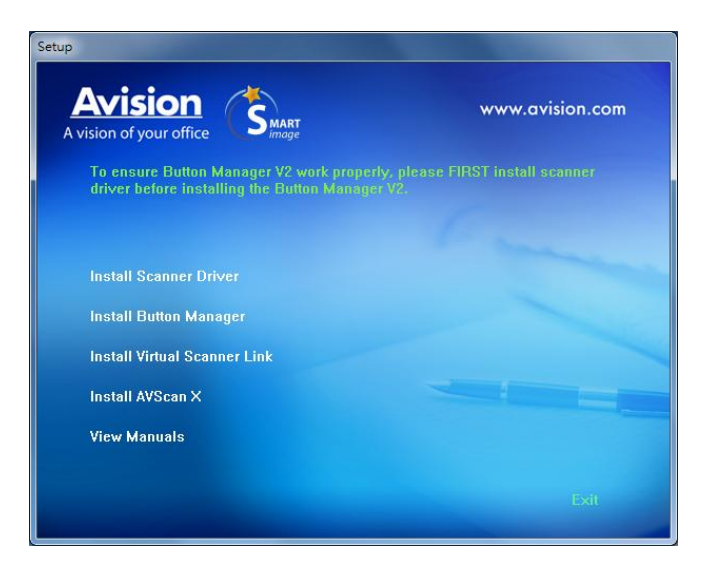

#### **Elementi grafici dell'installazione:**

- **Installa driver dello scanner:** per comunicare con lo scanner è necessario installare il relativo driver.
- **Installa Button Manager V2**: Para utilizar los botones [BM2 Air] función è necessario installare il programma Button Manager V2.
- **Instalar el Virtual Scanner Link**: Para conectar el equipo al escáner en la red, necesita instalar la Network Setup Tool.
- **Installa AVScan X:** Per eseguire la scansione e organizzare il vostro documento di più pagine, è possibile installare l'applicazione software per gestire facilmente e in modo efficace.
- **Visualizza manuale:** scegliere **"Visualizza manuale"** per visualizzare o stampare i manuali utente dettagliati dello scanner e del software Button Manager V2.
- **3.** Fare clic su **Installa driver scanner** per installare il driver dello scanner, quindi fare clic su **Installa Button Manager V2** per installare Button Manager V2 sul computer.

### **Connessione del computer**

### **Conectar el cable USB**

**1.** Collegare **l'estremità quadrata** del cavo USB alla porta USB dello scanner. Collegare l'**estremità rettangolare** alla porta USB presente nella parte posteriore del computer.

**Nota:** El escáner ha sido diseñ ado con una interfaz USB 3.2 Gen 1x1 para asegurar una velocidad óptima. Si su ordenador también dispone de dicho puerto, asegú rese de conectar el escáner a su ordenador a través del puerto USB 3.2 Gen 1x1, que se distingue por su color azul y está ubicado en la parte posterior de su ordenador. El puerto USB 3.2 Gen 1x1mejora la velocidad de escaneado y también es compatible con USB 2.0 y 1.1.

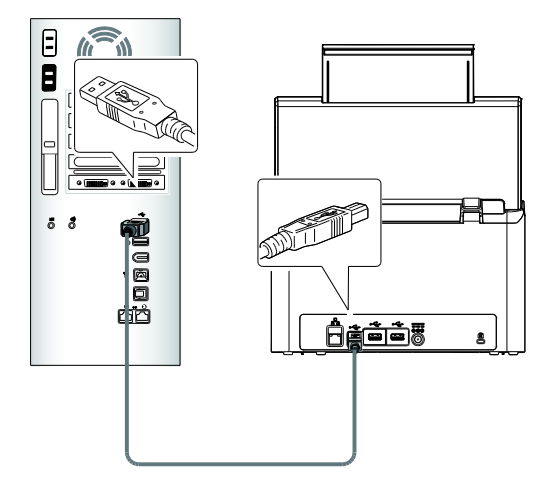

- **2.** Seguire le istruzioni presentate a schermo, gare clic sul tasto **Avanti** per proseguire. Quando viene visualizzata la schermata di certificazione, fare clic su **Continua** per completare l'installazione.
- **3.** Alla visualizzazione della finestra di dialogo **"Fine",** fare clic sul pulsante **"Fine"**.

### **Conectar el cable Ethernet**

- **1.** Conecte un extremo del cable LAN Ethernet a un puerto disponible del concentrador Ethernet..
- **2.** Conecte el otro extremo al puerto **LAN** PO situado en la parte posterior del producto.

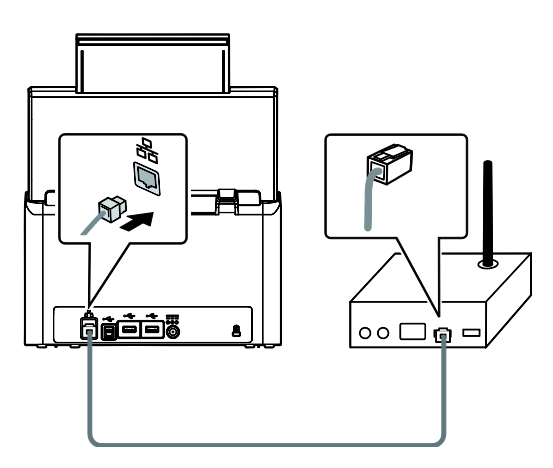

# **Conectar el escá ner red**

Antes de conectarse al escanear de red, asegúrese de que el Virtual Scanner Link (Network Setup Tool) se ha instalado primero en el equipo. La Network Setup Tool se incluye en el CD de software suministrado.

**1.** Para iniciar [**Virtual Scanner Link**], elija **Inicio>Todos los programas>Escá ner virtual de Avision>Virtual Scanner Link.** Se mostrará la ventana principal y los escáneres de la red se buscarán automáticamente. En unos segundos, se mostrará el resultado que contiene el modelo del escáner y la dirección IP.

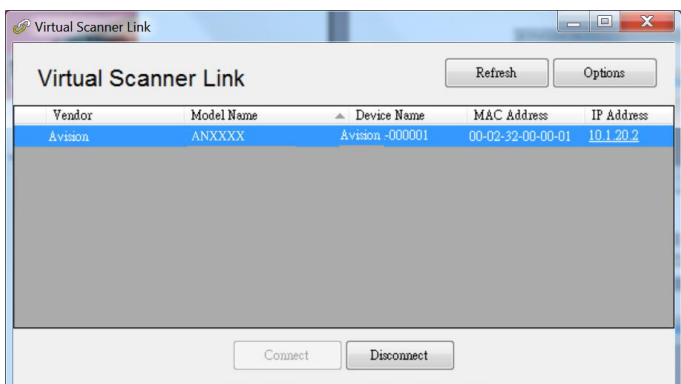

**2.** Elija el escáner que desee conectar y, a continuación, presione [**Conectar**]. Si la conexión se realiza correctamente, se mostrará una marca de conexión.

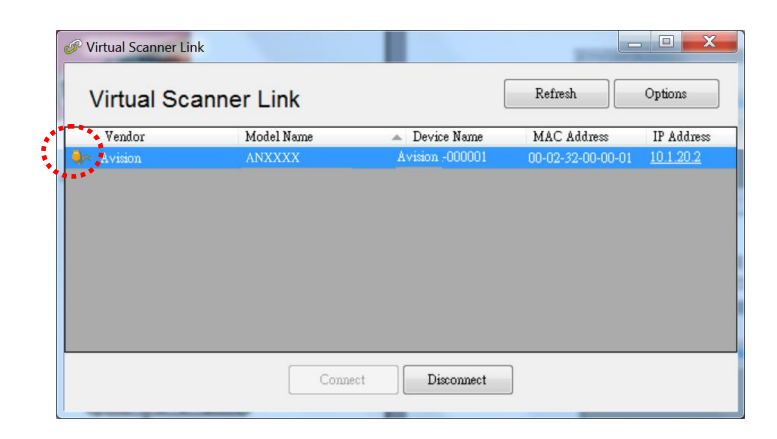

**3.** Inicie la aplicación de software de edición de imágenes compatible con TWAIN, como por ejemplo Avision Capture Tool, eligiendo **Inicio > Todos los programas > Escá ner de Avision xxx > Herramienta** de captura de Avision (donde xxx representa el modelo del escáner).

### **Nota:**

- El escáner de red solamente lo puede utilizar un usuario al mismo tiempo. Si el escáner de red lo está utilizando otro usuario, le aparecerá un mensaje indicándole que se conecte al escáner más tarde. Cuando el escáner esté disponible, también se mostrará un mensaje indicando que conecte el escáner e inicie la digitalización de su documento.
- Si el escáner de red no se encuentra, es probable que dicho escáner y su PC no se encuentren en la misma subred. En este caso, puede asignar una dirección IP específica del escáner para permitir que [Virtual Scanner Link] busque automáticamente dicho escáner. Haga clic en el botón [Opción], escriba su dirección IP en el campo [Dirección de bú squeda] **(1)**, haga clic en el botón [+] **(2)** y, por último, haga clic en [Aceptar] **(3)** para completar la operación.

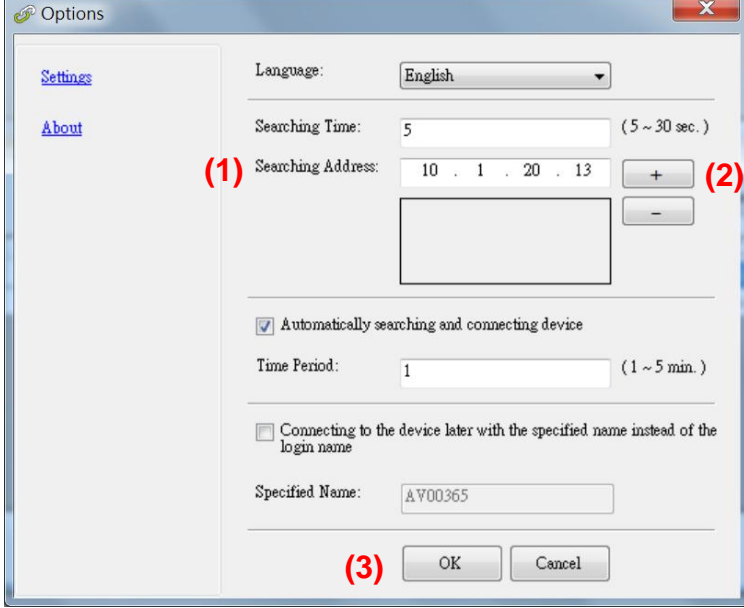

 Tiempo de bú squeda: cuando el programa se inicia, busca automáticamente el escáner en la red en 5 segundos (valor predeterminado). El tiempo de búsqueda se puede cambiar y su valor puede variar entre 5 y 20 segundos.

- Si el programa [**Virtual Scanner Link**] se ha cerrado y, a continuación, se vuelve a iniciar, [**Virtual Scanner Link**] buscará automá ticamente el escáner de red al que estaba conectado previamente y se conctará a él.
- La conexión siempre está activado, si el escáner entre en el modo de suspension o desactive y conecte de nuevo VSL detectará automáticametne el escáner conectado previamente y conectará de nuevo.
- **·** [Búsqueda y conexión automática del dispositivo]: active esta opción y escriba el tiempo (1~5 min) para permitir que el VSL se vuelva a conectar al dispositivo cada minuto especificado si el dispositivo se ha reactivado durante el modo de suspensión o si el dispositivo se ha apagado y encendido nuevamente.
- [**Conectar el dispositivo con un nombre especificado en lugar de un nombre**  de inicio de sesión]: active esta opción y escriba el nombre que desee para el equipo. No obstante, es necesario volver a conectar el dispositivo para actualizar el estado.

### **Có mo cambiar a Otra Computadora en el Escá ner de Red**

Sirvase seguir estos pasos para conectar el escáner de red a la otra computadora en la red.

- **1.** Encienda el escáner.
- **2.** Asegúrese de que el cable de LAN (Ethernet) se ha conectado al escáner y que Virtual Scanner Link (VSL) se ha instalado en su computadora.
- **3.** Empieza [**Virtual Scanner Link**] por elegir **Start>All Programs>Avision Virtual Scanner>Virtual Scanner Link.** La ventana principal se visualizará y se buscará los escaneres en su red automáticamente.
- **4.** En la ventana principal de VSL, conecte el escáner.
- **5.** Abra Button Manager 2 eligiendo Inicio > Todos los programas > Avision Button Manager.
- **6.** En la pantalla del escáner, toque [**BM2 Air**].

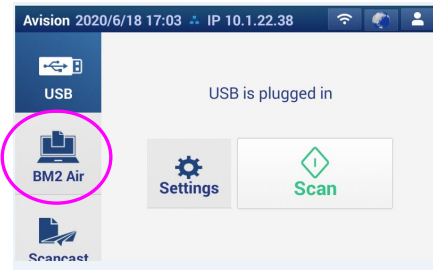

**7.** Se mostrará una lista de equipos (nombres de inicio de sesión) que se conectan al escáner.

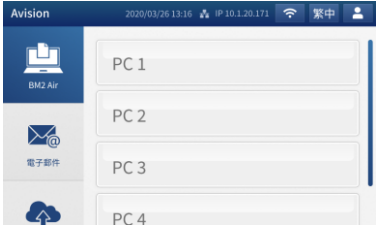

**8.** Seleccione la computadora que desea conectar. Se mostrará Button Panel.

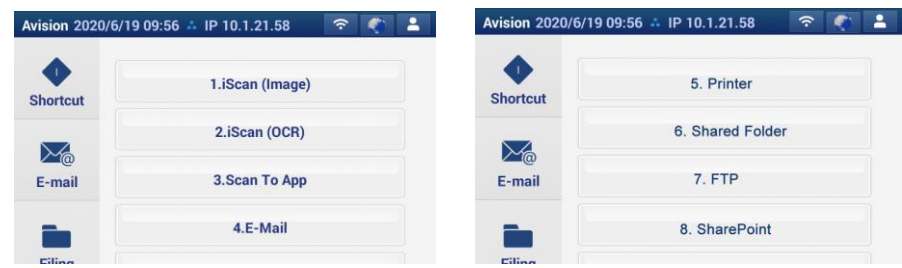

- **9.** Seleccionar su número de botón o destino deseado.
- **10.** El escáner comienza a introducir el papel y la imagen digitalizada se envía a la aplicación o destino especificados.

# **Verifica dell'installazione dello scanner**

Per verificare la correttezza dell'installazione dello scanner, Avision fornisce un utile programma di test chiamato Avision Capture Tool. Grazie a questo strumento è possibile eseguire semplici acquisizioni e visualizzare le immagini così catturate. Esso inoltre aiuta l'utente a completare l'acquisizione a una velocità nominale.

Nella procedura seguente viene descritto come verificare l'installazione dello scanner. Se l'installazione non è corretta, rivedere la sezione precedente per controllare se il collegamento del cavo è giusto e se il driver dello scanner è stato installato correttamente.

Prima di iniziare, verificare che lo scanner sia acceso.

**1.** Selezionare Start>Programmi>Avision xxx Scanner>Avision Capture Tool (xxx: modello di scanner)

Viene visualizzata la finestra di dialogo Seleziona modello di scanner.

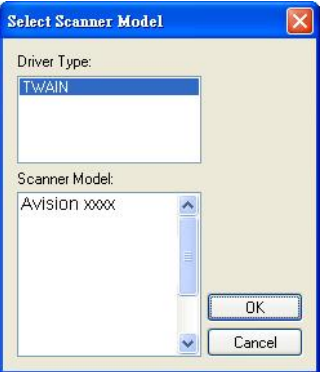

**2.** Selezionare il tipo di driver e il modello di scanner, quindi fare clic su OK. Viene visualizzata la finestra di dialogo di Avision Capture Tool seguente.

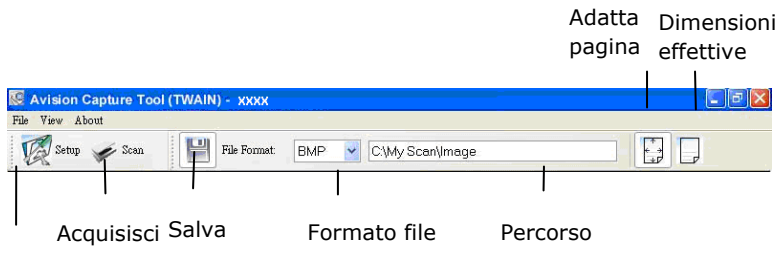

- **3.** Scegliere il formato di file desiderato dall'elenco a discesa Formato file (l'impostazione predefinita è JPEG, le altre opzioni sono TIFF, MTIFF, PDF, MPDF, GIF e BMP).
- **4.** Immettere il nome della cartella e il nome del file desiderato nella casella Percorso (il percorso predefinito è C:\Documents and Settings\User Name\My Documents\My Scan\Image).

Configurazione

**Note:** se non si vuole salvare l'immagine acquisita, deselezionare il pulsante Salva poiché l'opzione predefinita prevede il salvataggio attivato. In questo caso, la visualizzazione di miniature sarà disabilitata. Pertanto, dopo aver visualizzato tutte le immagini acquisite, sullo schermo resterà solo l'ultima.

**5.** Fare clic sul pulsante Configurazione (  $\mathbb{Z}^{\text{Setup}}$  oppure scegliere Configurazione dal menu File per visualizzare la finestra di dialogo Proprietà scanner.

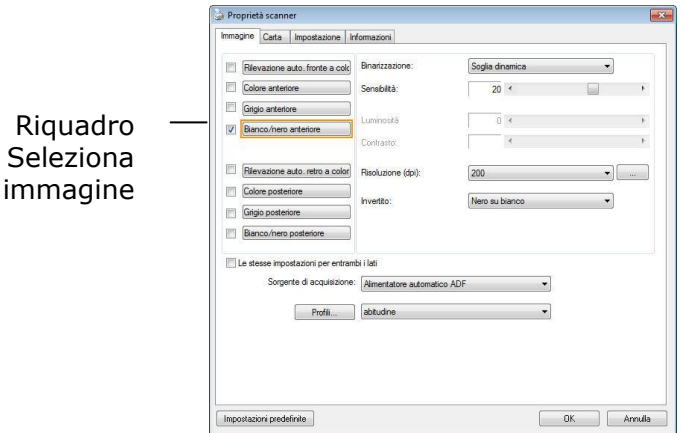

- **6.** Dal riquadro Seleziona immagine, scegliere il tipo di immagine da utilizzare per l'immagine acquisita (l'impostazione predefinita è Bianco/nero anteriore). Se si ha uno scanner fronte retro, scegliere Anteriore e Posteriore per acquisire entrambi i lati del documento.
- **7.** Fare clic su OK per chiudere la finestra Proprietà dello scanner (per ulteriori dettagli sulla finestra Proprietà scanner, vedere il capitolo seguente *Utilizzo della finestra Proprietà dello scanner*).
- **8.** Posizionare il documento rivolgendolo verso il basso sul piano in vetro oppure verso l'alto nell'alimentatore automatico.
- **9.** Nella finestra di convalida dell'acquisizione, fare clic sul pulsante

Acquisisci (  $\leq$ <sup>scan</sup>) oppure scegliere Acquisisci dal menu File.

**10.** Il documento verrà acquisito e visualizzato nella schermata di convalida dell'acquisizione. Dopo che le immagini acquisite sono state visualizzate, la verifica dell'installazione dello scanner è completa.

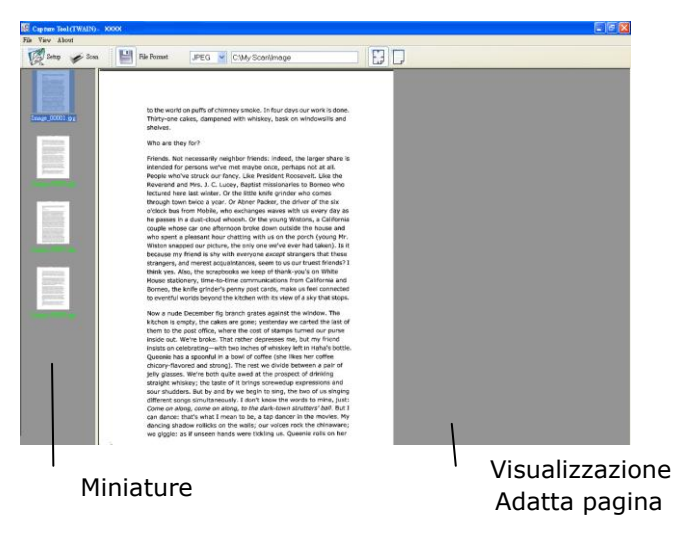

- **11.** È possibile visualizzare l'immagine acquisita con i pulsanti Adatta pagina o Dimensioni effettive (100%) ( ) dalle barre degli strumenti di visualizzazione, sul lato destro.
- **12.** Fare clic sul pulsante di chiusura o sulla voce Chiudi del menu File per uscire da Avision Capture Tool.

# **Un'occhiata all'interfaccia utente**

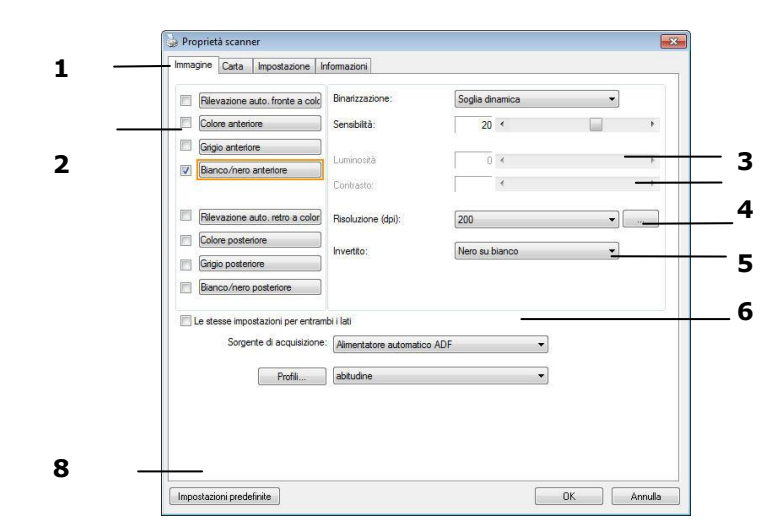

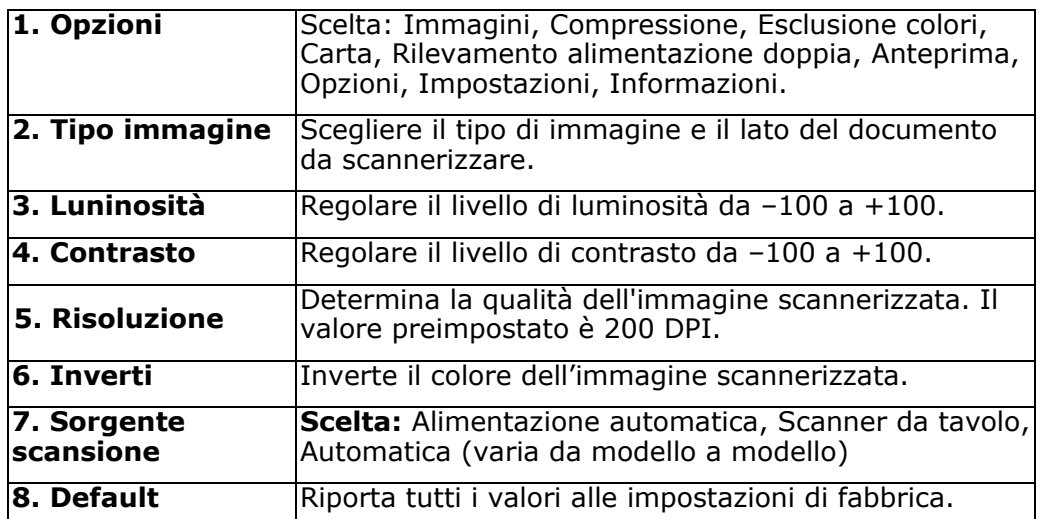

# **8 Utilizar el cuadro de diá logo Propiedades del escáner**

El cuadro de diálogo Propiedades del escáner le permite ajustar la configuración del escáner. Consiste en varias ventanas, cada una de las cuales será descrita en este capítulo.

**Nota:** En este capítulo, todas las opciones están disponibles tomando como referencia un escáner dúplex (doble cara). Si ha adquirido un escáner símplex (una cara), todas las opciones estarán disponibles solo para una cara.

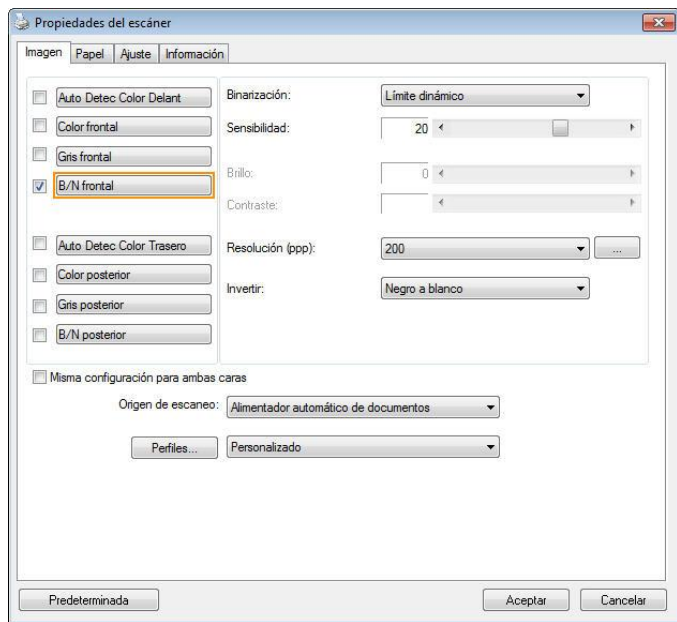

**El cuadro de diá logo Propiedades del escá ner**

**Botones en el cuadro de diá logo Propiedades del escá ner**

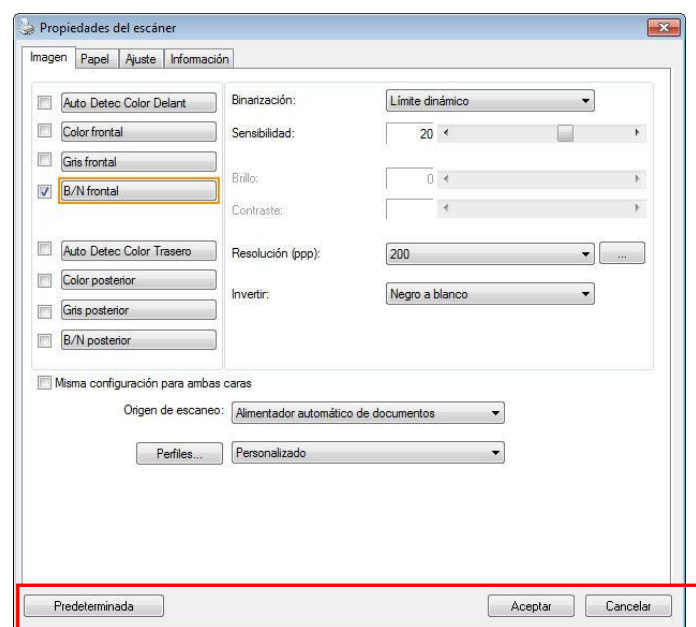

**Los botones en el cuadro de diá logo Propiedades del escá ner**

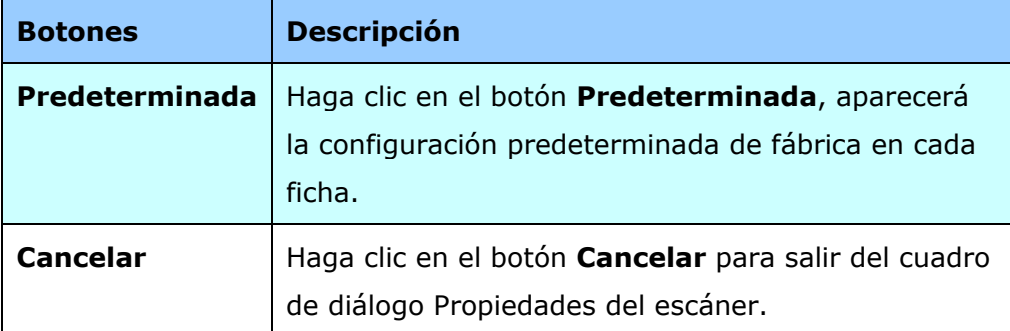

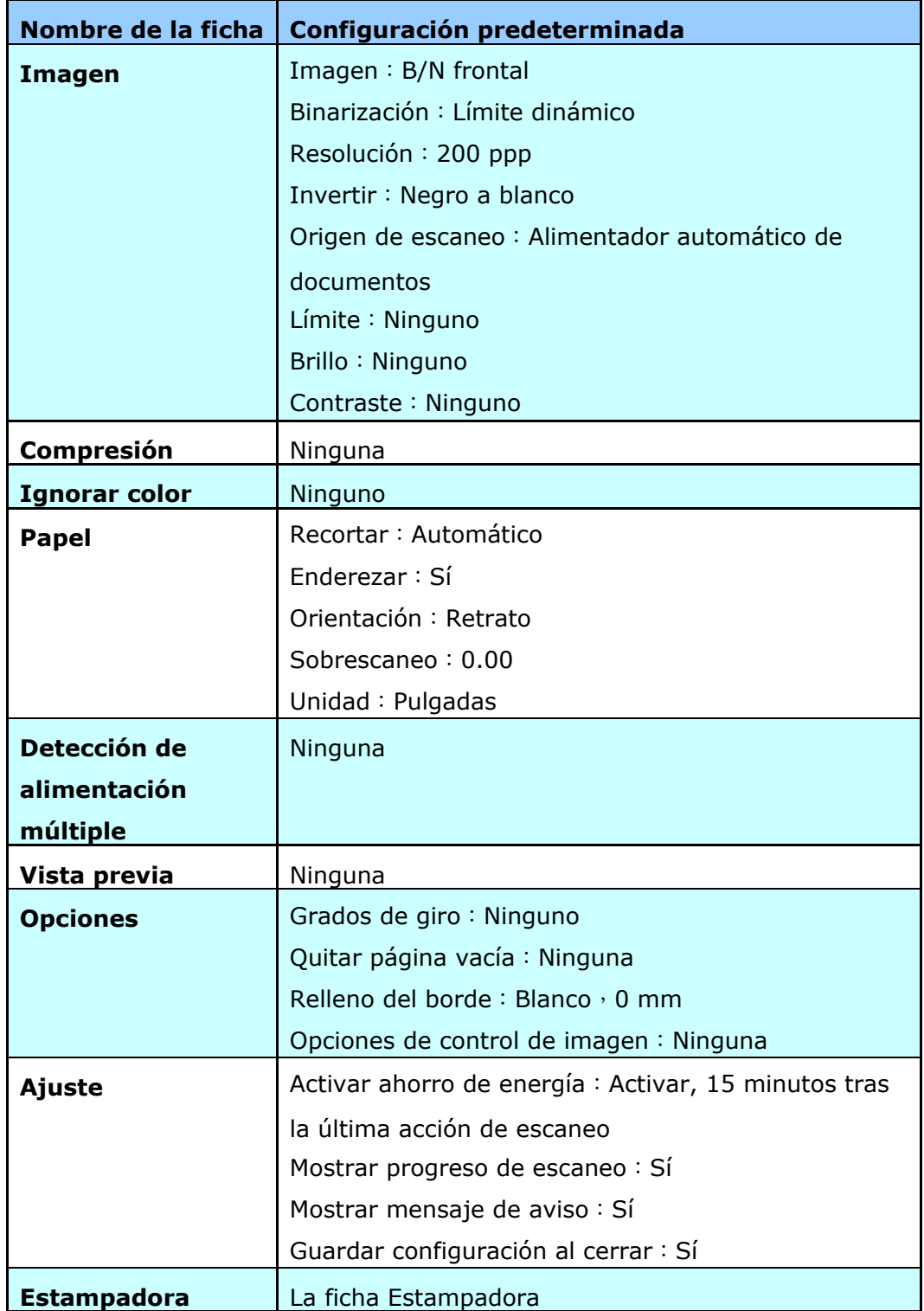

La siguiente tabla muestra la configuración predeterminada:

### **Mostrar u ocultar fichas**

The [**Scanner Properties]** dialog box is displayed in default with three basic tabs - Image, Paper, and Information. To show more tabs, click the [**Scanner Properties**] icon to access more scan settings.

El cuadro de diálogo **[Propiedades del escá ner**] se muestra de forma predeterminada con tres pestañ as básicas: Image (Imagen), Paper (Papel) e Information (Información). Para mostrar más pestañas, haga clic en el icono [**Propiedades del escá ner**] para acceder a más configuraciones de digitalización.

Para mostrar más pestañas:

- **1.** Haga clic en el icono [**Propiedades del escáner**] (**1.** ) en la esquina superior izquierda y elija [**Pestañ as**] para mostrar los nombres de las pestañas disponibles. Las pestañas disponibles son las siguientes: Compression (Compresión), Color Drop out (Eliminación de color), Preview (Vista previa), Rotation (Rotación), Separation (Separación), Multi-Feed (Inserción múltiple de originales), Options (Opciones), Settings (Configuración) e Imprinter. (Nota: Las opciones pueden variar en función del modelo de escáner.)
- 2. Elija la pestaña que desee mostrar. La pestaña se mostrará con una marca de verificación y, a continuación, se mostrará en el cuadro de diálogo [**Propiedades del escá ner**].
- **3.** Para acceder a la configuración, haga clic en la pestaña seleccionada en la parte superior del cuadro de diálogo [**Propiedades del escá ner**]. Se mostrará la página de la pestaña seleccionada.

Para ocultar una ventana de pestaña:

- **1.** Haga clic en el icono [**Propiedades del escáner**] (**3. Julia**) en la esquina superior izquierda y elija [**Pestañ as**] para mostrar los nombres de las pestañas disponibles.
- **2.** Elija la pestaña que desee mostrar. A continuación, la pestaña seleccionada se ocultará en el cuadro de diálogo [**Propiedades del escáner**].

Nota: Las pestañ as [**Imagen**], [**Papel**] e [**Informació n**] no se pueden ocultar porque se programaron para mostrarse de forma predeterminada.

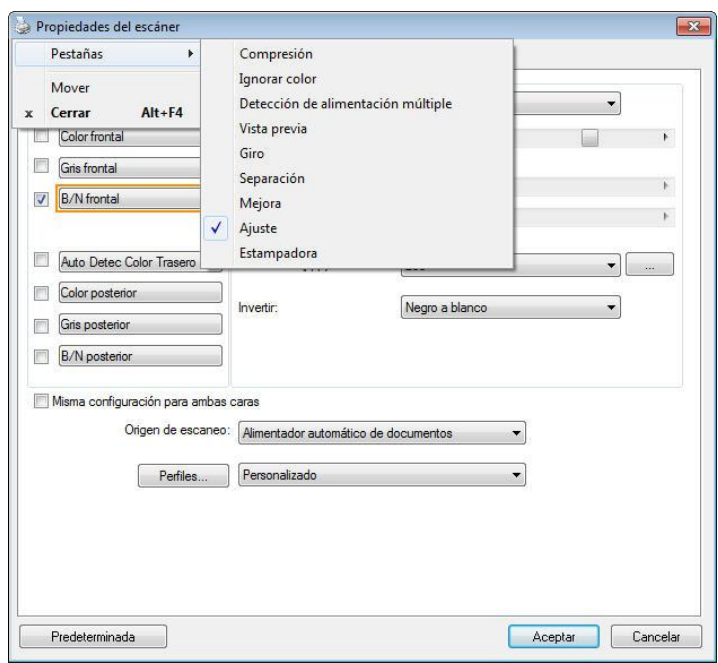

# **La ficha Imagen**

La ficha Imagen le permite elegir el lado frontal y (o) posterior de su documento, el tipo de imagen y ajustar varias configuraciones de escaneo básicas. Tenga en cuenta que excepto por la resolución, puede ajustar configuraciones de escaneo individuales para el lado frontal y el lado posterior. Por ejemplo, toda la configuración de la ficha Imagen, ficha Compresión, ficha Ignorar color puede ajustarse individualmente para el lado frontal y el lado posterior. Sin embargo, la configuración de la ficha Papel, la ficha Opciones y la ficha Ajuste debe ajustarse igual para el lado frontal y el lado posterior.

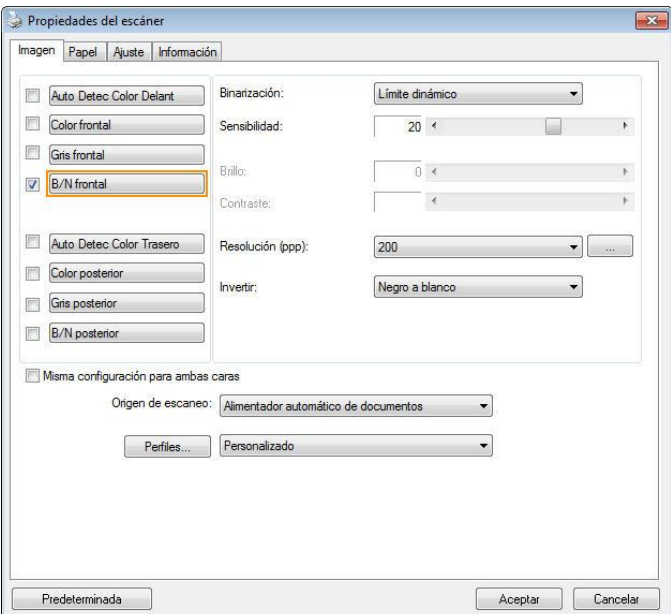

**El cuadro de diá logo de la ficha Imagen**

### **EL CUADRO SELECCIÓN DE IMAGEN**

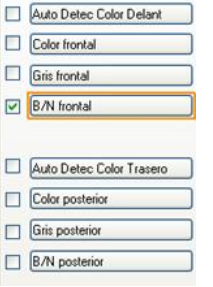

El cuadro Selección de imagen incluye el tipo de imagen y la opción del lado del documento. Si desea escanear el lado frontal y el posterior de su documento, puede marcar Color frontal y Color posterior al mismo tiempo. Tenga en cuenta que las opciones varían dependiendo del tipo de escáner.

### **Ejemplo 1**:**Escanear un documento en color de dos caras, ambas caras en color**

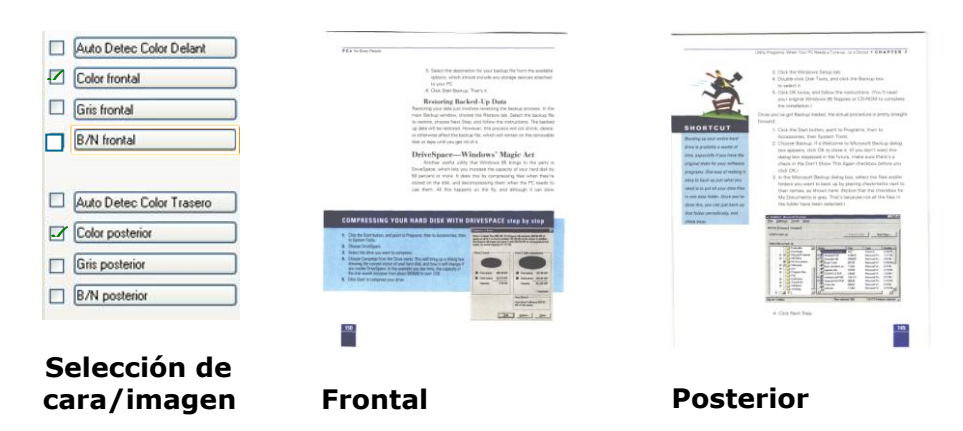

### **Ejemplo 2**:**Escanear un documento en color de dos caras, una en B/N, la otra en color**

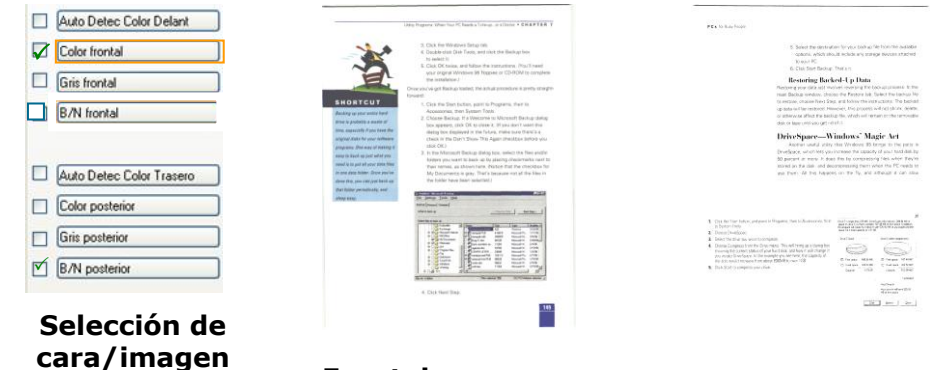

**Frontal Posterior** 

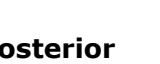

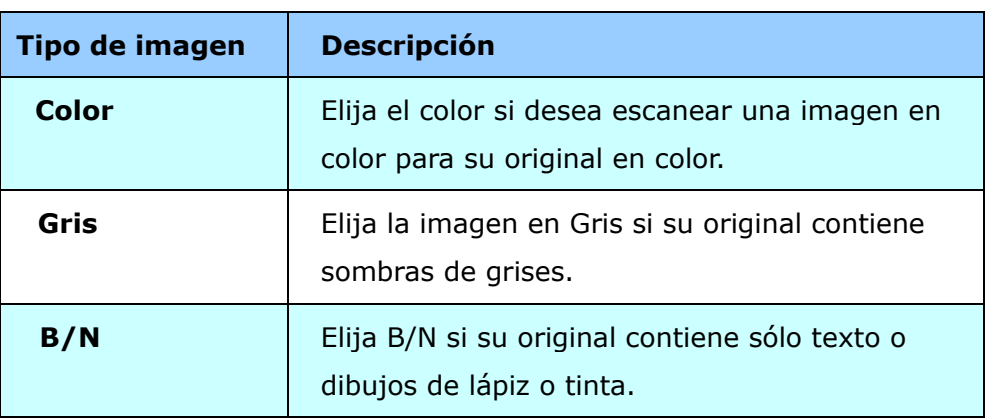

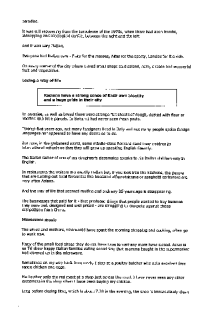

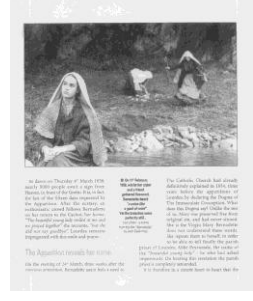

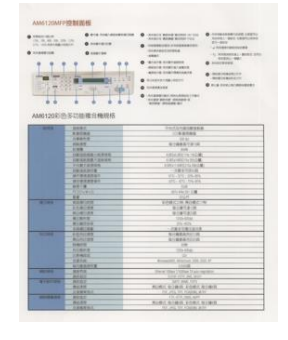

**B&W Gris Color**

### **Auto Detec Color Delant/Trasero:**

Haga clic para detectar y digitalizar automáticamente la página delantera o trasera de su documento en color en modo de imágen en color. Si su documento es en color, el escáner digitalizará automáticamente el documento en una imágen en color. Si su documento no es en color, se puede escoger el output en B&N o Gris a partir de la opción Selección Sin Color. Esta opción es útil cuando se tiene un documento con mezcla de color y sin color.

Nota: Si escoger Auto Detec Color Delant/Trasero, no se podrá especificar el modo de imágen de su página trasera y viceversa.

### **Modos de detecció n de color automá tica**

Si selecciona [Detección automática del color frontal/posterior], se mostrarán sus modos. **Las opciones disponibles son Normal, Omitir color del papel.** Para papel con color de fondo, como facturas, si elige [**Omitir color del papel**] se quitará automáticamente el color de fondo y se mejorará la precisión de la detección.

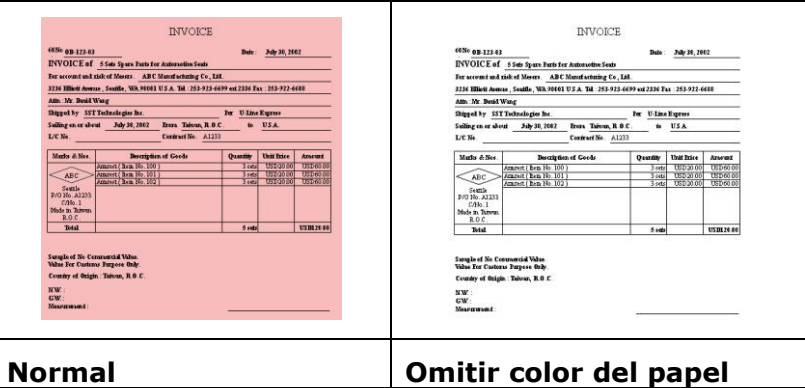

### Sensibilidad de la detección automática de color

Si sus documentos contienen principalmente texto en blanco y negro y pequeñ as áreas en colores claros o pálidos y, a fin de reducir el tamaño del archivo, no desea que tales áreas se reconozcan como imágenes en color, puede reducir el valor de sensibilidad desplazando la barra hacia la izquierda para que las imágenes se detecten como si estuviesen impresas en blanco y negro. El valor seleccionado debe estar comprendido entre 1 y 100. El valor predeterminado es 37.

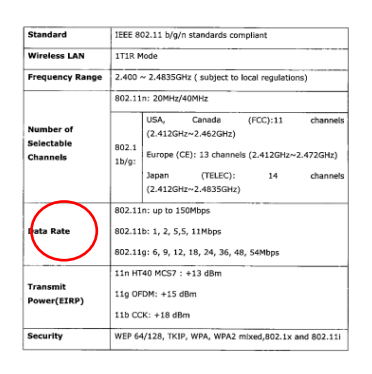

### Original

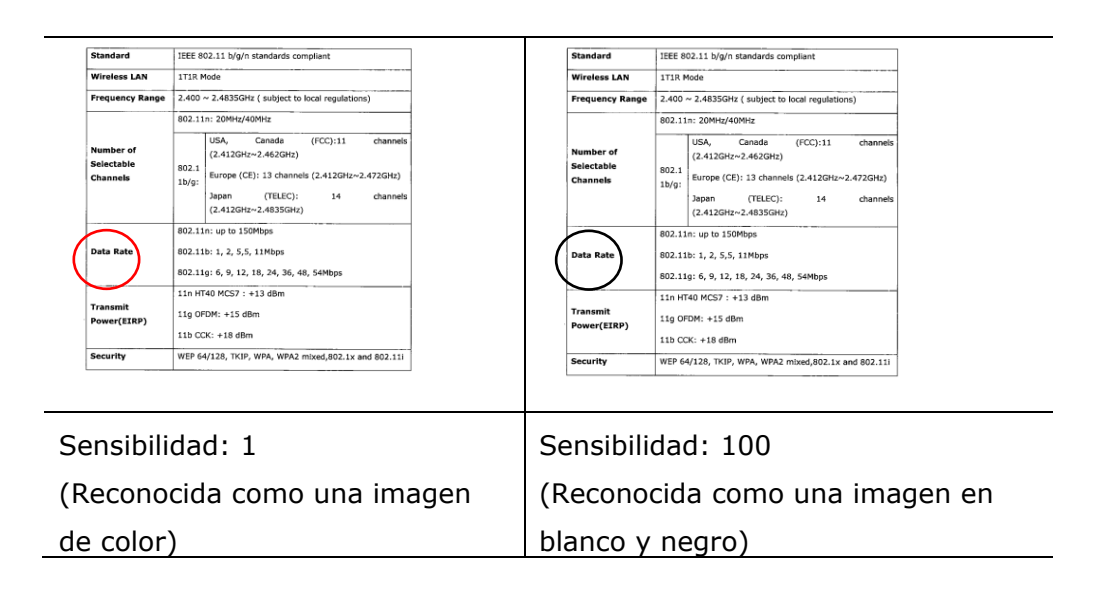

#### **Misma configuración para ambas caras:**

Haga clic para aplicar la misma configuración de escaneado a ambas caras de los documentos. Después de activar esta opción, todas las configuraciones cambiadas se aplicarán automáticamente tanto en la cara frontal como en la cara posterior. Por ejemplo, si decide que la resolución ideal es 300 ppp, se aplicará tanto a la cara frontal como a la cara posterior del documento.

#### **OTRAS OPCIONES DE IMAGEN**

**Binarización** Este es el proceso de conversión de una imagen de escala de grises o color en una imagen de dos tonos. Hay varios métodos para realizar esta conversión. **Opciones: Umbral Dinámico, Procesamiento Fijo, Medio Tono 1~5, Difusión de Errores.** 

> **Límite dinámico:** Si selecciona **Límite dinámico** el escáner evaluará dinámicamente cada documento para determinar el valor del límite óptimo para producir la mejor calidad de imagen. Esto se utiliza para escanear documentos mixtos con texto débil, fondo con sombra o fondo a color con una única configuración. Si selecciona Límite dinámico, Límite, Brillo y Contraste no estarán disponibles.

> **Umbral dinámico (AD):** Seleccione **Umbral dinámico (AD)** para realizar el modo mejorado de la función **Umbral dinámico**. Sin embargo, el uso de este modo puede ralentizar la velocidad de escaneado.

#### **Sensibilidad del umbral dinámico**

En ocasiones, la imagen digitalizada podría contener pequeñ os puntos o gránulos. Si desea eliminar este tipo de problemas, aumente el valor de sensibilidad desplazando la barra hacia la derecha. El valor seleccionado debe estar comprendido entre 1 y 30. El valor predeterminado es 20.

**Procesamiento fijo:** Usado para documentos en blanco y negro y otros documentos de alto contraste. Se ajusta un único nivel para determinar la transición del blanco y negro. El límite es programable por todos los valores de densidad. **Procesamiento fijo** ajusta el Contraste a 0. Si selecciona **Procesamiento fijo**, Contraste no estará disponible. **Medio Tono:** Además de la visualización en blanco y negro, el Medio Tono puede presentar una imagen en sombras grises usando diferentes tamaños de puntos. Una imagen con Medio Tono tiene la apariencia de una imagen de periódico. **Las opciones incluyen Medio Tono 1, Medio Tono 2, Medio Tono 3, Medio Tono 4, Medio Tono 5.** 

**Difusión de Errores:** La Difusión de Errores es un tipo de Medio Tono.La Difusión de Errores proporciona una buena textura de imagen y hace el texto más legible que en el Medio Tono.

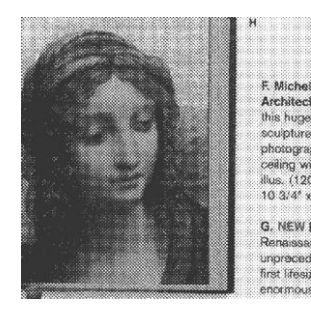

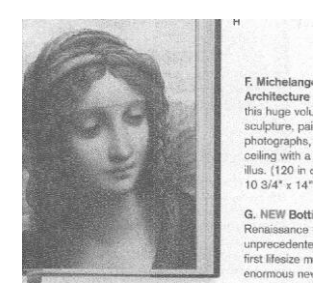

**Imagen con Difusión de Errores Imagen con Medio Tono** 

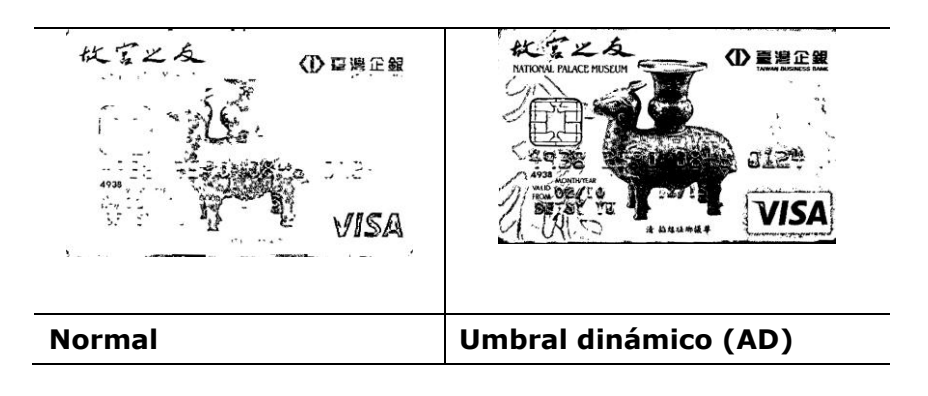

# Límite **Usado para convertir una imagen de escala de grises en una imagen** de dos tonos. El valor oscila de 0 a 255. Un límite bajo produce una imagen más clara y puede usarse para suavizar fondos e información sutil, innecesaria. Un límite alto produce una imagen más oscura y puede usarse para ayudar a recoger imágenes débiles. Ajuste la configuración del límite arrastrando el control deslizante del Límite a la izquierda o a la derecha para alcanzar la configuración deseada del límite.

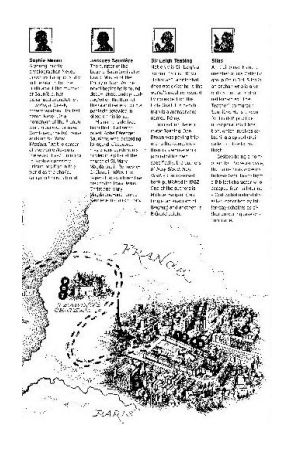

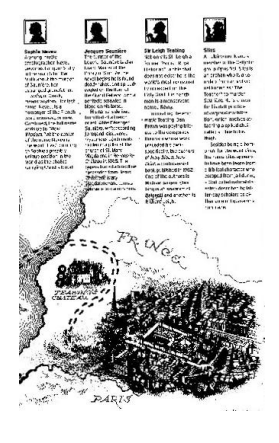

**200 ppp, Límite:50, Brillo: 0**

**200 ppp, Límite:100, Brillo: 0**

### **Gris**

### **Tipo de documento: Elecció n: Normal, Foto, Documento**

Se proporcionan tres opciones de tipo de documento cuando se selecciona Gris como tipo de imagen para el documento digitalizado. Elección: Normal, Foto, Documento.

- **Documento:** elija Documento si el original contiene solamente texto o una mezcla de texto y gráficos, ya que se trata de una configuración óptima para documentos comerciales convencionales. Si usa la opción Documento, solamente podrá ajustar la opción Umbral.
- **Foto:** elija Foto si el original contiene una fotografía para reproducirla en una imagen de escala de grises intensa. Si usa Foto, podrá ajustar las opciones Threshold (Umbral) y Contraste.
- **Normal:** si usa **Normal**, podrá ajustar las opciones Umbral, Brillo y Contraste.

**Umbral:** el valor puede estar comprendido entre 0 y 255. El valor predeterminado es 230. Un valor de umbral pequeño genera una imagen más clara, que se puede usar para atenuar fondos e información sutil e innecesaria. Un valor de umbral alto genera una imagen más oscura y se puede usar para captar más fácilmente imágenes tenues. Ajuste el valor del umbral arrastrando la barra de control deslizante **Umbral** hacia la izquierda o hacia la derecha para lograr la configuración de umbral que desea.

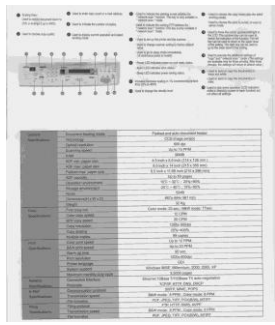

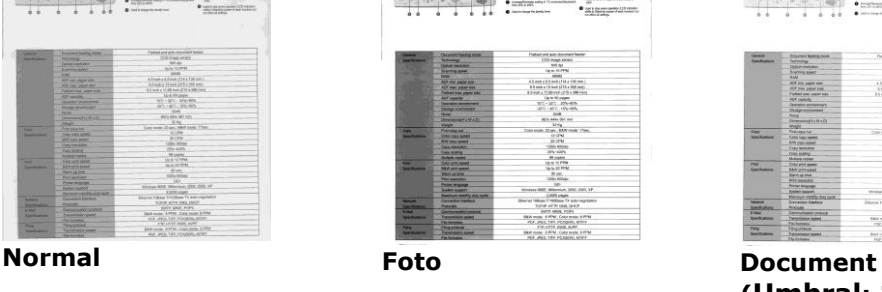

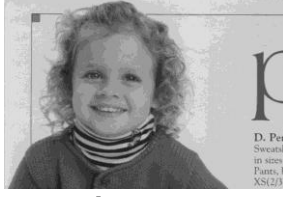

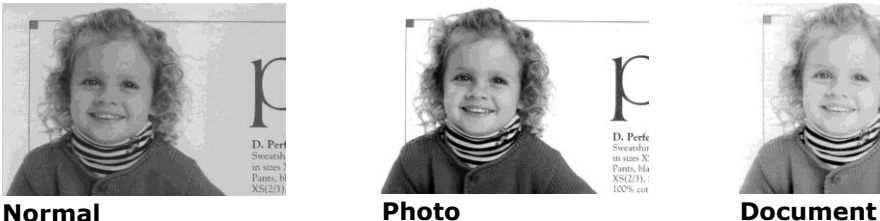

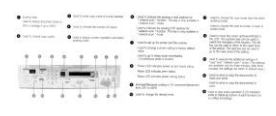

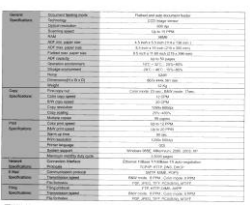

**(Umbral: 230)**

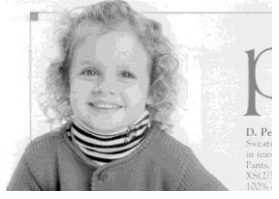

**(Umbral: 230)**

### **Brillo** Ajusta la claridad u oscuridad de una imagen. Cuanto mayor sea el valor, más brillante será la imagen. Arrastre el control deslizante a la derecha o a la izquierda para aumentar o disminuir el brillo. Los valores son de -100 a +100. **Contraste e** Ajusta los valores entre las sombras más oscuras y las más claras en la imagen. Cuanto más alto sea el contraste, mayor será la diferencia en la escala de grises. Arrastre el control deslizante a la derecha o a la izquierda para aumentar o disminuir el contraste. Los valores son de -100 a +100.

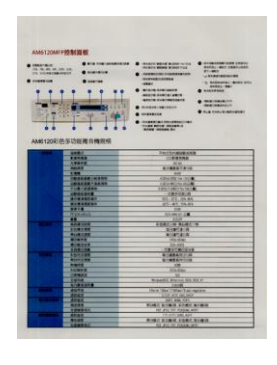

**Brillo: 50 Brillo: 0** 

| a recovery<br>------<br>------<br><b>Williams</b> | de sino con companho nos                                                                                                    |                                                                                                    |                                                                                                    |
|---------------------------------------------------|----------------------------------------------------------------------------------------------------|----------------------------------------------------------------------------------------------------|----------------------------------------------------------------------------------------------------|
| ٠<br>٠<br>٠<br>т<br>. .                           | <b>B</b> Free and C<br><b>Billian College</b><br>٠<br>٠<br>۰<br>٠<br>٠<br>$\sim$<br>۰<br>٠<br>٠<br>٠<br>٠<br>٠<br>٠<br>AMELION OF SCOULS CHARLES | <b>B</b> considerable building and the<br><b>TOUR BOOK &amp; ANTIHA</b><br><b>CONTRACTOR</b> COMPANY AND INCOME.<br>٠<br>surmanizing<br><b>COLLECTION</b><br><b>B</b> - Browne behaviours<br>antick black cars<br><b>ASSISTENTIALS</b><br><b>A construction</b><br><b>NAMES</b><br>condition between and if it was<br>٠<br>coas shot source of<br><b>MORE SHORN IN</b> | <b>B. In the course with Ameri-</b><br>sense two man due<br><b>COMPANY</b><br><b>Charles Commercial</b><br>to the process and state<br><b>Contract Contract</b><br><b>Billiam</b><br><b>A MARKET</b><br><b>MANAGER</b><br><b>Business Andrews</b> |
|                                                   | -                                                                                                    |                                                                                                    |                                                                                                    |
|                                                   | .                                                                                                    | <b>COLORIDAN</b><br>------                                                                                                    |                                                                                                    |
|                                                   |                                                                                                    |                                                                                                    |                                                                                                    |
|                                                   |                                                                                                    | 49.67                                                                                                    |                                                                                                    |
|                                                   |                                                                                                    | ÷                                                                                                    |                                                                                                    |
|                                                   | <b>STATISTICS</b>                                                                                                    | <b>HITCHER</b>                                                                                                    |                                                                                                    |
|                                                   | <b>STATISTICS</b>                                                                                                    | <b>Photographical</b>                                                                                                    |                                                                                                    |
|                                                   | <b>SALES</b>                                                                                                    | <b>Contract</b>                                                                                                    |                                                                                                    |
|                                                   | <b>Horace</b>                                                                                                    |                                                                                                    |                                                                                                    |
|                                                   | ---                                                                                                    |                                                                                                    |                                                                                                    |
|                                                   | <b>STATISTICS</b>                                                                                                    |                                                                                                    |                                                                                                    |
|                                                   |                                                                                                    | 393                                                                                                    |                                                                                                    |
|                                                   | 12011                                                                                                    | ---                                                                                                    |                                                                                                    |
|                                                   |                                                                                                    |                                                                                                    |                                                                                                    |
| . .                                               | 2,                                                                                                    | <b>NUMBER</b>                                                                                                    |                                                                                                    |
|                                                   | <b>THE R</b>                                                                                                    | 5 9 5 7                                                                                                    |                                                                                                    |
|                                                   |                                                                                                    |                                                                                                    |                                                                                                    |
|                                                   |                                                                                                    |                                                                                                    |                                                                                                    |
|                                                   | --                                                                                                    | <b>ATAFEES</b>                                                                                                    |                                                                                                    |
|                                                   |                                                                                                    | $\frac{1}{2}$                                                                                                    |                                                                                                    |
|                                                   |                                                                                                    | $\frac{1}{2}$                                                                                                    |                                                                                                    |
|                                                   |                                                                                                    | 111222                                                                                                    |                                                                                                    |
|                                                   | ma                                                                                                    | <b>CARDON</b>                                                                                                    |                                                                                                    |
|                                                   | . .                                                                                                    | <b>CARDS</b>                                                                                                    |                                                                                                    |
|                                                   | -                                                                                                    | ×                                                                                                    |                                                                                                    |
|                                                   | . .                                                                                                    |                                                                                                    |                                                                                                    |
|                                                   | --                                                                                                    |                                                                                                    |                                                                                                    |
|                                                   | ۰                                                                                                    | FLORIDA PARTIES                                                                                                    |                                                                                                    |
|                                                   | m                                                                                                    |                                                                                                    |                                                                                                    |
|                                                   |                                                                                                    | The Concession of the Concession                                                                                                    |                                                                                                    |
|                                                   | --                                                                                                    |                                                                                                    |                                                                                                    |
|                                                   |                                                                                                    | <b>CARL AND AN</b>                                                                                                    |                                                                                                    |
|                                                   |                                                                                                    | <b><i><i><u><b><i>A</i></b></u></i> A A A A A A A A A A A A A A A A</i></b>                                                                                                    |                                                                                                    |
|                                                   |                                                                                                    |                                                                                                    |                                                                                                    |
|                                                   | u                                                                                                    | <b>MALE AX SENTENE</b>                                                                                                    |                                                                                                    |

**Contraste: 50 Contraste: 0** 

**(Normal)**

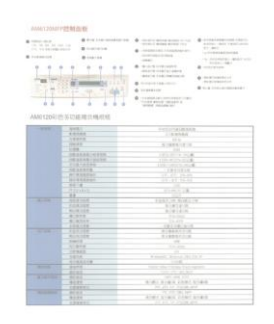

**Brillo: +50**

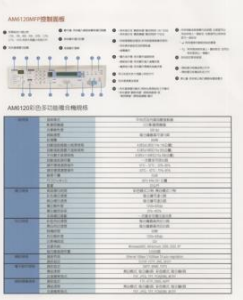

| <b>DOMESTIC: NO</b><br>the tip aid to the time<br>ally you and came company<br>0.17888108 | <b>B</b> Pro Grahamatoning<br><b>B</b> Holteland<br><b>SHELL</b><br>$\sim$<br>œ                                                                                                    | <b>CONTRACTOR CONTRACTOR</b><br>Charles of Minimal Municipal Coun-<br><b><i>CONTRACTOR COMMENTARY</i></b><br>100808-0094<br>reason.<br><b>With Britishie</b><br><b>CONTRACTOR</b><br>Attorney in the first state of<br><b>ASSESSMENT</b><br>CLASSIC<br>Andele variable to their<br>CORRENTE INCORR IL<br>writing discusses & 1 | <b>CERECOMMUNE LESSE</b><br><b>SECRI GRE CRASSIONS</b><br><b>STORIES</b><br>Lo Antiques - Alais vin<br><b>Ballion Mary</b><br><b>SHARROOM</b><br><b>CONTRACTOR</b><br><b>BURIERIALS</b><br><b>BALE DISCOVERED BORD</b> |
|-------------------------------------------------------------------------------------------|----------------------------------------------------------------------------------------------------|----------------------------------------------------------------------------------------------------|----------------------------------------------------------------------------------------------------|
|                                                                                           | AMA120605-SZ1002ER-W0945<br>---<br><b>A 64.4</b><br><b>CRIATE</b><br><b>SHAT</b><br><b>STARK</b><br><b>CROANS CHAS</b><br>$1884668 - 3684$<br><b>TORIXERS</b><br>1810018<br><b>ATWEEDING</b><br><b>ATRICIAN</b><br>$-0.78$<br><b>TERRIT</b><br>$\cdots$ | 14757010044<br>$-0.4044$<br>M-St<br>有所健康等于进行的<br><b>MAR</b><br><b><i>LISTANTES &amp; VILLES</i></b><br>construction<br><b>SIVE AREA IN UNIT</b><br>$-284422 - 0$<br>$2.5 - 0.0$<br><b>HILLAND</b><br><b>NC</b>                                                                                                    |                                                                                                    |
| --                                                                                        | <b>GENTHY</b><br>198189<br>608388<br><b>BURFE</b><br><b>B. 197 MM</b><br>109198<br>44,921,819<br><b>BURGERS</b><br><b>Adapted</b><br>41,000<br><b>CRIMES</b>                                                                                            | <b><i>UNELLIN KINGLIA</i></b><br>ti aliam<br>70,098<br>DA AVA<br>-TRYCRIGHT<br><b>STARSHIPLE</b><br><b><i><u>ALBARACIO</u></i></b><br>$\overline{1}$<br>28.08<br><b>Brownell Winner All All An</b>                                                                                                    |                                                                                                    |
| --                                                                                        | <b>CHIM</b><br><b>BILEAUIR</b><br>$-1$<br>1135<br><b>AR 8.5</b><br><b>BERT</b><br><b>TRAFFIC</b><br>80.00                                                                                                    | <b>TEST</b><br><b>Mid-11 Minh 76x16</b><br>1206 E.M. (8), 552<br>$4 - 444$<br><b>Budd SHAG LORI SIMIL</b><br>ALCOHOL: DE FORDA MAY<br>13.03 USL 87                                                                                                    |                                                                                                    |

**Contraste: +50**

**(Normal)**
**Resolución**<br>Un buen control de la resolución ofrece un buen detalle de una imagen al escanearla. La resolución se mide en puntos por pulgada (ppp). Normalmente, cuanto mayor sea el número de ppp, mayor será la resolución y el tamaño de archivo de imagen. Tenga en cuenta que una resolución mayor tarda más en escanearse y necesitará más espacio en el disco para la imagen escaneada. Como información, una imagen en color de tamaño A4 escaneada a 300 ppp en el modo Color verdadero ocupa aproximadamente 25 MB de espacio en el disco. Una resolución mayor (normalmente por encima de 600 ppp) sólo se recomienda cuando necesite escanear un área pequeña en el modo Color verdadero. Elija un valor de resolución de la lista desplegable. El valor predeterminado es 200 ppp. Las resoluciones disponibles son 75, 100, 150, 200,300, 400 y 600. O puede elegir el valor deseado haciendo clic en el cuadro en el lado derecho de la lista desplegable y pulsando la tecla de la flecha para seleccionar el valor deseado y luego hacer clic en el botón Agregar para incluirlo en la lista desplegable. Nota: La resolución es de hasta 300 dpi si se conecta una impresora sobre un lector MIRC al escáner.

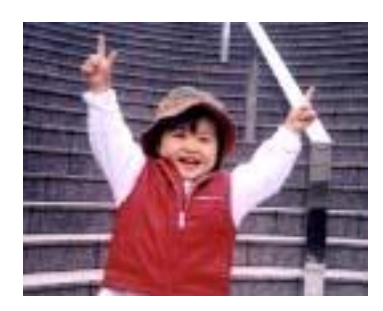

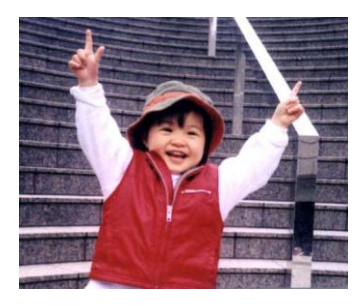

**Resolució n: 75 dpi Resolució n: 150 dpi**

**Invertir** Invierte el brillo y los colores de la imagen. La configuración predeterminada es Negro en un fondo Blanco. El modo invertido es Blanco en un fondo Negro. Para imágenes en color, cada píxel cambiará a su color complementario bajo el comando Invertir.

#### "I am not worthy to have you enter my

: that is God, I beg all my brothers - those w e who work manually, clerics and lay brothers ards being humble in all things; not to glorify r to become interlorly proud because of good w sometimes says or does in them or through that: "Do not rejoice ... in the fact that the de ord: : 10:20) Let us be firmly convinced of the fact

#### **Negro a blanco**

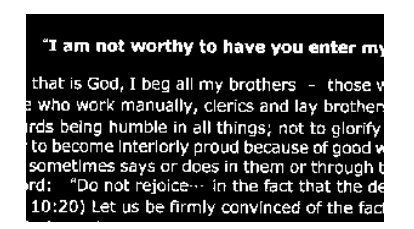

#### **Blanco a negro**

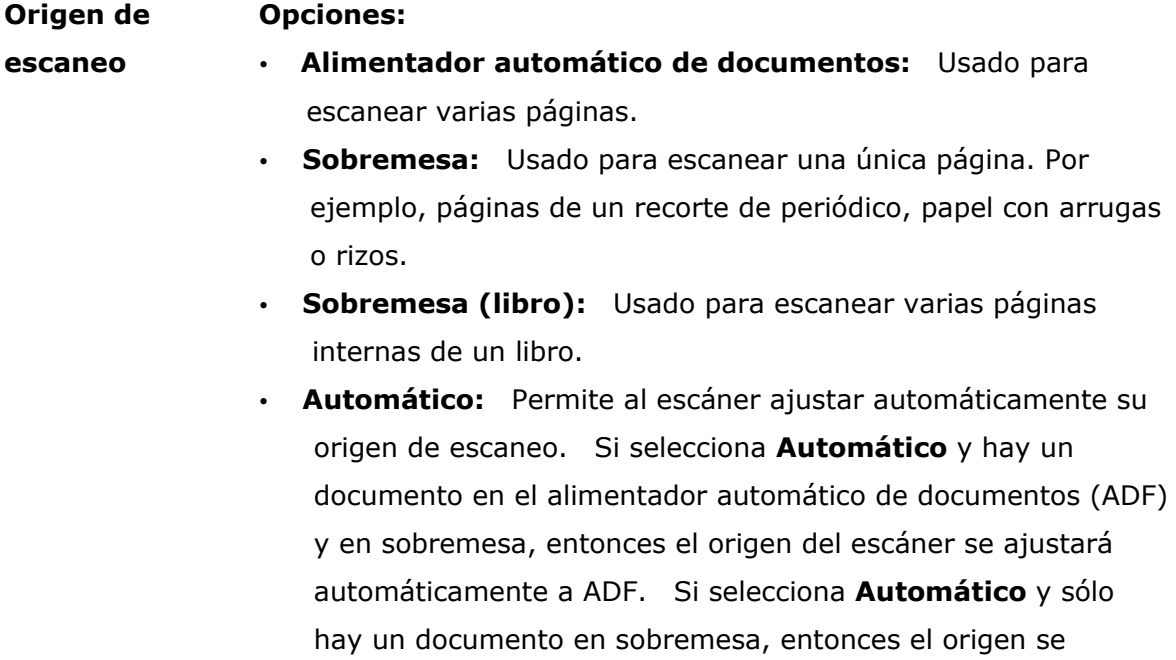

#### **· Incorporar Dos Lados en Una Imágen:**

ajustará a sobremesa.

Si tiene un escáner dúplex con alimentación de hoja y bandeja de entrada delantera, usted puede digitalizar un documento de tamaño A3 con un método inovativo. Por eso, doble su documento de tamaño A3 en A4, y después cargue el papel en la bandeja

delantera. Escoja la opción Incorporar Dos Lados a partir de la Origen de Digitalización y el escáner podrá digitalizar ambos los lados de su documento y incorporar dos imágenes A4 en una imágen A3. Nota: Cuando se selecciona Incorporar Dos Lados a partir de la Origen de Digitalización, la función Recorte o Multi-Alimentación serán desactivadas.

Nota: Esta característica debe ser usada con una hoja transportadora. En relación a cómo cargar un documento con una hoja transportadora, consulte la sección 4.6.2 "Selección de otros papeles".

## Tenga en cuenta que las opciones varían dependiendo del tipo de escáner.

**Nota:** Seleccione [**Merge Two Sides (Fusionar dos lados)**] en la opción [**Scan Source (Origen de digitalización)**] de la ficha [Image (Imagen)] y a continuación el escáner podrá digitalizar los dos lados de su documento y fusionarlos en una sola imagen.

Si selecciona "Combinar dos lados en una imagen", las opciones disponibles para elegir serán: "Combinar horizontalmente", "Combinar verticalmente", "Combinar verticalmente (volteo lateral trasero)". Si el dorso del documento está boca abajo, elija "Combinar verticalmente (volteo lateral trasero)" y el lado posterior se girará automáticamente 180 grados y se combinará .

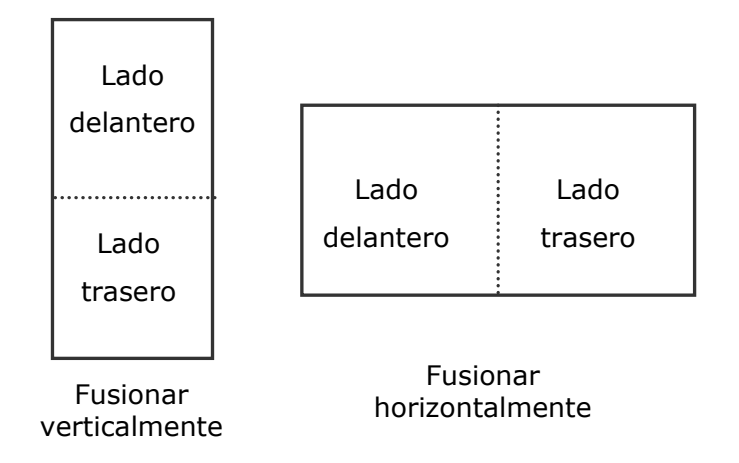

## **Tenga en cuenta que las opciones varían dependiendo del tipo de escá ner.**

## **Coincidencia de color**

La finalidad de la función Coincidencia de color es obtener el color preciso. Esta opción utiliza los parámetros predeterminados (perfil de ICC) para ajustar los colores de la imagen.

## **Opciones disponibles: Ninguna, Documento y Fotografía**

- **Ninguna:** elija "None" (Ninguna) para deshabilitar esta función.
- **Documento:** elija "Documento" si el original contiene solamente texto o una mezcla de texto y gráficos, ya que se trata de una configuración óptima para documentos comerciales convencionales.
- **Fotografía:** elija Fotografía si el original contiene una fotografía para reproducirla con colores intensos.

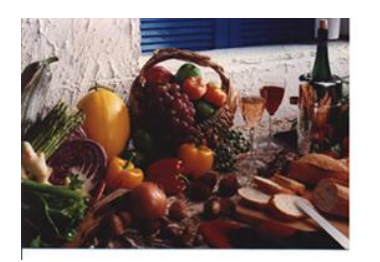

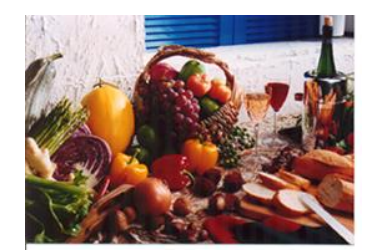

**Normal Después de aplicar la función Coincidencia de colores**

## ESCANEAR IMÁ GENES EN COLOR

Las siguientes opciones están disponibles para escanear imágenes en color.

- Brillo
- Contraste
- Resolución
- Invertir

ESCANEAR IMÁ GENES EN ESCALA DE GRISES Las siguientes opciones están disponibles para escanear imágenes en gris.

- Brillo
- Contraste
- Resolución
- Invertir

## ESCANEAR IMÁ GENES EN B/N

Las siguientes opciones están disponibles para escanear imágenes en B/N.

- Binarización (Límite dinámico)
- Resolución
- Invertir
- O
- Binarización (Procesamiento fijo)
- Límite
- Brillo
- Resolución
- Invertir

## **EDICIÓN DE PERFILES**

La casilla de diálogo de Propiedades del escáner le permite cambiar y guardar sus configuraciones frecuentes del escáner en un perfil. Usted puede editar estos perfiles al renombrarlos o borrarlos.

## **Para agregar un nuevo perfil,**

- 1. Personalice sus ajustes. (Por ejemplo, cambiar su resolución, tipo de imagen, método de corte, tamaño de escaneo y otros ajustes).
- 2. Pulse la pestaña de imagen y luego elija "Perfiles" para llamar a la casilla de diálogo "Editar su perfil".

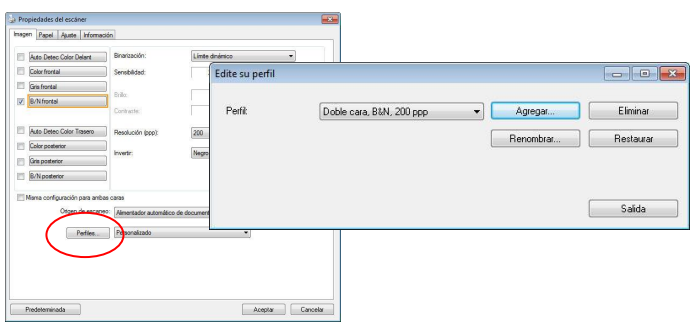

3. Pulse "Agregar" para ingresar el nombre del perfil y luego elija "Guardar".

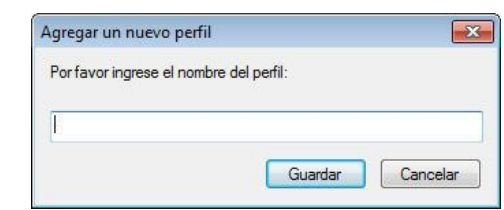

4. El nuevo perfil se guardará y mostrará en la casilla de lista descendente "Perfiles".

## **Para cargar un perfil,**

1. En la casilla de diálogo de la pestaña "Imagen" elija su perfil favorable de la casilla de lista descendente "Perfiles".

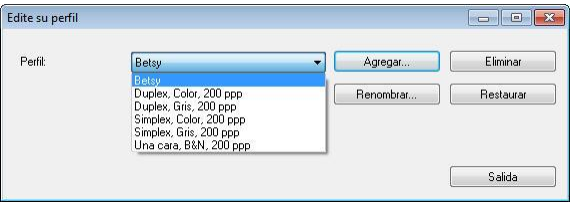

2. Su perfil favorable será cargado inmediatamente y mostrado en la casilla de diálogo "Propiedades del escáner".

## **Para borrar un perfil,**

1. En la casilla de diálogo de la pestaña de imagen pulse "Perfiles" para llamar a la casilla de diálogo "Editar su perfil".

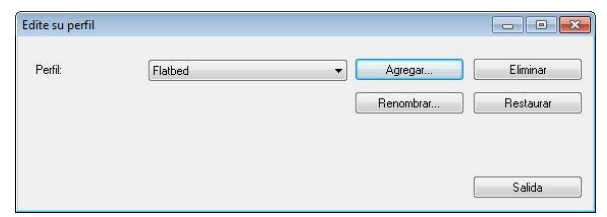

- 2. Elija el perfil que desea borrar de la casilla de la lista descendente.
- 3. Pulse "Borrar". Se le pedirá confirmar si "¿Está seguro de que desea borrar este perfil?".
- 4. Elija "Sí" para borrar o "Cancelar" para salir.

## **Para renombrar un perfil,**

- 1. En la casilla de diálogo de la pestaña de imagen pulse "Perfiles" para llamar a la casilla de diálogo "Editar su perfil".
- 2. Elija el perfil que desea renombrar en la casilla de la lista descendente y luego pulse el botón de Renombrar.

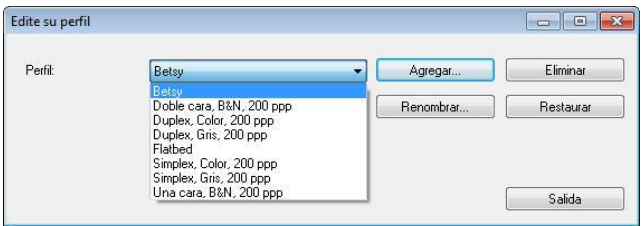

3. Ingrese un nuevo nombre para el perfil.

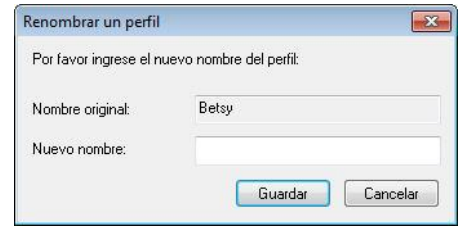

4. Elija "Sí" para borrar o "Cancelar" para salir.

### **Nota:**

- Los perfiles predeterminados y preseleccionados incluyen Flatbed, Simplex-B&N, 200 dpi, Simplex-Gris, 200 dpi, Simplex-Color, 200 dpi, Duplex-B&N, 200 dpi, Duplex-Gris, 200 dpi, Duplex-Color, 200 dpi. Si usted tiene un escáner simples o sheetfeed, las opciones duplex y flatbed no estarán disponibles.
- $\bullet$  Si se ha cambiado alguna configuración para un perfil actual, el signo [ $*$ ] se marcará antes del nombre de dicho perfil, por ejemplo, [\* Dú plex, Color, 200 ppp]. Si lo desea, haga clic en el botón [Aceptar] o [Escanear] y se mostrará un cuadro de diálogo mediante el que podrá guardar el nuevo perfil.

# **La ficha Compresió n**

La ficha Compresión le permite comprimir su imagen escaneada y elegir el nivel de compresión. Las imágenes de dos tonos se comprimen normalmente utilizando el estándar CCITT llamado Grupo 4 (G4). Las imágenes en color y escala de grises se comprimen normalmente utilizando la tecnología JPEG. Mueva el control deslizante **Calidad JPEG** a la derecha o a la izquierda para aumentar o disminuir el nivel de compresión. Tenga en cuenta que cuanto mayor sea el nivel de compresión, más baja será la calidad de imagen. El valor predeterminado es 50%.

Tenga en cuenta que la compresión depende de su aplicación para la edición de imágenes. Si su aplicación para la edición de imágenes no soporta el tipo de formato de compresión, entonces aparecerá un mensaje de aviso o la calidad de imagen del archivo comprimido no será aceptable.

JPEG (Joint Photographic Editor Group). Este grupo desarrolló y dejó su nombre a un estándar de compresión de archivos para imágenes en color y escala de grises ampliamente utilizado por los escáneres y aplicaciones de software. En sistemas basados en Microsoft Windows, un archivo con la extensión .jpg normalmente ha sido comprimido utilizando este estándar.

Para escanear imágenes en color o en gris, las siguientes compresiones están disponibles:

- Ninguna
- JPEG

Para escanear imágenes en B/N, las siguientes compresiones están disponibles:

- Ninguna
- $\cdot$  G4

## **Compresión:**

Para completar la digitalización a una velocidad establecida, la imagen digitalizada se comprime de forma predeterminada durante la transmisión. Sin embargo, si desea obtener la máxima calidad de imagen, puede optar por descomprimir los datos de imagen antes de enviarlos.

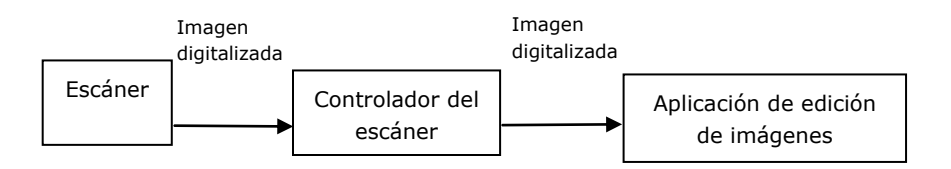

## **A la aplicació n:**

Elija si desea comprimir los datos de imagen y transferirlos desde el controlador TWAIN a la aplicación. Tenga en cuenta que las imágenes de dos tonos se comprimen normalmente mediante el estándar CCITT denominado Grupo 4 (G4). Las imágenes en color y de escala de grises suelen comprimirse utilizando la tecnología JPEG. Mueva el control deslizante [**Image Quality**] (**Calidad de imagen**) hacia la derecha o hacia la izquierda para aumentar o reducir la calidad de la imagen. Tenga en cuenta que cuanto mayor sea la calidad de la imagen, menor será el nivel de compresión. El valor predeterminado es 50 %.

Tenga en cuenta que la compresión depende de la aplicación de edición de imágenes. Si la aplicación de edición de imágenes no admite el tipo de formato de compresión, la imagen del archivo comprimido tendrá un aspecto anómalo.

# **Desde el escáner: (Nota : La disponibilidad de la función varía dependiendo del tipo de escá ner.)**

Elija si desea comprimir la imagen digitalizada y transferirla desde el escáner al controlador TWAIN.

Opciones disponibles: Descomprimida, \*Calidad de imagen máxima (nivel de compresión bajo), Calidad de imagen buena (nivel normal de compresión) y Calidad de imagen normal (nivel de compresión alto). (\*: Opción predeterminada de fábrica)

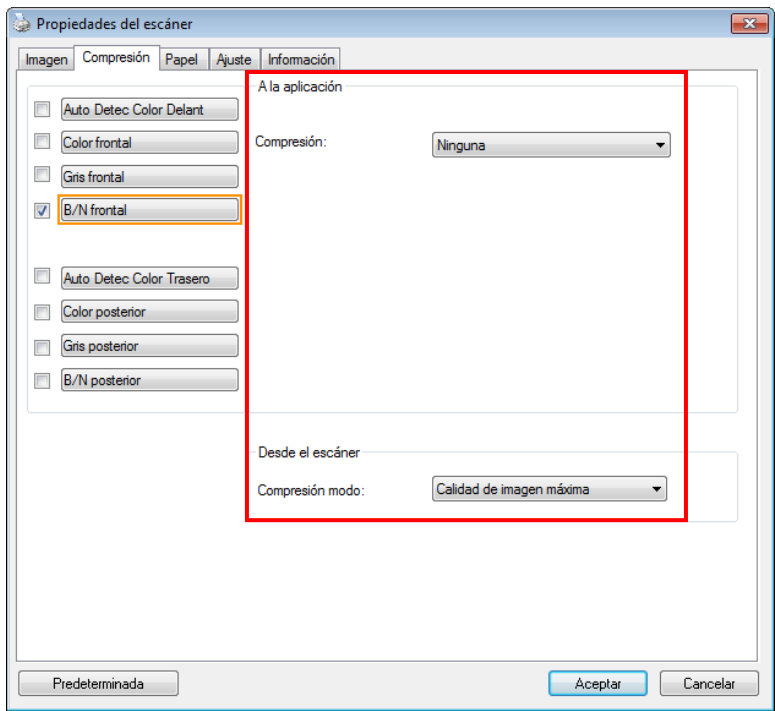

El cuadro de diálogo de la ficha Compresión

## **SELECCIÓN DE IGNORAR COLOR**

La pestaña [**Eliminación de color**] permite seleccionar el color verde, rojo o azul, o un color que prefiera para quitar los detalles de ese color de una imagen digitalizada. Esta función se utiliza para dar más nitidez al texto cuando utilice el software de reconocimiento óptico de caracteres (OCR, Optical Character Recognition). Tenga en cuenta que esta función solamente se aplica a imágenes en gris o en blanco y negro.

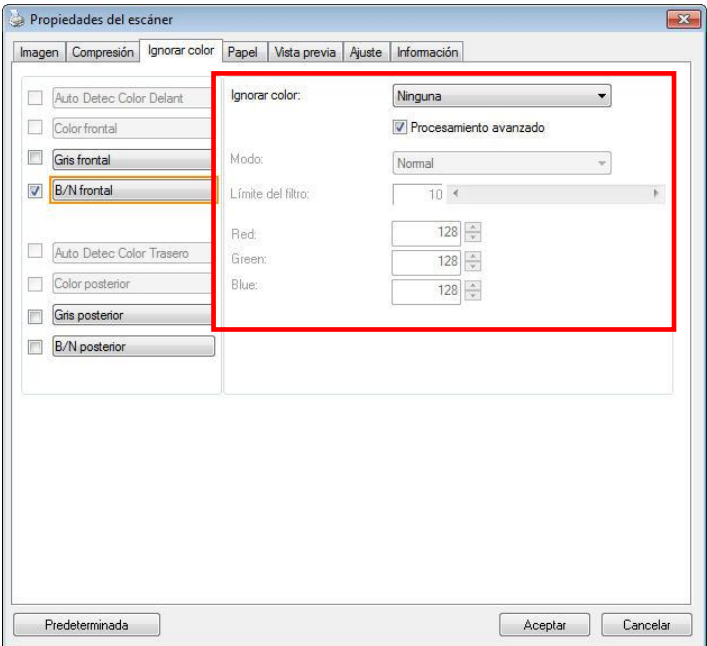

**El cuadro de diá logo Ignorar color**

## **Opciones: Ninguno, Automá tico, Quitar rojo, Quitar verde, Quitar azul y**

## **Personalizado**

- **Ninguno**: no quita ningún color.
- **Automá tico**: obtiene la imagen automáticamente con los detalles del color primario quitado.
- **Quitar rojo, Quitar verde y Quitar azul**: obtiene la imagen con los detalles del color especificado quitado.
- **Personalizado**: especifica el color que desea quitar escribiendo su valor RGB (rojo, verde y azul) correspondiente.

Opciones avanzadas:

Modo de calidad: Intervalo: 0~20. Valor predeterminado: 10

Cuando la opción [Modo de calidad] está seleccionada, puede determinar el color que desea eliminar utilizando el control deslizante [Umbral de filtro]. Un valor pequeño eliminará más del color seleccionado, mientras que un valor alto dejará más del color seleccionado.

- **Modo normal**: utilice un valor optimizado para determinar el color.

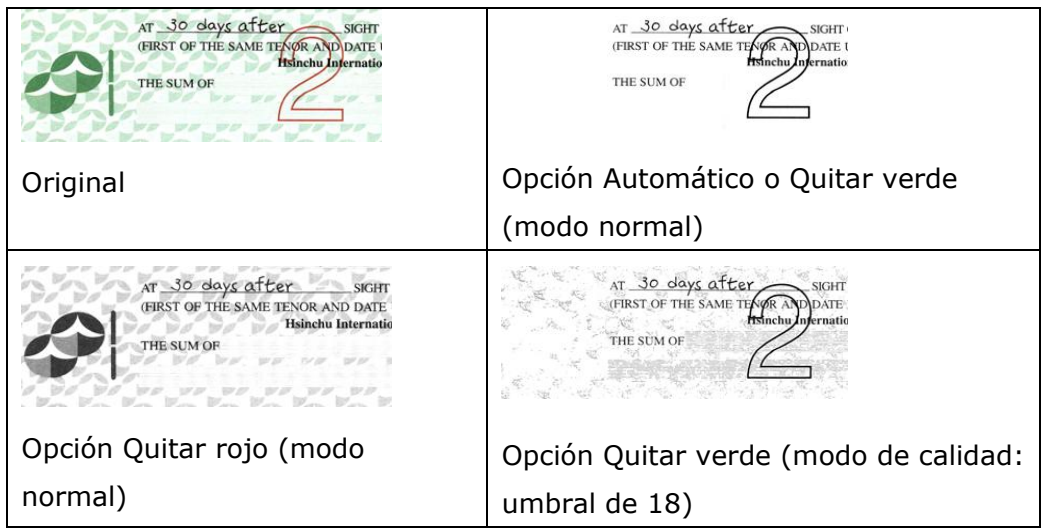

Vista previa del resultado de la eliminación del color:

Para obtener una vista previa del resultado de la eliminación del color, siga estos pasos:

- 1. Haga clic en el icono [**Propiedades del escáner**] (**3. e**n la esquina superior izquierda y elija [**Pestañ a**] para mostrar los nombres de las pestañas disponibles.
- 2. Elija [**Vista previa**] para mostrar la pestaña Vista previa.
- 3. Haga clic en la pestañ a [**Vista previa**] para mostrar la página Vista previa.
- 4. Cargue el documento en el escáner y haga clic en el botón [**Vista previa**] para obtener una imagen de vista previa.
- 5. En la pestaña [Imagen], haga clic en el modo de imagen [Gris] o [Blanco y negro] y, a continuación, elija [Personalizado] en la pestaña [Eliminación de color]. Se mostrará el botón [ventana de vista previa].
- 6. Haga clic en el botón [**Ventana de vista previa**] para mostrar la ventana [**Vista previa**] con la imagen Previsualizada.
- 7. Mueva el cursor sobre la imagen previsualizada. El cursor se convertirá en un cuentagotas.
- 8. Haga clic para seleccionar un color que desee quitar.
- 9. Haga clic con el botón del ratón sin soltarlo para ver el resultado después de quitar el color especificado. Si el resultado es satisfactorio, haga clic en [OK] para cerrar la ventana de vista previa.

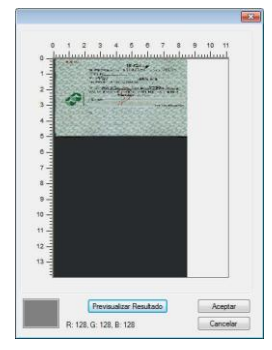

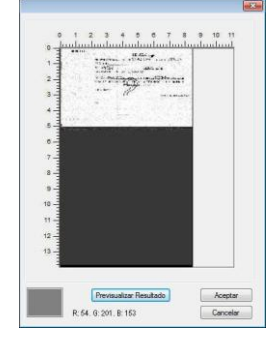

La pantalla de vista previa Resultado de la eliminación del color

Para seleccionar un color en la paleta de colores

1. Haga clic en la ficha Color Dropout (Eliminación de color) del cuadro de diálogo Scanner Properties (Propiedades del escáner).

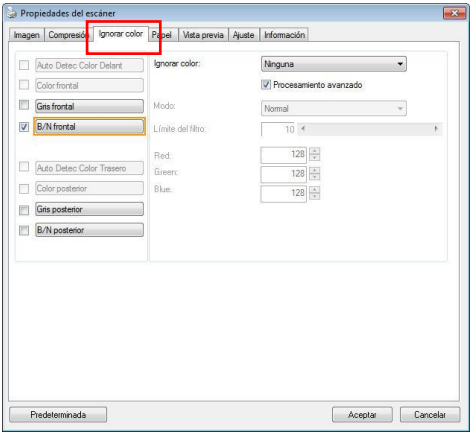

2. Elija Gray (Gris) o B&W (B/N) en el cuadro Image Selection (Selección de imagen) y haga clic en "Custom" (Personalizado) en el menú desplegable Color Dropout (Eliminación de color). Aparecerá la paleta de colores.

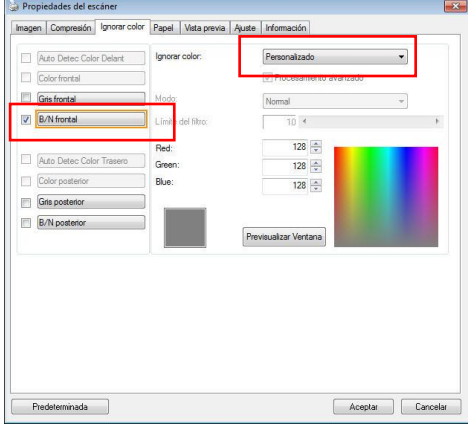

3. Mueva el cursor sobre la paleta. El curso se convertirá en una cruz.

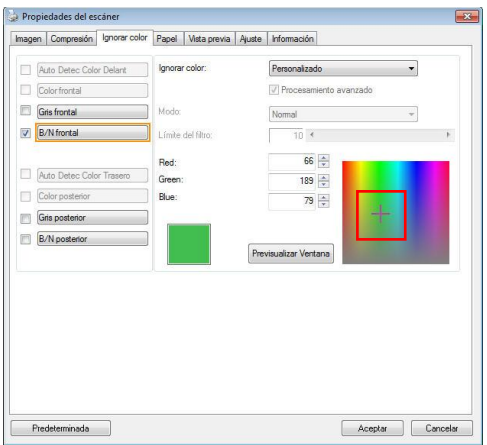

4. Haga clic para elegir un color. Los valores RGB cambiarán simultáneamente.

# **La ficha Papel**

La ficha Papel le permite definir valores relacionados con la salida de imagen (p.ej. Recorte automático o no, Á rea de escaneo, Sobrescaneo, Detección de alimentación múltiple).

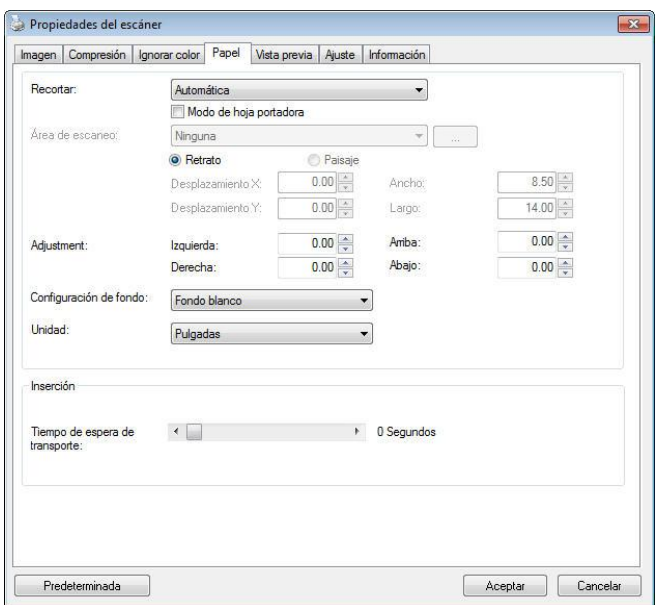

## **El cuadro de diá logo de la ficha Papel**

## RECORTAR

Recortar le permite capturar una parte del documento que se va a escanear. **Opciones: Automática, Automático (36"), Ajustar a transporte, Detecció n EOP (Fin de pá gina), Relativo al documento, Automá tico mú ltiple.**

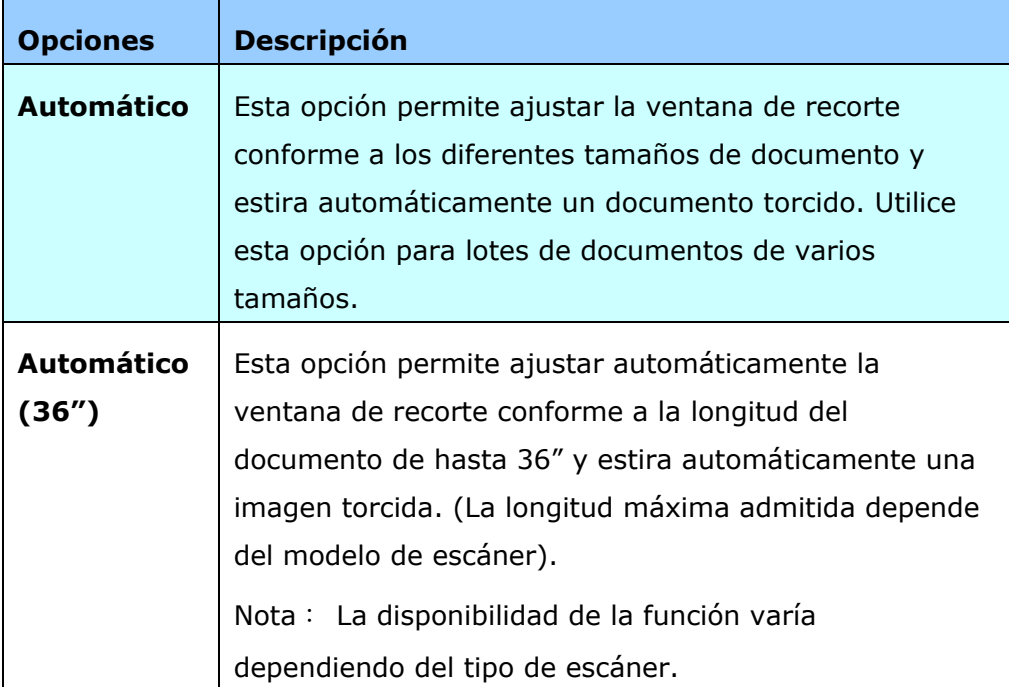

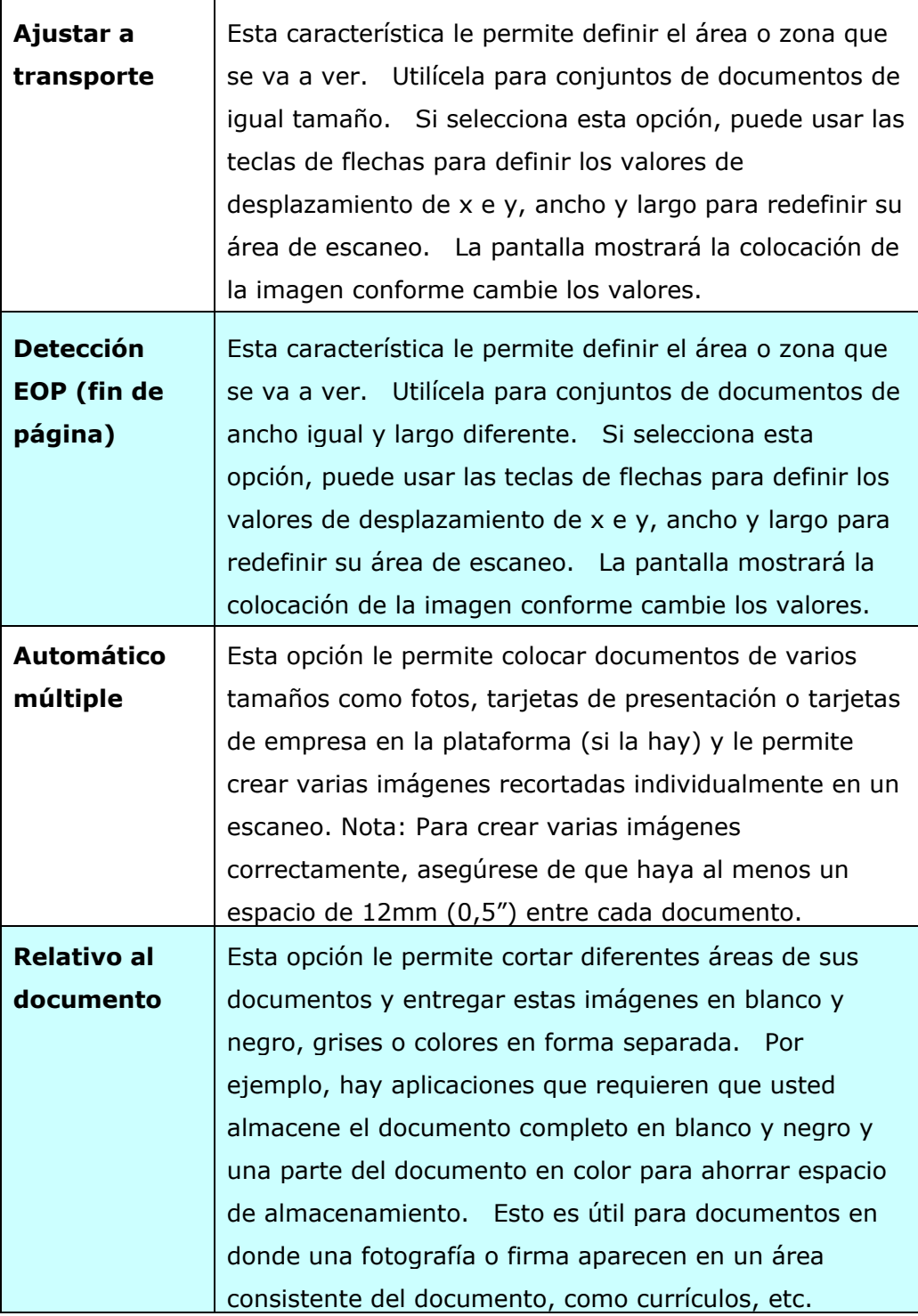

Las siguientes opciones sólo están disponibles cuando selecciona **Ajustar a transporte**.

- **Desplazamiento X**  la distancia del extremo izquierdo del escáner al borde izquierdo del área de escaneo.
- **Desplazamiento Y**  la distancia del extremo superior del documento al extremo superior del área de escaneo.
- **Ancho**  el ancho del área de escaneo.
- **Largo**  el largo del área de escaneo.
- **Centro:** Calcula automáticamente el desplazamiento x de la alimentación en
- el centro basándose en el tamaño de documento seleccionado.<br> $\frac{1}{2}$  cambia el área de essense de interior. — cambia el área de escaneo haciendo clic en la tecla de la flecha en el signo de la cruz mientras retiene el tamaño del escaneo. Vea el resultado en la ventana de la pantalla.
- La opción de ajustes está disponible cuando se selecciona la opción **Automá tico**.
- **Ajustes** —añ ade un valor del margen positivo / negativo antes / después o a la izquierda / derecha de la imagen. El ajuste se usa cuando el alimentador automático de documentos es utilizado. El ajuste reduce la posibilidad de que se recorten las esquinas en las imágenes inclinadas. Para configurar los valores de Ajustes, use los botones Arriba/Abajo para seleccionar dónde desea aplicar dichos valores: Arriba/Abajo o Izquierda/Derecha, y seleccione la cantidad de pulgadas/mm/píxeles aplicados. Seleccione el valor en un rango de  $1.00 \sim -1.00$ .

**Relativo al documento:** (usado para lotes de documentos del mismo tamaño) Esta opción le permite cortar diferentes áreas de sus documentos y entregar estas imágenes en blanco y negro, grises o colores en forma separada. Por ejemplo, hay aplicaciones que requieren que usted almacene el documento completo en blanco y negro y una parte del documento en color para ahorrar espacio de almacenamiento. Esto es útil para documentos en donde una fotografía o firma aparecen en un área consistente del documento, como currículos, etc.

El siguiente procedimiento describe cómo reproducir el documento complete en blanco y negro y una porción del documento (imagen) en color.

- 1. En la pestaña de Papel, elija "Relativo al documento" o "Fijo para transportar" en la opción de cortar.
- 2. Elija su área de escaneo en la opción Área de escaneo. El tamaño elegido de area de escaneo se mostrará en un cuadro rectangular rojo. Este es también el tamaño de escaneo de su documento completo. (Por ejemplo, ISO B5. Si usted no ha escogido un área de escaneo y deja la selección en Ninguno, entonces el área predeterminada será el máximo del escáner).

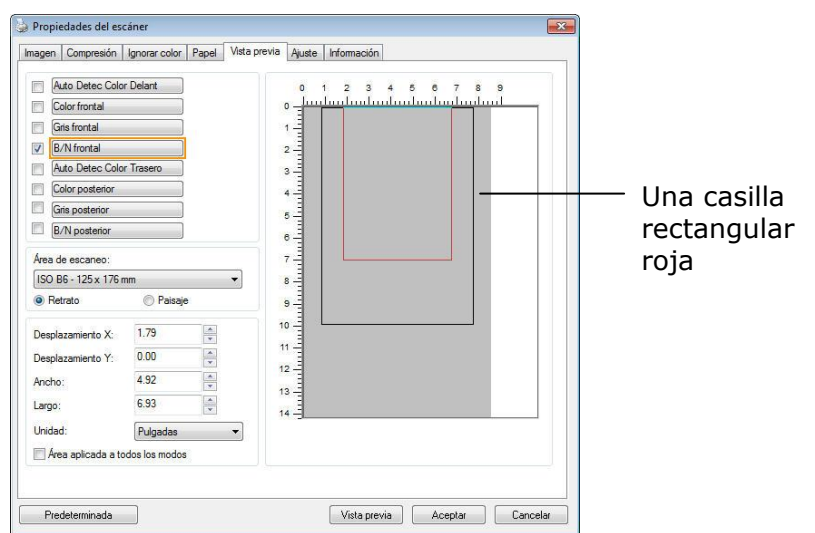

3. Pulse la pestañ a de vista previa para mostrar la ventana de vista previa (Preview). Aparecerá una casilla rectangular negra para indicar el tamaño máximo de escaneo que acaba usted de seleccionar.

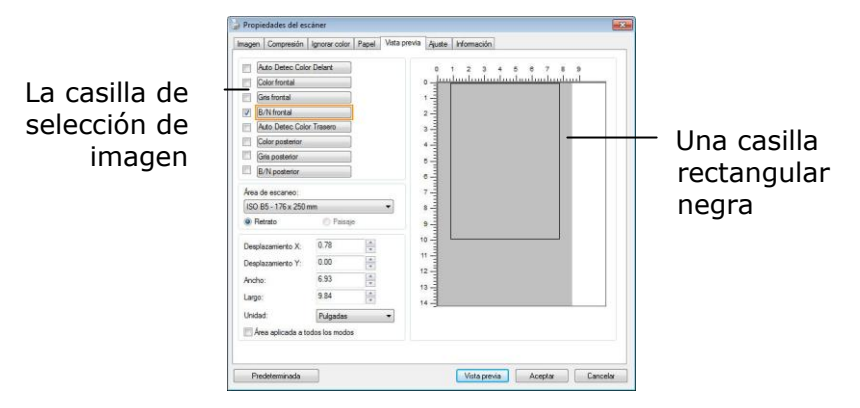

4. Pulse el botón de vista previa para ver la imagen entera en baja resolución para cortar correctamente su área de escaneo.

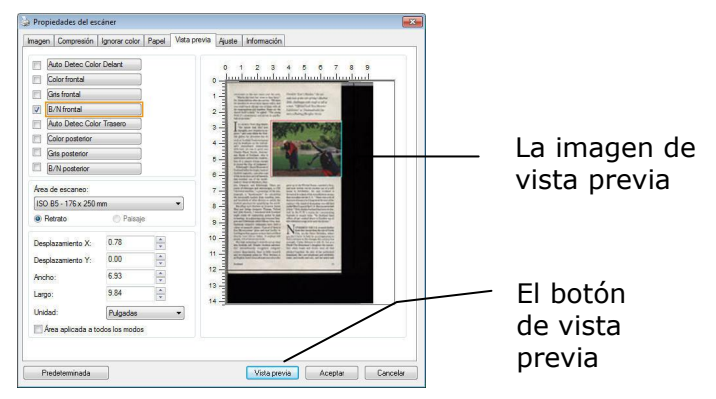

- 5. Seleccione el tipo de imagen en la casilla de selección de imagen. La imagen seleccionada aparecerá en color resaltado. (por ejemplo, Front Color)
- 6. Coloque su cursor en la ventana de vista previa y pulse su botón izquierdo del Mouse. Un signo de cruz aparecerá como se ilustra. Cree su tamaño relativo de escaneo jalando diagonalmente con el botón izquierdo del Mouse hasta su tamaño elegido. El area seleccionada aparecerá en una casilla roja tal como se ilustra.
- 7. Revise la imagen en blanco y negro en la casilla de selección de imagen para escanear el documento completo.
- 8. Pulse el botón de escanear para empezar a escanear el documento en dos tipos de imágenes y tamaños. (Ver el resultado abajo).

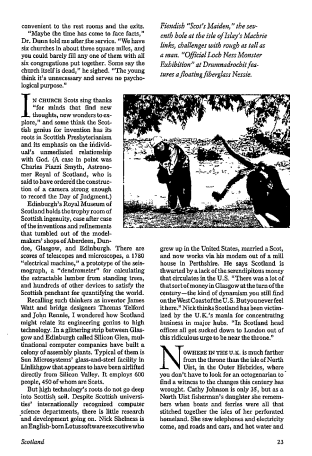

El documento complete en B/N El área relativa en color

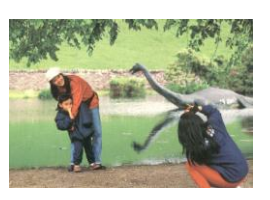

## **OTRAS SELECCIONES DE PAPEL**

## **Modo de hoja portadora:**

Active esta opción para recortar automáticamente la ventana de digitalización conforme al tamaño del documento cuando digitalice documentos no estándar (documentos frágiles o de tamaño irregular) con una hoja portadora (opcional).

## **Cargar documentos utilizando una hoja portadora**

Una hoja portadora es una hoja de plástico específicamente utilizada para cargar documentos no estándar en el escáner. Permite digitalizar documentos que no se pueden digitalizar de forma convencional. Asimismo, los documentos con un tamaño superior a A4, como por ejemplo A3 y B4, se pueden digitalizar doblándolos por la mitad, insertándolos en la hoja portadora y digitalizando en modo dú plex. También puede digitalizar documentos que se pueden dañar con facilidad, como por ejemplo fotografías, o documentos con tamaños irregulares que sean difíciles de cargar directamente, como por ejemplo recortes.

## **Para digitalizar un documento utilizando una hoja portadora:**

## Para documentos con un tamaño superior a A4 o Carta, como por **ejemplo A3**

- a. Doble la hoja que desee digitalizar por la mitad.
- b. Doble la hoja fuertemente y elimine las arrugas. De lo contrario, la hoja se puede torcer durante la digitalización.

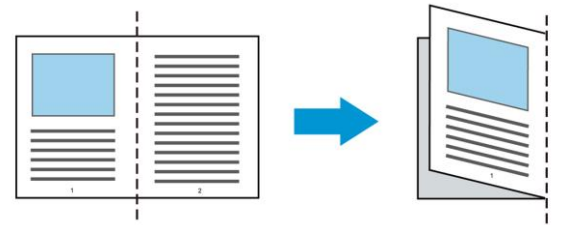

1. Abra la hoja portadora y coloque el documento dentro.

Alinee la parte superior del documento con la parte superior de la hoja portadora (área impresa).

## Para documentos con un tamaño superior a A4 o Carta, como por **ejemplo A3**

Alinee la parte superior de los documentos con la parte superior de la hoja portadora (la sección impresa) y la parte doblada con el borde derecho de la hoja portadora de forma que los documentos se ajusten a dicha hoja en la esquina superior.

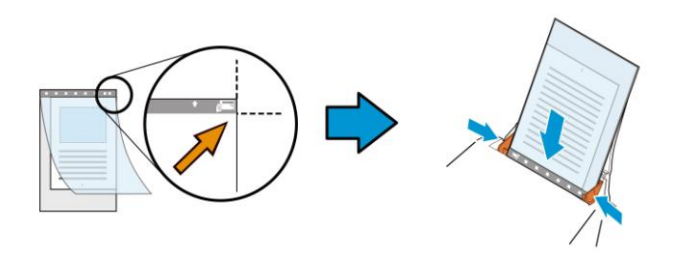

## **Para documentos no estándar**

Centre el documento en la hoja portadora.

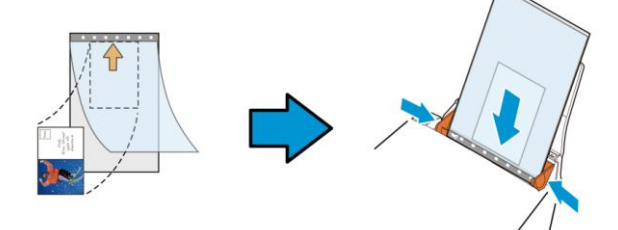

- 2. Cargue la hoja portadora con la sección gris (sección impresa) hacia abajo.
- 3. Ajuste las guías de papel al ancho de la hoja portadora. Ajuste las guías de papel de forma que no haya espacio entre ellas y la hoja portadora. El espacio entre las guías y la hoja portadora puede provocar que esta se desalinee durante la digitalización y torcer la imagen digitalizada.
- 4. Inicie la digitalización.

## **Aviso:**

- La opción [Carrier Sheet (Hoja portadora)] está disponible en modelos que admitan esta funcionalidad.
- Algunas funciones se deshabilitan cuando se activa la opción [Carrier Sheet (Hoja portadora)].
- Esta opción puede que no funcione correctamente en algunas aplicaciones.

## **Á rea de escaneo**

Elija su tamaño de papel deseado en el cuadro de la lista desplegable. O puede seleccionar un tamaño de papel personalizado haciendo clic en el cuadro Área de **escaneo** y luego haciendo clic en **Agregar** para incluirlo en las opciones.

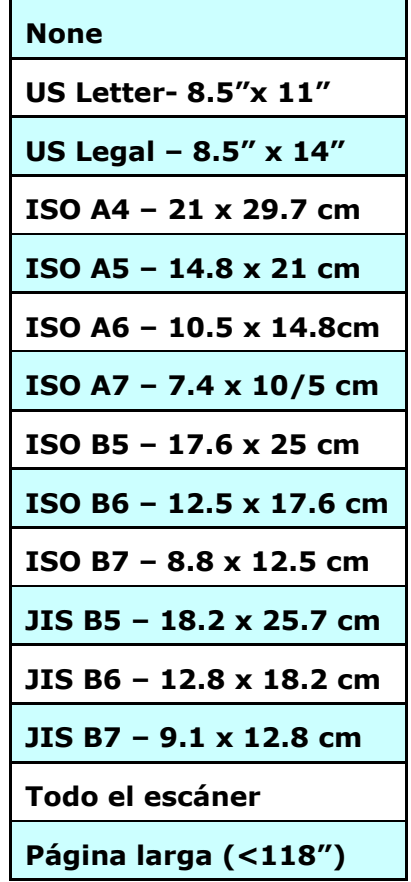

## **Pá gina larga (<118"):**

Cuando necesite escanear documentos cuya longitud exceda el máximo del escáner, por favor elija Página Larga. Nótese que si se selecciona página larga la detección Multi-Feed no estará disponible. Opciones: Tamaño desconocido , ingresar longitud (\*Las opciones varían dependiendo del tipo de escáner.)

Cuando seleccione Long Page (<118"), asegúrese de especificar el tamaño del documento en los campos **Length (Longitud)** y **Width (Ancho)**.

## **Aviso cuando se digitaliza un documento de pá gina larga:**

- **1.** Extraiga la extensión de la bandeja de papel ADF.
- **2.** Proporcione un espacio suficiente alrededor de la bandeja de salida para evitar que el papel expulsado se caiga de dicha bandeja.
- **3.** Para garantizar el rendimiento, establezca la resolución en 300 ppp o menos cuando digitalice documentos de páginas largas en el modo de color; establezca la resolución en 600 ppp o menos cuando digitalice documentos de páginas largas en el modo de blanco y negro.
- **4.** Dependiendo del entorno del sistema, la aplicación o el tamaño de papel especificado, puede que la memoria sea insuficiente para realizar digitalizaciones de páginas largas.

## **Sobrescaneo**

Sobrescaneo le permite agregar un margen específico a la parte superior e inferior o derecha e izquierda (las opciones varían dependiendo del tipo de escáner) del borde de la imagen. Esto se utiliza para reducir posibles cortes de las esquinas en imágenes torcidas y a menudo se aplica a un conjunto de documentos torcidos que se van a escanear en el alimentador automático de documentos. Seleccione un valor entre 0 y +5 mm. Tenga en cuenta que el resultado del sobrescaneo no aparecerá en la ventana de la pantalla y que la disponibilidad de la función depende del tipo de escáner.

## **Inserción previa**

Opciones disponibles: Habilitar, Deshabilitar. Si selecciona la opción Habilitar, podrá establecer el momento en el que el escáner comenzará a realizar una inserción previa de papel una vez cargados los documentos en el alimentador. La opción predeterminada es Deshabilitar. Nota: La disponibilidad de esta opción varía dependiendo del modelo de escáner.

## **Tiempo de espera de transporte**

Establezca el periodo de tiempo que el escáner esperará antes de iniciar la digitalización automática después de finalizar un trabajo de digitalización. Si desea digitalizar una gran cantidad de documentos independientes con la misma configuración de digitalización, esta función podría resultar especialmente útil. El valor predeterminado es 0. El valor seleccionado debe estar comprendido entre 0 y 30 segundos.

#### **Nota:**

- **1** Si carga algún documento en el alimentador durante el periodo de tiempo de espera especificado, el escáner comenzará a digitalizar automáticamente.
- **2** Si su escáner es de tipo sobremesa y coloca papel sobre la superficie de digitalización, una vez transcurrido el periodo de tiempo de espera necesitará hacer clic en el botón Scan (Digitalizar) de la interfaz de usuario TWAIN para iniciar la digitalización.

#### **Configuración del fondo** Esta opción permite establecer el fondo de la digitalización. **Opciones disponibles: Fondo blanco y Fondo negro.**

Nota: para escáneres con alimentador automático de documentos, estación sólo está disponible actualmente en el modo "Auto crop" (Recorte automático). Para un escáner con bandeja plana, esta opción está disponible tanto en el modo "Auto crop" (Recorte automático) como en el modo "Fixed to Transport" (Fijo para transporte).

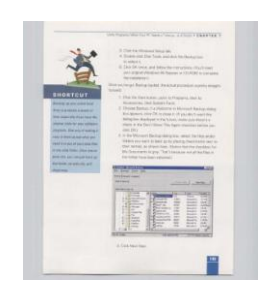

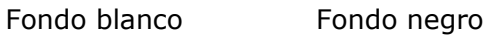

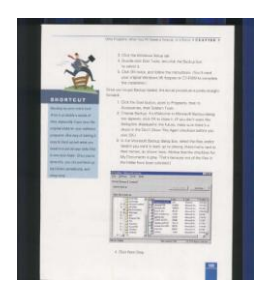

# **Detección de alimentación múltiple**

La Detección de alimentación múltiple le permite detectar documentos sobrepuestos que pasan por el alimentador automático de documentos. La alimentación múltiple ocurre normalmente por documentos grapados, adhesivos en los documentos o documentos cargados estáticamente. Nota: La disponibilidad de la función varía dependiendo del tipo de escáner.

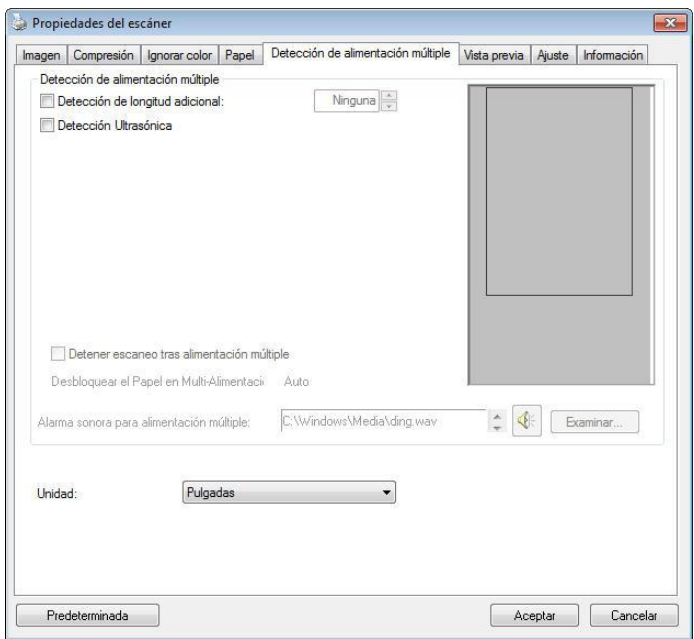

## **Detección de longitud adicional**

La Detección de longitud adicional le permite definir la longitud del documento múltiple que se va a alimentar. Este valor indica la longitud adicional que excede a su área de escaneo. La ventana de la pantalla mostrará el tamaño del documento conforme cambie el valor. El valor 0 indica que no hay detección de longitud adicional. La Detección de longitud adicional se utiliza mejor cuando se escanean documentos del mismo tamaño en el alimentador automático de documentos.

## **Detección Ultrasónica**

La Detección Ultrasónica le permite establecer documentos superpuestos

detectando el grosor del papel entre los documentos.

Hay tres opciones disponibles si se detecta la alimentación múltiple.

## $\bullet$  Detener escaneado después de inserción múltiple

Si se selecciona esta opción, el escáner detendrá la inserción y mostrará un mensaje de advertencia de inserción múltiple. Además, el papel de inserción múltiple se expulsará del escáner automáticamente.

Nota: La disponibilidad de la función [**Eliminar papel de inserción múltiple**] varía según el tipo del escáner. Si el escáner no admite esta función, quite el papel de inserción múltiple manualmente.

Si no se selecciona, el escáner continuará escaneando todo el documento aunque se detecte la inserción múltiple. Una vez escaneado todo el documento, se mostrará un cuadro de dialogo de inserción múltiple para indicar el número de página en el que se ha detectado la inserción múltiple y que necesita volver a escanearse.

## **Alarma sonora en la alimentación múltiple**

Si se agrega un archivo de sonido, el escáner producirá una alarma sonora cuando se detecte alimentación múltiple, aunque no se muestre ningún cuadro de diálogo de aviso.

## **Có mo agregar la alarma sonora**:

- 1. Haga clic en el botón Examinar en el lado derecho del icono del altavoz. Aparecerá el cuadro de diálogo Abrir.
- 2. Elija su archivo de onda.
- 3. Haga clic en el botón Abrir. El archivo de onda se agregará .

## **Unidades**

Define el sistema de medición primario. Puede elegir entre **Pulgadas, Milímetros** y **Píxeles**.

# **La ficha Vista previa**

La ficha Vista previa le permite previsualizar (un escaneo de baja resolución) su imagen antes del escaneo final. La imagen de vista previa le permite asignar su área de escaneo. Puede elegir el área de escaneo en la casilla de lista desplegable "Área de escaneo" o colocando el cursor en la ventana de visualización y arrastrándolo diagonalmente sobre la ventana. A continuación, aparecerá un rectángulo rojo para indicar el área seleccionada. Nota: Si elige "Recorte automático" en la "ficha Papel", entonces no podrá seleccionar el área de escaneo en la ficha Vista previa.

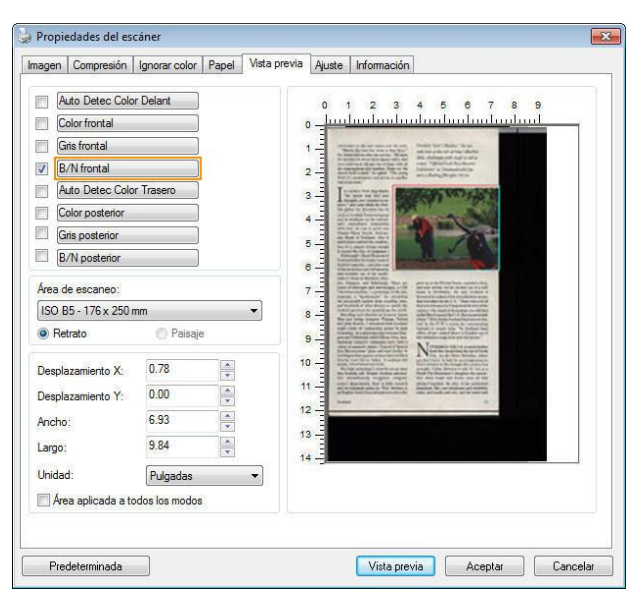

**La ficha Vista previa**

# **Ficha Mejora**

La ficha Enhancement (Mejora) permite establecer las siguientes configuraciones de procesamiento de imagen adicionales.

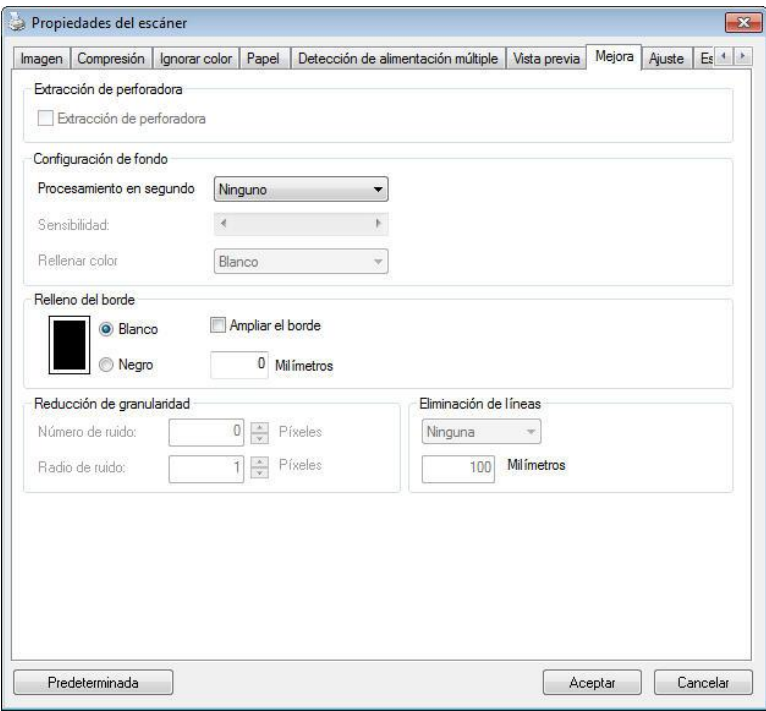

**El cuadro de diá logo de la ficha Opciones**

**Eliminación** Puede eliminar las marcas de los agujeros de la imagen **de marcas de agujeros**  escaneada que aparecen al escanear un documento con agujeros. Recuerde que la disponibilidad de esta función varía en función de su modelo de escáner.

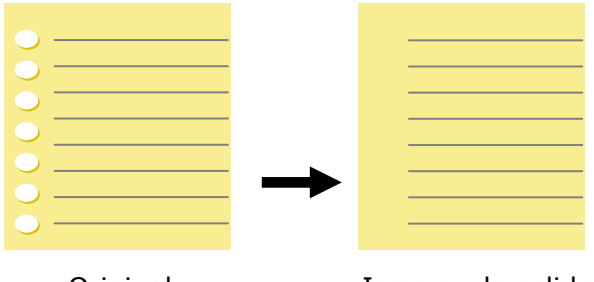

Original Imagen de salida

## Las marcas de agujeros no podrán eliminarse si:

- La resolución está configurada por debajo de 150dpi
- El agujero está muy cerca del borde del documento
- Los agujeros no están alineados con el borde del documento

La función Eliminación de marcas de agujeros sólo estará disponible si la función "Auto Crop (Recorte automático)" está habilitada. Si cualquiera de las funciones "Fixed to Transport (Fijo para transportar)" "EOP (End of Page) Detection (Detección de fin de página)", "Automatic Multiple (Múltiple automático)", "En función de los documentos" está seleccionada en la opción Recorte de la pestaña Papel, la opción Eliminación de marcas de agujeros quedará deshabilitada.

**Eliminació n de sombra** Cuando se selecciona "**Plataforma plana**" en la la opción "**Fuente de**  escaneado", de la pestaña "Imagen", la opción "**Eliminación de sombra**" se habilita. Haga clic para quitar la sombra del lomo del libro cuando escanee un libro.

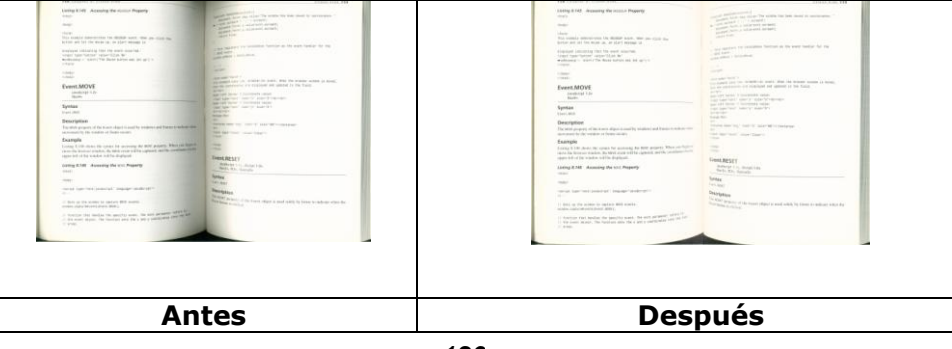

**Procesamiento en segundo plano**: la opción [**Procesamiento en segundo plano**] permite suavizar el color de fondo o quitarlo para proporcionar más claridad a la imagen. La opción es especialmente ú til para documentos con formularios en color, como por ejemplo facturas.

**Opciones: Ninguno, (Opción predeterminada), Suavizado y Eliminación** 

Ninguno - no se realizará procesamiento en segundo plano (opción predeterminada)

Suavizado - genera imágenes con un color de fondo más uniforme. Esta opción mejora la calidad de la imagen.

**Eliminación -** identifica el color de fondo y lo elimina.

**Sensibilidad: opciones disponibles: 0, 1, 2, 3, 4. Valor predeterminado: 0**

Cuanto mayor sea el valor, más color de fondo se conservará.

## **Modo: Automá tico y Moiré**

Si se selecciona [**Smooth (Suavizado)**] en la opción [**Procesamiento en segundo plano**], las opciones disponibles para [**Modo**] son Automático y Moiré.

- **Auto (Automá tico)** - utiliza el modo preprogramado de fábrica para realizar el suavizado en segundo plano.

- **Moiré –** Permite quitar los patrones moiré que aparecen en segundo plano de la imagen cuando se digitaliza el material impreso.

Si selecciona [**Eliminació n**] en la opción [**Procesamiento en segundo plano**], la opción [**Modo**] se reemplazará por [**Rellenar color**]. Opciones: White (Blanco) y Auto (Automático).

- **Blanco** - identifica el color de segundo plano y lo sustituye por el color blanco.

Automático - identifica el color de segundo plano y lo sustituye por el color de la zona de segundo plano más grande.

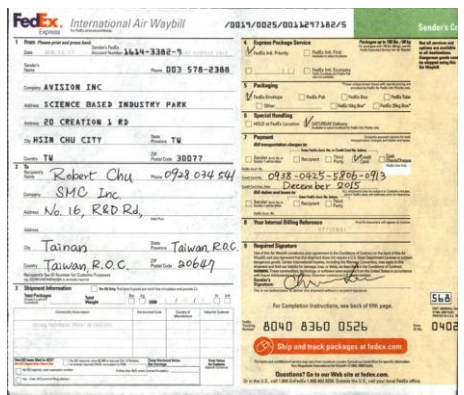

**Procesamiento en segundo plano**: **Ninguno**

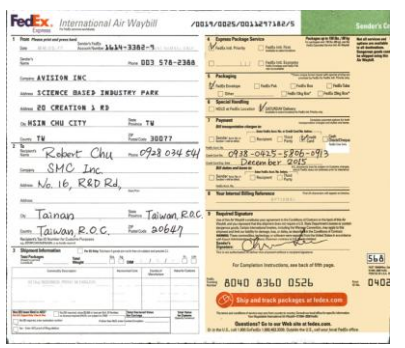

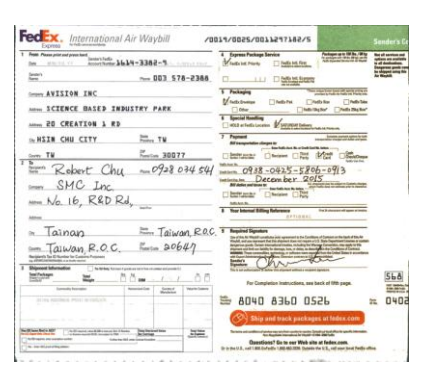

**Procesamiento en segundo plano**: **Procesamiento en segundo plano**: **Eliminación Rellenar Suavizado** color: Blanco

Nota: El color de fondo en una zona pequeña no se procesará o quitará

**Relleno de borde**  Elija White (Blanco) o Black (Negro) si desea agregar un borde blanco o negro a la imagen digitalizada.

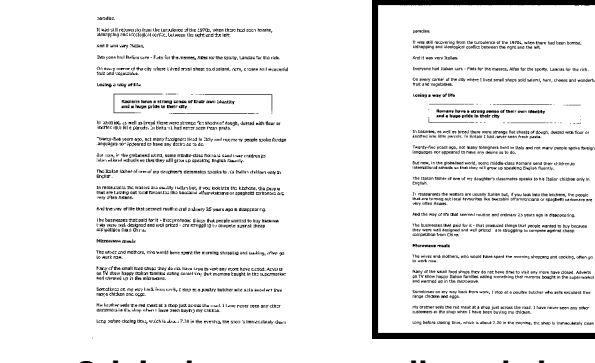

**Original Relleno de borde: 5 mm (negro)**

 $\overline{a}$ 

Active la opción Edge Extend (Extensión de borde) si desea agregar un borde blanco o negro más allá del borde de la imagen digitalizada.

El valor predeterminado es 0. El valor máximo es la mitad del lado corto de un área de digitalización seleccionada. Por ejemplo, si ha seleccionado un tamaño A4 que es 21 x 29,7 cm (8,26" x 11,69") entonces el valor máximo para el borde blanco o el borde negro es de 10,5 cm (4,14") (la mitad de 21 cm (8,26").

## **Reducción de ruido**

Ocasionalmente, aparecen pequeñas manchas en el fondo de una imagen escaneada. Al retirar las manchas no deseadas se proporciona una imagen más limpia para el proceso de OCR (reconocimiento óptico de caracteres), y también se ayuda a reducir el tamaño del fichero comprimido. Defina las manchas (speckles, también conocidos como ruido de imagen) que desea retirar especificando su número (tamaño) y radio (rango). La unidad de medida es el pixel. A mayor el número, más manchitas son retiradas.

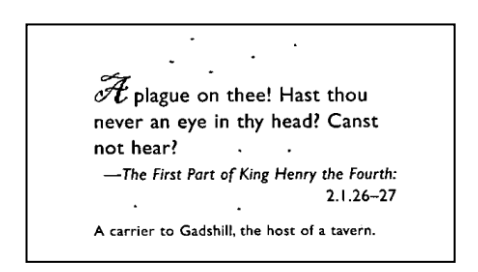

Antes de la reducción de ruido (número de ruido:0, radio de ruido:1)

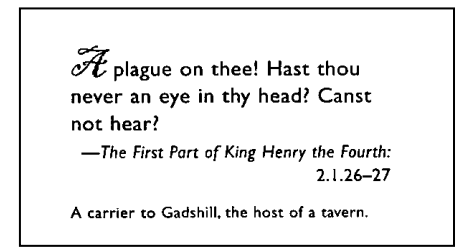

Luego de la reducción de ruido (número de ruido:22, radio de ruido:10)

## **Nota:**

- La función está actualmente disponible para imágenes en blanco y negro ú nicamente.
- Para escanear a la velocidad nominal, se recomienda fijar el radio de ruido hasta 10 pixeles.

**Eliminació n de líneas:** Cuando se selecciona el modo de imagen **Blanco y**  negro, se habilita la opción "Eliminación de líneas". La función Eliminación de líneas borra las líneas de la imagen y, a continuación, reconstruye los caracteres de forma que se puede mejorar la precisión del reconocimiento óptico de caracteres (OCR, Optical Character Recognition).

### **Opciones: Ninguna, Forma, Horizontales y Verticales**

**Ninguna** - Modo predeterminado que no quita ninguna línea. **Forma** - Seleccione "**Forma**" para quitar cualquier forma del documento. **Horizontales** - Seleccione "**Horizontales**" y, a continuación, especifique la longitud de la línea horizontal para quitar solamente la líneas horizontales que superen la longitud especificada. Intervalo de longitud: 10 mm  $\sim$  sin límite

**Verticales** - Seleccione "**Verticales**" y, a continuación, especifique la longitud de la línea vertical para quitar solamente la líneas verticales que superen la longitud especificada. Intervalo de longitud: 10 mm  $\sim$  sin límite

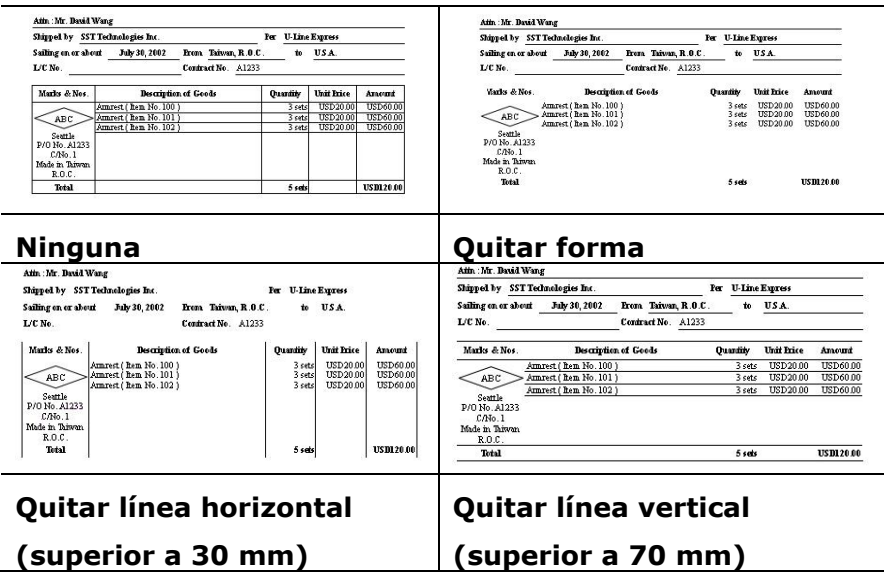

# **Ficha Rotación**

La ficha Rotation (Rotación) permite establecer las siguientes opciones de rotación de imagen:

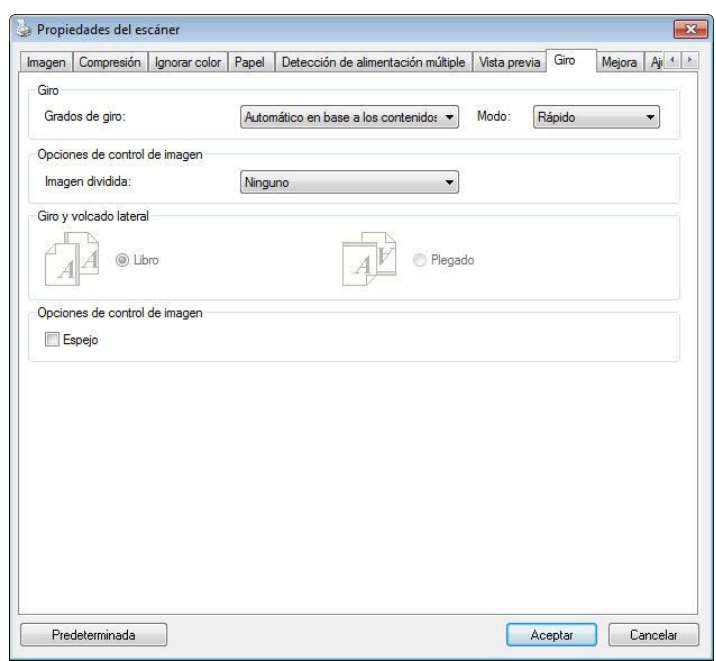

**Girar imagen** Elija el ángulo de giro en la lista desplegable si desea girar su imagen escaneada.

> **Opciones: Ninguno, 90°CW(horario), 90°CCW(contrahorario), 180°, Automá tico en base a los contenidos.**

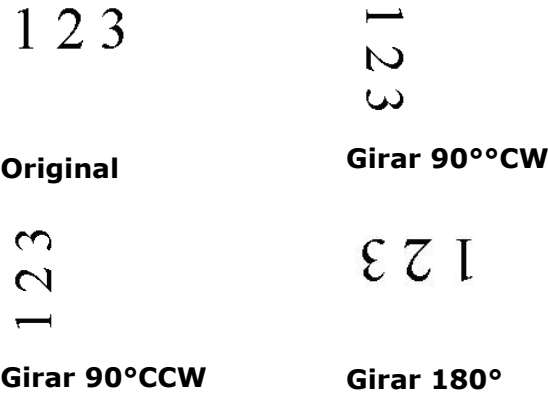

## **Automá tico en base a los contenidos**: Al

#### seleccionar **Automá tico en base a los contenidos**,

las imágenes se pueden rotar a sus orientaciones correctas basándose en sus contenidos.

**Automá tico basado en el contenido**: Cuando se selecciona "**Automá tico basado en el contenido**", su contenido se habilitará para permitirle seleccionar más opciones.

#### **Modo: Rá pido, Texto completo y Complejidad**

**Rá pido** - Modo predeterminado que permite girar imágenes a la máxima velocidad.

**Texto completo** - Modo mejorado para documentos con orientación de texto mixta.

**Complejidad** - Modo mejorado a la mínima velocidad si se compara con los modos **Rá pido y Texto completo** para documentos con imágenes u orientación de texto complejas.

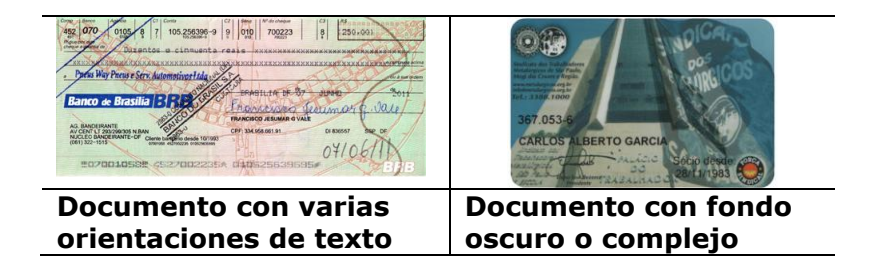

**Dividir imagen**  Mediante la división de una imagen se crean dos imágenes independientes horizontal o verticalmente. Esta función resulta de gran utilidad para documentos que contienen dos páginas por imagen cuando desea guardarlas como dos imágenes (una página por imagen). **Opciones disponibles: None (Ninguna), Horizontal o Vertical.** La opción predeterminada es None (Ninguna).

> **Horizontal:** permite dividir una imagen en la mitad superior y la mitad inferior.

**Vertical:** permite dividir una imagen en la mitad izquierda y la mitad derecha.

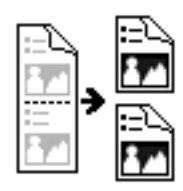

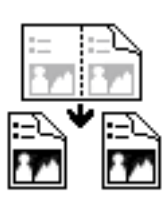

**Dividir horizontalmente**

**Dividir verticalmente**

**Giro y volcado lateral**  Esta opción le permite seleccionar la orientación de los documentos de doble cara alimentados y si tiene seleccionado "Plegado"; la imagen del lado inverso girará 180 grados. Esto se aplica a documentos de doble cara que se ven en vertical (altura mayor que la anchura) pero que se alimentan a veces en el escáner de forma horizontal (anchura mayor que la altura) o viceversa. En este caso, la imagen del lado inverso tiene que girarse 180 grados más. **Opciones: Libro, Plegado.**

> Si selecciona "Libro", la imagen del lado inverso no será girada.

La siguiente ilustración muestra la orientación del documento que debería verse en vertical pero se alimenta en el escáner de forma horizontal

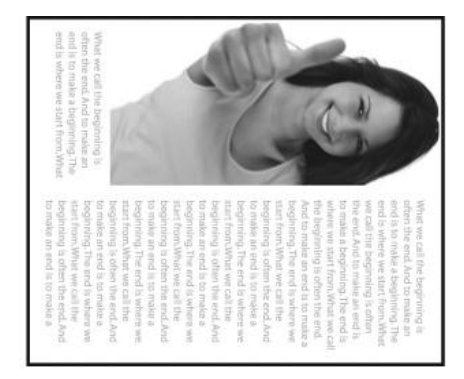

**Opciones de control de imagen**

Marque la casilla Espejo si desea invertir el lado derecho e izquierdo de su imagen.

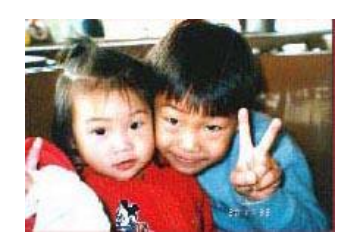

**Original**

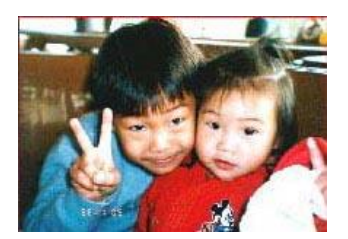

**El efecto Espejo**

# **Ficha Separación**

La ficha Separation (Separación) le permite activar el motor de detección para detectar páginas en blanco, códigos de barras y códigos bidimensionales y, posteriormente, notificar a la aplicación de software, compatible con la función de separación de documentos, para que separe su documento de varias páginas. Opciones: Blank Page Removal (Eliminación de página en blanco), Barcode Detection (Detección de código de barras), Patch code Detection (Detección de códigos bidimensionales).

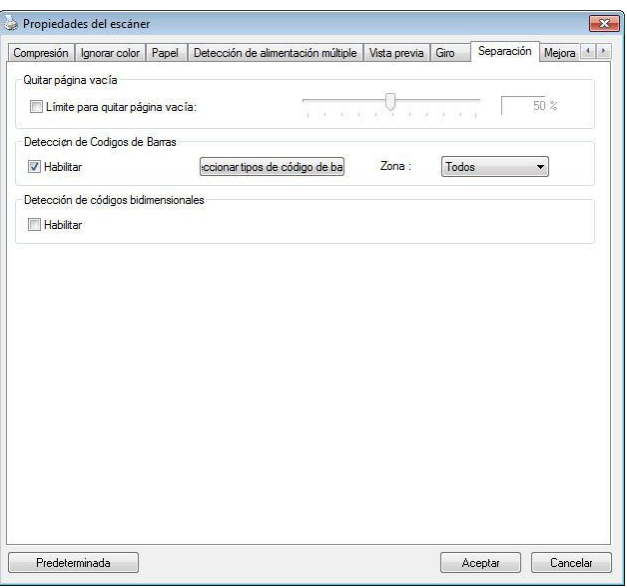

**Eliminación de** Opciones: Ninguna, Umbral de eliminación de páginas en blanco, **pá ginas en**  Tamaño de imagen.

**blanco Ninguna** - No quitar las páginas en blanco. **Umbral** - Mueva el control deslizante hacia la izquierda o hacia la derecha para definir el umbral para la página en blanco. **Tamaño de imagen** – Intervalo:  $1 \sim 10000$  KB. Especifique el tamaño que desee para detectar la página cómo página en blanco. Por ejemplo, si se selecciona 3 KB, todas las páginas con un tamaño inferior a 3 KB se reconocerán como página en blanco.

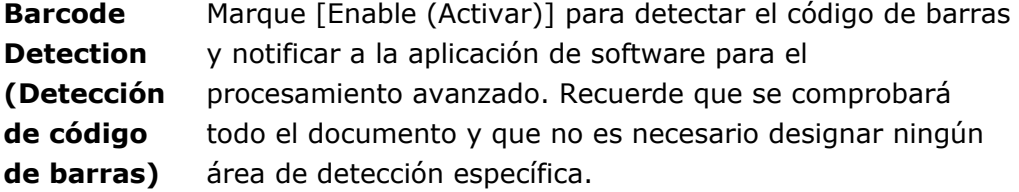

Una vez el código de barras ha sido correctamente detectado, se creará un archivo [avbarcode.ini] y se guardará en la siguiente ruta: Windows XP: C:\Documents and Settings\All Users\Application Data\%PRODUCTNAME%

## Windows Vista, Windows 7, Windows 8, Windows 10:

C:\ProgramData\%PRODUCTNAME% (C: unidad de su sistema) Haga clic en el botón [**Seleccionar tipos de có digo de barras**] para seleccionar los tipos de código de barras que desea detectar.

## **Tipos de có digo de barras:**

Pueden detectarse los siguientes tipos de código de barras.

## **Có digos bidimensionales**

- [Aztec](ms-its:D:/f/Document%20New%20UI/AutoSoft%20barcode/Accusoft.BarcodeXpress10.ActiveX.chm::/Aztec.html)
- [DataMatrix](ms-its:D:/f/Document%20New%20UI/AutoSoft%20barcode/Accusoft.BarcodeXpress10.ActiveX.chm::/DataMatrix.html)
- $\bullet$  PDF417
- QR Code

## **Có digos de barras unidimensionales:**

- $\bullet$  Add-2
- $\bullet$  Add-5
- Airline 2 of 5
- [Australian Post 4-State](ms-its:D:/f/Document%20New%20UI/AutoSoft%20barcode/Accusoft.BarcodeXpress10.ActiveX.chm::/Australian%20Post%204-State%20Barcode.html) Code
- [BCD Matrix](ms-its:D:/f/Document%20New%20UI/AutoSoft%20barcode/Accusoft.BarcodeXpress10.ActiveX.chm::/BCD%20Matrix.html)
- [Codabar](ms-its:D:/f/Document%20New%20UI/AutoSoft%20barcode/Accusoft.BarcodeXpress10.ActiveX.chm::/Codabar.html)
- $\bullet$  Code 128 (A,B,C)
- Code 2 of 5
- $\bullet$  [Code 32](ms-its:D:/f/Document%20New%20UI/AutoSoft%20barcode/Accusoft.BarcodeXpress10.ActiveX.chm::/Code%2032.html)
- $\bullet$  [Code 39](ms-its:D:/f/Document%20New%20UI/AutoSoft%20barcode/Accusoft.BarcodeXpress10.ActiveX.chm::/Code%2039.html)
- [Code 39 Extended](ms-its:D:/f/Document%20New%20UI/AutoSoft%20barcode/Accusoft.BarcodeXpress10.ActiveX.chm::/Code%2039%20Extended.html)
- $\bullet$  [Code 93](ms-its:D:/f/Document%20New%20UI/AutoSoft%20barcode/Accusoft.BarcodeXpress10.ActiveX.chm::/Code%2093.html)
- [Code 93 Extended](ms-its:D:/f/Document%20New%20UI/AutoSoft%20barcode/Accusoft.BarcodeXpress10.ActiveX.chm::/Code%2093%20Extended.html)
- [DataLogic 2 of 5](ms-its:D:/f/Document%20New%20UI/AutoSoft%20barcode/Accusoft.BarcodeXpress10.ActiveX.chm::/DataLogic%202%20of%205.html)
- EAN 128 (GS1, UCC)
- $\bullet$  [EAN-13](ms-its:D:/f/Document%20New%20UI/AutoSoft%20barcode/Accusoft.BarcodeXpress10.ActiveX.chm::/EAN-8.html)
- $\bullet$  [EAN-8](ms-its:D:/f/Document%20New%20UI/AutoSoft%20barcode/Accusoft.BarcodeXpress10.ActiveX.chm::/EAN-8.html)
- [GS1 DataBar](ms-its:D:/f/Document%20New%20UI/AutoSoft%20barcode/Accusoft.BarcodeXpress10.ActiveX.chm::/GS1%20DataBar.html)
- [Industrial](ms-its:D:/f/Document%20New%20UI/AutoSoft%20barcode/Accusoft.BarcodeXpress10.ActiveX.chm::/Industry%202%20of%205%20(Industrial%202%20of%205).html) 2 of 5
- [Intelligent Mail](ms-its:D:/f/Document%20New%20UI/AutoSoft%20barcode/Accusoft.BarcodeXpress10.ActiveX.chm::/Intelligent%20Mail.html) (One Code)
- [Interleaved 2 of 5](ms-its:D:/f/Document%20New%20UI/AutoSoft%20barcode/Accusoft.BarcodeXpress10.ActiveX.chm::/Interleaved%202%20of%205.html)
- [Inverted 2 of 5](ms-its:D:/f/Document%20New%20UI/AutoSoft%20barcode/Accusoft.BarcodeXpress10.ActiveX.chm::/Inverted%202%20of%205.html)
- $\bullet$  [ITF-14 / SCC-14](ms-its:D:/f/Document%20New%20UI/AutoSoft%20barcode/Accusoft.BarcodeXpress10.ActiveX.chm::/Interleaved%202%20of%205.html)
- [Matrix 2 of 5](ms-its:D:/f/Document%20New%20UI/AutoSoft%20barcode/Accusoft.BarcodeXpress10.ActiveX.chm::/Matrix%202%20of%205.html)
- [Patch Codes](ms-its:D:/f/Document%20New%20UI/AutoSoft%20barcode/Accusoft.BarcodeXpress10.ActiveX.chm::/Patch%20Code.html)
- [PostNet](ms-its:D:/f/Document%20New%20UI/AutoSoft%20barcode/Accusoft.BarcodeXpress10.ActiveX.chm::/PostNet.html)
- Royal Mail (RM4SCC)
- $\bullet$  UCC 128
- [UPC-A](ms-its:D:/f/Document%20New%20UI/AutoSoft%20barcode/Accusoft.BarcodeXpress10.ActiveX.chm::/UPC-A.html)
- [UPC-E](ms-its:D:/f/Document%20New%20UI/AutoSoft%20barcode/Accusoft.BarcodeXpress10.ActiveX.chm::/UPC-E.html)
### **Zona de có digo de barras:**

Especifique la zona de código de barras que desea detectar.

Seleccione "**Todas**" para comprobar todo el documento y detectar los códigos de barras. También puede acelerar el proceso especificando un área de detección dado que solamente el área especificada se detecta.

### **Opciones disponibles: Todas, Superior, Inferior, Izquierda, Derecha, Inferior derecha, Inferior izquierda, Superior derecha y Superior izquierda** Elección para la zona de código de barras en una página:

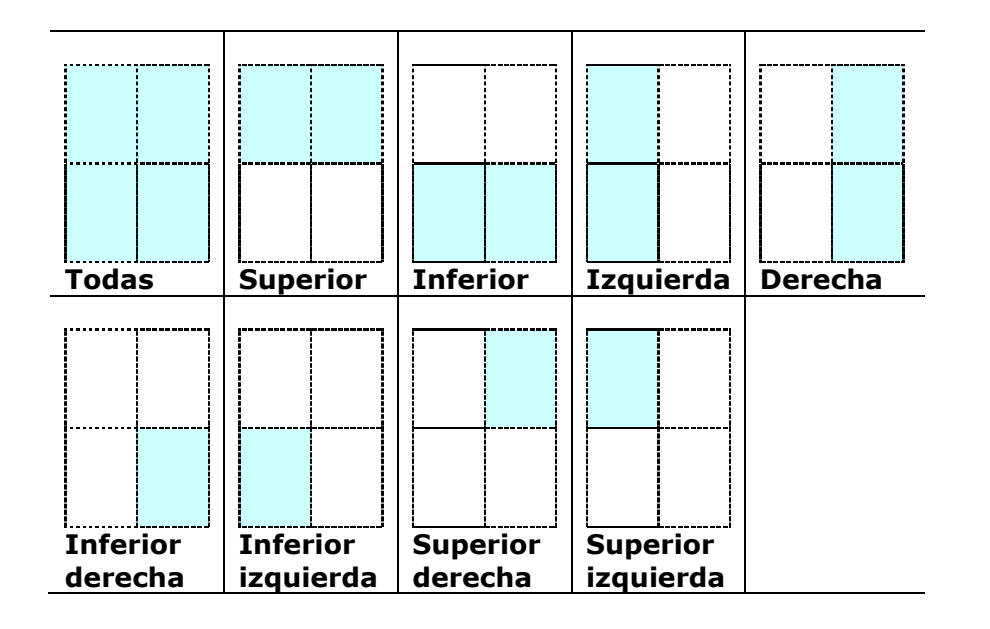

### **Nota:**

- Resolución recomendada: 200~600 dpi para un código de barras común, 300~600 dpi para QR code
- Los códigos de barras torcidos podrían no ser reconocidos correctamente.
- El uso de la misma hoja en repetidas ocasiones puede reducir la precisión de reconocimiento debido a la acumulación de suciedad en las hojas. Si la hoja no es reconocida correctamente o se mancha, sustitú yala por una nueva.

### Patch code Detection (Detección de códigos bidimensionales):

Marque [**Enable (Activar)**] para detectar códigos bidimensionales y notificar a la aplicación de software para el procesamiento avanzado.

Un código bidimensional es un patrón alterno de barras negras y espacios paralelos (p. ej. un código de barras) impreso sobre un documento. La hoja de códigos bidimensionales se utiliza principalmente como separador de documentos en un taco de documentos.

Dispone de varios tamañ os de códigos bidimensionales (PDF) para elegir [**Start (Inicio)**] menú>[**All Programs (Todos los programas)**]>[**Avision Scanner Series**]>[Patch code (Código bidimensional)] consecutivamente.

Solo tiene que imprimir el archivo PDF para producir la hoja de códigos bidimensionales. Inserte las hojas de códigos bidimensionales donde desee separar el archivo.

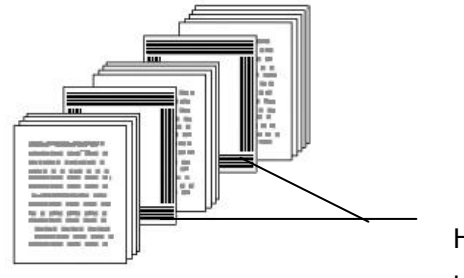

Hoja de códigos bidimensionales

### **Notas para imprimir códigos bidimensionales:**

- Utilice un papel en blanco.
- Ajuste la escala al 100 %. El escáner no reconocerá correctamente la hoja si la imprime a un tamaño inferior al original.
- No utilice el modo de ahorro de tinta. El escáner no reconocerá correctamente la hoja si la impresión es demasiado ligera.
- No utilice papel fino para evitar sangrado.
- Cuando copie una hoja de códigos bidimensionales impresa, asegú rese de copiarla al mismo tamaño y brillo que la copia original.
- El uso de la misma hoja en repetidas ocasiones puede reducir la precisión de reconocimiento debido a la acumulación de suciedad en las hojas. Si el escáner no reconoce correctamente la hoja o esta se mancha, sustitúyala por una nueva.

## **La ficha Ajuste**

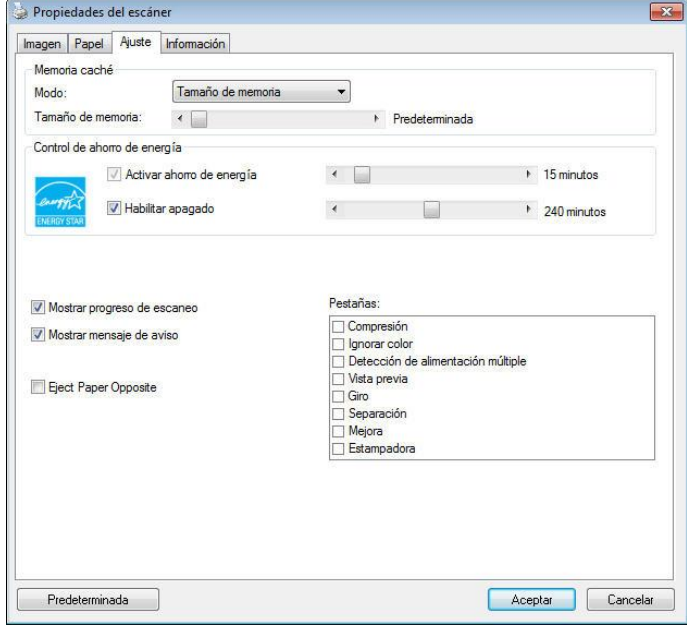

La ficha Ajuste le permite ajustar la siguiente configuración:

**El cuadro de diá logo de la ficha Ajuste**

| <b>Memoria</b> | Modo:Ninguno, Número de página, Tamaño de                  |
|----------------|------------------------------------------------------------|
| caché          | memoria.                                                   |
|                | Esta opción permite asignar un tamaño de memoria           |
|                | específico perteneciente a la memoria RAM disponible al    |
|                | procesado de los datos de imagen. Especificando un tamaño  |
|                | de memoria menor, podrá liberar más memoria para las       |
|                | demás aplicaciones que se encuentren en ejecución.         |
|                | Especificando un tamaño de memoria mayor, dispondrá de     |
|                | más memoria para procesar los datos de imagen, en especial |
|                | si necesita digitalizar una gran cantidad de documentos.   |

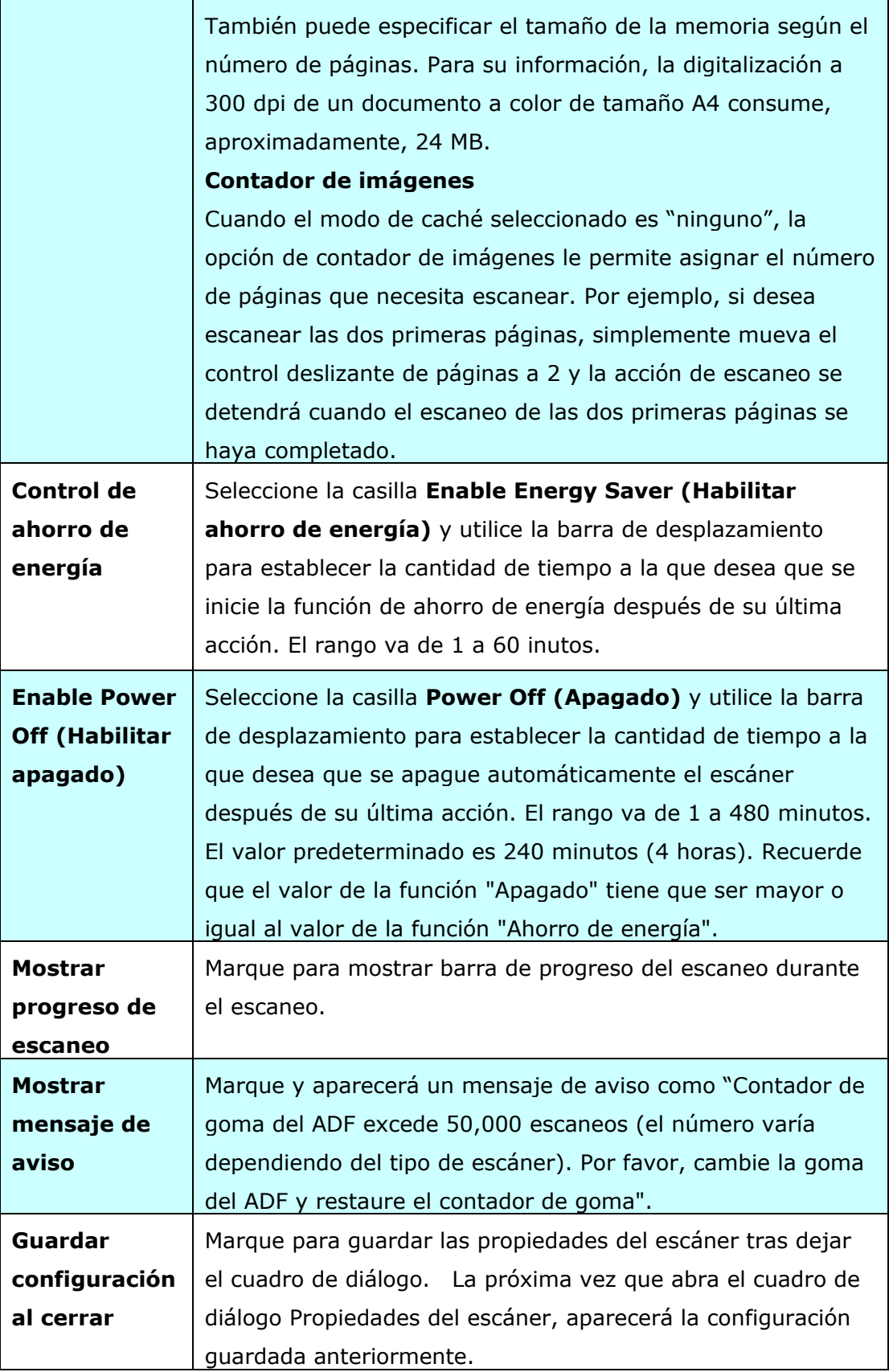

## **La ficha Estampadora**

La ficha Estampadora le permite imprimir caracteres alfanuméricos, la fecha, la hora, el número del documento y un mensaje personalizado sobre la imagen digitalizada si se ha seleccionado una estampadora digital, o en el reverso de su documento si se ha seleccionado una estampadora externa.

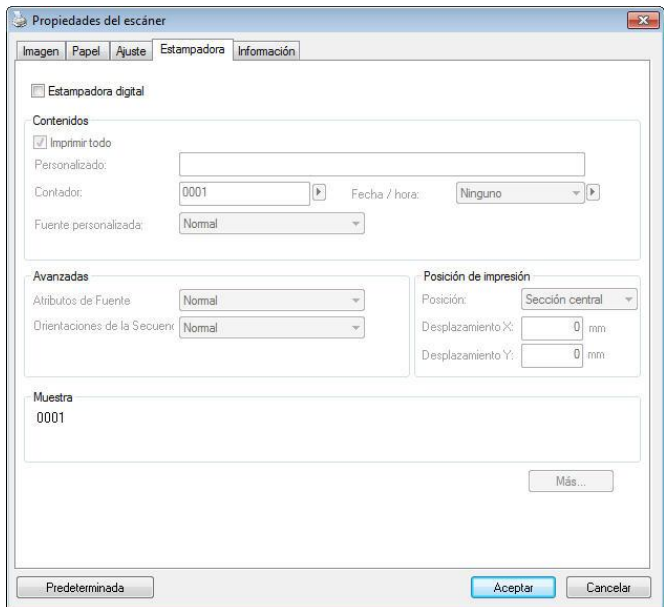

**Opciones disponibles: Estampadora externa, Estampadora digital.** Si ha instalado una estampadora externa, seleccione la opción Estampadora externa. Si no dispone de una estampadora, seleccione la opción Estampadora digital.

Recuerde que la Estampadora externa proporciona funciones de impresión vertical en el reverso del documento, mientras que la estampadora digital proporciona funciones de impresión horizontal en el anverso del documento.

### **Contenido**

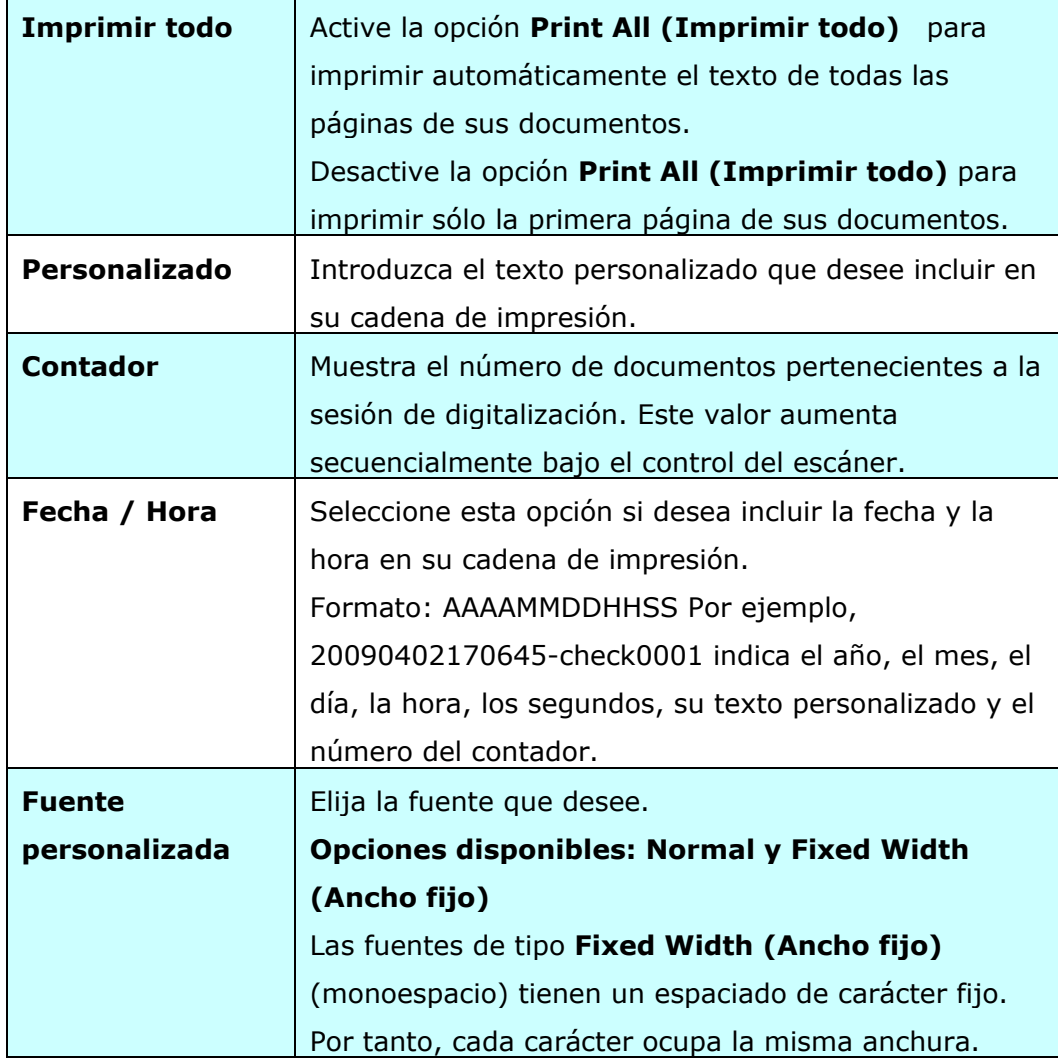

### **Avanzadas**

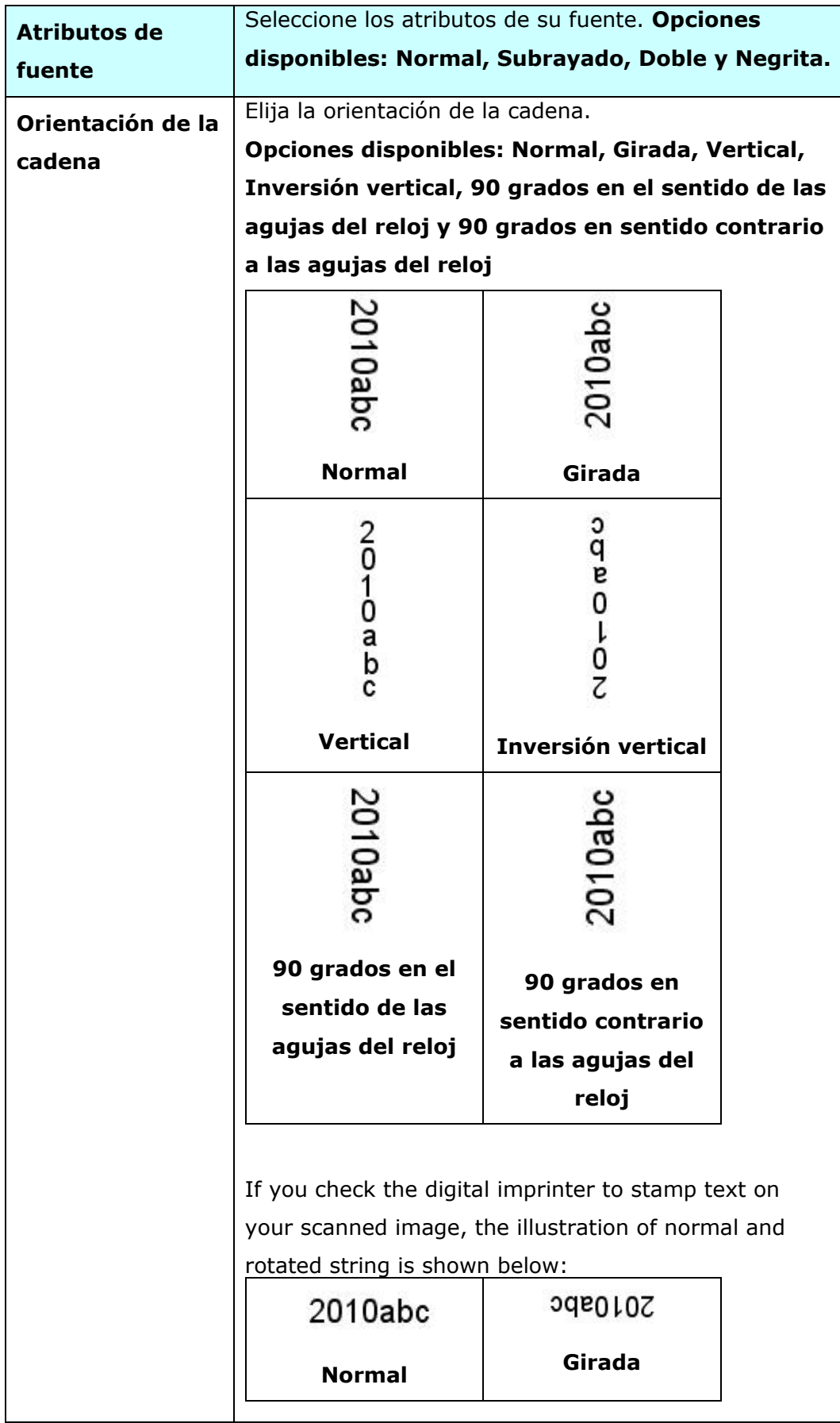

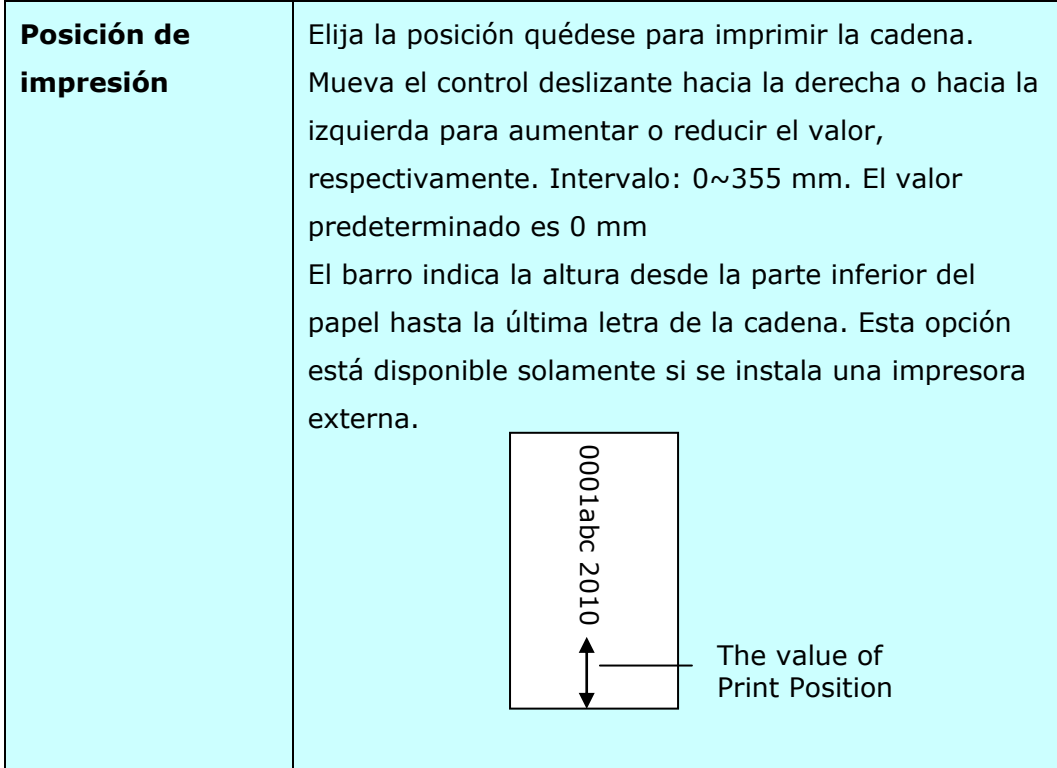

### **Posición de impresión (Estampadora digital)**

Seleccione la posición de la cadena de impresión. **Opciones disponibles:**  Sección superior, Sección central, Sección inferior, Personalizado. Si selecciona la opción Personalizado, introduzca los valores de desplazamiento X e Y para especificar la posición.

### **Má s**

Haga clic en el botón Más para mostrar más opciones de fuentes. Esta opción está disponible para imprinter digital (estampar texto en su imagen escaneada) solamente. Esta función no está disponible en algunos los modelos. **Tamaño de fuente:** Mueva el control deslizante para cambiar el tamaño de fuente de 1 a 10.

**Densidad de fuente:** Mueva el control deslizante para cambiar la densidad de fuente de 0 a 255. La densidad seleccionada aparecerá al mismo tiempo.

**Transparencia:** Mueva el control deslizante para elegir un valor de transparencia adecuado del 0% (no transparente) al 100% (completamente transparente) de manera que su texto pueda ser parcialmente transparente pudiendo ver la imagen del fondo.

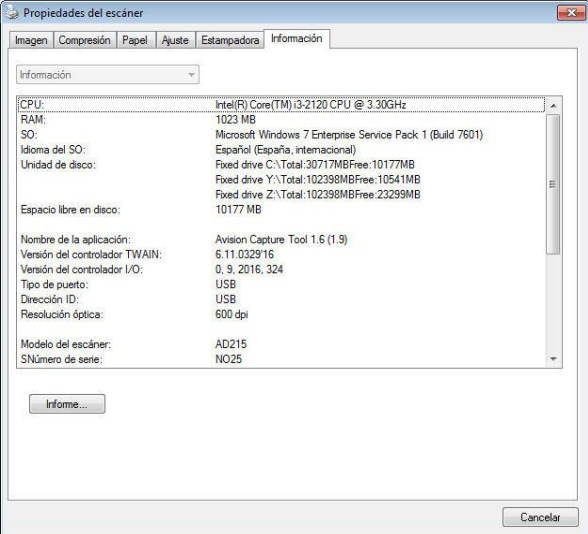

La ficha Información muestra la siguiente información del sistema y del escáner.

### **El cuadro de diá logo de la ficha Informació n**

### **El botón "Informe"**:

Si encuentra algún mensaje de error mientras utiliza el escáner, haga clic en el botón Informe. Se generará un archivo txt [Windows XP: C:\Documents and Settings\All Users\Application Data\%PRODUCTNAME%; Windows Vista, Windows 7, Windows 8, Windows 10: C:\ProgramData\%PRODUCTNAME% (C: unidad de su sistema)] de informe. Por favor, envíe este archivo al centro de servicio más cercano para resolver el problema.

### **El botón "Restaurar contador de rodillo"**:

Después de digitalizar un número recomendado de páginas (consulte la sección siguiente 7.4 Remplazar el rodillo alimentador automático de documentos) a través del alimentador automático de documentos, el rodillo de dicho alimentador se puede desgastar y puede experimentar problemas con la inserción de documentos.

En este caso, se recomienda cambiar el rodillo del ADF por otro nuevo. (Tenga en cuenta que el cambio del rodillo del ADF sólo debe realizarlo un centro de servicio autorizado. Por lo tanto, deberá devolver su escáner para el cambio del rodillo). Tras cambiar el rodillo del ADF, haga clic en el botón "**Restaurar contador de rodillo**" para restaurar el contador del rodillo.

### **Nota**:

La duración y procedimiento de cambio puede variar según el tipo de escáner. Por favor, consulte con su vendedor más cercano para más detalles.

# **9 Operação da Interface ISIS**

\*Consulte el capítulo anterior, Instalación del escáner, para instalar el controlador del escáner ISIS. Puede iniciar su aplicación compatible con ISIS para iniciar una búsqueda a través de la interfaz de usuario de ISIS.

El método de operación de controlador ISIS es similar a lo de TWAIN. Cada función en la pantalla de interfaz ISIS es descrito brevemente como lo siguiente:

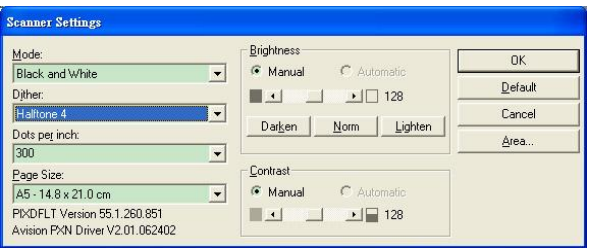

**Modo:** Seleccione uno de los modos explorados, incluyendo b/w, gris, opciones de color.

**Difuminación:** Hay 5 niveles de semitono disponibles, pueden ser desactivados.

**Puntos por pulgada:** Seleccione la resolución que desea.

**Medida de Papel:** Seleccione la medida de papel que desea.

**Brillantez:** Ajuste la brillantez u oscuridad de su imagen explorada.

**Contraste:** Ajuste la gama entre la sombra más oscura y más clara en la imagen.

**Omisión:** Haga clic para restablecer todas las configuraciones.

**Á rea:** seleccione la area o posición explorada que desea.

## **10 Digitalizar y enviar las imá genes digitalizadas a su PC (digitalizar a PC)**

#### **Antes de empezar:**

Antes de empezar a utilizar la función [**BM2 Air**] (Digitalizar a PC), asegú rese de que tiene instalado el controlador del escáner, Button Manager V2 y que el escáner está conectado a su PC a través de un cable USB/ o un cable de ethernet tal y como se describe en la sección anterior del capítulo 8: Utilizar el producto como un escáner normal.

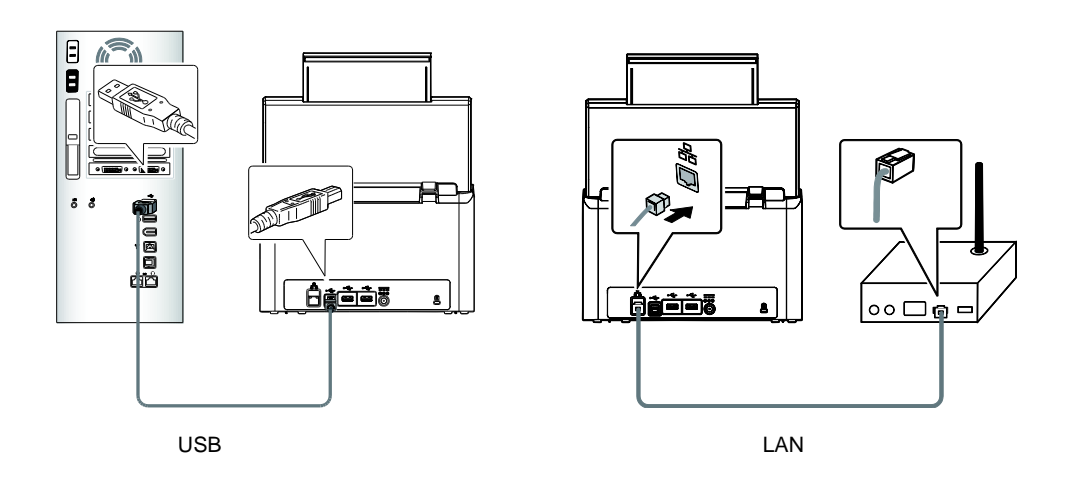

### **Instalar Button Manager V2**

Button Manager V2 le proporciona una forma fácil para digitalizar sus documentos y después vincular la imagen digitalizada a la aplicación de software designada. Todo esto puede lograrse con un simple toque del botón del escáner. No obstante, antes de realizar una digitalización, es recomendable comprobar las configuraciones de los botones para garantizar un formato de archivo y una aplicación de destino adecuados.

## **Comprobar las configuraciones de los botones antes de digitalizar**

1. Button Manager V2 se ejecuta desde la bandeja del sistema. Después de que Button Manager V2 y el controlador del escáner se hayan instalados correctamente, Button Manager V2 se iniciará y el icono de Button se mostrará en la bandeja del sistema en la esquina inferior derecha de la pantalla del equipo.

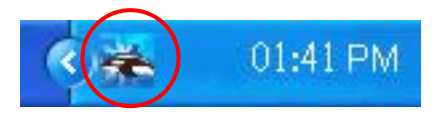

2. Haga clic con el botón izquierdo en el icono de Button Manager V2 para abrir el siguiente panel de botones.

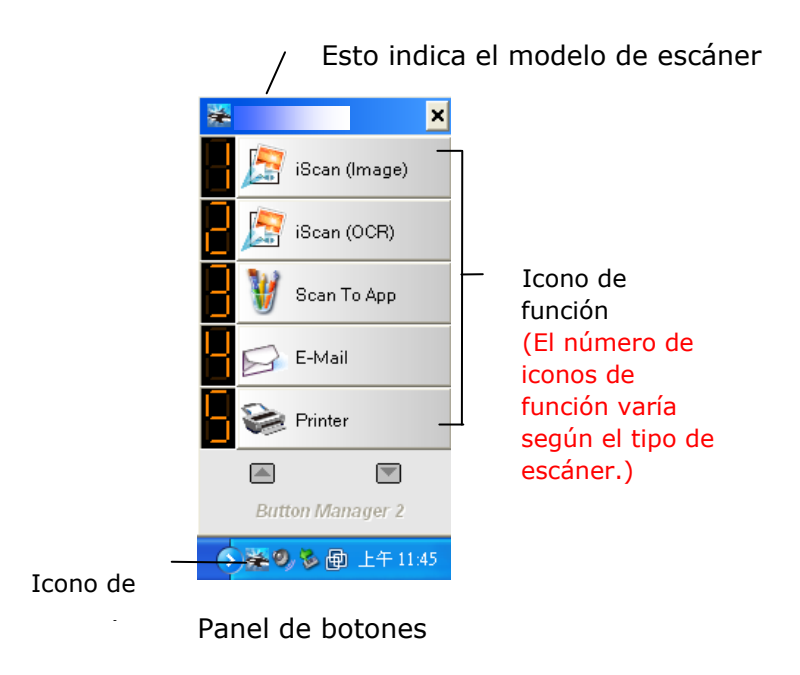

3. El panel de botones muestra los primeros cinco botones de digitalización. Haga clic con el botón derecho en el botón (función) que desee comprobar. Aparecerá la ventana de propiedades de los botones.

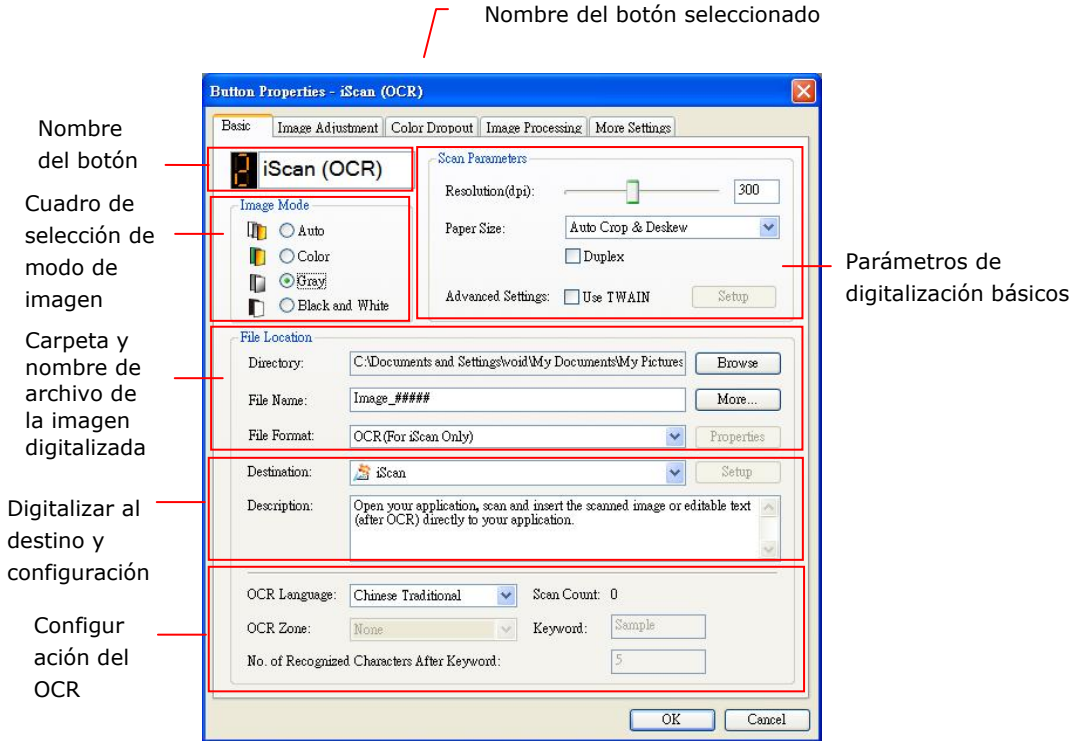

Si desea cambiar la configuración, use esta ventana para restablecer la configuración del formato de archivo, la aplicación de destino u otra configuración de digitalización.

4. Haga clic en el botón OK (Aceptar) para cerrar la ventana.

## **Digitalizar con un solo toque de los botones**

- **1.** Ajuste la guía de papel en función del ancho del papel y cargue el documento con las partes superiores en el alimentador automático de documentos.
- **2.** En la pantalla del escáner, toque [**BM2 Air**].

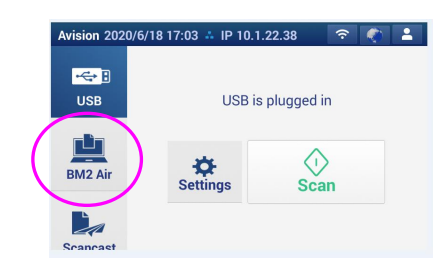

- **3.** Se mostrará una lista de equipos (nombres de inicio de sesión) que se conectan al escáner.
- **4.** Seleccione la computadora que desea conectar. Se mostrará Button Panel.

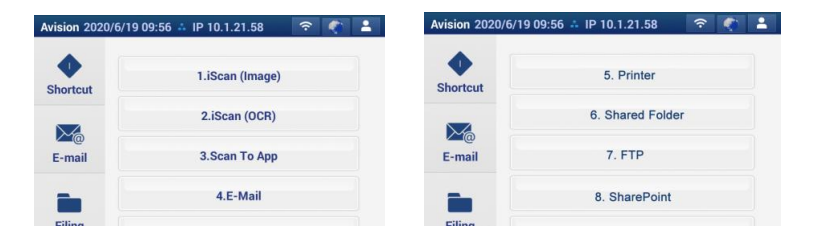

- **5.** Compruebe el número de botón (función en la pantalla LCD para asegurarse que ha seleccionado la configuración de digitalización y la aplicación de destino adecuadas. Por ejemplo, si desea digitalizar con el botón (función) 3 "Scan to App"(Digitalizar a aplicación), que abre Microsoft Paint y muestra la imagen digitalizada en la ventana de Microsoft Paint, la pantalla LCD debe mostrar "Function 3" (Función 3).
- **6.** Una vez terminada la digitalización, la aplicación de software Microsoft Paint se iniciará y la imagen digitalizada aparecerá en la ventana principal de Microsoft Paint tal y como se muestra a continuación.

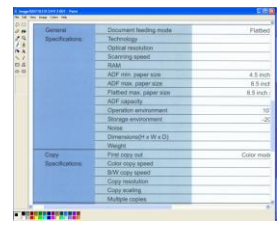

#### **Nota:**

1. Para obtener información detallada sobre cómo usar Button Manager V2, consulte el manual del usuario del CD suministrado.

2. También puede utilizar la aplicación Button Manager V2 del escritorio iniciando Button Manager V2 desde All Programs (Todos los programas) o haciendo doble clic en Avision Scanner Utility en el Panel de control.

## **11 Mantenimiento**

## **Limpiar la pantalla tá ctil**

Limpie el monitor de la pantalla táctil con un paño húmedo primero y, a continuación, con un paño seco.

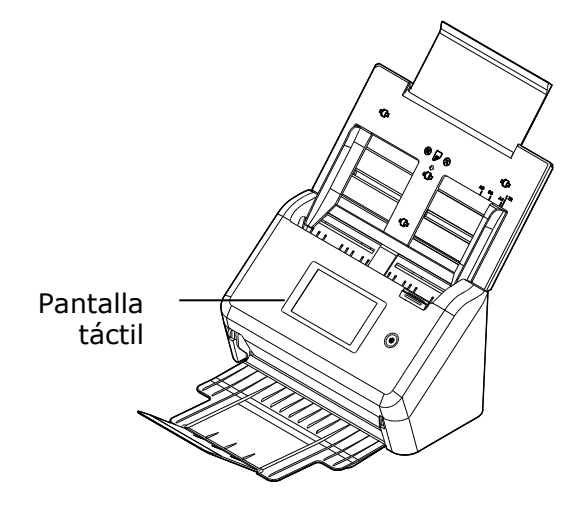

### **Advertencia:**

No utilice líquidos, productos de limpieza domésticos o detergentes neutros, ya que pueden dañar la pantalla táctil.

## <span id="page-158-0"></span>**Limpiar Los Rodillos**

El producto ha sido diseñ ado para que no sea necesario realizar un mantenimiento profesional. Sin embargo, no obstante tendrá que ser limpiado ocasionalmente para asegurar un rendimiento y una calidad de imagen óptimos. Como pauta, limpie los rodillos y el vidrio después de los primeros 4000 a 5000 escaneos y luego realice la limpieza semanalmente. Tenga en cuenta que la directriz varía según el tipo de documentos que esté escaneando.

¡**Propina!** Si los documentos no se alimentan con facilidad, si varios documentos se alimentan al mismo tiempo o si aparecen rayas en las imágenes escaneadas, es hora de limpiar su escáner.

### **Los procederes**

- 1) Humedezca un paño limpio y sin hilas en alcohol isopropílico (95%).
- 2) Pulse el btón de Desbloqueo ADF y abra la compuerta frontal hacia la izquierda. Limpie y gire el rodillo ADF hasta que la superficie esté completamente libre de suciedad.
- 3) Cierre la carcasa frontal del escáner. Ya puede utilizar su escáner de nuevo.

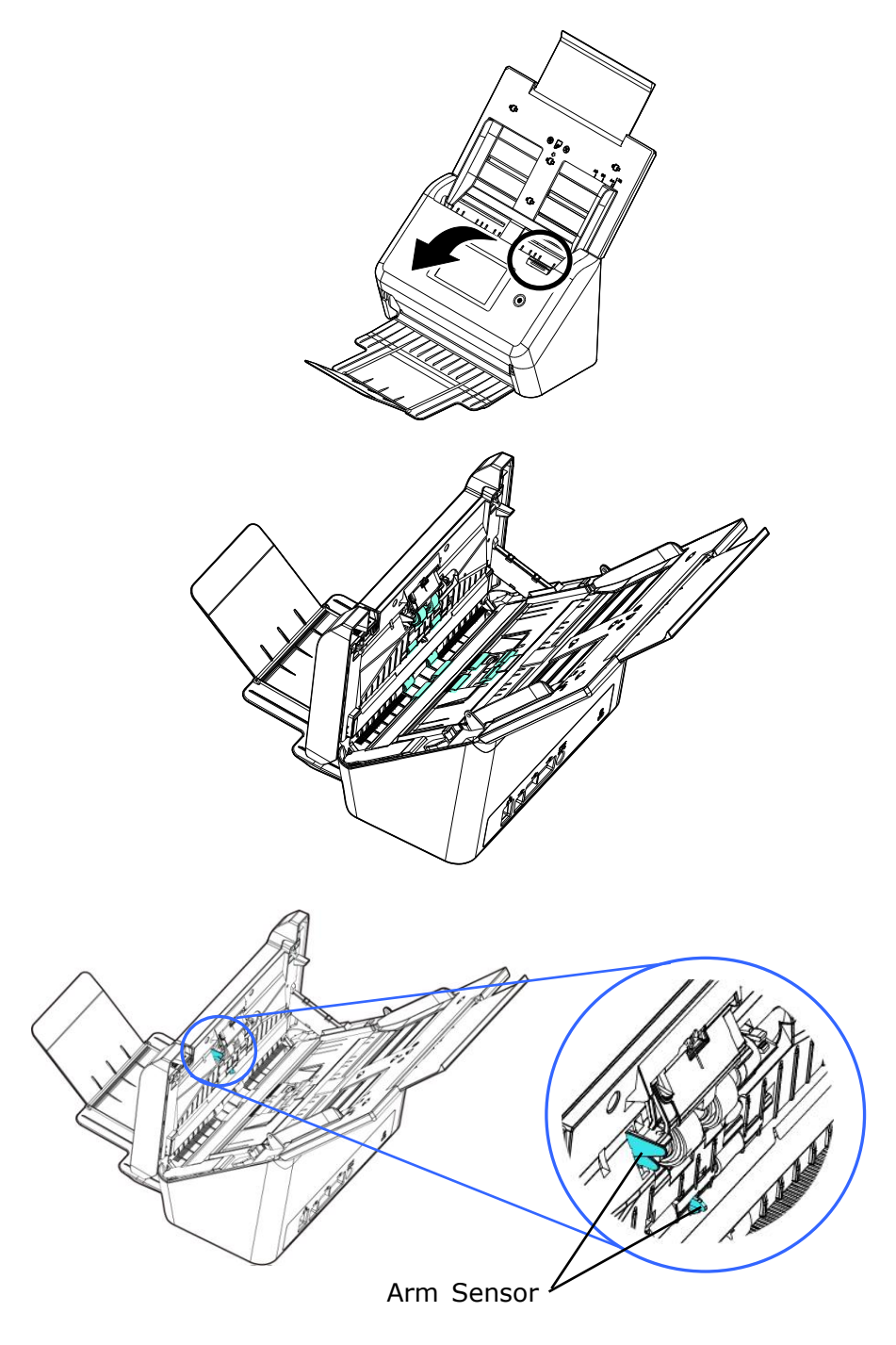

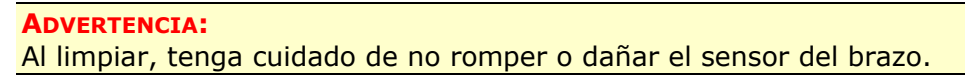

## **Limpiando el Vidrio**

- 1. Abra la cubierta frontal de la unidad ADF con cuidado.<br>2. Humedezca un paño limpio sin pelusas con alcohol iso
- 2. Humedezca un paño limpio sin pelusas con alcohol isopropílico (95%).<br>3. Limpie el vidrio y el área blanca tal como se ilustra abaio moviendo el l
- Limpie el vidrio y el área blanca tal como se ilustra abajo moviendo el hisopo de lado a lado para deshacerse del polvo y suciedad.

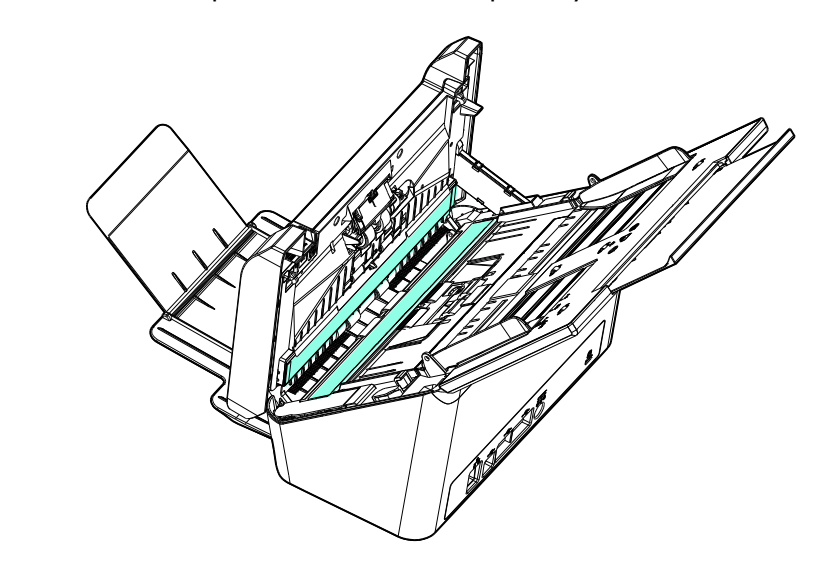

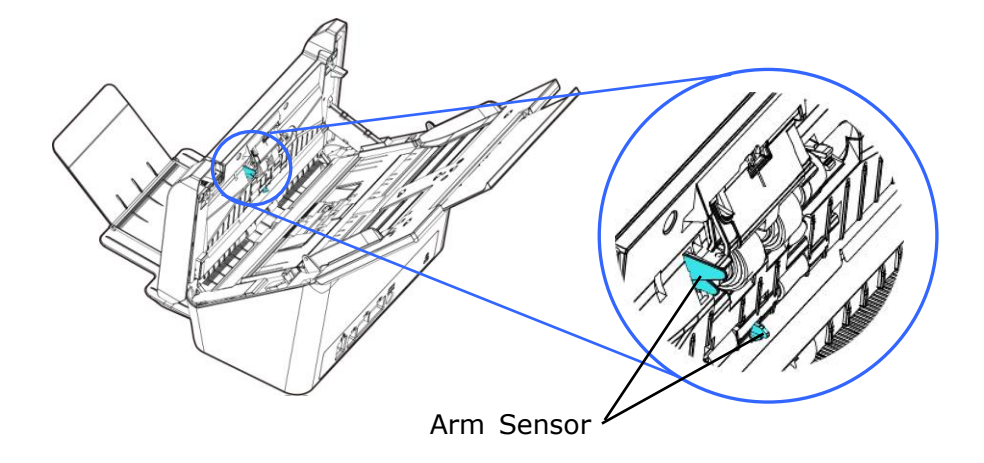

**ADVERTENCIA:**  Al limpiar, tenga cuidado de no romper o dañar el sensor del brazo.

## Sustitución del rodillo de sustitución del ADF

Después de escanear aproximadamente \*100,000 páginas a través del ADF, es posible que el rodillo fricción del ADF pueda estar gastado y pueda experimentar problemas con la alimentación de documentos. En este caso, será necesario sustituirlo por un nuevo rodillo de ADF. Para solicitarlo, consulte con el distribuidor más cercano y siga el procedimiento de sustitución que se muestra a continuación.

### **Proceso de desmontaje**

- **1.** Pulse el botón de Desbloqueo ADF.
- **2.** Abra suavemente la compuerta frontal de ADF hacia la izquierda.
- **3.** Sostenga el ensamblaje de mylar con sus dedos y luego levántelo como se ilustra a continuación.

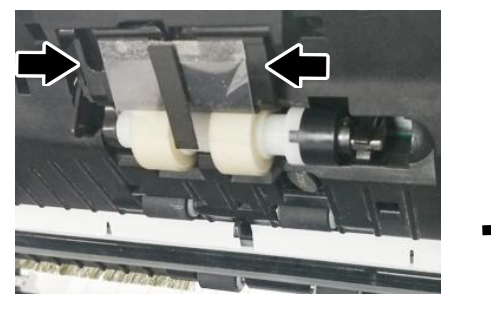

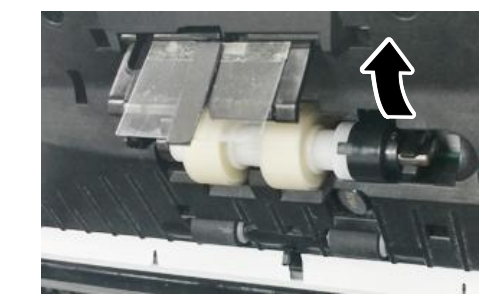

**4.** Presione el extremo derecho del rodillo de fricción hacia fuera para extraerlo de la ranura y extraiga a continuación el extremo izquierdo de su orificio.

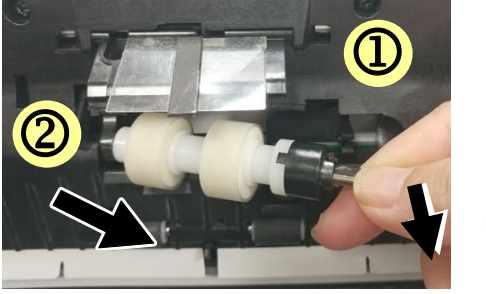

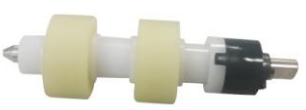

**5.** Retire los rodillos del eje.

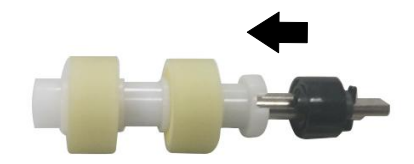

### **Proceso de montaje**

**1.** Inserte los nuevos rodillos en el eje.

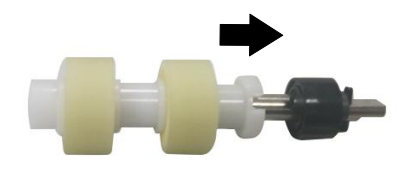

**2.** Introduzca el extremo izquierdo del rodillo de fricción en el orificio de su lugar original.

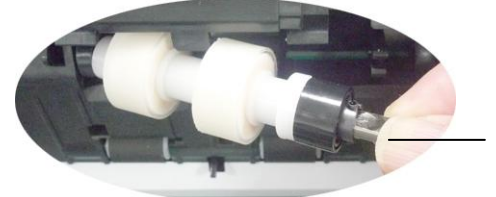

lado plano

**3.** Introduzca el extremo derecho del rodillo de fricción en su ranura.

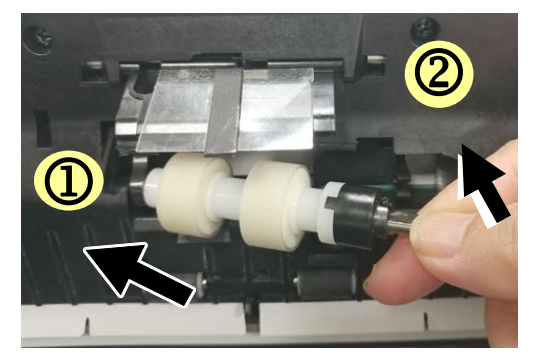

**4.** Presione hacia abajo el conjunto de mylar.

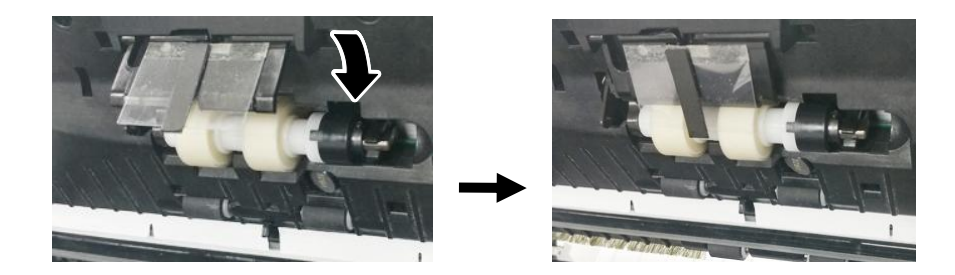

**5.** Cierre la carcasa frontera de ADF.

### **ADVERTENCIA:**

Cuando lo reemplace, tenga cuidado de no romper o dañar el mylar.

#### **\*Nota:**

1. Los consumibles deben reemplazarse con regularidad. Se recomienda comprar nuevos consumibles por adelantado para que puedan reemplazarse antes del final de su vida útil.

2. El ciclo de sustitución se basa en el uso de papel normal o sin madera A4 (80 g/m2 [20 lb]). El ciclo real varía según el tipo de papel usado y la frecuencia con la que se usa y limpia el escáner.

3. Use únicamente los consumibles especificados.

4. Para comprar consumibles, póngase en contacto con la tienda donde compró el escáner o con un proveedor de servicios de escáner autorizado.

## **Reemplazo del rodillo del ADF**

Luego de escanear aproximadamente \*200.000 páginas a través del ADF, el rodillo del ADF puede estar desgastado y usted puede experimentar problemas con la alimentación de su documento. En este caso puede que necesite reemplazar un nuevo rodillo del ADF. Para comprar el rodillo del ADF, por favor consulte con su distribuidor más cercano y siga el procedimiento descrito abajo para reemplazarlo.

### **Proceso de desmontaje**

- **1.** Pulse el botón de desbloqueo del ADF para abrir la compuerta frontal del ADF.
- **2.** Utilice ambas manos para deslizar la cubierta y abrirla.

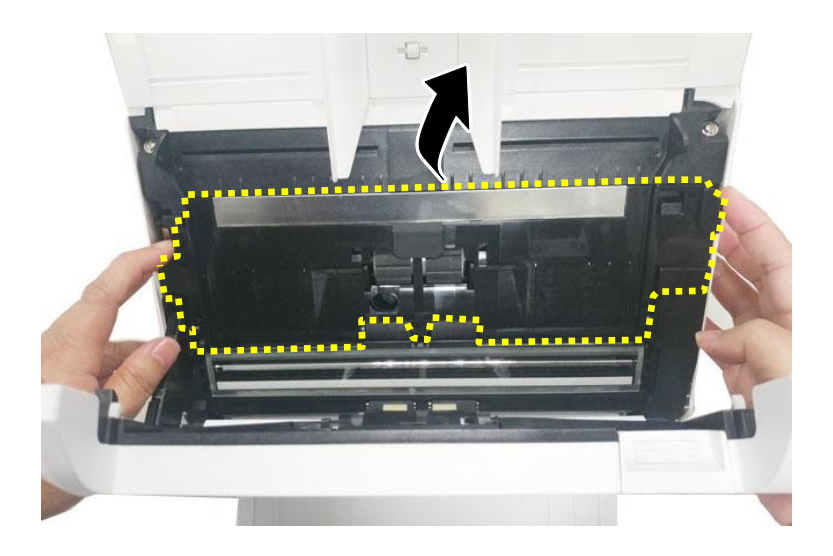

**3.** Mueva la pestañ a del rodillo superior del ADF hacia **Arriba** como se muestra.

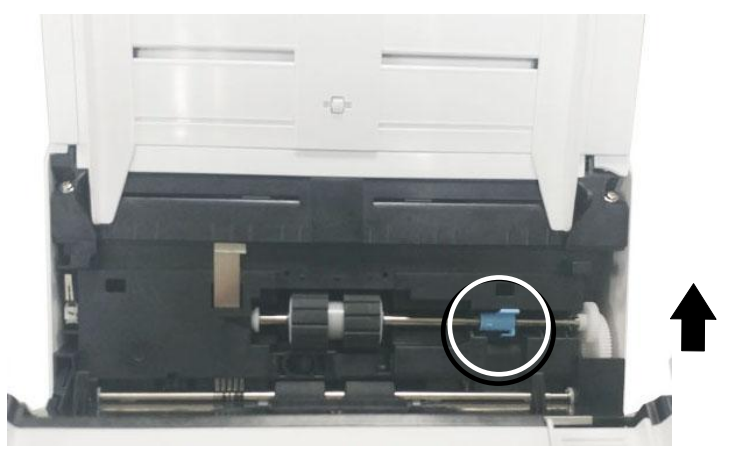

**4.** Separe el extremo derecho del rodillo ADF de la ranura y extraiga el rodillo ADF superior.

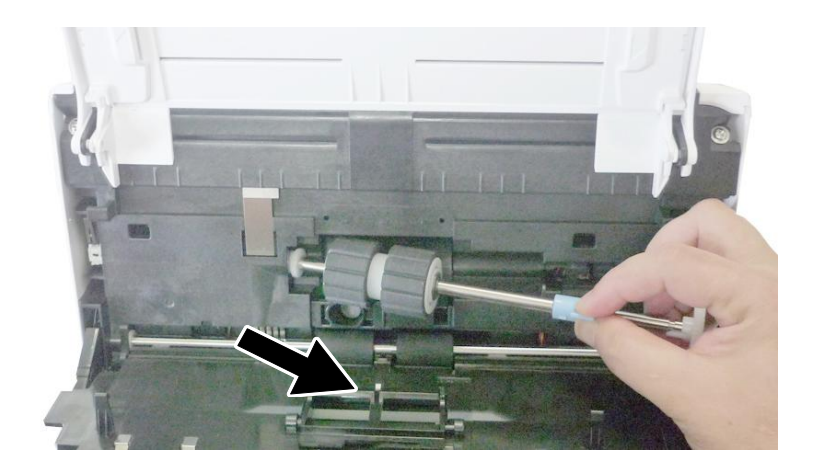

### **Proceso de montaje**

**1.** Introduzca el extremo izquierdo del rodillo inferior ADF primero a su ranura y coloque el rodillo inferior ADF a su posición original.

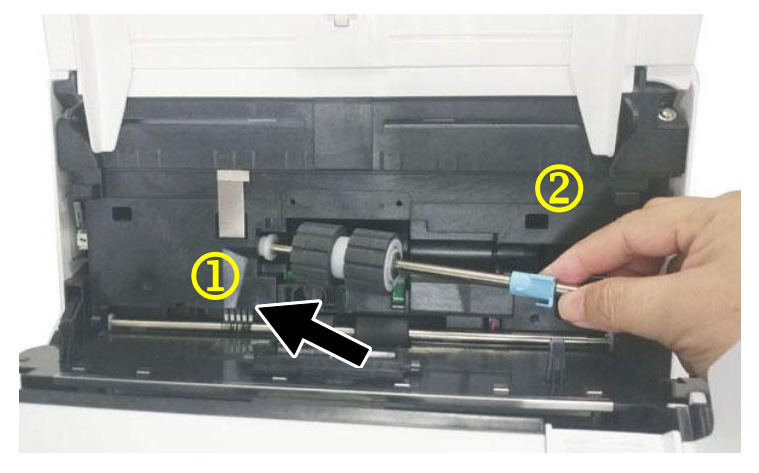

2. Mueva la pestaña del rodillo inferior ADF hacia **abajo** como se muestra.

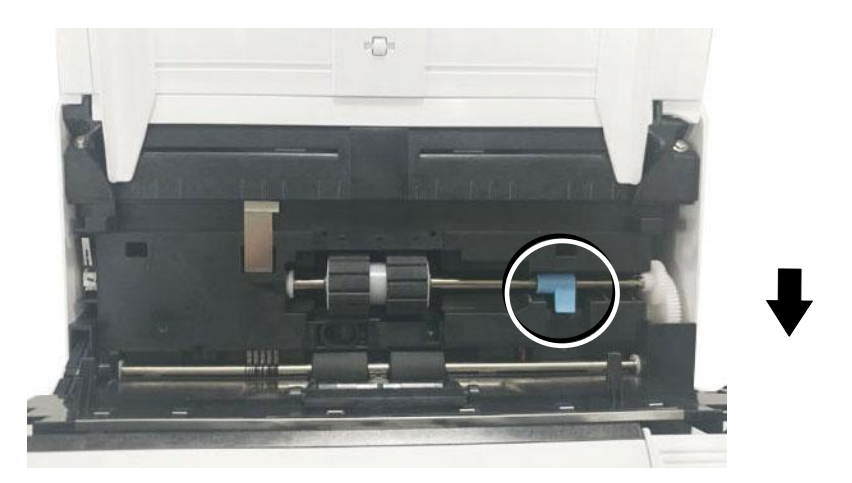

**3.** Cierre la carcasa del rodillo ADF. Se oirá un sonido de cierre cuando sea instalado correctamente.

#### **\*Nota:**

5. Los consumibles deben reemplazarse con regularidad. Se recomienda comprar nuevos consumibles por adelantado para que puedan reemplazarse antes del final de su vida útil.

6. El ciclo de sustitución se basa en el uso de papel normal o sin madera A4 (80 g/m2 [20 lb]). El ciclo real varía segú n el tipo de papel usado y la frecuencia con la que se usa y limpia el escáner.

7. Use ú nicamente los consumibles especificados.

8. Para comprar consumibles, póngase en contacto con la tienda donde compró el escáner o con un proveedor de servicios de escáner autorizado.

## **12 Solución de problemas**

## **Atascos en el ADF**

En el caso de que se produzca atasco en el ADF , por favor proceda de la siguiente manera:

- 1. Apague el escáner.
- 2. Abra con suavidad la puerta frontal del escáner hacia la izquierda.

3. Abata el ADF hacia delante y extraiga con cuidado el papel atascado. Ponga de nuevo el papel en el ADF y continúe explorando.

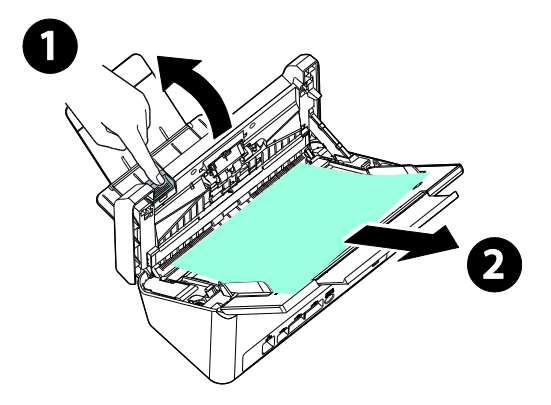

### **Preguntas y Respuesta**

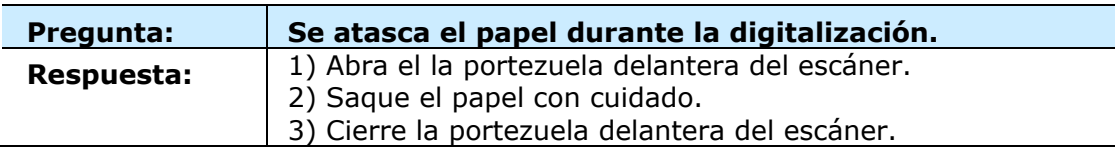

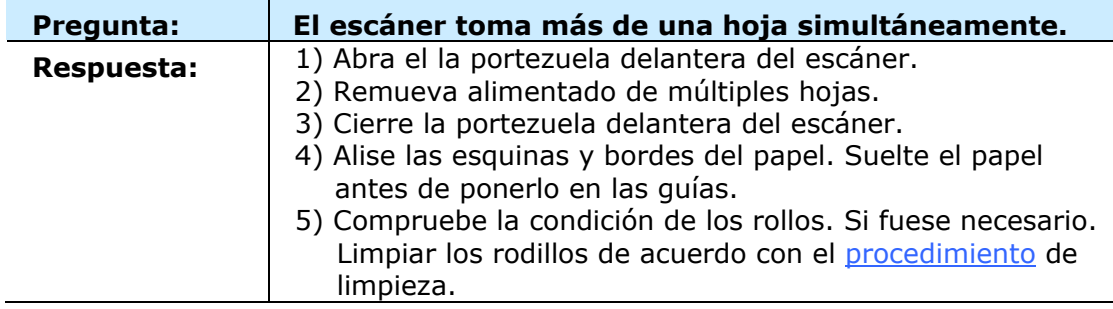

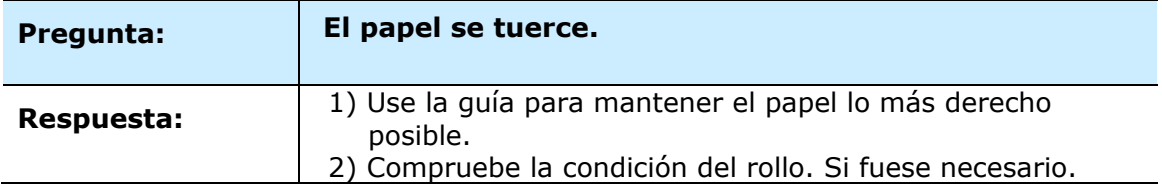

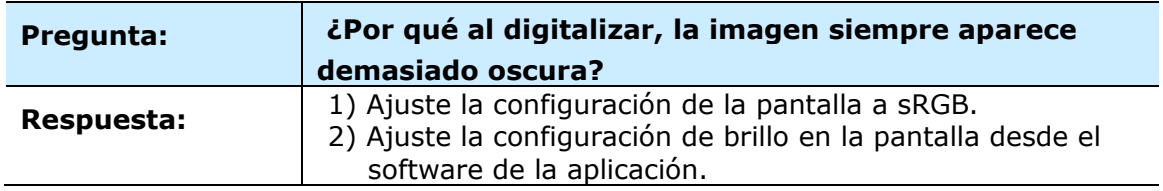

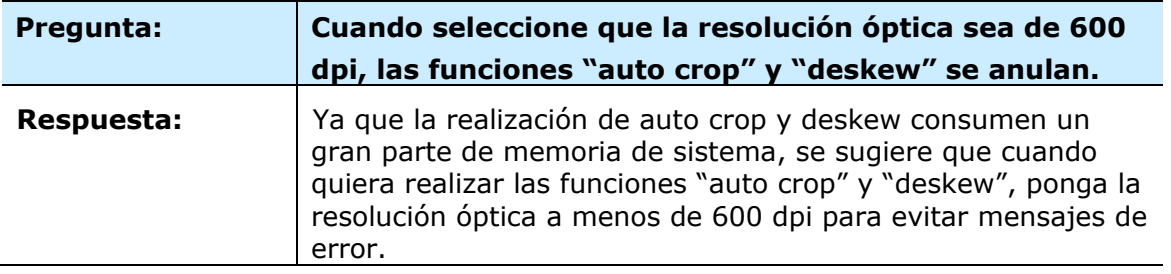

## **Mensajes de error y soluciones posibles**

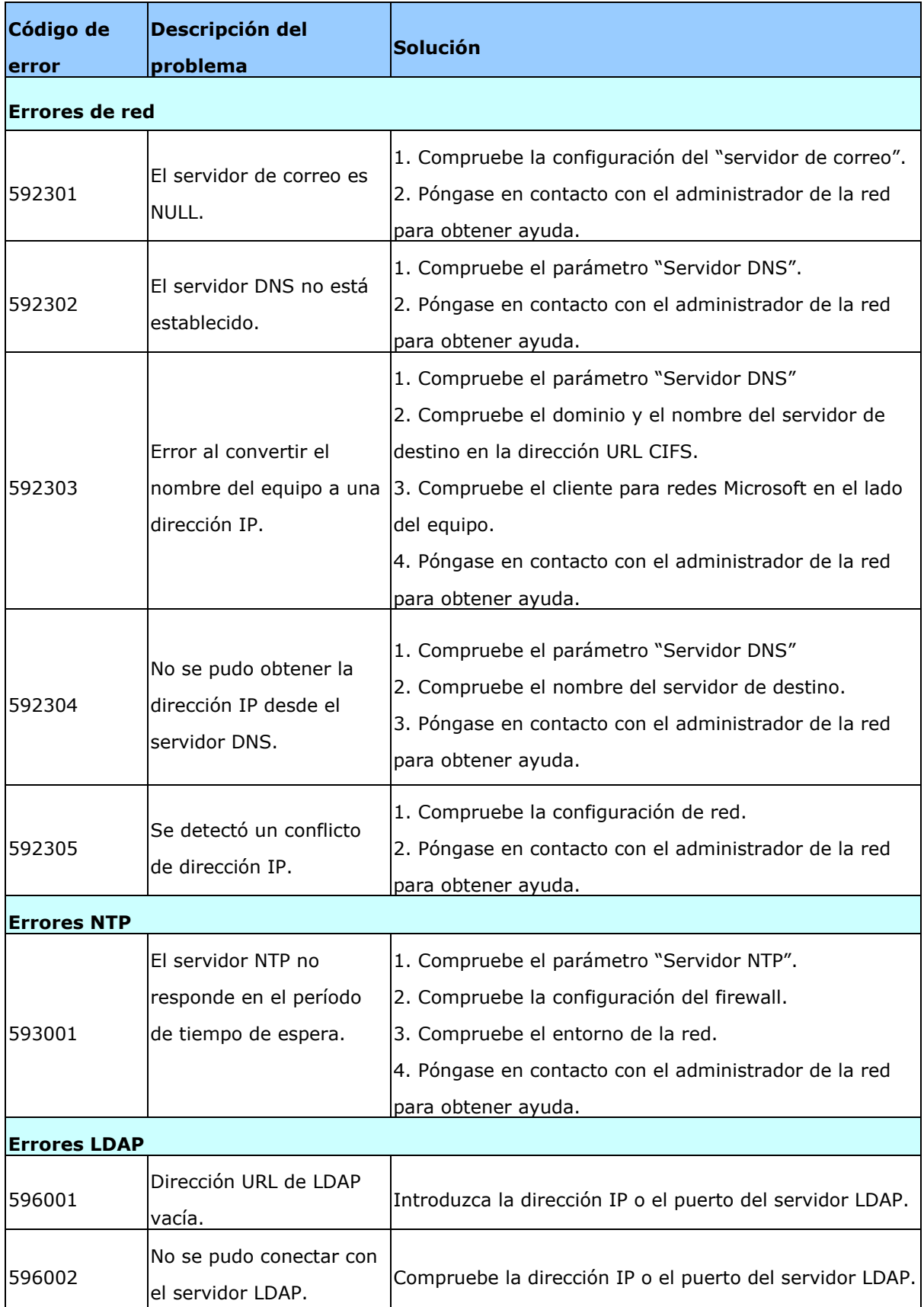

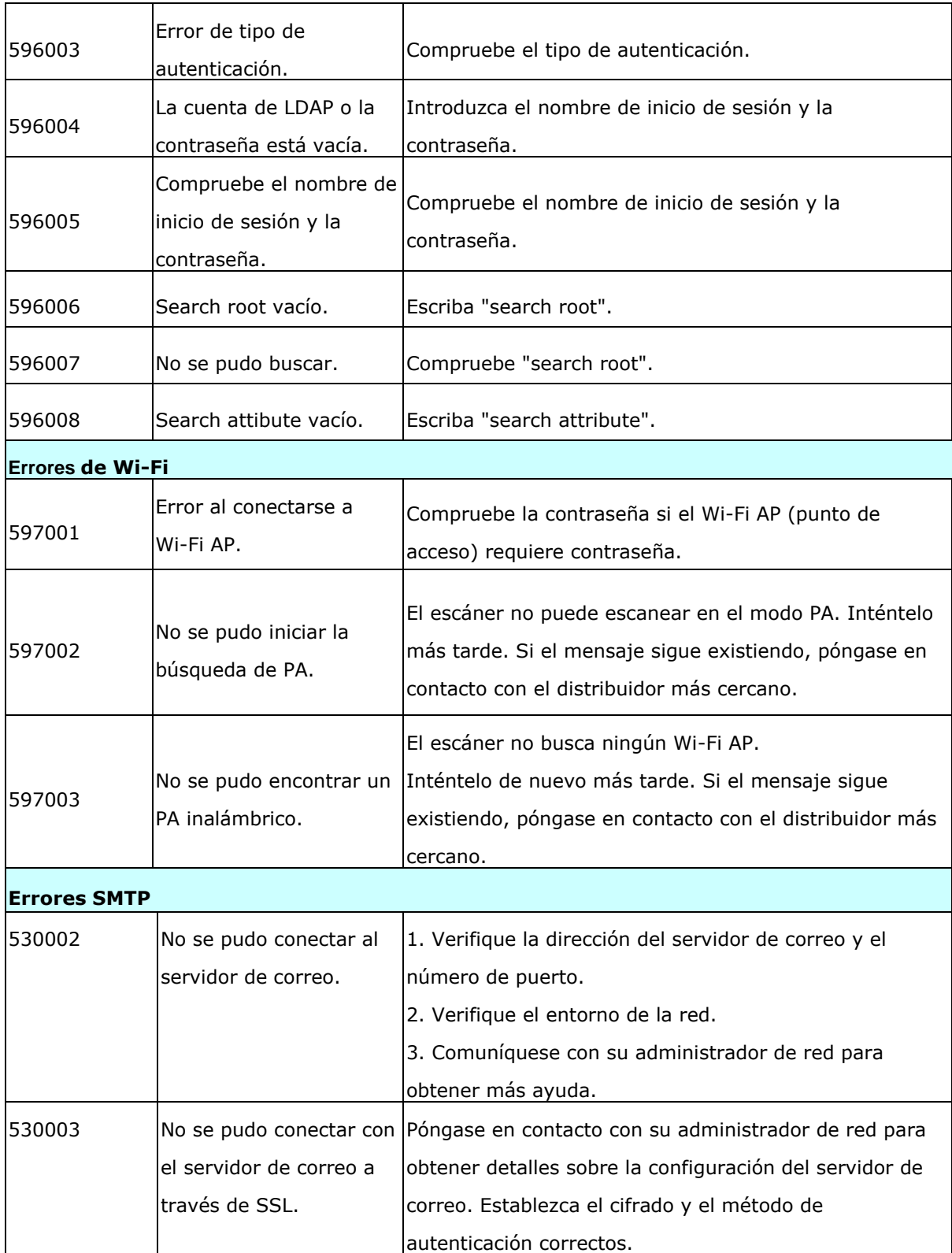

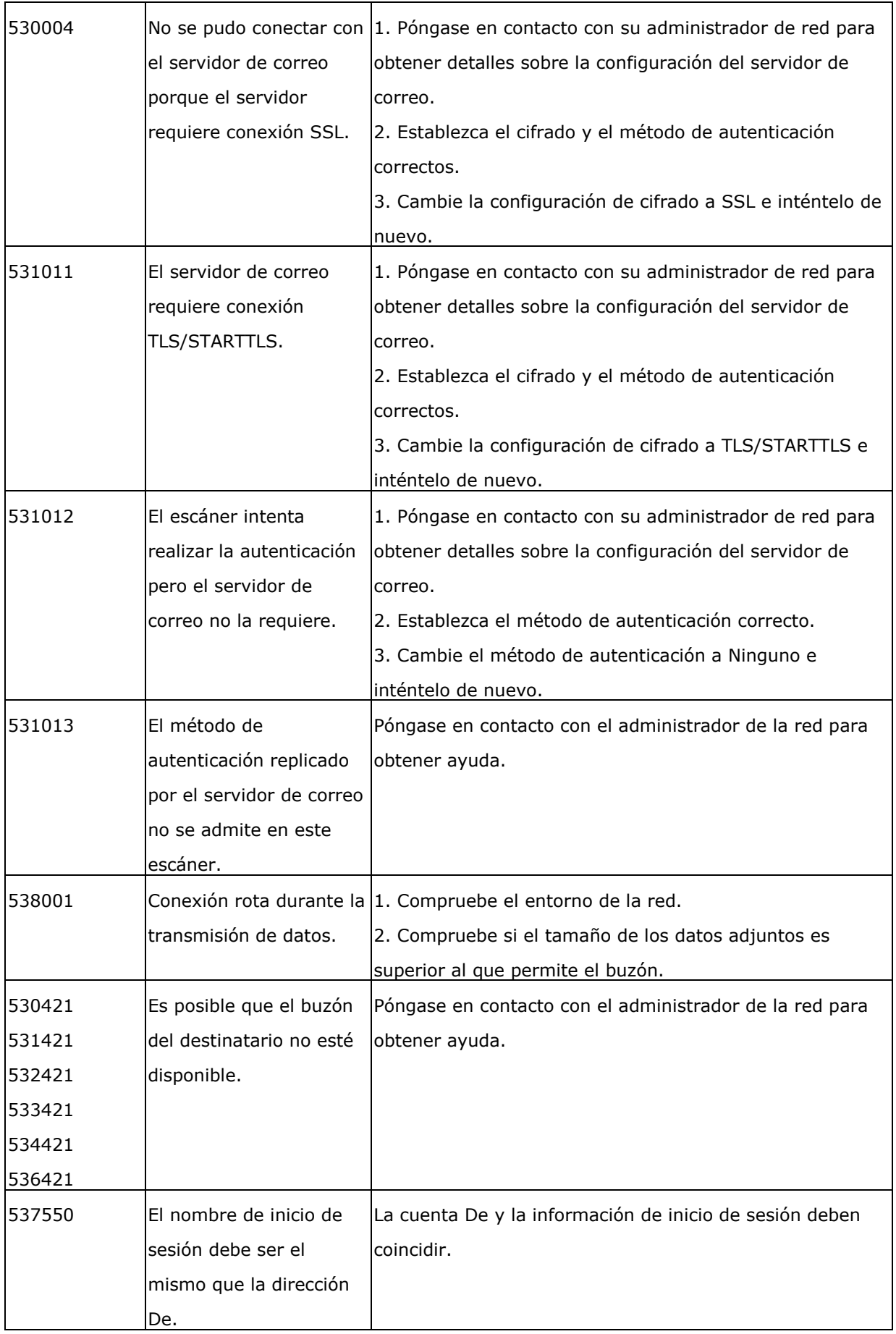

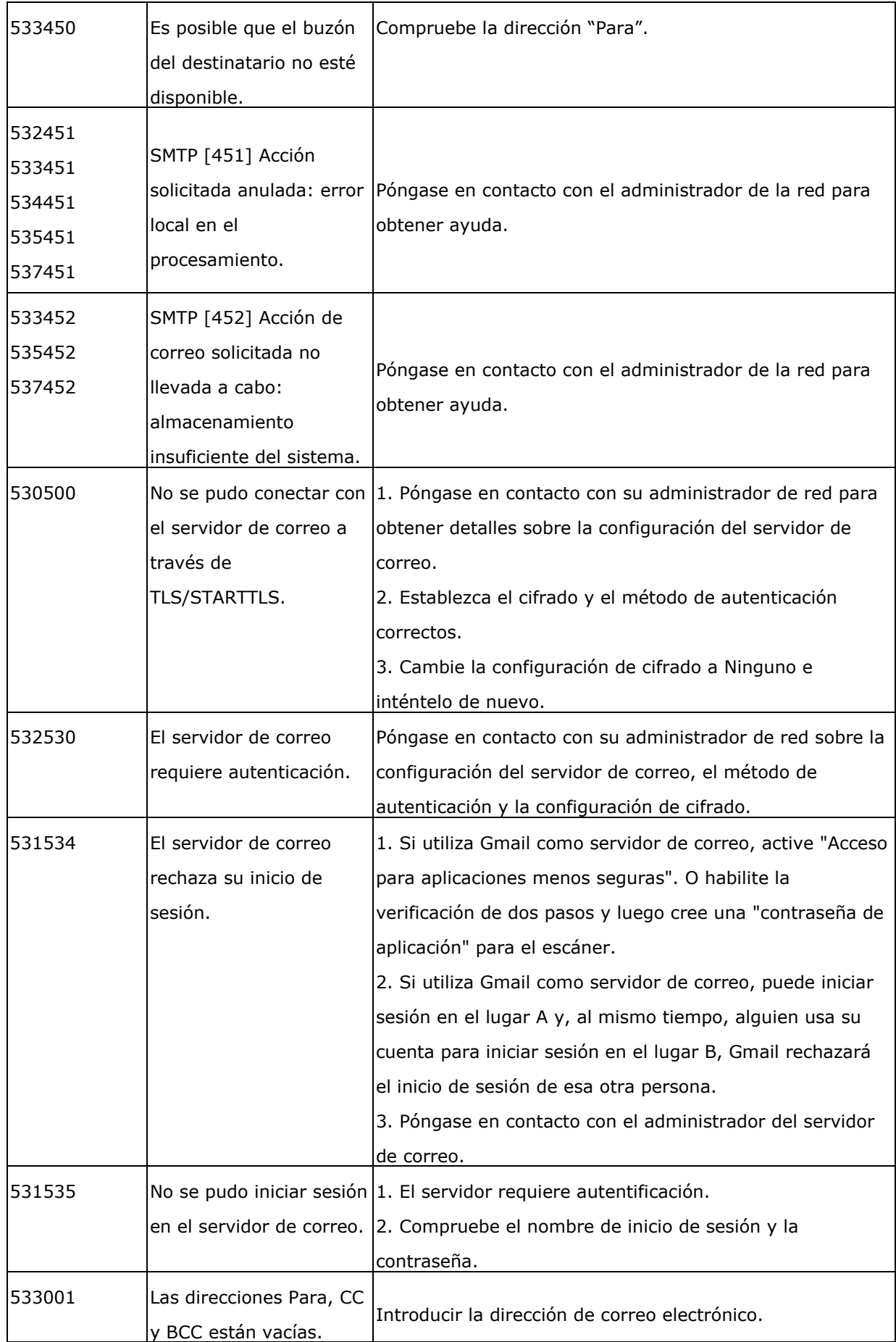

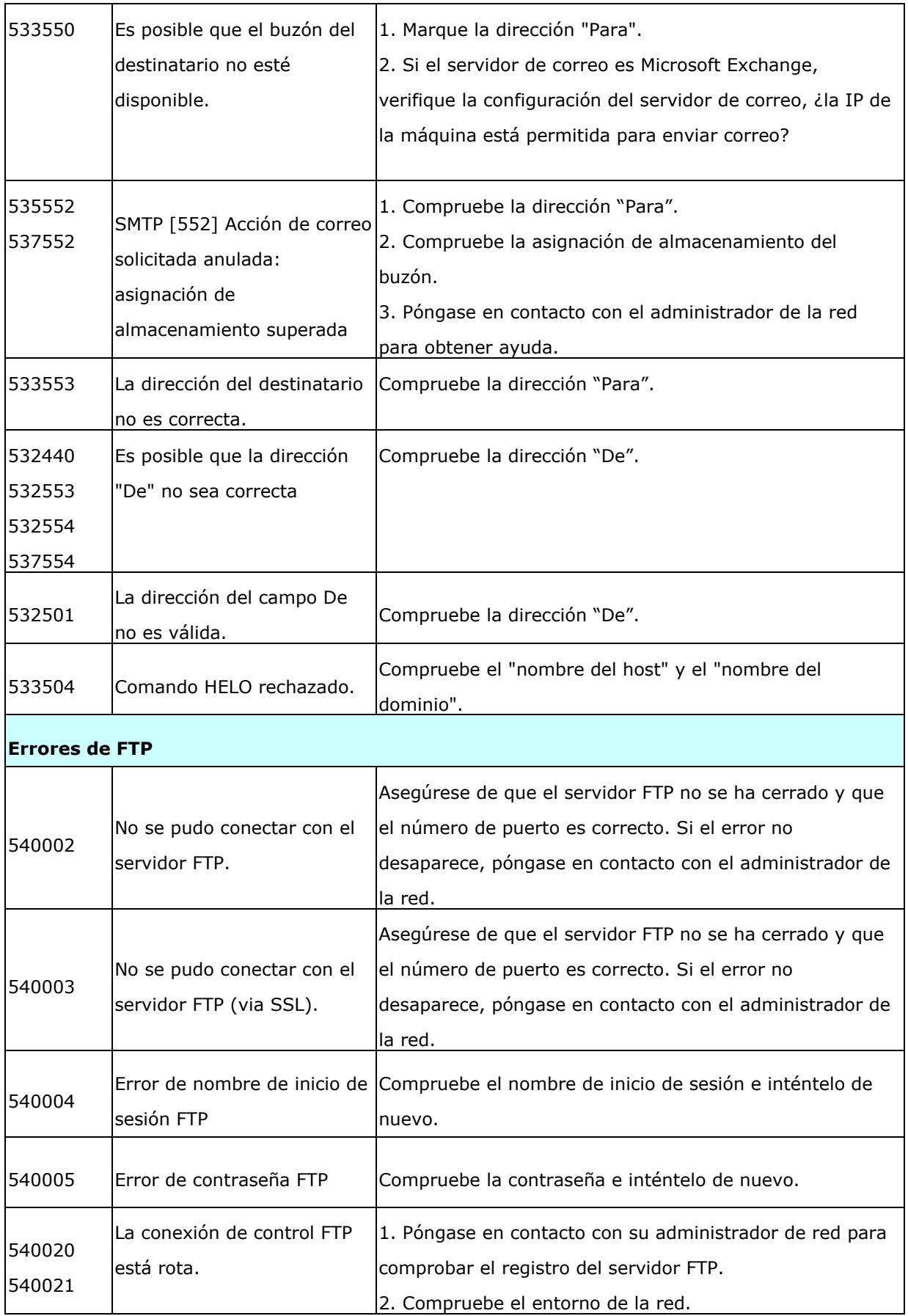

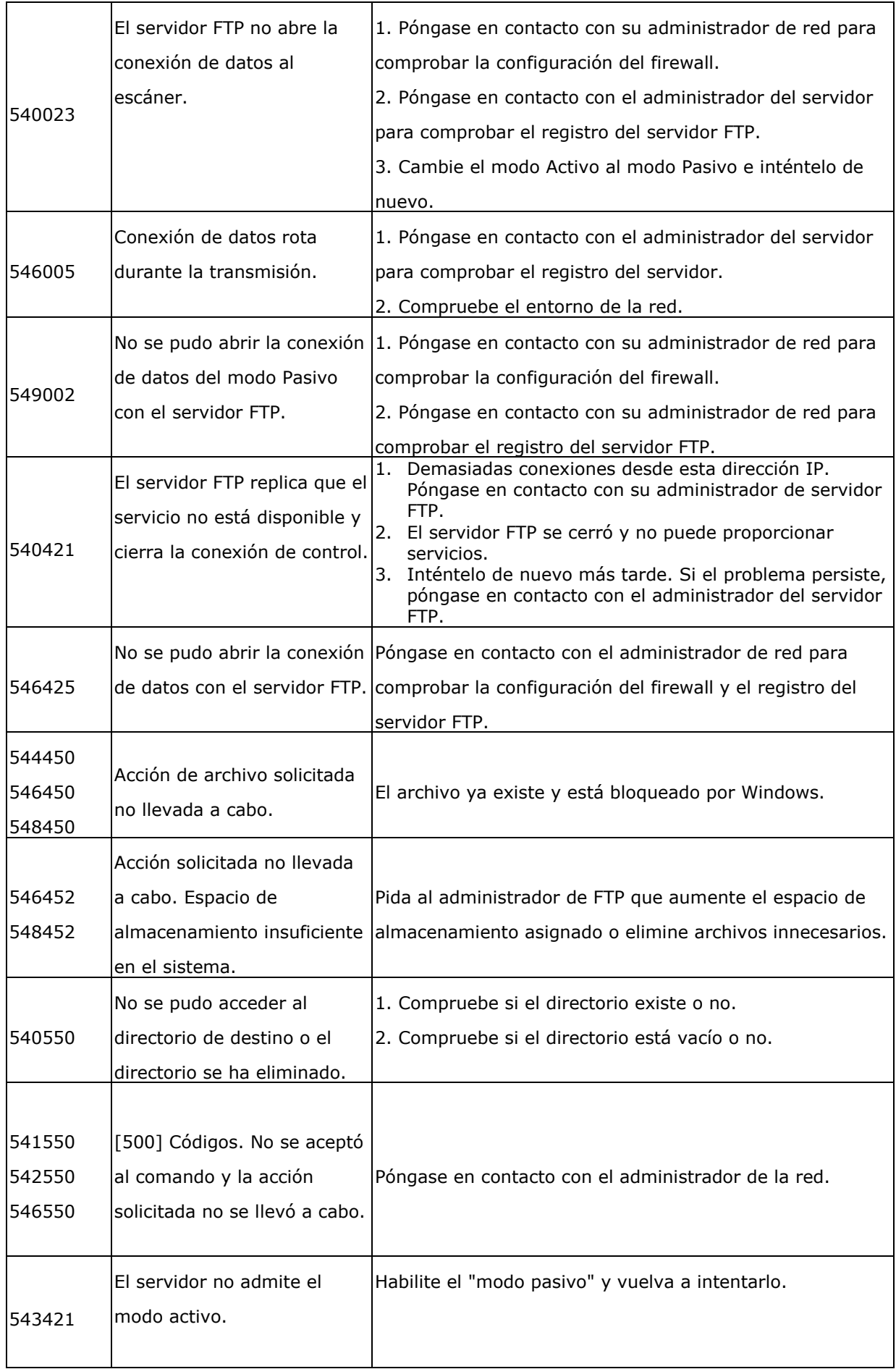

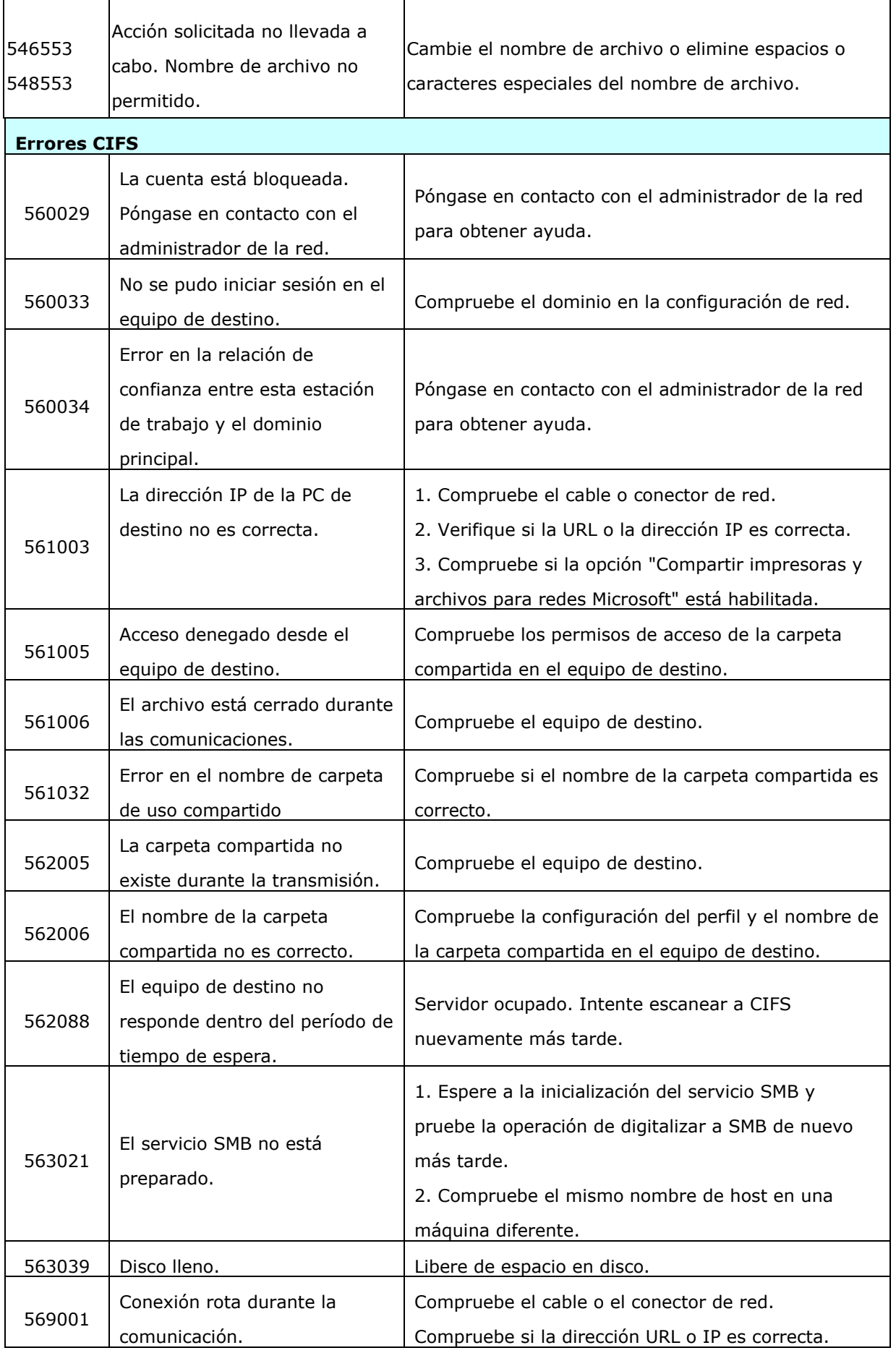

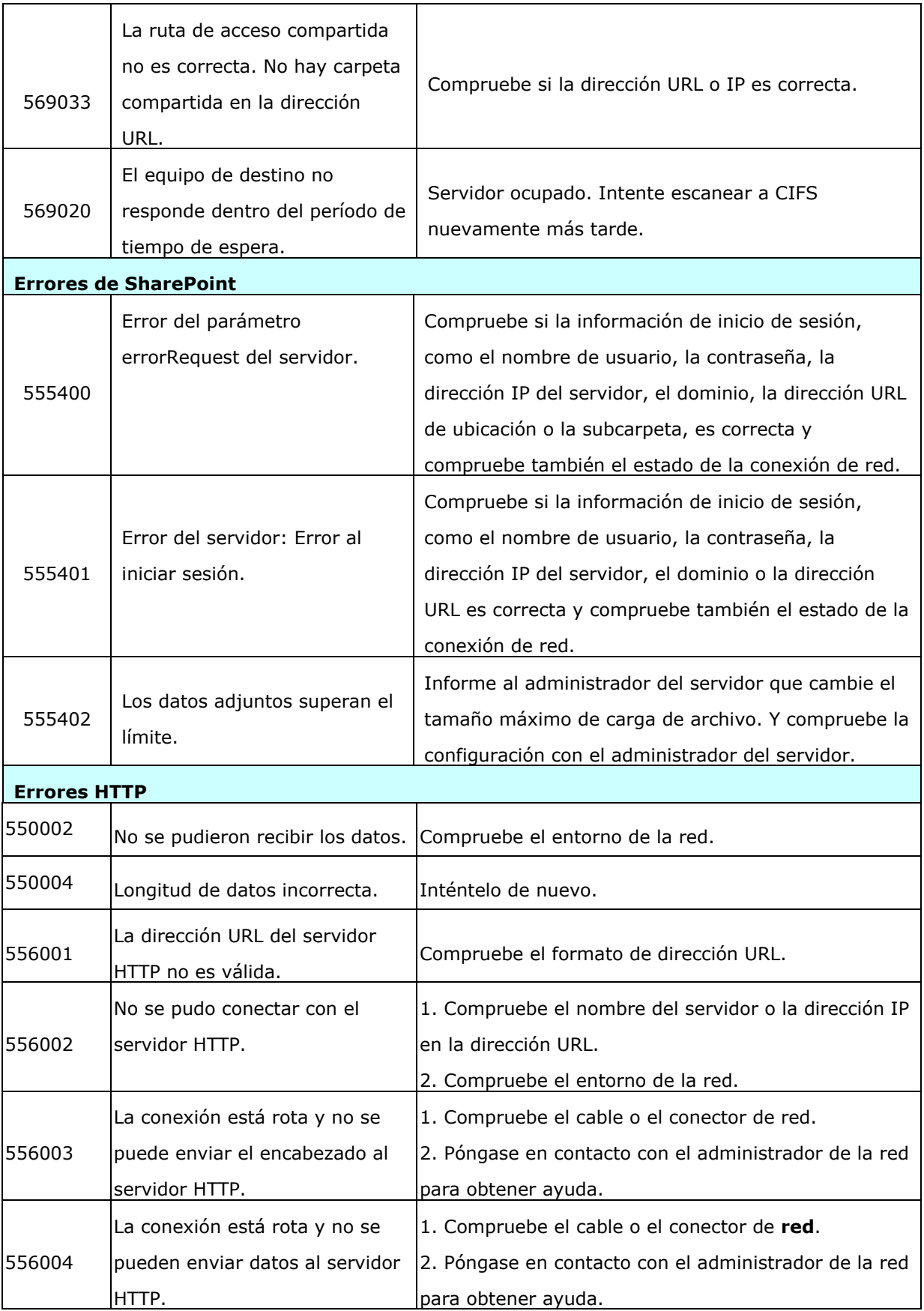

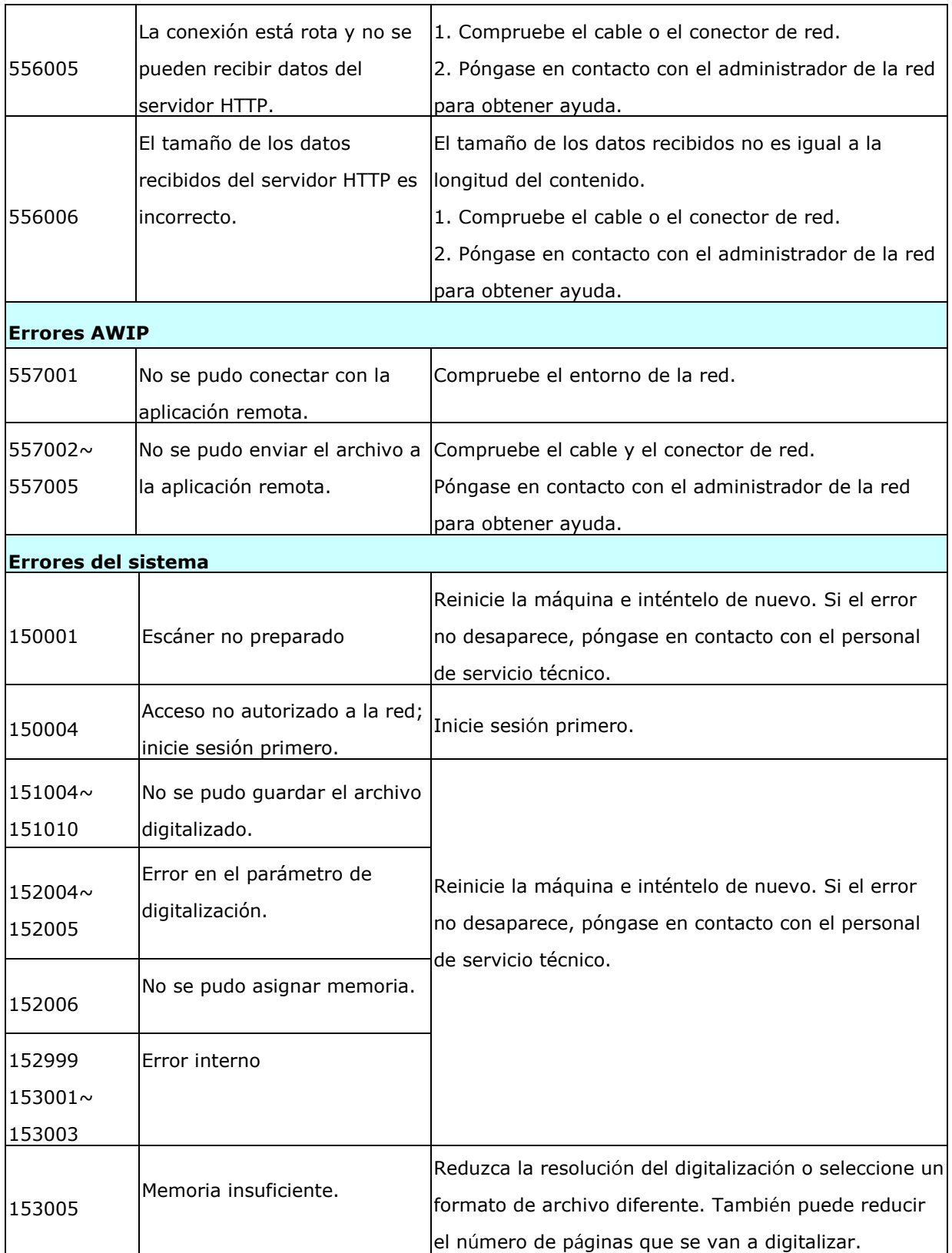

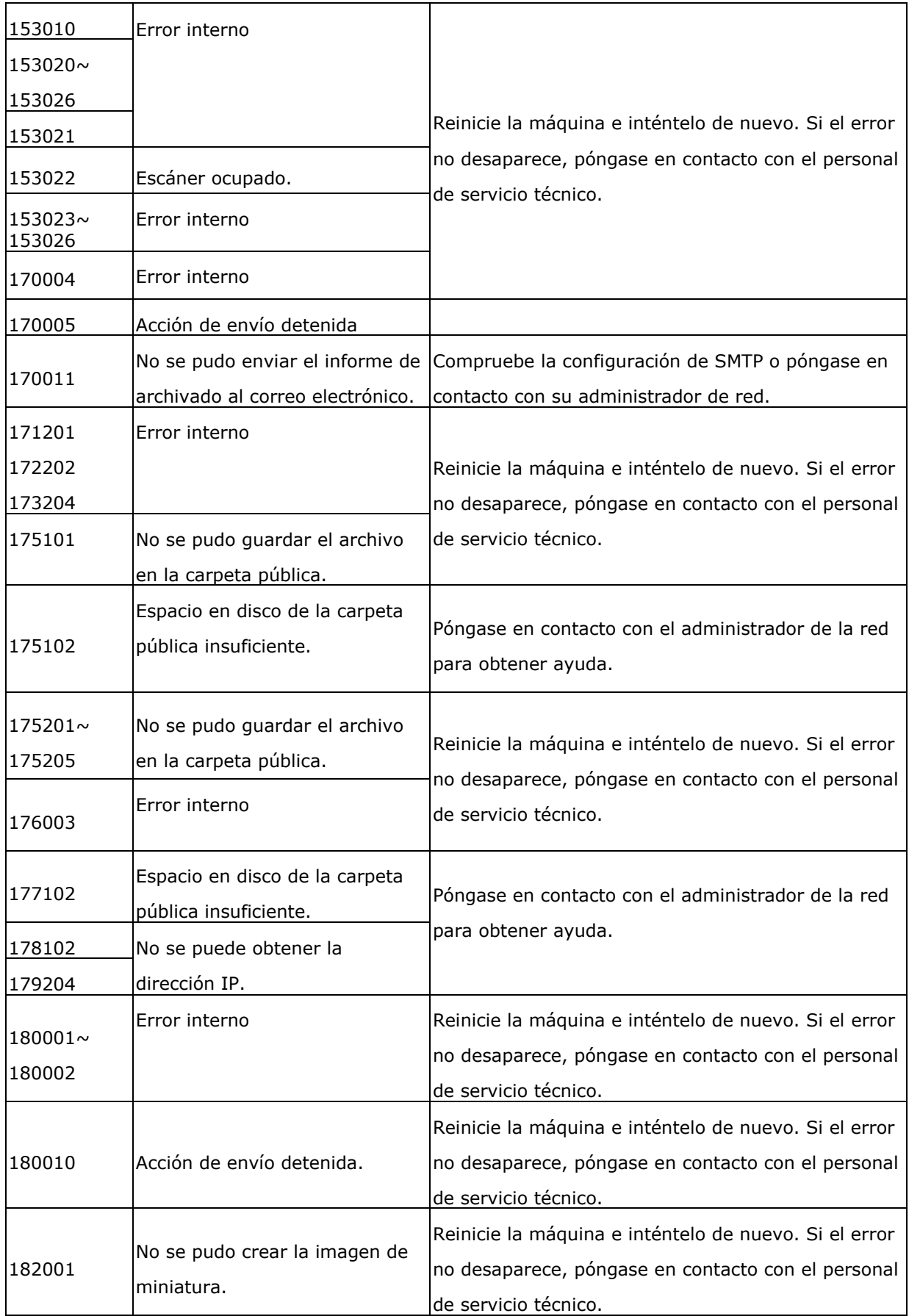

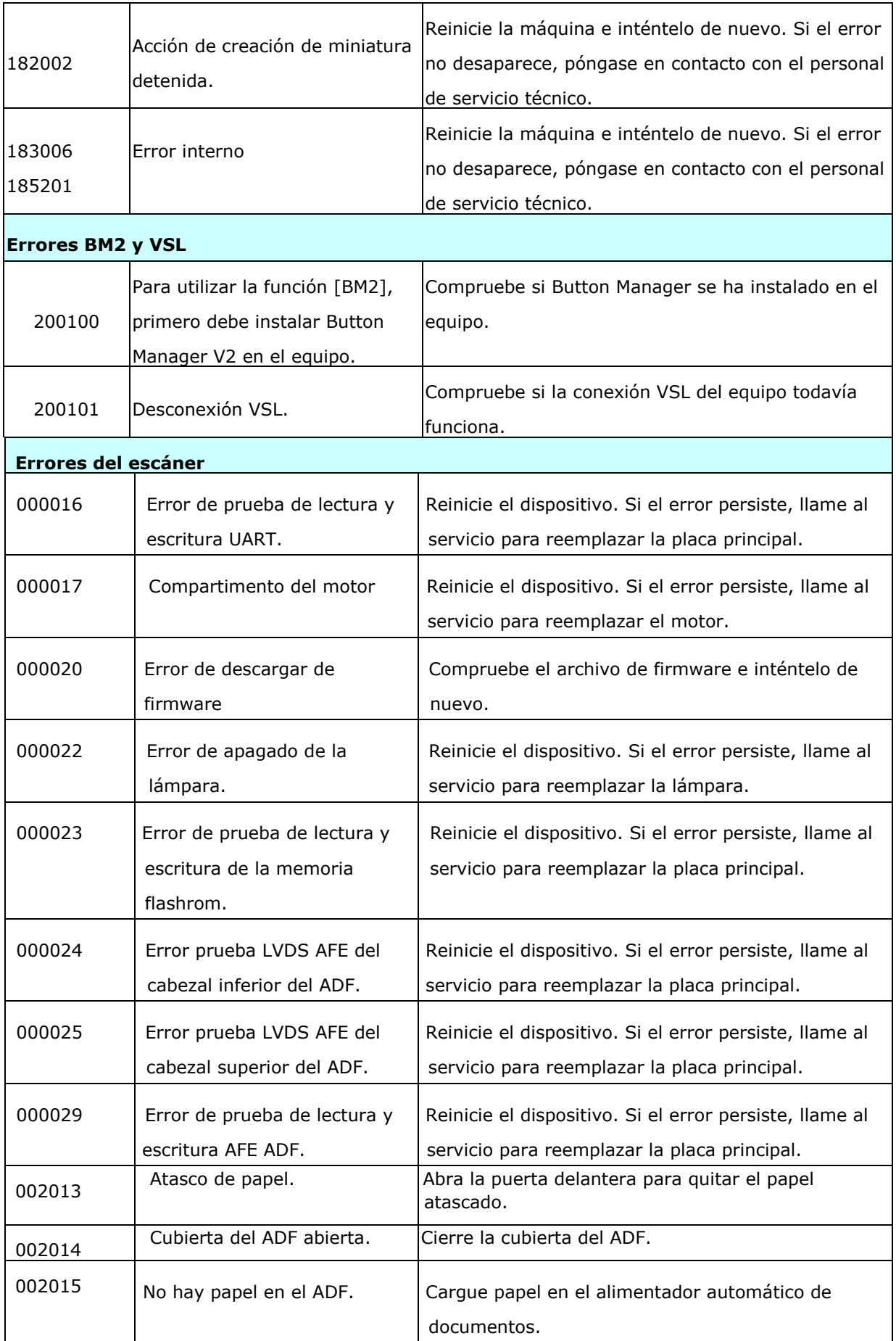

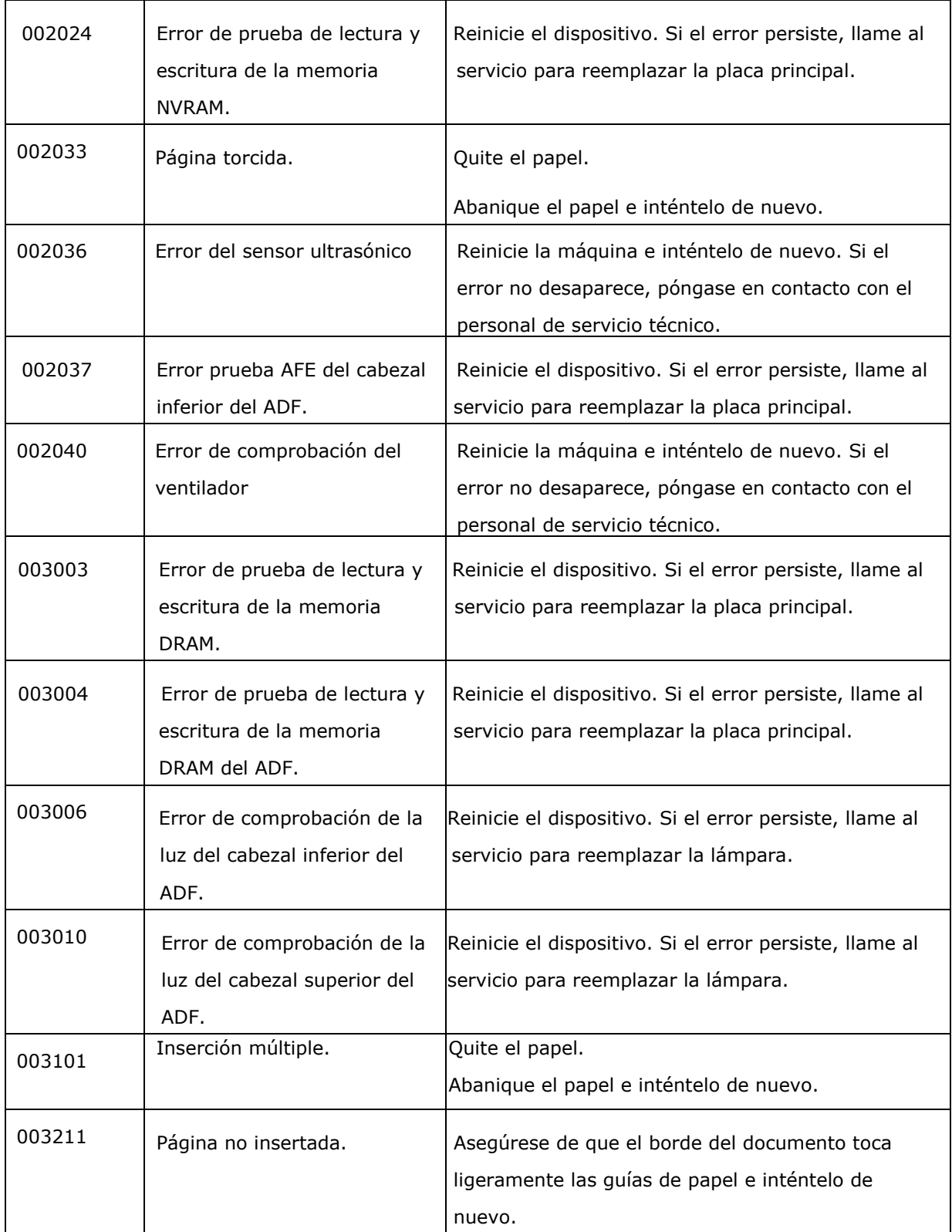
# **Servicio té cnico**

Antes de ponerse en contacto con Avision, prepare la siguiente información consultando la sección 4.14 "Pestaña de información":

- \* Numero de serie del escáner y numero de revisión (localizado en la parte de abajo del escáner).
- \* Configuración de su equipo (ej. tipo CPU, tamañ o de RAM, espacio disponible en el disco duro, tarjeta de vídeo tarjeta de interfaz, etc.) .
- \* El nombre y versión del programa de aplicación del escáner,
- \* la versión del controlador del escáner.

Por favor llámenos al:

#### **Otras á reas**

#### **Avision Inc.**

No.20, Creation Road I, Science-Based Industrial Park, Hsinchu, Taiwan, R.O.C. Número de teléfono: 886-3-5782388 Número de fax: 886-3-5777017 Correo electrónico: service@avision.com.tw Sitio Web: http://www.avision.com

### **US y Canadá**

#### **Avision Labs, Inc.**

6815 Mowry Ave., Newark CA 94560, USA Número de teléfono: +1 (510) 739-2369 Número de fax: +1 (510) 739-6060 Correo electrónico: [support@avision-labs.com](mailto:support@avision-labs.com) Sitio Web: http://www.avision.com

## **China Á rea**

#### **Technical Support Center in Shanghai**

7A,No.1010,Kaixuan Road, Shanghai 200052 P.R.C. Número de teléfono: +86-21-62816680 Número de fax: +86-21-62818856 Correo electrónico: sales@avision.net.cn Sitio Web[:http://www.avision.com.cn](http://www.avision.com.cn/)

#### **Á rea de Europa Avision Europe GmbH**

Bischofstr. 101 D-47809 Krefeld Germany Número de teléfono: +49-2151-56981-40 Número de fax: +49-2151-56981-42 Correo electrónico: info@avision-europe.com Sitio Web: [http://www.avision.de](http://www.avision.de/)

#### **Espaço Brasil Avision Brasil Ltda.**

Avenida Jabaquara, 2958 - Cj. 75 - Mirandópolis – CEP: 04046-500 - São Paulo, Brasil TEL: +55-11-2737-6062 E-MAIL: suporte@avisionbrasil.com.br Web Site: http://www.avisionbrasil.com.br

### Todas las especificaciones están sujetas a posibles cambios sin previo

**aviso.** Para obtener especificaciones detalladas y actualizadas, consulte nuestro sitio Web en http://www.avision.com.

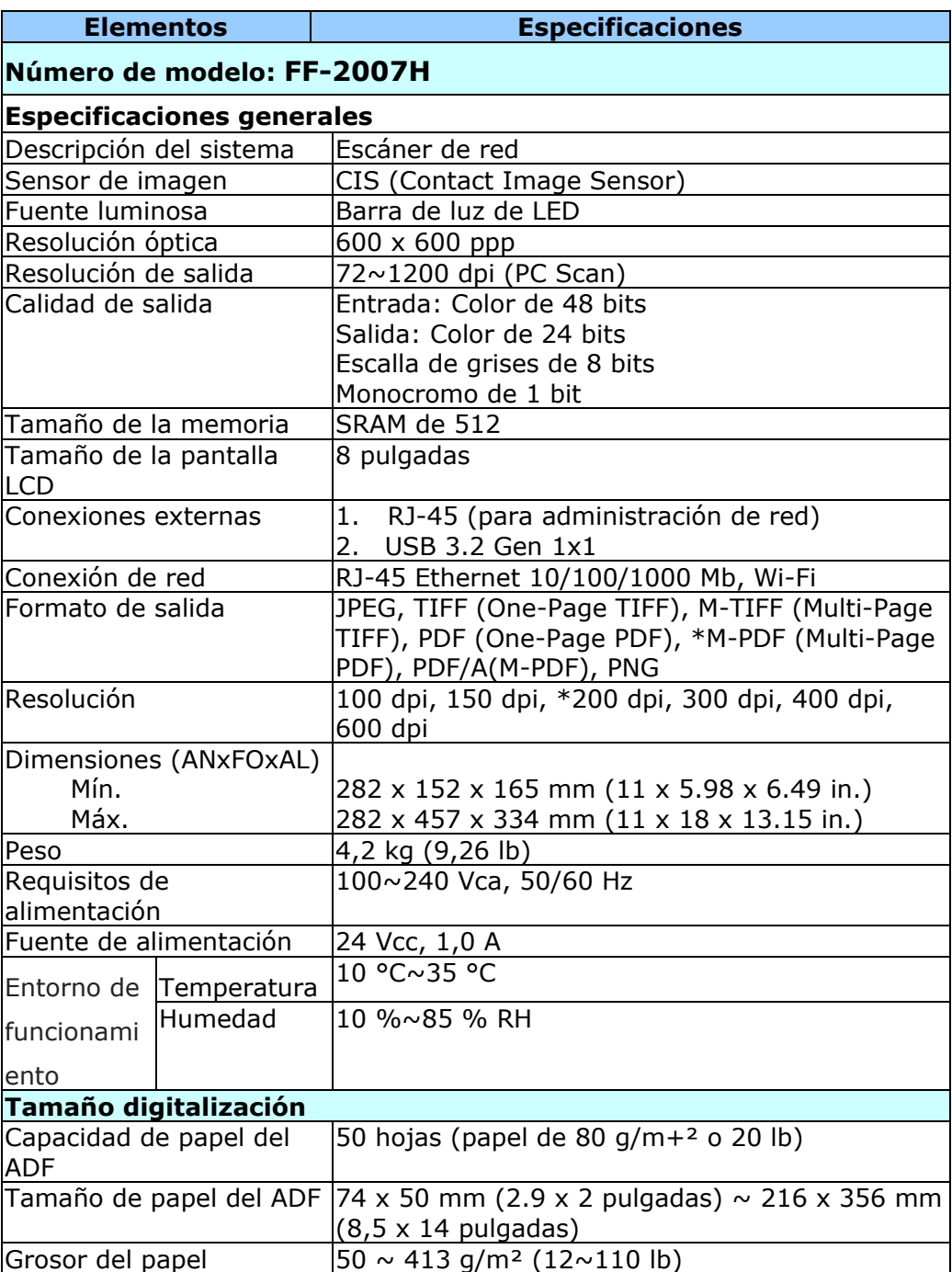

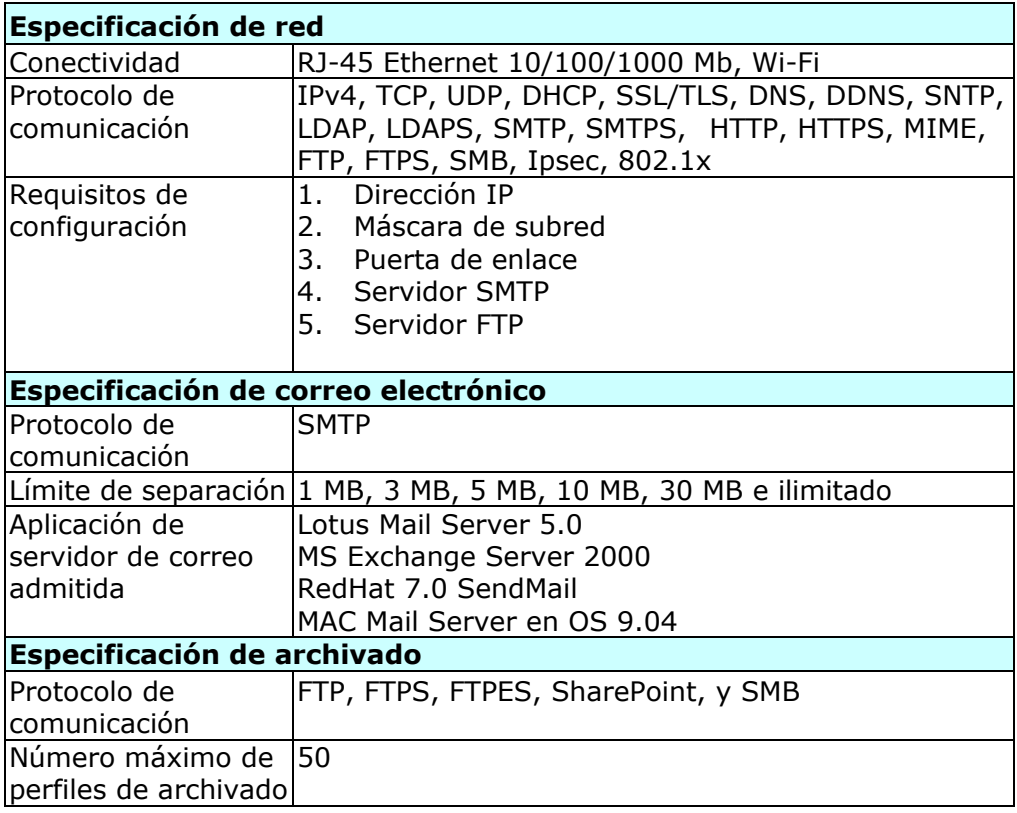

# **Wi-Fi Specifications:**

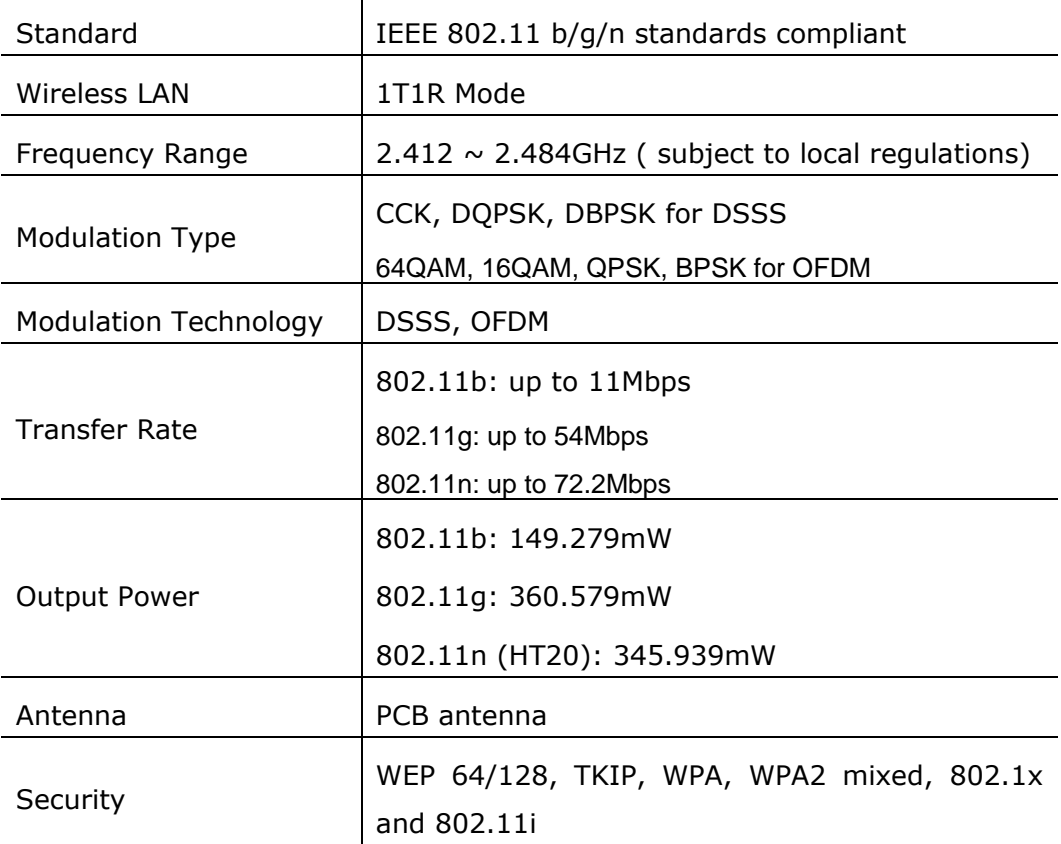